## **Caution**

Do not apply DC voltage or current to the UNKNOWN terminal to prevent failure. Special care must be taken for capacitors since they may be charged. Be sure to connect the DUT to the UNKNOWN terminal (or test fixture) after discharging them sufficiently

## **Safety Summary**

When you notice any of the unusual conditions listed below, immediately terminate operation and disconnect the power cable.

Contact your local Agilent Technologies sales representative or authorized service company for repair of the instrument. If you continue to operate without repairing the instrument, there is a potential fire or shock hazard for the operator.

- **Instrument operates abnormally.**
- Instrument emits abnormal noise, smell, smoke or a spark-like light during the operation.
- Instrument generates high temperature or electrical shock during operation.
- Power cable, plug, or receptacle on instrument is damaged.
- Foreign substance or liquid has fallen into the instrument.

## **DECLARATION OF CONFORMITY**

According to ISO/IEC Guide 22 and CEN/CENELEC EN 45014

**Manufacturer's Name:** Agilent Technologies Japan, Ltd. **Manufacturer's Address:** 1-3-2, Murotani, Nishi-ku, Kobe-shi, Hyogo, 651-2241 Japan Declares, that the product: **Product Name:** Capacitance Meter 4288A **Model Number:** This declaration covers all options of the above product **Product Options:** Conforms with the following product standards: EMC: Standard Limit IEC 61326-1:1997 +A1:1998 / EN 61326-1:1997 +A1:1998 Group 1, Class A<sup>[1]</sup> CISPR 11:1997 / EN 55011:1998 / AS/NZS 2064.1/2 4 kV CD, 4 kV AD JEC 61000-4-2:1995 / EN 61000-4-2:1995 3 V/m 80% AM 80 - 1000 MHz IEC 61000-4-3:1995 / EN 61000-4-3:1996 0.5 kV signal lines, 1 kV power lines IEC 61000-4-4:1995 / EN 61000-4-4:1995 IEC 61000-4-5:1995 / EN 61000-4-5:1995 0.5 kV line-line, 1 kV line-ground IEC 61000-4-6:1996 / EN 61000-4-6:1996 3 V 80% AM 0.15 - 80 MHz IEC 61000-4-11:1994 / EN 61000-4-11:1994 1 cycle, 100% Canada: ICES-001 IEC 61010-1:1990 +A1:1992 +A2:1995 / EN 61010-1:1993 +A2:1995 Safety: CAN / CSA C22.2 No. 1010.1-92 **Conformity / Supplementary Information:** The product herewith complies with the requirements of the Low Voltage Directive 73/23/EEC and the EMC Directive 89/336/EEC (including 93/68/EEC) and carries the CE-marking accordingly (European Union). LEDs in this product are Class 1 in accordance with EN 60825-1:1994. [1] The product was tested in a typical configuration with Agilent Technologies test systems. Kobe, Japan November 10, 2000  $\overline{\text{Date}}$ Name Koichi Yanagawa / Quality Engineering Manager For further information, please contact your local Agilent Technologies sales office, agent or distributor.

## Herstellerbescheinigung

**GERÄUSCHEMISSION** 

 $\begin{array}{c} \text{LpA} < 70 \text{ dB} \\ \text{am Arbeitsplatz} \end{array}$ normaler Betrieb nach DIN 45635 T. 19

### **Manufacturer's Declaration**

ACOUSTIC NOISE EMISSION

 $LpA < 70$  dB operator position normal operation per ISO 7779

**Agilent 4288A 1 kHz/1 MHz Capacitance Meter**

## **Operation Manual**

### **Third Edition**

#### **FIRMWARE REVISIONS/SERIAL NUMBERS**

This manual applies directly to instruments that have the firmware revision 1.2x and serial number prefix JP1KH. For additional information about firmware revisions and serial numbers, see Appendix A.

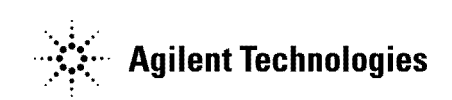

**Agilent Part No. 04288-90020 December 2001**

Printed in Japan

## **Notices**

The information contained in this document is subject to change without notice.

This document contains proprietary information that is protected by copyright.All rights are reserved. No part of this document may be photocopied, reproduced, or translated to another language without the prior written consent of Agilent Technologies.

Agilent Technologies Japan, Ltd.

Component Test PGU-Kobe

1-3-2, Murotani, Nishi-ku, Kobe, Hyogo, 651-2241 Japan

Copyright 2000, 2001 Agilent Technologies Japan, Ltd.

## **Manual Printing History**

The manual's printing date and part number indicate its current edition. The printing date changes when a new edition is printed (minor corrections and updates that are incorporated at reprint do not cause the date to change). The manual part number changes when extensive technical changes are incorporated.

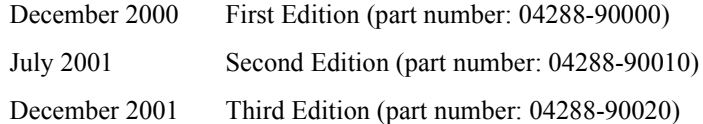

## **Safety Summary**

The following general safety precautions must be observed during all phases of operation, service, and repair of this instrument. Failure to comply with these precautions or with specific WARNINGS elsewhere in this manual may impair the protection provided by the equipment. Such noncompliance would also violate safety standards of design, manufacture, and intended use of the instrument.

Agilent Technologies assumes no liability for the customer's failure to comply with these requirements.

**NOTE** The 4288A complies with INSTALLATION CATEGORY II and POLLUTION DEGREE 2 in IEC61010-1. The 4288A is an INDOOR USE product.

**NOTE** The LEDs in the 4288A are Class 1 in accordance with IEC60825-1, CLASS 1 LED PRODUCT

• Ground the Instrument

To avoid electric shock, the instrument chassis and cabinet must be grounded with the supplied power cable's grounding prong.

• DO NOT Operate in an Explosive Atmosphere

Do not operate the instrument in the presence of inflammable gasses or fumes. Operation of any electrical instrument in such an environment clearly constitutes a safety hazard.

Keep Away from Live Circuits

Operators must not remove instrument covers. Component replacement and internal adjustments must be made by qualified maintenance personnel. Do not replace components with the power cable connected. Under certain conditions, dangerous voltage levels may exist even with the power cable removed. To avoid injuries, always disconnect the power and discharge circuits before touching them.

• DO NOT Service or Adjust the Instrument Alone

Do not attempt internal service or adjustment unless another person, capable of rendering first aid and resuscitation, is present.

• DO NOT Substitute Parts or Modify the Instrument

To avoid the danger of introducing additional hazards, do not install substitute parts or perform unauthorized modifications to the instrument. Return the instrument to an Agilent Technologies Sales and Service Office for service and repair to ensure that safety features are maintained in operational condition.

• Dangerous Procedure Warnings

Warnings, such as the example below, precede potentially dangerous procedures throughout this manual. Instructions contained in the warnings must be followed.

#### **WARNING Dangerous voltage levels, capable of causing death, are present in this instrument. Use extreme caution when handling, testing, and adjusting this instrument.**

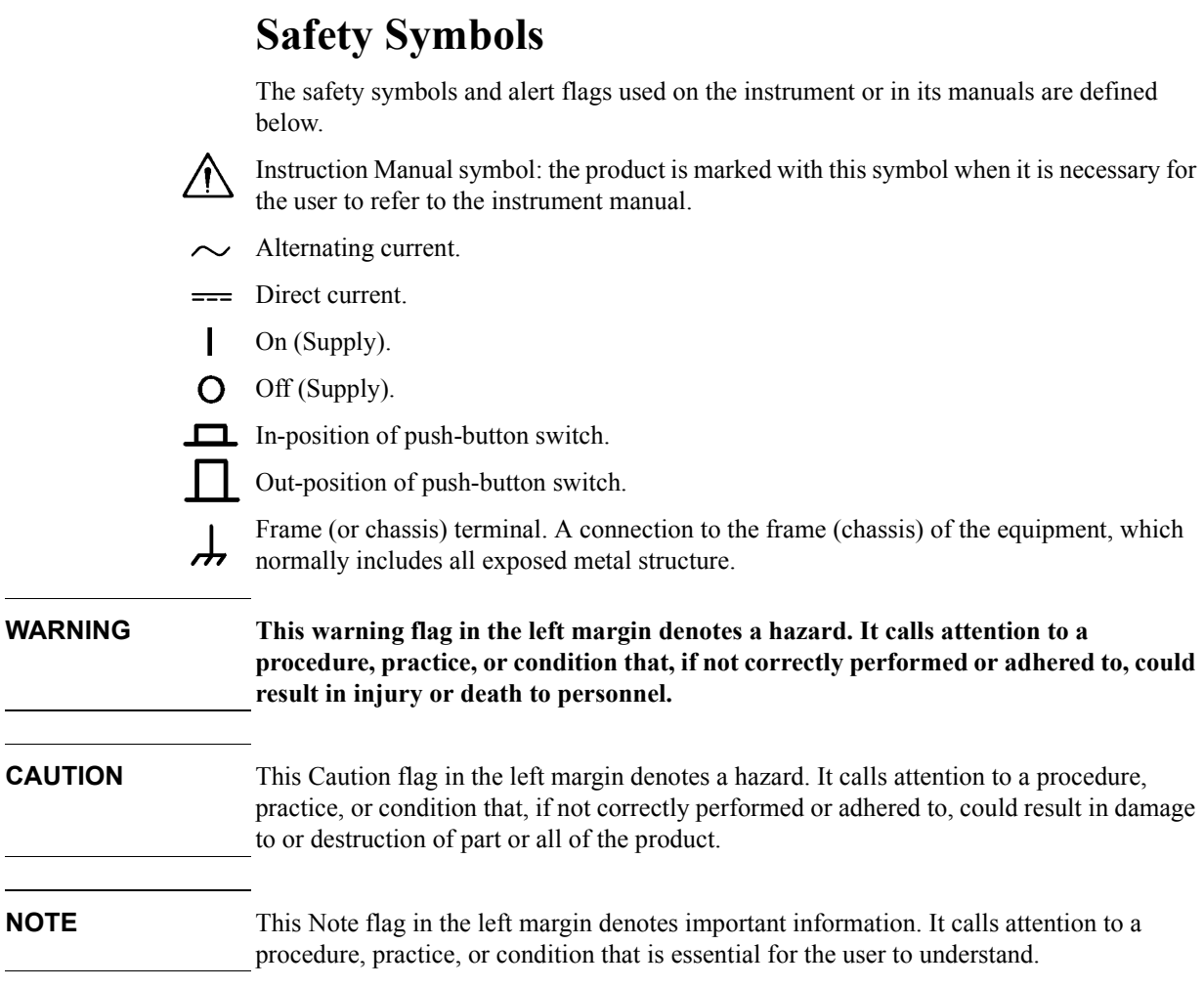

## **Certification**

Agilent Technologies certifies that this product met its published specifications at the time of shipment from the factory. Agilent Technologies further certifies that its calibration measurements are traceable to the United States National Institute of Standards and Technology, to the extent allowed by the Institution's calibration facility or by the calibration facilities of other International Standards Organization members.

## **Warranty**

This Agilent Technologies instrument product is warranted against defects in material and workmanship for a period corresponding to the individual warranty periods of its component products. Instruments are warranted for a period of one year. Fixtures and adapters are warranted for a period of 90 days. During the warranty period, Agilent Technologies will, at its option, either repair or replace products that prove to be defective.

For warranty service or repair, this product must be returned to a service facility designated by Agilent Technologies. Buyer shall prepay shipping charges to Agilent Technologies, and Agilent Technologies shall pay shipping charges to return the product to Buyer. However, Buyer shall pay all shipping charges, duties, and taxes for products returned to Agilent Technologies from another country.

Agilent Technologies warrants that its software and firmware designated by Agilent Technologies for use with an instrument will execute its programming instruction when properly installed on that instrument. Agilent Technologies does not warrant that the operation of the instrument, or software, or firmware will be uninterrupted or error free.

## **Limitation of Warranty**

The foregoing warranty shall not apply to defects resulting from improper or inadequate maintenance by Buyer, Buyer-supplied software or interfacing, unauthorized modification or misuse, operation outside the environmental specifications for the product, or improper site preparation or maintenance.

**IMPORTANT** No other warranty is expressed or implied. Agilent Technologies specifically disclaims the implied warranties of merchantability and fitness for a particular purpose.

## **Exclusive Remedies**

The remedies provided herein are Buyer's sole and exclusive remedies. Agilent Technologies shall not be liable for any direct, indirect, special, incidental, or consequential damages, whether based on contract, tort, or any other legal theory.

## **Assistance**

Product maintenance agreements and other customer assistance agreements are available for Agilent Technologies products.

For any assistance, contact your nearest Agilent Technologies Sales and Service Office. Addresses are provided at the back of this manual.

## **Typeface Conventions**

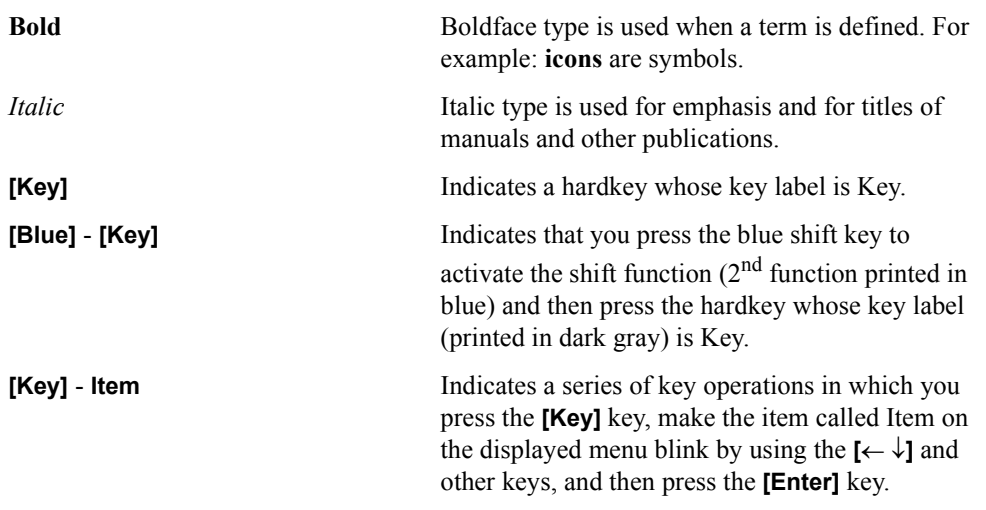

### **4288A Documentation Map**

The following manuals are available for the 4288A.

• *Operation Manual* **(P/N: 04288-900x0)**

Most of the basic information necessary for using the 4288A is provided in the *Operation Manual*. It describes installation, preparation, measurement operation including calibration, performances (specifications), and error messages. For GPIB programming, see the *Programming Manual*.

• *Programming Manual* **(P/N: 04288-900x1)**

The *Programming Manual* shows how to write and use the BASIC program to control the 4288A.

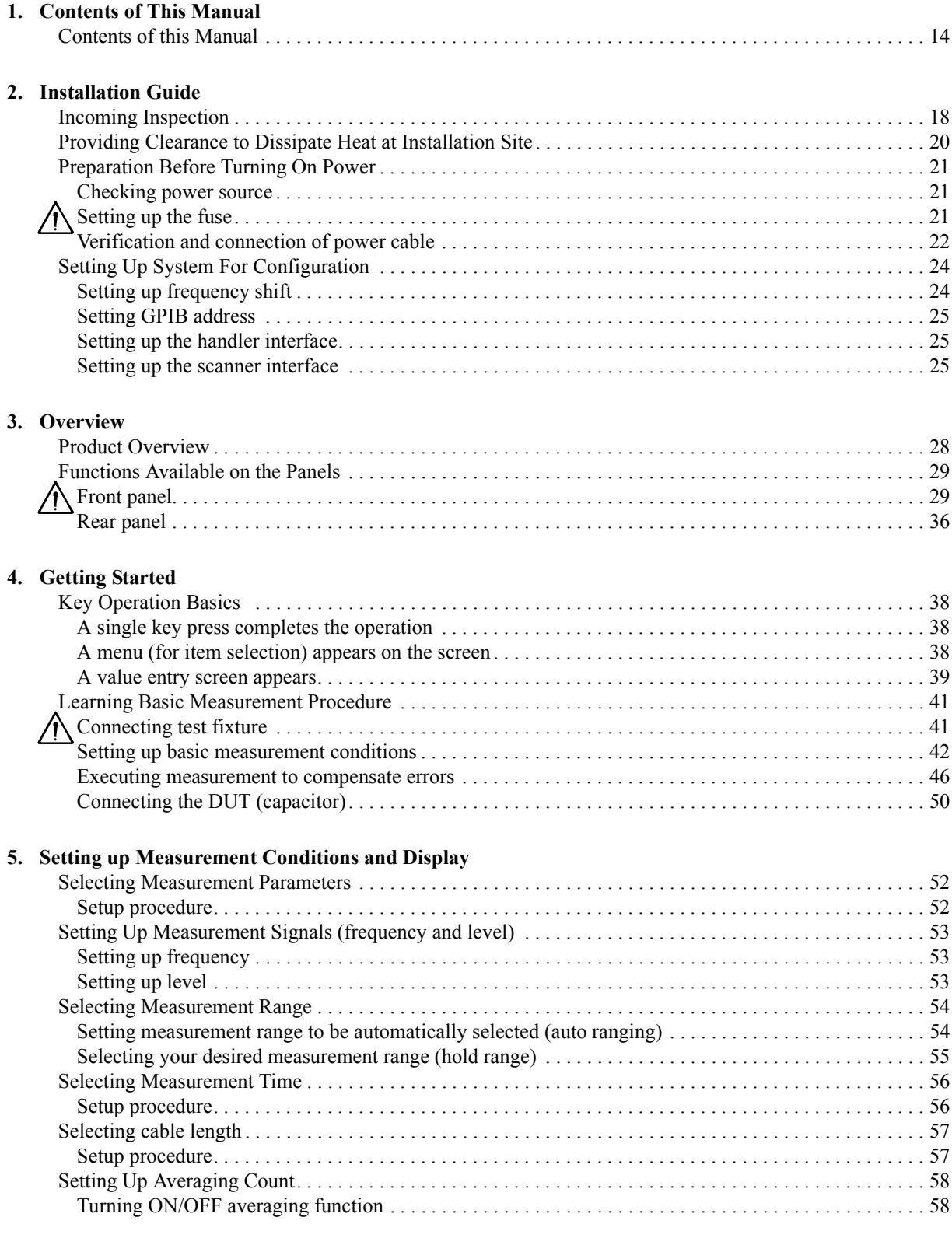

## **Contents**

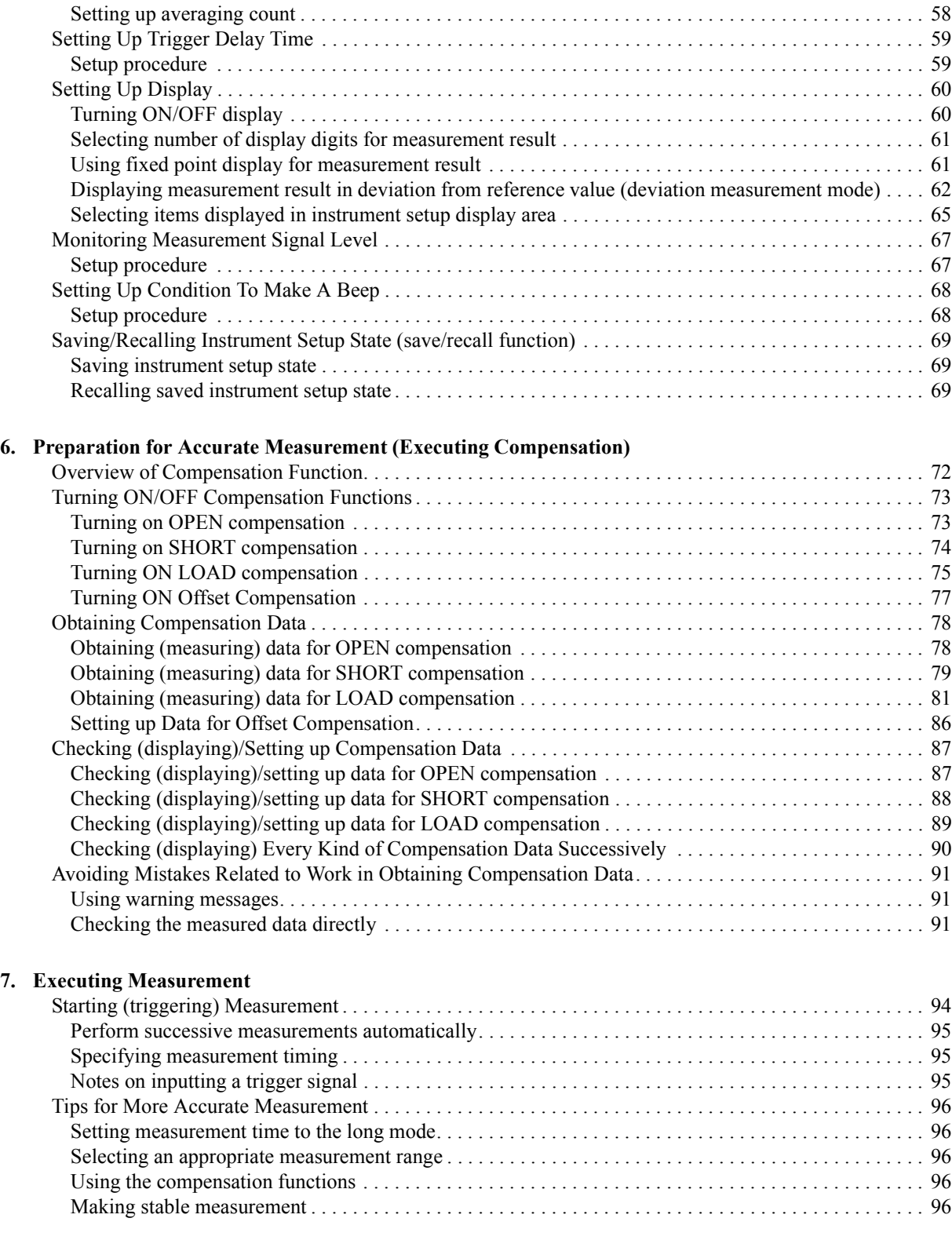

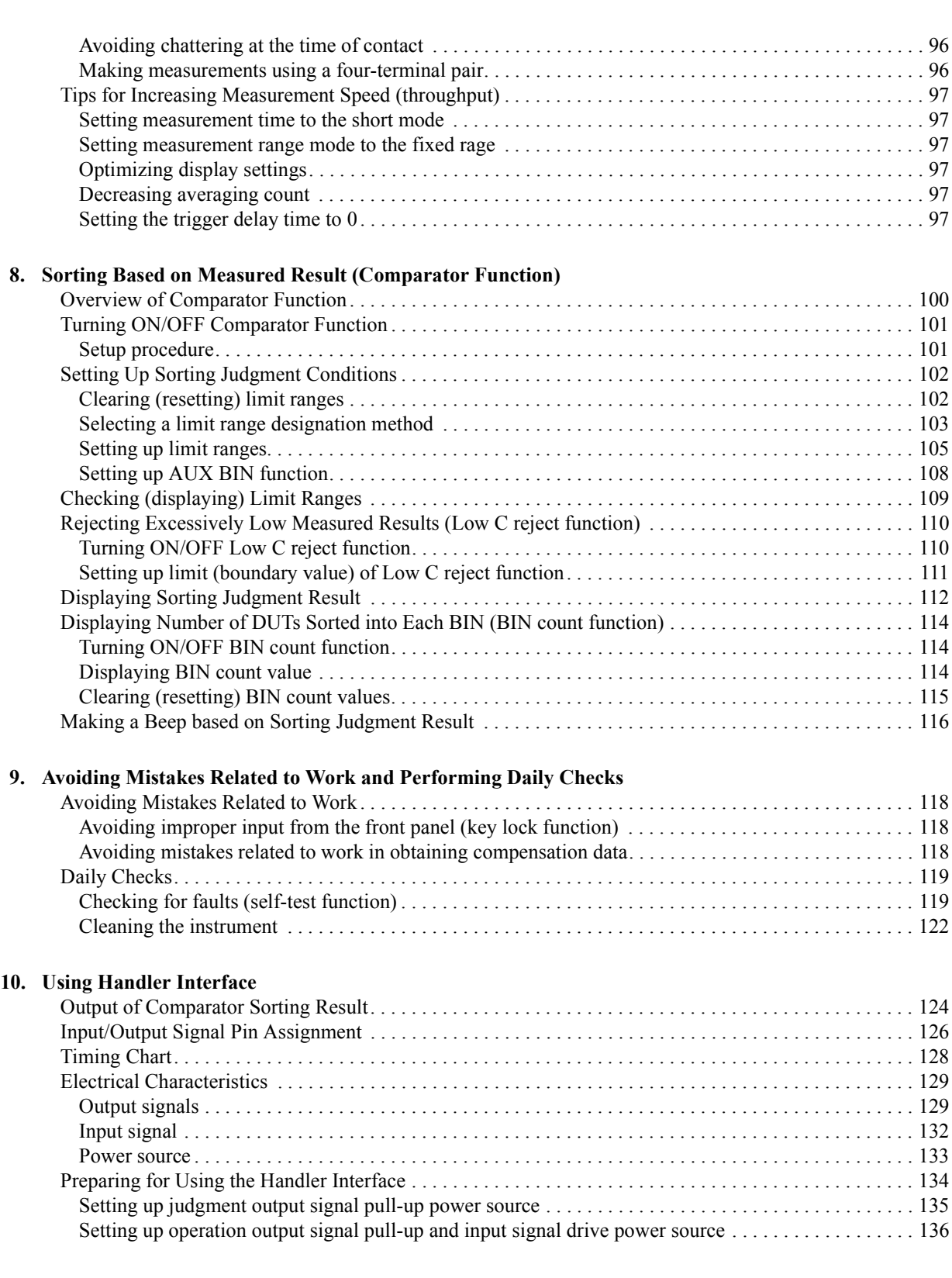

## **Contents**

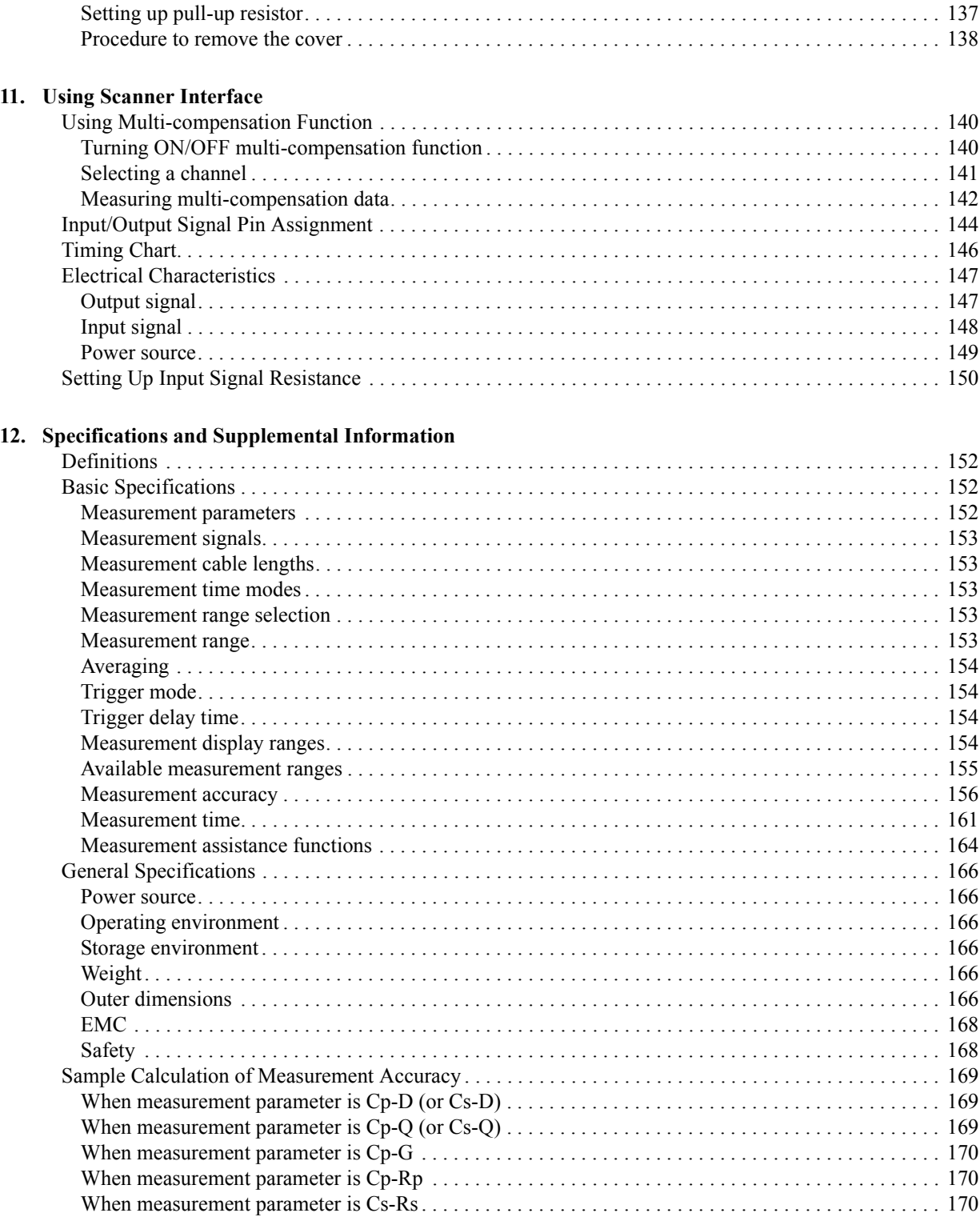

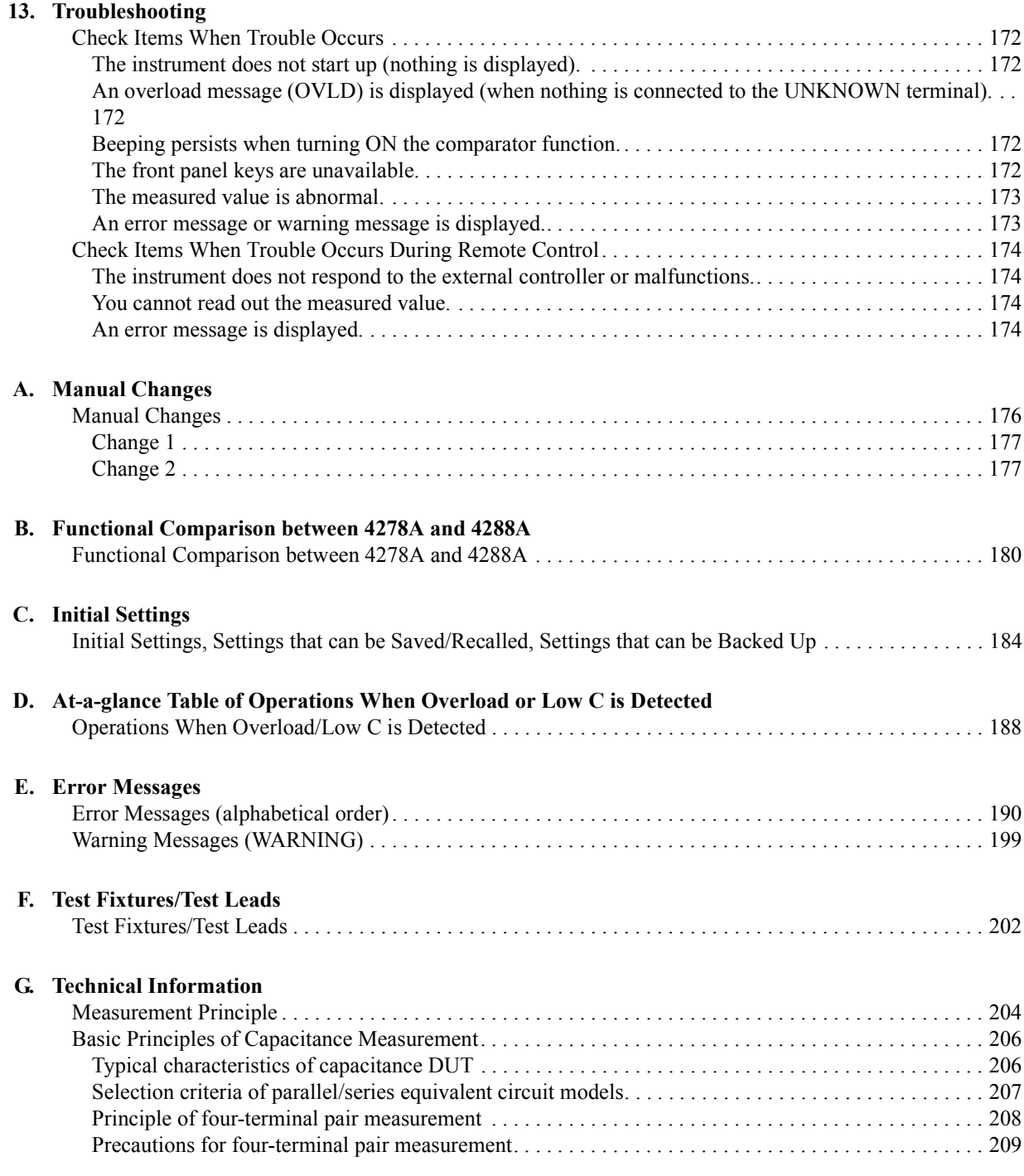

## **Contents**

# <span id="page-20-1"></span>**1 Contents of This Manual**

<span id="page-20-2"></span><span id="page-20-0"></span>This chapter provides an overview of this manual as well as useful information to help you navigate through the manual.

### <span id="page-21-0"></span>**Contents of this Manual**

This manual provides most of the basic information necessary for properly using the Agilent 4288A 1 kHz/1 MHz capacitance meter. The chapter-by-chapter contents of this manual are as follows.

[Chapter 1 "Contents of This Manual"](#page-20-1)

[This chapter provides an overview of this manual as well as useful information to help](#page-20-2)  [you navigate through the manual.](#page-20-2)

[Chapter 2 "Installation Guide"](#page-24-0)

[This chapter guides you through the tasks required to prepare your newly delivered](#page-24-1)  [Agilent 4288A 1 kHz/1 MHz capacitance meter for use.](#page-24-1)

[Chapter 3 "Overview"](#page-34-0)

[This chapter gives an overview of the Agilent 4288A and the functionality of each part](#page-34-1)  [of the front and rear panels.](#page-34-1)

[Chapter 4 "Getting Started"](#page-44-0)

This chapter describes the basic operations of the Agilent 4288A. "Key Operation Basics" explains how to use the basic key operations. "Learning Basic Measurement [Procedure" describes how to take basic measurements of capacitors \(capacitance\) with](#page-44-1)  [the 4288A.](#page-44-1)

[Chapter 5 "Setting up Measurement Conditions and Display"](#page-58-0)

[This chapter describes how to set up the measurement conditions and display. It also](#page-58-1)  describes how to save/recall the instrument setup state, including the measurement [conditions.](#page-58-1)

[Chapter 6 "Preparation for Accurate Measurement \(Executing Compensation\)"](#page-78-0)

[This chapter gives an overview and the operational procedures of the compensation](#page-78-1)  [function.](#page-78-1)

[Chapter 7 "Executing Measurement"](#page-100-0)

[This chapter describes how to generate a trigger to start measurement. It also provides](#page-100-1)  [helpful information for measurement.](#page-100-1)

[Chapter 8 "Sorting Based on Measured Result \(Comparator Function\)"](#page-106-0)

[This chapter describes how to use the function that performs sorting based on the](#page-106-1)  [measured results \(comparator function\).](#page-106-1)

[Chapter 9 "Avoiding Mistakes Related to Work and Performing Daily Checks"](#page-124-0)

[This chapter describes how to avoid simple mistakes related to work and how to carry](#page-124-1)  [out the required maintenance of the Agilent 4288A.](#page-124-1)

[Chapter 10 "Using Handler Interface"](#page-130-0)

You can output the measurement end signal, the sorting result of the comparator function, and other data from the Agilent 4288A, as well as input an external trigger signal or a key lock signal to the 4288A, through the handler interface. This chapter also [gives information required to configure an auto-sorting system that combines the 4288A](#page-130-1)  [and a handler in using the handler interface and the comparator function.](#page-130-1)

[Chapter 11 "Using Scanner Interface"](#page-146-0)

You can select compensation data for each channel (up to 64 sets, multi-compensation [function\) or input/output a timing control signal for measurement and scanner operation](#page-146-1)  through the scanner interface. This chapter gives information required to configure a [scanning system using the scanner interface and multi-compensation function.](#page-146-1)

[Chapter 12 "Specifications and Supplemental Information"](#page-158-0)

[This chapter gives the specifications and supplemental information of the Agilent](#page-158-1)  [4288A capacitance meter.](#page-158-1)

[Chapter 13 "Troubleshooting"](#page-178-0)

This chapter lists items to check if you encounter a problem while using the Agilent [4288A. All of these items should be carefully investigated before you determine that](#page-178-1)  [your 4288A instrument is faulty.](#page-178-1)

[Appendix A "Manual Changes"](#page-182-0)

[This appendix contains the information required to adapt this manual to earlier versions](#page-182-1)  or configurations of the Agilent 4288A than that indicated by the current printing date of this manual. The information in this manual applies directly to the 4288A model that [has the serial number prefix listed on the title page of this manual.](#page-182-1)

[Appendix B "Functional Comparison between 4278A and 4288A"](#page-186-0)

This appendix provides a table showing a functional comparison between the Agilent [4278A and the Agilent 4288A. For a detailed comparison of each function, refer to the](#page-186-1)  [Programming Manual.](#page-186-1)

[Appendix C "Initial Settings"](#page-190-0)

[This appendix provides initial settings, settings that can be saved/recalled, and settings](#page-190-1)  [that can be backed up.](#page-190-1)

[Appendix D "At-a-glance Table of Operations When Overload or Low C is Detected"](#page-194-0)

[This appendix describes display output, GPIB output, and handler interface output when](#page-194-1)  [an overload or Low C is detected.](#page-194-1)

[Appendix E "Error Messages"](#page-196-0)

The Agilent 4288A provides error messages to indicate its operating status. This [appendix describes the error messages of the 4288A in alphabetical order. To search](#page-196-1)  [error messages by error number, refer to the Programming Manual.](#page-196-1)

[Appendix F "Test Fixtures/Test Leads"](#page-208-0)

[This appendix lists available test fixtures and test leads for the Agilent 4288A.](#page-208-1)

### Contents of This Manual **Contents of this Manual**

[Appendix G "Technical Information"](#page-210-0)

[This chapter provides technical information on the operating principles of the 4288A](#page-210-1)  [and the basic principles of capacitance measurement.](#page-210-1)

## **2 Installation Guide**

<span id="page-24-1"></span><span id="page-24-0"></span>This chapter guides you through the tasks required to prepare your newly delivered Agilent 4288A 1 kHz/1 MHz capacitance meter for use.

### <span id="page-25-0"></span>**Incoming Inspection**

#### **WARNING To avoid hazardous electrical shock, do not turn on the power if there are signs of shipping damage to any portion of the outer enclosure (upper cover, lower cover, side cover, front panel, rear panel, LCD display, connectors, or power switch).**

Follow the steps below to perform the incoming inspection.

**Step 1.** Check the shipping container and cushioning material for damage.

If the shipping container or cushioning material is damaged, it should be kept until the contents of the shipment (the instrument and accessories) have been inspected for completeness and have been checked mechanically and electrically.

**Step 2.** Check the contents of the shipment using [Table 2-1](#page-25-2) to confirm that all of your specified options are complete.

<span id="page-25-2"></span>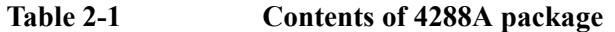

<span id="page-25-1"></span>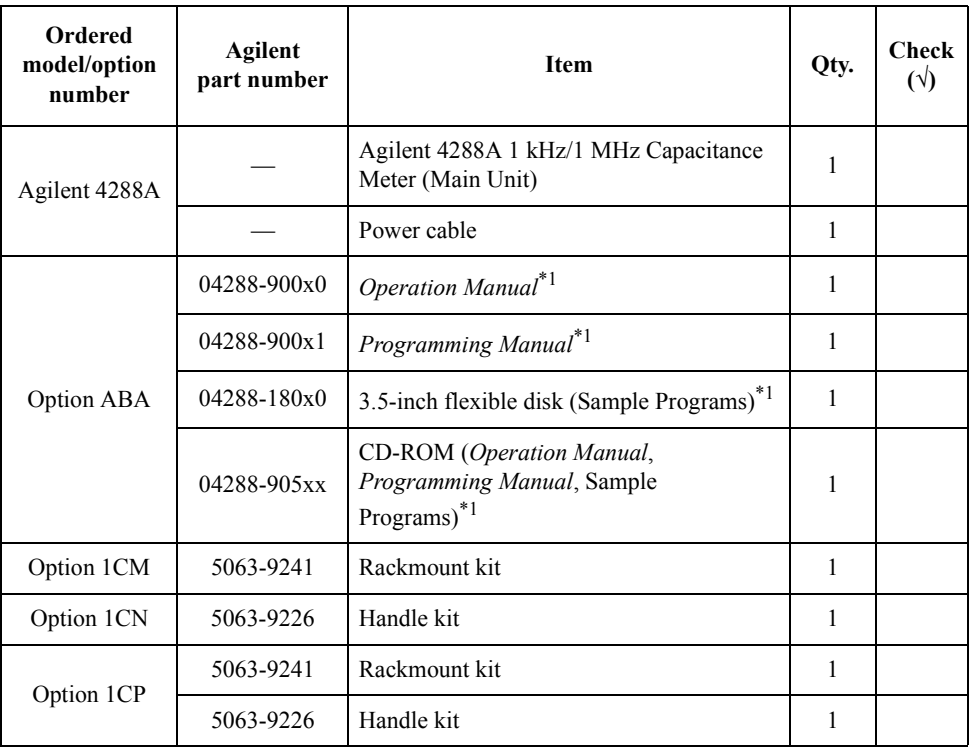

\*1.The number indicated by "x" in the part number of each manual or sample program disk, 0 for the first edition, is incremented by 1 each time a revision is made. The latest edition comes with the product.

2. Installation Guide

2. Installation Guide

- **Step 3.** Check the contents of the shipment (the instrument and accessories) for mechanical damage or defects.
- **Step 4.** If you detect any of the following in the inspection, contact you nearest Agilent Technologies sales office.
	- 1. The shipping container or cushioning material is damaged or the cushioning material shows signs of unusual stress.
	- 2. The contents of the shipment are not complete.
	- 3. You find any mechanical damage or defect of the contents.
	- 4. You find any faulty operation of the product during the operational checks described below.

In the case of 1, notify the carrier as well as your nearest Agilent Technologies sales office. Save the shipping container, cushioning material, and the contents of the shipment for the carrier's inspection.

### <span id="page-27-0"></span>**Providing Clearance to Dissipate Heat at Installation Site**

To ensure the specifications and measurement accuracy of the product, you must maintain the proper ambient temperature around the product within the specified range by providing appropriate cooling clearance around the product or, for the rackmount type, by forcefully air-cooling the area inside the rack housing. For information on the ambient temperature required to satisfy the specifications and measurement accuracy of the product, refer to ["Definitions" on page 152](#page-159-0) and ["Measurement accuracy" on page 156](#page-163-0) in [Chapter 12](#page-158-0)

When the ambient temperature around the product is kept within the temperature range of the operating environment specification (refer to ["Operating environment" on page 166](#page-173-2)), the product conforms to the requirements of the safety standard. Under that temperature environment, it has been confirmed that the product still conforms to the requirements of the safety standard when it is enclosed within the following cooling clearance.

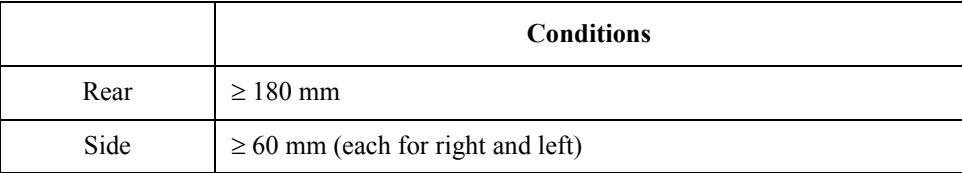

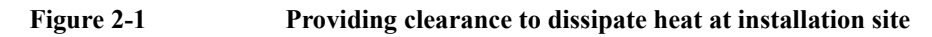

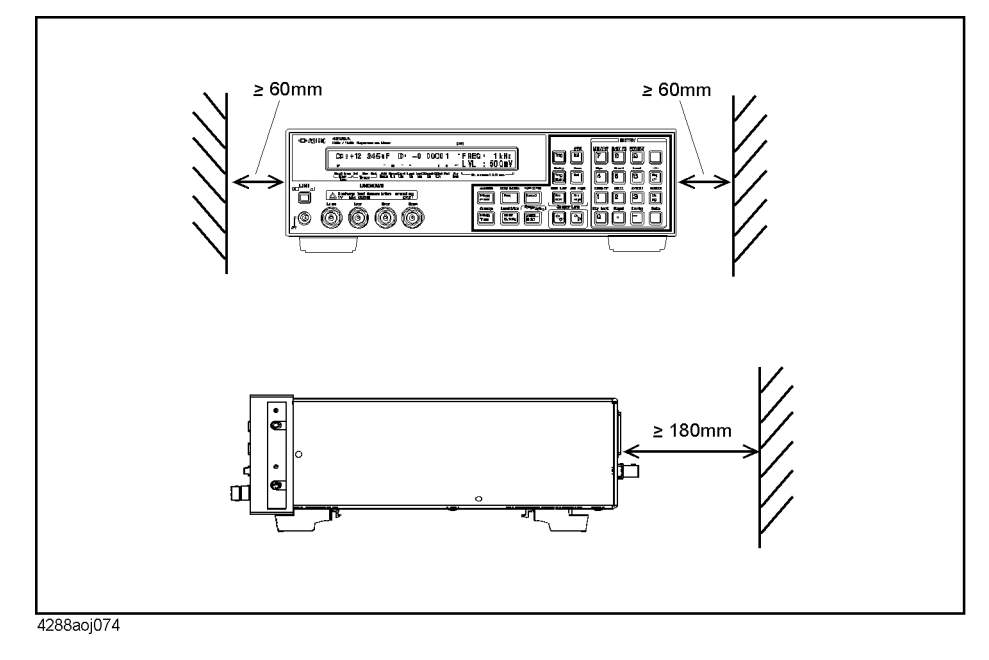

## <span id="page-28-0"></span>**Preparation Before Turning On Power**

<span id="page-28-1"></span>Before turning on the instrument, be sure to check the following.

### **Checking power source**

Check that the power source to the 4288A meets the following requirements.

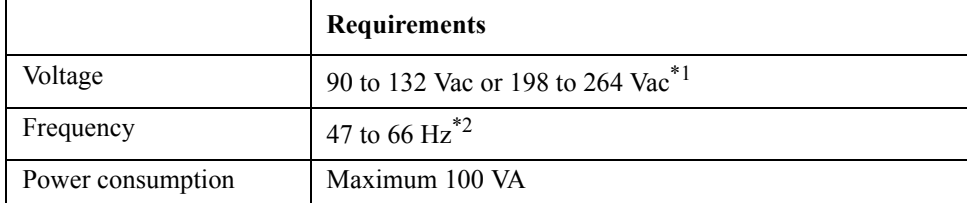

\*1.The 4288A switches between these levels automatically depending on the AC outlet voltage.

\*2.The 4288A requires no manual switching of the frequency (50 or 60 Hz)

## <span id="page-28-2"></span>**Setting up the fuse**

Use a fuse that meets the following specifications.

#### **UL/CSA type, Slo-Blo, 5x20 mm miniature fuse, 3A 250V (part number: 2110-1017)**

Spare fuses are available from Agilent Technologies sales offices. To check or replace the fuse, disconnect the power cable and pull out the fuse holder (refer to [Figure 2-2](#page-28-3)). Then gently push up on the fuse from under the holder with a small screw driver to remove it (refer to [Figure 2-3](#page-29-1)).

### <span id="page-28-3"></span>**Figure 2-2 Fuse holder and power cable socket**

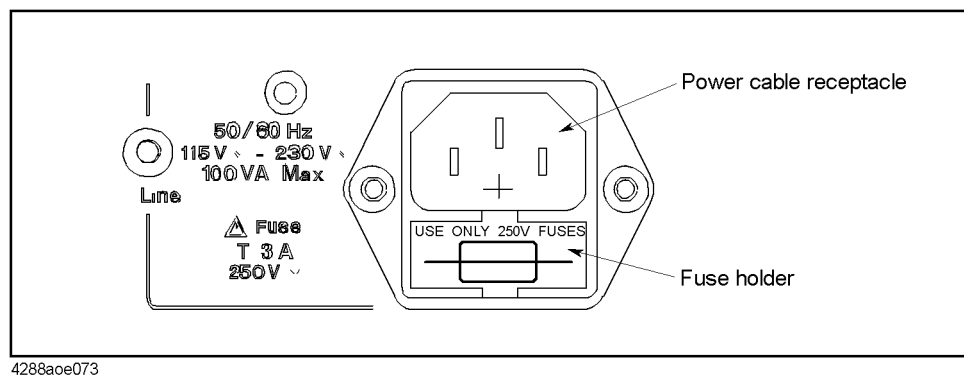

4288aoe073

### Installation Guide **Preparation Before Turning On Power**

<span id="page-29-1"></span>**Figure 2-3 Removing the fuse**

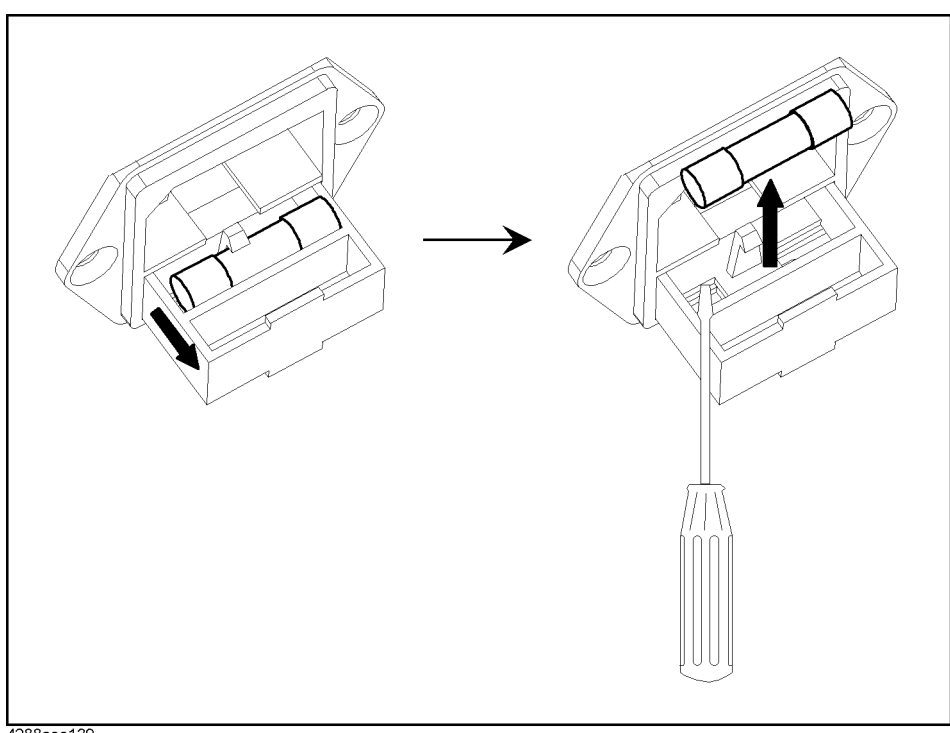

#### 4288aoe139

### <span id="page-29-0"></span>**Verification and connection of power cable**

The three-wire power cable attached to the Agilent 4288A has one wire serving as a ground. Use of this power cable allows the Agilent 4288A to be connected to ground, thereby protecting you against electrical shock via the power outlet.

**Step 1.** Confirm that the power cable is not damaged.

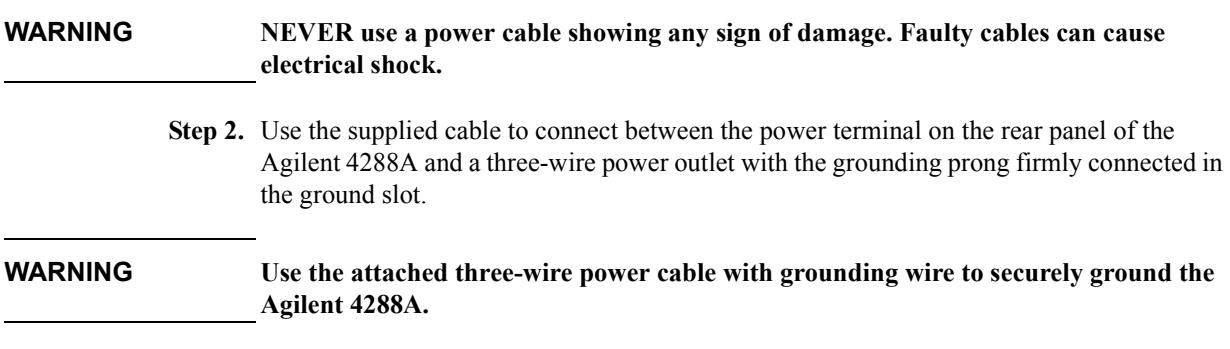

[Figure 2-4](#page-30-0) shows the power cable options.

<span id="page-30-0"></span>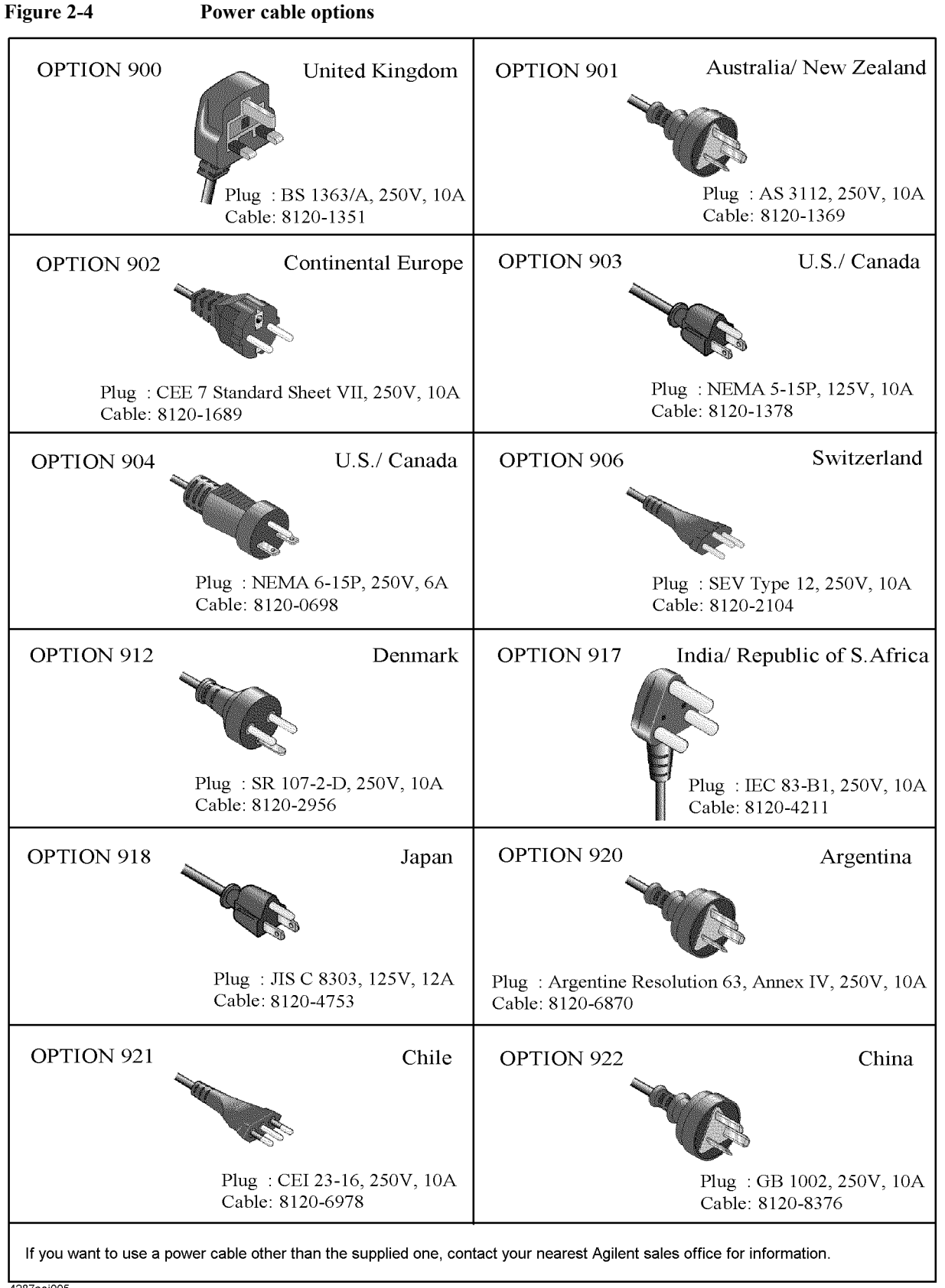

## <span id="page-31-0"></span>**Setting Up System For Configuration**

### <span id="page-31-1"></span>**Setting up frequency shift**

When you integrate several 4288A units into a single system, you can shift the measurement frequency (1 MHz) (by  $+1\%$ ,  $-1\%$ , or  $+2\%$ ) to avoid interference between their measurement signals.

The procedure is given below.

**Step 1.** Press the **[Config]**(**[Blue]** - **[]**) key. The screen shown in [Figure 2-5](#page-31-2) appears.

### <span id="page-31-2"></span>**Figure 2-5 Menu screen when [Config] key is pressed**

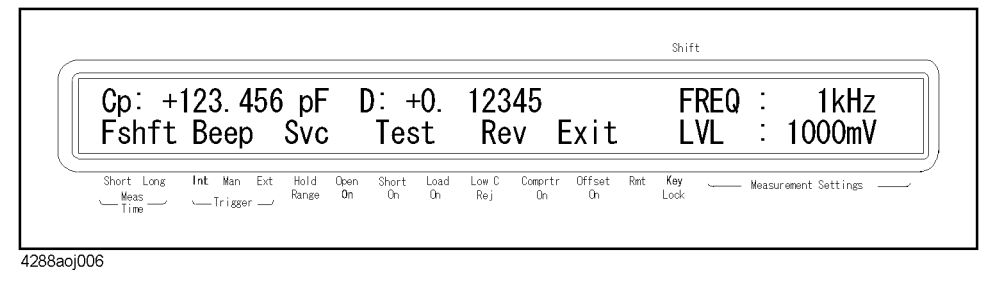

**Step 2.** Use the  $[\uparrow \rightarrow]$  and other applicable keys to make "Fshft" blink and press the **[Enter]** key. The frequency shift setup screen shown in [Figure 2-6](#page-31-3) appears.

<span id="page-31-3"></span>**Figure 2-6 Frequency shift setup screen**

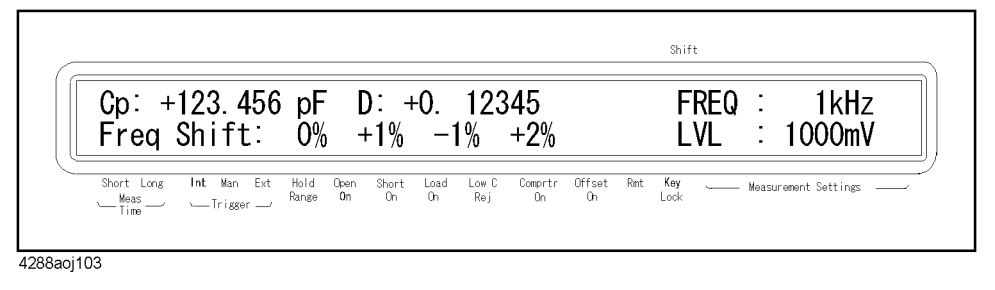

**Step 3.** A blinking item ("0%", "+1%", "-1%", or "+2%") is the current setup. Use the  $[\uparrow \rightarrow]$  and other applicable keys to make the item you want to set up blink and press the **[Enter]** key.

### <span id="page-32-0"></span>**Setting GPIB address**

The procedure to set up the GPIB address is given below.

**Step 1.** Press the **[Adrs]** (**[Blue]** - **[Lcl]**) key. The GPIB address setup screen shown in [Figure 2-7](#page-32-3)  appears. The number that appears first (in this example, 17) is the current address setting value.

<span id="page-32-3"></span>**Figure 2-7 GPIB address setup screen**

| Cp: $+123.456$ pF D: $+0.12345$<br>$GPIB$ Address = 17                                                                                                    |                     |                              |                               |              | 1kHz<br>FREQ<br>$\therefore$ 1000mV<br>l VI.     |
|----------------------------------------------------------------------------------------------------|---------------------|------------------------------|-------------------------------|--------------|--------------------------------------------------|
| Short Long Int Man Ext<br>$\begin{array}{ccc} \begin{array}{ccc} \text{Meas} & \text{ } & \text{ } & \text{ } \\ \text{Time} & \text{ } & \text{ } & \text{ } \\ \end{array} \end{array}$ | Hold<br><b>Open</b> | Short Load<br>Range On On On | Low C<br>Comprtr<br>Rei<br>0n | Lock<br>. նո | Offset Rmt Key ______ Measurement Settings _____ |

**Step 2.** Use the numeric and other keys to enter an address value and press the **[Enter]** key.

### <span id="page-32-1"></span>**Setting up the handler interface**

For the setup procedure to use the handler interface, refer to ["Preparing for Using the](#page-141-0)  [Handler Interface" on page 134.](#page-141-0)

### <span id="page-32-2"></span>**Setting up the scanner interface**

For the setup procedure to use the scanner interface, refer to ["Setting Up Input Signal](#page-157-0)  [Resistance" on page 150](#page-157-0).

Installation Guide **Setting Up System For Configuration**

## **3 Overview**

<span id="page-34-1"></span><span id="page-34-0"></span>This chapter gives an overview of the Agilent 4288A and the functionality of each part of the front and rear panels.

### <span id="page-35-0"></span>**Product Overview**

The Agilent 4288A 1 kHz/1 MHz capacitance meter's built-in comparator function makes it ideal for high-speed sorting tests of ceramic capacitors.

The 4288A lets you select measurement parameters (Cp-D/Q/Rp/G and Cs-D/Q/Rs) covering the following measurement display ranges: for capacitance, 0.001 pF to 20.000  $\mu$ F (for 1 kHz) or 0.00001 pF to 1500.00 pF (for 1 MHz); for dissipation factor, 0.00001 to 9.99999. Up to 6 digits can be displayed. The fundamental measurement accuracy is  $\pm 0.07\%$  (in the long mode). You can specify the measurement signal level within a range of 0.1 V to 1 Vrms in steps of 0.1 Vrms. You can select the measurement time from either the 6.5 ms or 16.5 ms mode.

The built-in comparator sorts capacitance into a maximum of 9 bins and performs pass/fail judgment for the loss parameter, outputting the sorting result to a handler interface or GPIB. Using an optical-isolated handler interface, you can easily integrate the 4288A into your handler system. In addition, you can use the scanner to perform error compensation for each channel independently.

Using GPIB enables scalable system development, from automated setup and data acquisition to a centralized/distributed network for more efficient data processing.
## **Functions Available on the Panels**

## **Front panel**

This section describes the functions available from the front panel. The number preceding each description corresponds to the same number in [Figure 3-1](#page-36-0).

<span id="page-36-0"></span>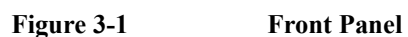

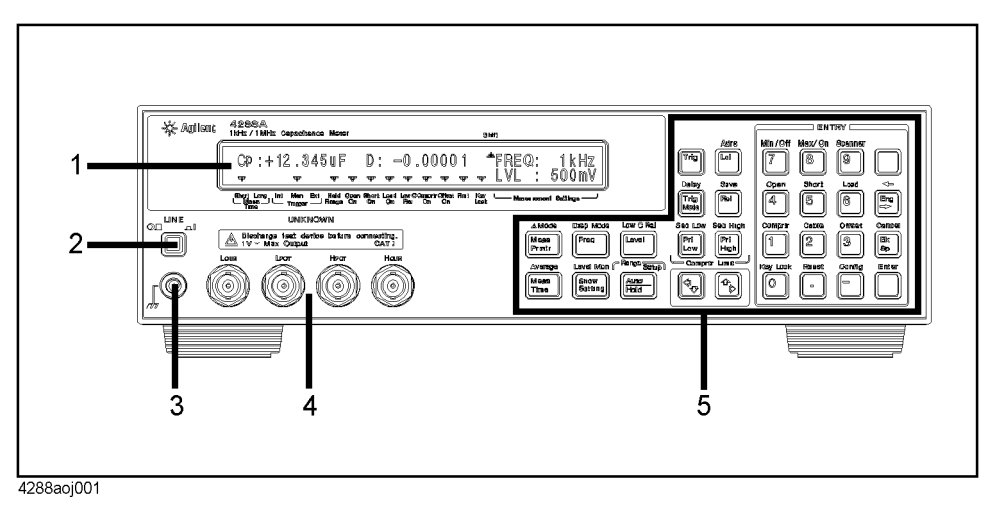

- 1. Display: Displays measurement results, instrument setups, and messages. For details, refer to ["Display" on page 34](#page-41-0).
- 2. LINE switch: Turns ON/OFF the 4288A.
- 3. Guard terminal: Connected to the chassis of the instrument.
- 4. UNKNOWN terminal: A test fixture or measurement cable is connected here. The type of connector is BNC(f) (Installation Category I).

**CAUTION** To prevent failure, do not apply DC voltage or current to the UNKNOWN terminal. Special care must be taken for capacitors because they may be charged. Discharge DUTs sufficiently before connecting them to the UNKNOWN terminal or a test fixture.

> 5. Front panel keys: Used to operate the 4288A. For details, refer to ["Front Panel Keys"](#page-37-0)  [on page 30](#page-37-0).

## **Overview Functions Available on the Panels**

#### <span id="page-37-0"></span>**Front Panel Keys**

This section describes the front panel keys. The name of each key is printed on or above the key. The print in dark gray (on the key) shows the function (standard function) when the key is pressed alone, while the print in blue (above the key) shows the  $2<sup>nd</sup>$  function (shift function) that becomes active when pressed after pressing the **[Blue]** key (refer to number 18 in [Table 3-2](#page-39-0)).

[Table 3-1](#page-37-1) and [Table 3-2](#page-39-0) describe the function of each key. Each number in the table corresponds to the same number in [Figure 3-2](#page-37-2) and [Figure 3-3.](#page-39-1) For the key of a given number, the row indicated as "Standard" describes its standard function and the row indicated as "Shift" describes its shift function.

<span id="page-37-2"></span>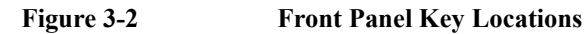

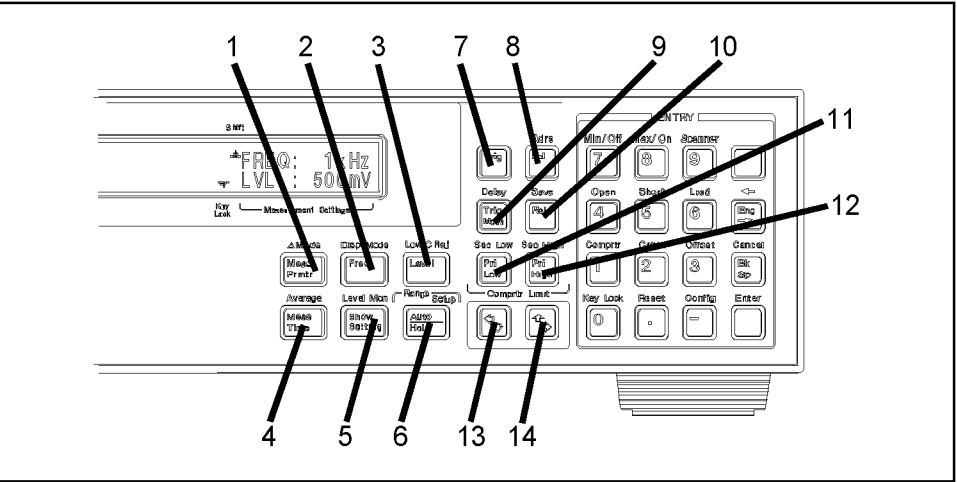

4288aoj002

## <span id="page-37-1"></span>**Table 3-1 Functions of Front Panel Keys (excluding the entry block)**

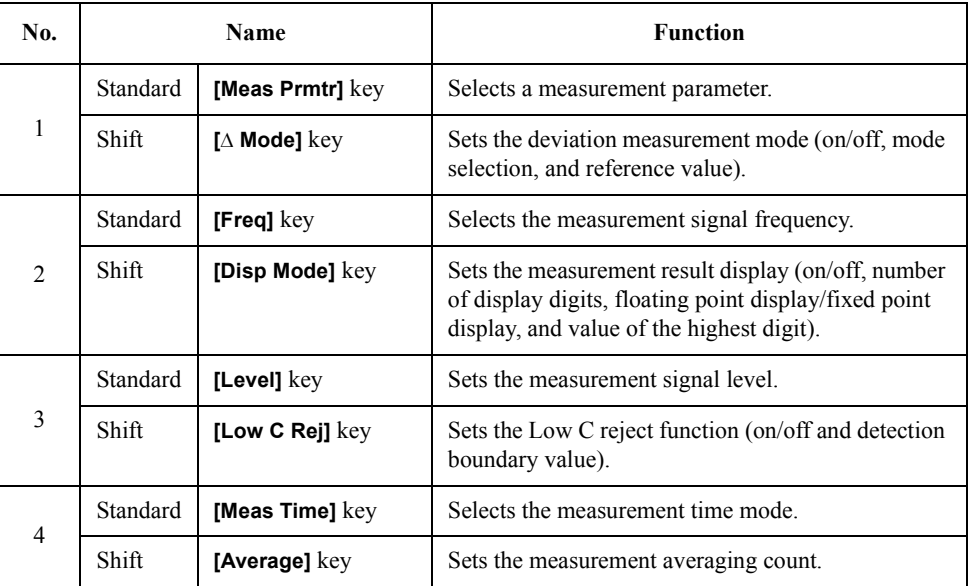

## **Table 3-1 Functions of Front Panel Keys (excluding the entry block)**

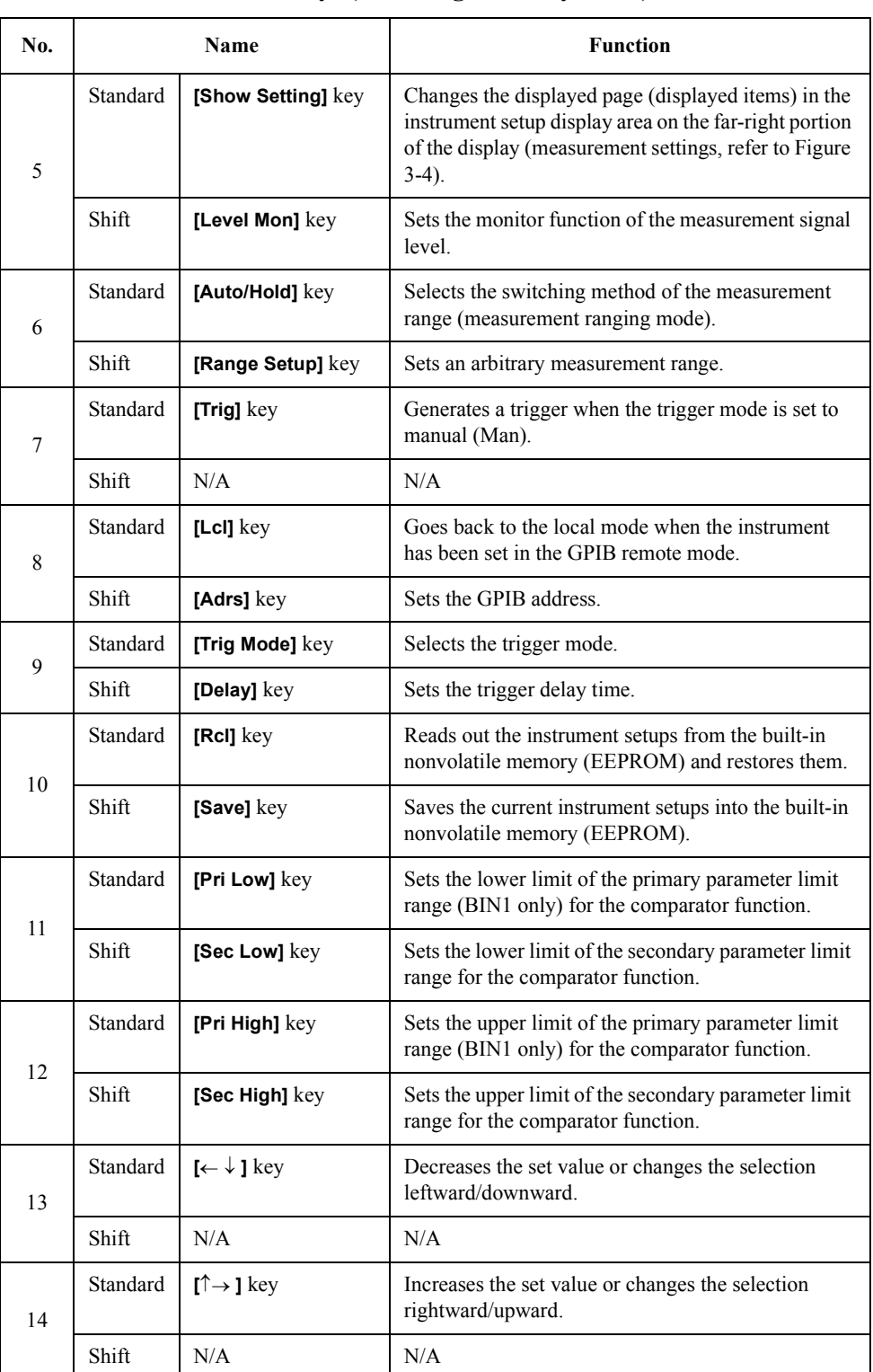

## **Overview Functions Available on the Panels**

<span id="page-39-1"></span>**Figure 3-3 Placement of Front Panel Keys (entry block)**

<span id="page-39-2"></span>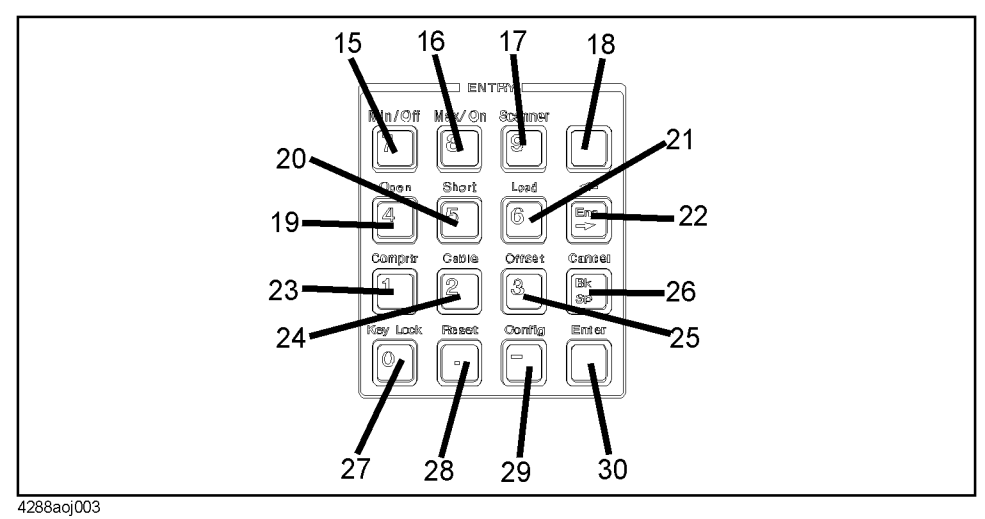

## <span id="page-39-0"></span>**Table 3-2 Function of Front Panel Keys (entry block)**

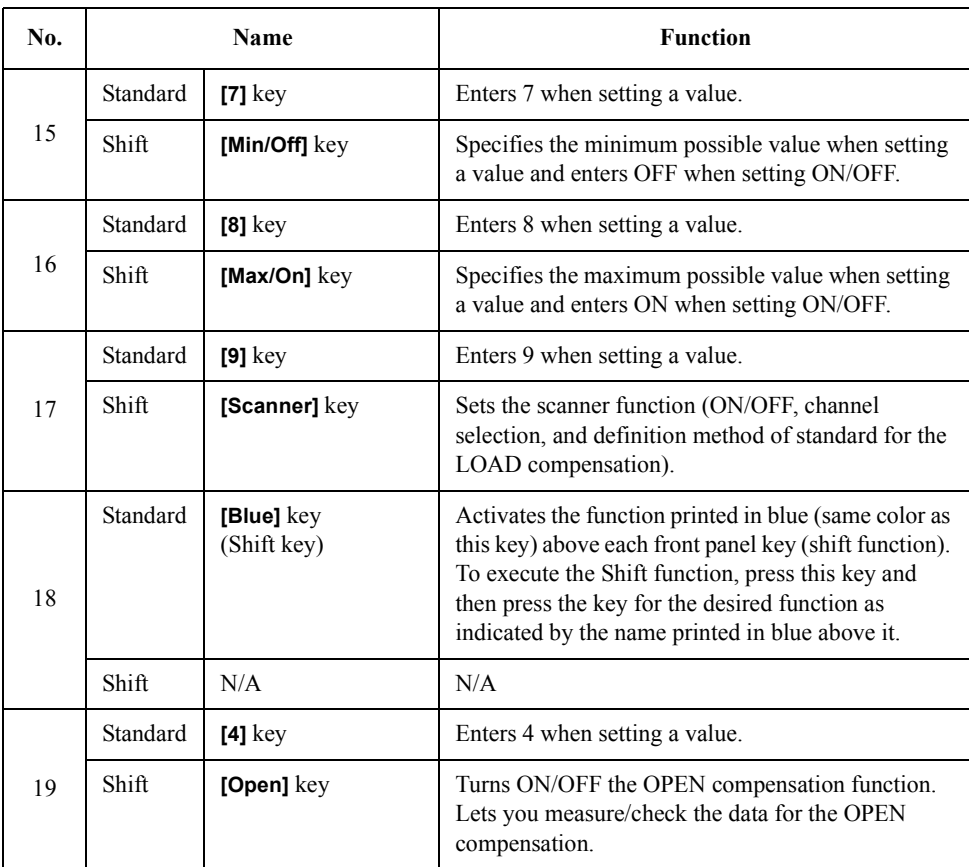

## **Table 3-2 Function of Front Panel Keys (entry block)**

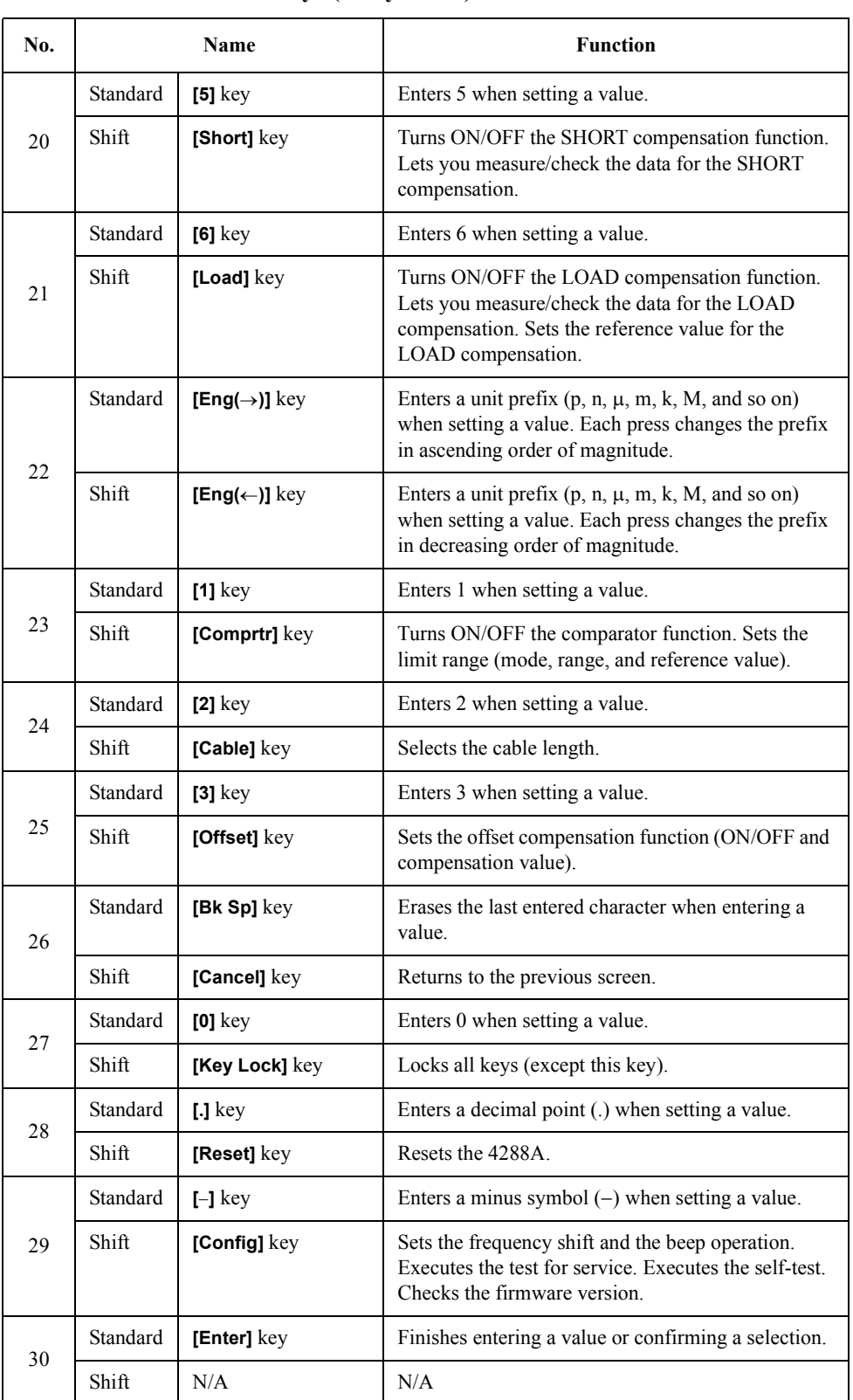

## **Overview Functions Available on the Panels**

#### <span id="page-41-0"></span>**Display**

This section describes the display screen of the 4288A. [Table 3-2](#page-39-0) explains each part of the display. Each letter/number in the table corresponds to the same letter/number in [Figure](#page-41-1)  [3-4.](#page-41-1)

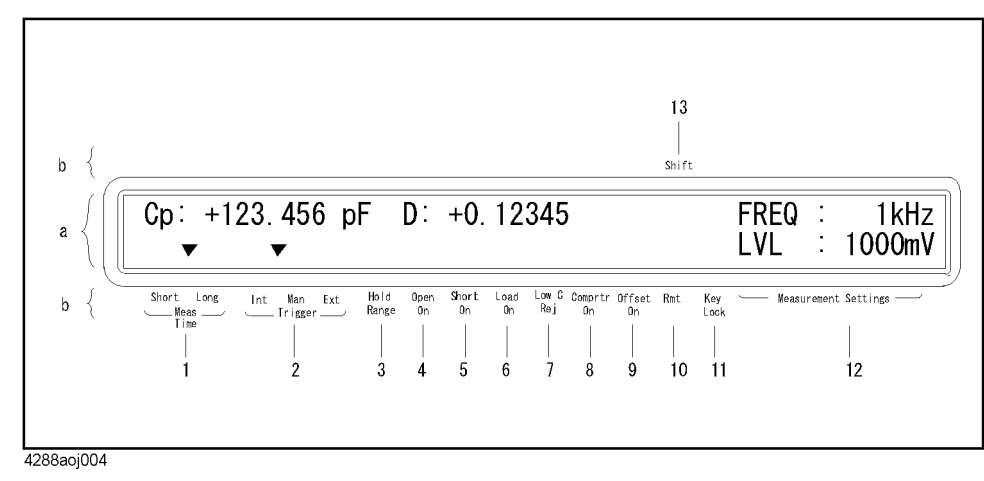

<span id="page-41-1"></span>**Figure 3-4 Interpreting the Display Screen**

**34 Chapter 3**

## **Table 3-3 Function of Each Part of Display**

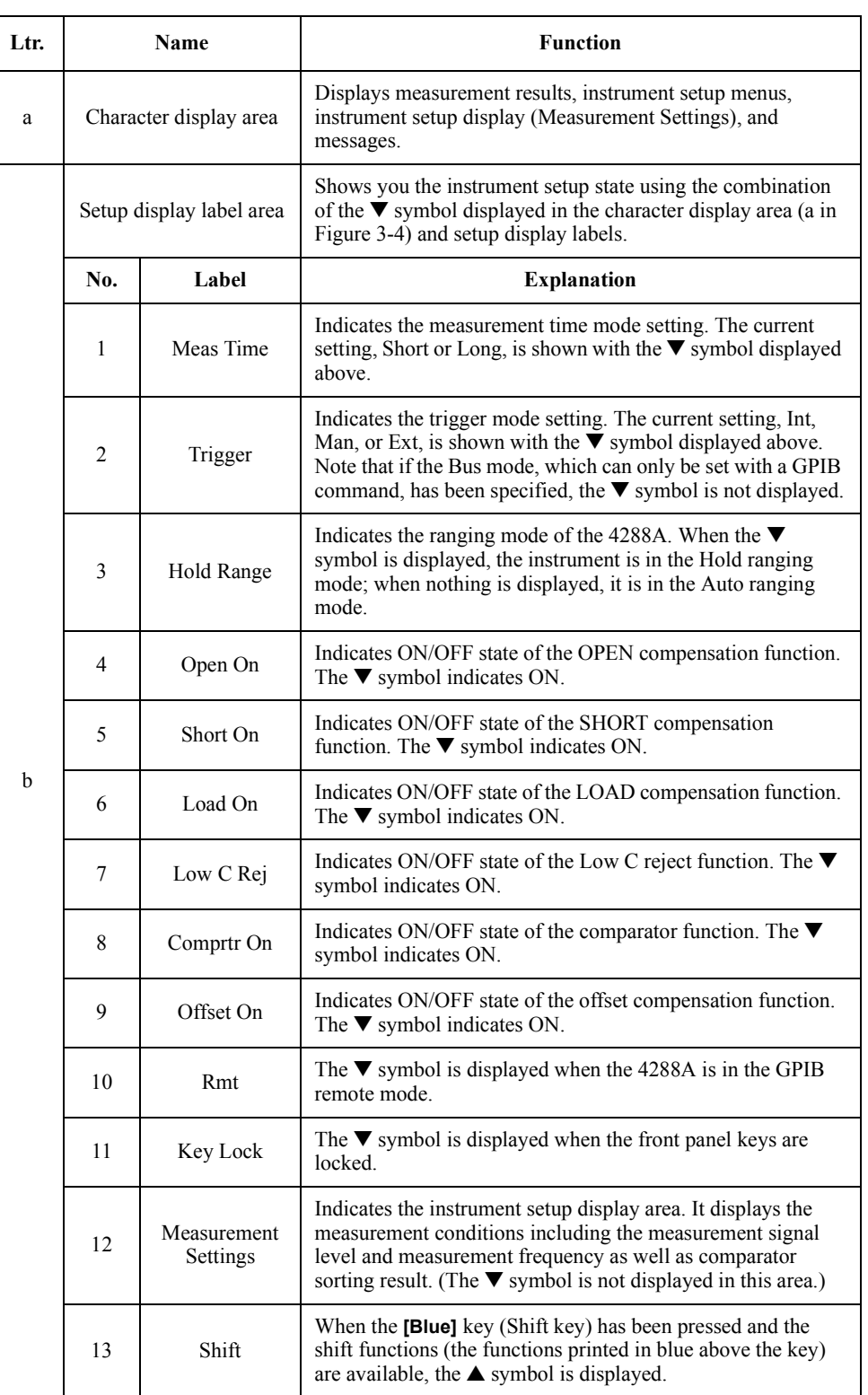

## **Overview Functions Available on the Panels**

## **Rear panel**

This section describes the functions that can be accessed through the rear panel. The number preceding each description correspond to the same number in [Figure 3-5](#page-43-0).

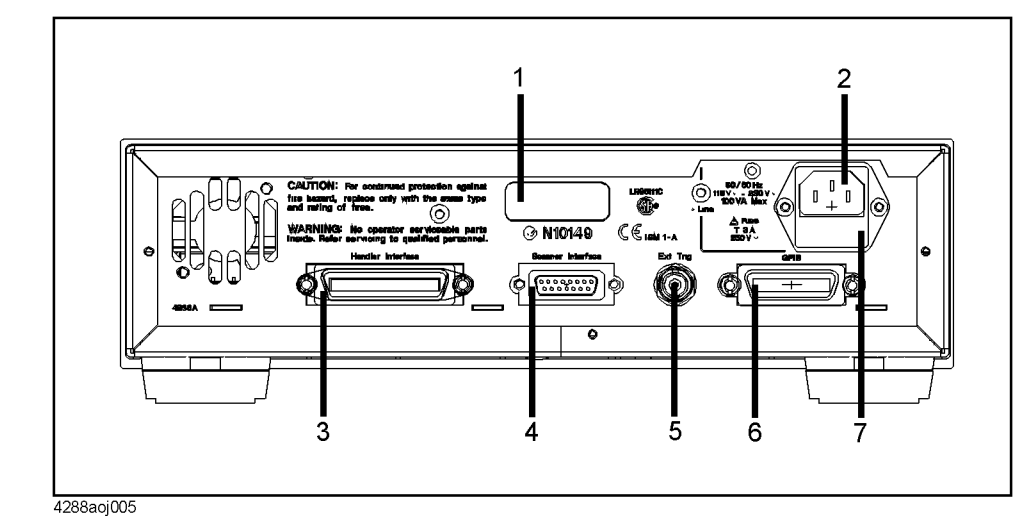

<span id="page-43-0"></span>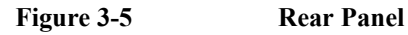

- 1. Serial number plate: The serial number is printed here.
- 2. Power cable receptacle
- 3. Handler Interface connector: The connector for an external handler.
- 4. Scanner Interface connector: The connector for the scanner.
- 5. External trigger (Ext Trig) terminal: The trigger input terminal when using an external trigger signal to trigger a measurement.
- 6. GPIB connector: Used to control the 4288A from an external controller through GPIB.
- 7. Fuse holder

# **4 Getting Started**

This chapter describes the basic operations of the Agilent 4288A. ["Key Operation Basics"](#page-45-0) explains how to use the basic key operations. ["Learning Basic Measurement Procedure"](#page-48-0) describes how to take basic measurements of capacitors (capacitance) with the 4288A.

## <span id="page-45-0"></span>**Key Operation Basics**

Three types of operations can take place when you press a front panel key of the 4288A:

- A single key press completes the operation.
- A menu (for item selection) appears on the screen.
- A value entry screen appears.

**NOTE** When a menu selection screen or value entry screen appears (also when you are entering a value), pressing the **[Cancel]** (**[Blue]** - **[Bk Sp]**) key returns the display to the previous screen.

**NOTE** To execute a function printed in blue on the front panel (shift function), first press the **[Blue]** key to enable the shift function and then press the key below the appropriate name printed in blue (for example, to execute Cancel, press the **[Blue]** key and the **[Bk Sp]** key (the key labeled Bk Sp in dark gray)).

The basic operation for each case is described below.

#### **A single key press completes the operation**

Single-key operation turns ON/OFF the function or changes the setup. In this case, the instrument setup is switched as a toggle. Specifically, each key press turns the setup ON/OFF or cycles through several possible settings in order. Two examples are given below:

- Each press of the **[Key Lock]** (**[Blue] [0]**) key alternately turns ON/OFF the key lock function.
- Each press of the **[Trig Mode]** key changes the setup of the trigger mode from the current setup in this order:
	- $\ldots \rightarrow \text{Int} \rightarrow \text{Man} \rightarrow \text{Ext} \rightarrow \text{Int} \rightarrow \ldots$

#### **A menu (for item selection) appears on the screen**

In this case, pressing a key changes the lower half of the display (the part where the  $\blacktriangledown$ symbol is displayed) to the menu screen for selecting items. The item blinking in the menu screen is the currently selected item. Use the  $\left[\leftarrow\downarrow\right]$  key and  $\left[\uparrow\rightarrow\right]$  key or press the same key again to change the selection. When the desired item is blinking, press the **[Enter]** key to confirm the selection. An example is given below.

- **Step 1.** Press the **[Config]** (**[Blue] []**) key. The menu screen (where "Exit" is blinking) shown in [Figure 4-1](#page-46-0) appears on the display.
- **Step 2.** Press the  $\left\{\leftarrow \downarrow \right\}$  key twice to make "Rev" blink and then press the **[Enter]** key.
- **Step 3.** The 4288A displays the model number, firmware version and serial number for several seconds and then returns to the menu.

### <span id="page-46-0"></span>**Figure 4-1 Menu screen when [Config] key is pressed**

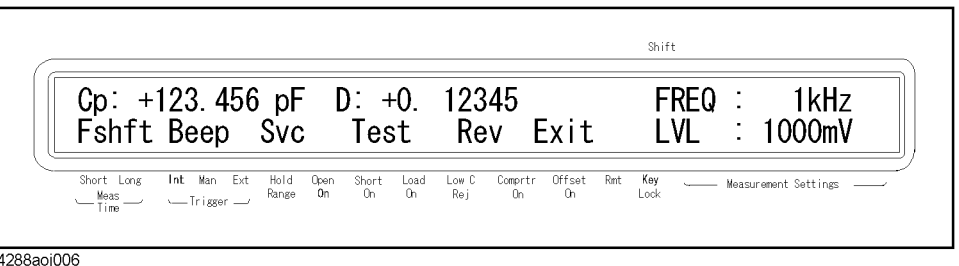

**Step 4.** Confirm that "Exit" is blinking (otherwise, perform the key operation to make "Exit" blink) and then press the **[Enter]** key to exit from the menu.

#### **NOTE** After a selection is made with the menu, another menu screen for selection or a value entry screen (described below) may appear. In this case, perform a similar operation until you finish the setup.

### **A value entry screen appears**

In this case, pressing a key changes the screen display from the measurement screen to the value entry screen. Use the following keys to enter a value and then press the **[Enter]** key.

- Numeric (**[0]**, **[1]**, **[2]**, **[3]**, **[4]**, **[5]**, **[6]**, **[7]**, **[8]**, **[9]**, **[.]** (decimal point), and **[]** (minus)) keys
- Backspace (**[Bk Sp]**) key
- Maximum value (**[Max/On]**) key and minimum value (**[Min/Off]**) key
- Unit (**[Eng]**) key
- Arrow ( $[\leftarrow \downarrow]$  and  $[\uparrow \rightarrow]$ ) keys

### **NOTE** After the displayed value is changed, the previous setting remains in effect until you press the **[Enter]** key. Therefore, if you press a key that is not in the ENTRY block (refer to [Figure 3-3 on page 32\)](#page-39-2) before pressing the **[Enter]** key, the entered value is discarded and the instrument setup before the entry remains.

How to use each key is described below.

#### **Numeric keys**

Combine numerics to enter a value.

#### **Backspace key**

Use this key to correct an entered value. Each press deletes one character to the left of the displayed value.

**NOTE** Basically, you can enter values by using only the numeric keys and the backspace key. The maximum value key, minimum value key, unit key, left/down arrow key, and up/right arrow key are also provided to facilitate entry. However, depending on the instrument setup state when you try to enter a value, some of these keys may be unavailable.

## Getting Started **Key Operation Basics**

#### **Maximum value key and minimum value key**

By only pressing these keys you can enter the allowable maximum and minimum values.

#### **Unit key**

Adds a unit (engineering unit) to a value you have entered using the numeric keys. Each press of this key changes the unit. The unit that appears first and available units (that appear by each press of the key) differ depending on the instrument setup state when you try to enter a value.

#### **Arrow keys**

Increment or decrement the entered value. The amount of increment/decrement for each press differs depending on the instrument setup state.

#### **Example of operation used to enter a value**

To learn how to enter a value, follow the steps below to change the measurement range setup from 1 nF to the minimum measurement range of 100 pF (when the measurement frequency is 1 kHz) in the following four ways: entry using the numeric keys only, entry using the minimum value key, entry using the numeric keys and unit key, and entry using the arrow keys. Each procedure is described below.

**Step 1.** Press the **[Range Setup]** (**[Blue]** - **[Auto/Hold]**) key. The measurement range setup screen shown in [Figure 4-2](#page-47-0) appears.

<span id="page-47-0"></span>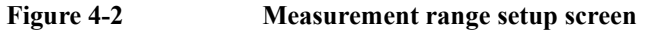

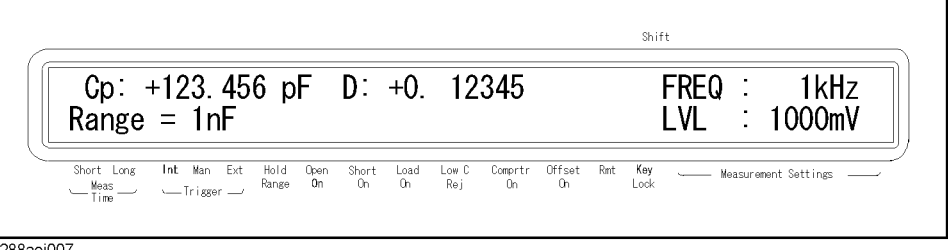

4288aoj007

#### **Step 2.** Enter 100 pF.

Entry using the numeric keys only:

Press the **[0]** key, **[.]** key, **[0]** key, **[0]** key, **[0]** key, **[0]** key, **[0]** key, **[0]** key, **[0]** key, **[0]** key, **[0]** key, and **[1]** key in this order.

Entry using the minimum value key:

Press the **[Min/Off]** (**[Blue]** - **[7]**) key.

Entry using the numeric keys and unit key:

Press the **[1]** key, **[0]** key, and **[0]** key. Then, press the **[Eng]** key until pF appears.

Entry using the arrow keys:

Press the  $\left[ \leftarrow \downarrow \right]$  key three times.

**Step 3.** Press the **[Enter]** key to finish the setup.

## <span id="page-48-0"></span>**Learning Basic Measurement Procedure**

This section describes the procedure used to measure a capacitor with the test fixture. This description is intended to help you learn the basic measurement procedure of the 4288A.

## **Connecting test fixture**

 $\sqrt{ }$ 

**CAUTION** To avoid failure, do not apply DC voltage or current to the UNKNOWN terminal. Special care must be taken for capacitors because they may be charged. Fully discharge DUTs before connecting them to the UNKNOWN terminal (or the test fixture).

> It is difficult to connect the DUT (capacitor) directly to the 4288A. Therefore, a test fixture is generally used to connect the DUT to the 4288A. Use the test fixture that is suitable for the shape of the DUT. Refer to [Appendix F, "Test Fixtures/Test Leads,"](#page-208-0) which describes the available test fixtures. [Figure 4-3](#page-48-1) shows an example of making a connection by using the 16034G, which is suitable for measuring chip capacitors.

#### <span id="page-48-1"></span>**Figure 4-3 Connecting test fixture (16034G)**

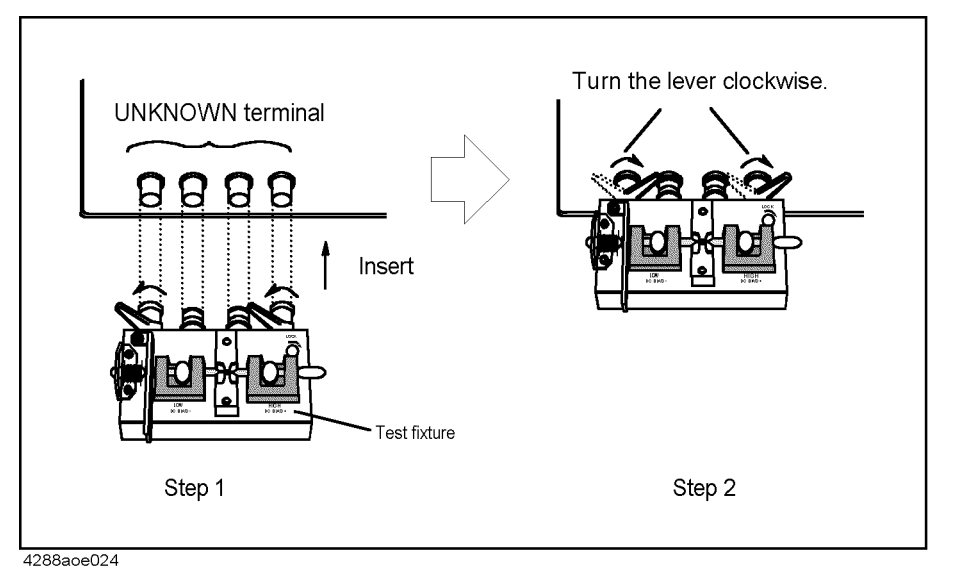

## Getting Started **Learning Basic Measurement Procedure**

## **Setting up basic measurement conditions**

This section describes how to set up basic measurement conditions for capacitor measurement. For an actual measurement (for example, measurement that provides better accuracy or measurement based on measurement time), you need to set up measurement conditions that are appropriate to the task, not necessarily those described here.

#### **Returning settings to their preset values (executing reset)**

This section describes how to return (reset) the settings of the 4288A to their preset values.

When you want to perform measurement under your desired setup conditions (especially when you do not have definite knowledge of the current settings), it is effective to return the instrument to its preset state once. Refer to [Table C-1 on page 185,](#page-192-0) which lists the defined preset values, to determine which settings you must change to achieve your desired measurement conditions.

**Step 1.** Press the **[Reset]** (**[Blue]** - **[.]**) key. The screen shown in [Figure 4-4](#page-49-0) appears.

#### Shift  $Cp: +123.456 pF$  $D: +0.$  12345 **FREQ** 1kHz 1000mV System Reset: No Yes LVL ÷. Short Long Int Man Ext  $\begin{tabular}{l} Short & Load \\ On & On \end{tabular}$ Low C<br>Rej  $\begin{tabular}{ll} \multicolumn{4}{c}{\multicolumn{2}{c}{\hspace{-2.3cm}Comp}}\hspace{0.2cm}\multicolumn{2}{c}{\hspace{-2.3cm}Comp}}\hspace{0.2cm}\multicolumn{2}{c}{\hspace{-2.3cm}Comp}}\hspace{0.2cm}\multicolumn{2}{c}{\hspace{-2.3cm}Comp}}\hspace{0.2cm}\multicolumn{2}{c}{\hspace{-2.3cm}Comp}}\hspace{0.2cm}\multicolumn{2}{c}{\hspace{-2.3cm}Comp}}\hspace{0.2cm}\multicolumn{2}{c}{\hspace{-2.3cm}Comp}}\hspace{0.2cm$  $Rmt$  $Key$ <br>Lock Hold Open<br>Range On .<br>Measurement Settings Meas —<br>Time — /  $\sim$ Trisser $\sim$ 4288aoj008

<span id="page-49-0"></span>**Figure 4-4 Reset execution screen**

**Step 2.** Press the  $[\uparrow \rightarrow]$  key to make "Yes" blink and then press the **[Enter]** key.

#### <span id="page-49-2"></span><span id="page-49-1"></span>**Setting up measurement parameters**

Set up the primary parameter and secondary parameter you want to measure. The 4288A allows you to select the parameters from the following combinations.

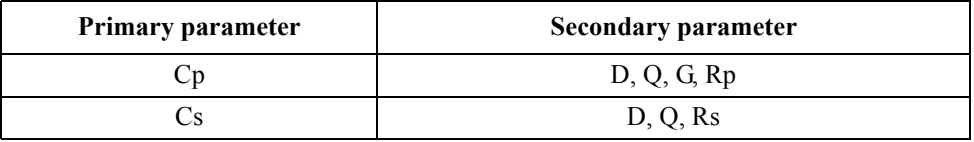

Each parameter is described below.

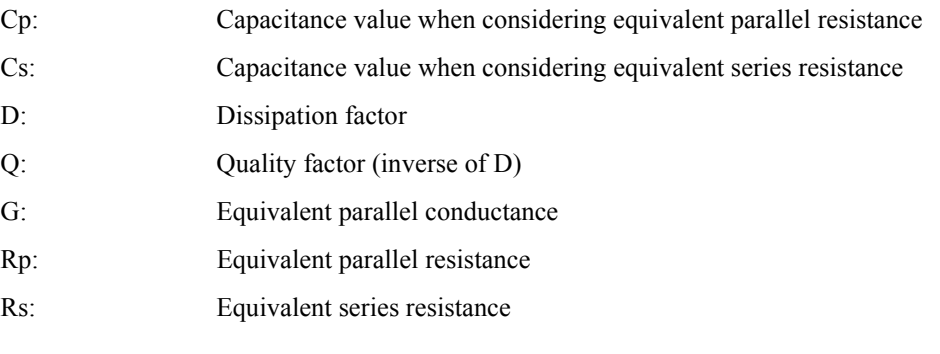

The procedure to set up the measurement parameters is described below.

**Step 1.** Press the **[Meas Prmtr]** key. The menu screen to select the primary parameter as shown in [Figure 4-5](#page-50-0) appears.

<span id="page-50-0"></span>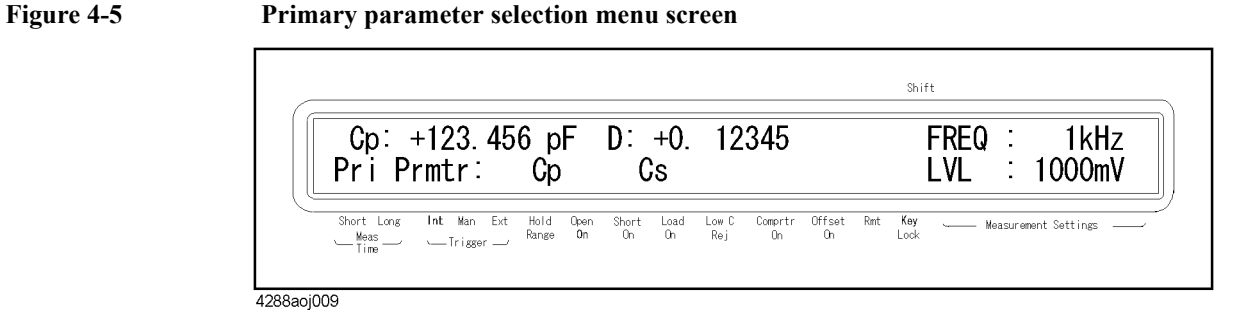

**Step 2.** The blinking parameter is the current setup value of the primary parameter. If you want to change it, use the  $[\uparrow \rightarrow]$  key to make the parameter you want to set up blink and then press the **[Enter]** key. The menu screen to select the secondary parameter as shown in [Figure 4-6](#page-50-1) appears.

#### <span id="page-50-1"></span>**Figure 4-6 Secondary parameter selection menu screen (Cp selected as the primary parameter)**

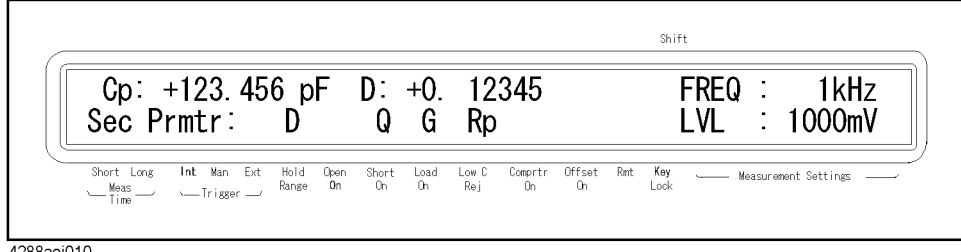

4288aoj010

The secondary parameters in the menu differ depending on the selected primary parameter. [Figure 4-6](#page-50-1) shows the screen when Cp is selected.

**Step 3.** In the same way as done for the primary parameter, use the  $[\uparrow \rightarrow]$  key to make the parameter you want to set up as a secondary parameter blink and then press the **[Enter]** key.

## Getting Started **Learning Basic Measurement Procedure**

#### <span id="page-51-2"></span>**Setting up measurement signal frequency**

Set up the frequency of the signal applied to the DUT (capacitor) during measurement.

**Step 1.** Press the **[Freq]** key. The menu screen shown in [Figure 4-7](#page-51-0) appears.

#### <span id="page-51-0"></span>**Figure 4-7 Measurement signal frequency selection menu screen**

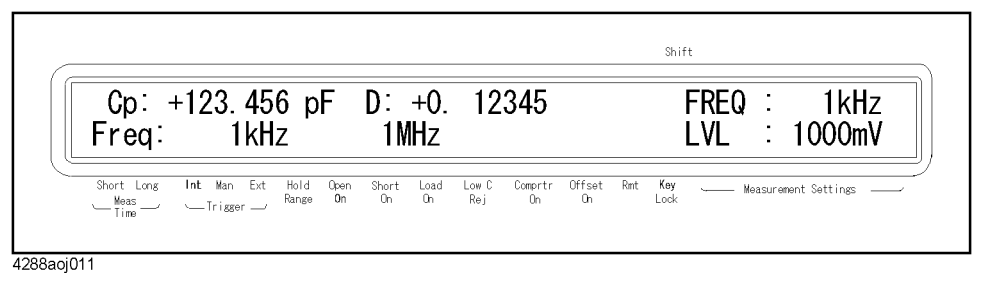

**Step 2.** The blinking value is the current setup for the frequency. If you want to change it, use the  $[\uparrow \rightarrow]$  key or press the **[Freq]** key again to make the measurement frequency value (1kHz or 1MHz) you want to set up blink and then press the **[Enter]** key.

#### <span id="page-51-3"></span>**Setting up measurement signal level**

Set up the voltage level of the signal applied to the DUT (capacitor) during measurement.

**Step 1.** Press the **[Level]** key. This brings up the screen shown in [Figure 4-8,](#page-51-1) where the initial value is the current setup of the measurement signal level (in this example, 1000 mV).

#### Shift  $Cp: +123.456 pF$  $D: +0.$  12345 **FREQ** 1kHz  $= 1000mV$ **LVL** 1000mV Level  $\begin{tabular}{ll} \hline \textbf{Int} & \textbf{Man} & \textbf{Ext} \end{tabular}$ Short Long Hold Open<br>Range On  $\begin{tabular}{l} Short & Load \\ On & On \end{tabular}$ Low C<br>Rej Comprir Offset Rmt Key<br>On Oh Lock Measurement Settings  $-$  Meas  $\leftarrow$ Trisser $\rightarrow$ 4288aoj012

**Step 2.** Use the numeric and other necessary keys to enter the level you want to set up and press the **[Enter]** key.

### <span id="page-51-1"></span>**Figure 4-8 Measurement signal level setup screen**

#### <span id="page-52-1"></span>**Setting up cable length**

Select the length of the measurement cable from 0 m, 1 m, or 2 m, depending on the test lead you use.

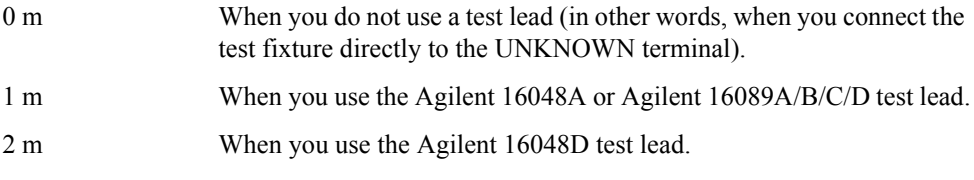

The procedure used to set up the length of the measurement cable is described below.

**Step 1.** Press the **[Cable]** (**[Blue]** - **[2]**) key. The menu screen shown in [Figure 4-9](#page-52-0) appears.

### <span id="page-52-0"></span>**Figure 4-9 Cable length selection menu screen**

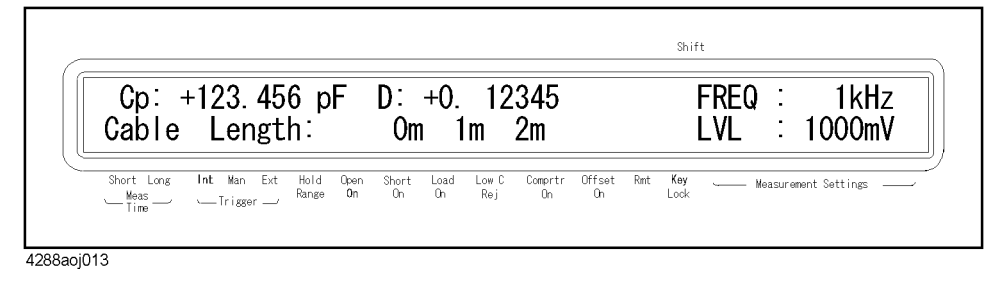

**Step 2.** The blinking value is the current setup value for the cable length. If you want to change it, use the  $[\uparrow \rightarrow]$  key to make the cable length value you're using blink and then press the **[Enter]** key.

### Getting Started **Learning Basic Measurement Procedure**

#### **Executing measurement to compensate errors**

You can compensate for errors in the measurement results by measuring the parameters that cause test fixture errors before actually connecting the DUT to the test fixture.

#### **Measuring data for OPEN compensation**

The OPEN compensation is provided to remove stray admittance parallel to the DUT. The procedure to measure the data for OPEN compensation is described below.

- **Step 1.** Bring the electrodes of the test fixture connected to the UNKNOWN terminal into the OPEN state or a state suitable for OPEN compensation.
- **Step 2.** Press the **[Open]** (**[Blue] [4]**) key. The OPEN compensation menu screen shown in [Figure](#page-53-0)  [4-10](#page-53-0) appears.

#### <span id="page-53-0"></span>**Figure 4-10 OPEN compensation menu screen**

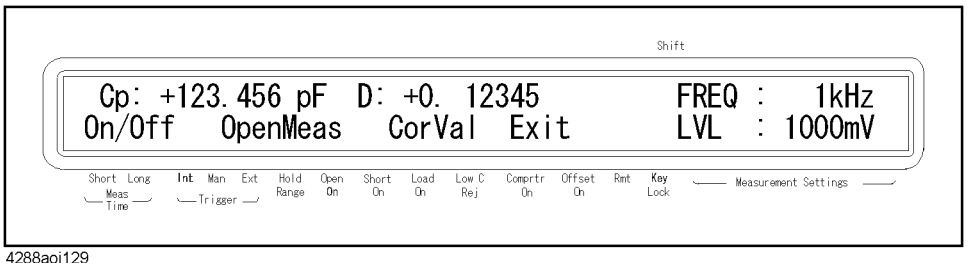

**Step 3.** Use the  $[\uparrow \rightarrow]$  key to make "OpenMeas" blink and press the **[Enter]** key. The data for the OPEN compensation is then measured.

**NOTE** The data for OPEN compensation is stored as data for the measurement frequency used in the measurement.

> When measurement of the data for OPEN compensation is successfully completed, the measured data is displayed for several seconds and then the message shown in [Figure 4-11](#page-53-1) is displayed for several seconds.

#### <span id="page-53-1"></span>**Figure 4-11 Screen upon completion of measuring data for OPEN compensation (when completed successfully)**

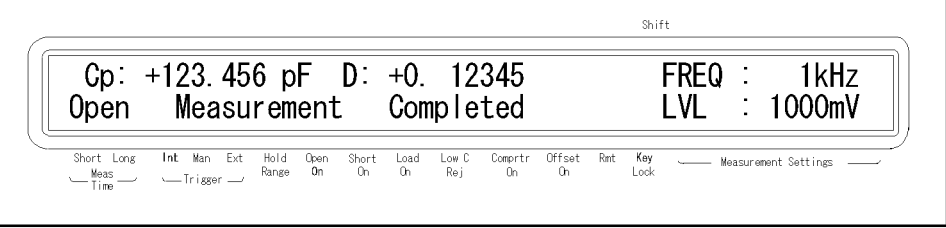

4288aoj015

If open admittance  $|Yo| (= \sqrt{G^2 + B^2})$  is greater than 20  $\mu S$  (an unsuitable level for the data used in OPEN compensation), the warning message shown in [Figure 4-12](#page-54-0) appears instead of the message in [Figure 4-11](#page-53-1).

**NOTE** Even if this warning message appears, the data for OPEN compensation is still used. However, you should recheck the connection between the test fixture and the UNKNOWN terminal and confirm that the OPEN compensation procedure was done correctly.

#### <span id="page-54-0"></span>**Figure 4-12** Screen upon completion of measuring data for OPEN compensation (when  $|Yo|\geq 20$  $\mu S$

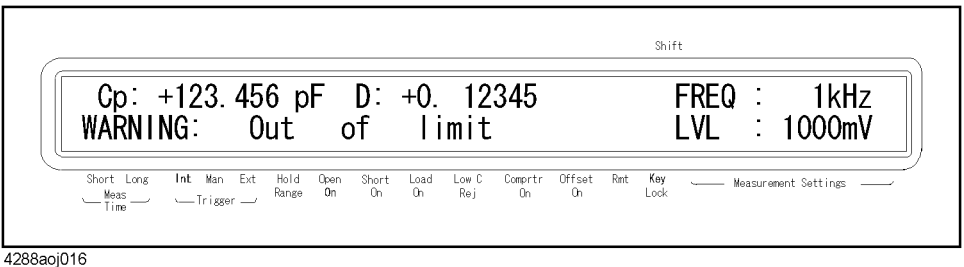

If a measurement failure occurs while measuring the data for compensation, the error message shown in [Figure 4-13](#page-54-1) appears instead of the message in [Figure 4-11.](#page-53-1)

#### **NOTE** If this error occurs, the data for compensation before the measurement remains without change.

#### <span id="page-54-1"></span>**Figure 4-13 Screen upon completion of measuring data for OPEN compensation (when a measurement failure occurs)**

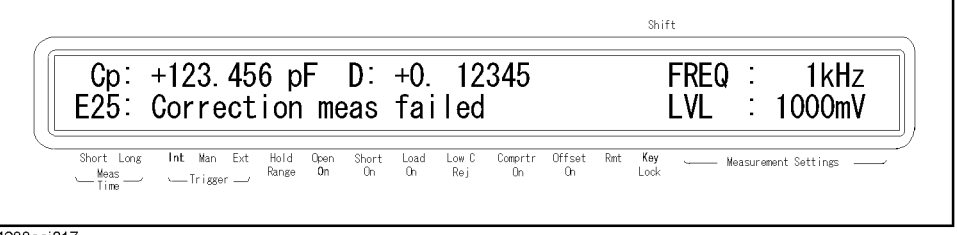

4288aoi017

#### **Checking data for OPEN compensation**

You can check the measured open admittance value (data for the OPEN compensation). The procedure is given below.

- **Step 1.** Press the **[Open]** (**[Blue] [4]**) key to display the OPEN compensation menu screen (refer to [Figure 4-10\)](#page-53-0).
- **Step 2.** Use the  $[\uparrow \rightarrow]$  key to make "CorVal" blink and then press the **[Enter]** key. The OPEN Compensation Data Menu Screen appears as shown in [Figure 4-14](#page-54-2).

#### <span id="page-54-2"></span>**Figure 4-14 OPEN Compensation Data Menu Screen**

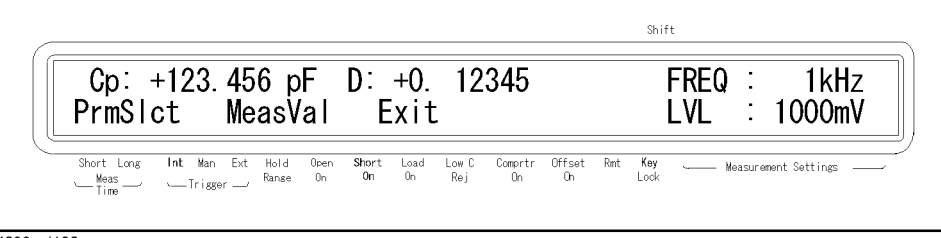

4288aoj130

- **Step 3.** Press the  $\uparrow \uparrow \rightarrow$  1 key to make "MeasVal" blink and press the **[Enter]** key. The measured G (conductance) value is displayed.
- **Step 4.** Press the **[Enter]** key. The measured B (susceptance) value is displayed.
- **Step 5.** Press the **[Enter]** key to return to the OPEN compensation menu screen.

## Getting Started **Learning Basic Measurement Procedure**

#### **Measuring data for SHORT compensation**

The SHORT compensation removes residual impedance in series with the DUT. The procedure to measure the data for SHORT compensation is described below.

- **Step 1.** Contact the electrodes of the test fixture directly or connect the short bar to the test fixture to bring the measuring electrodes into the SHORT state.
- **Step 2.** Press the **[Short]** (**[Blue] [5]**) key. The SHORT compensation menu screen as shown in [Figure 4-15](#page-55-0) appears.

#### <span id="page-55-0"></span>**Figure 4-15 SHORT compensation menu screen**

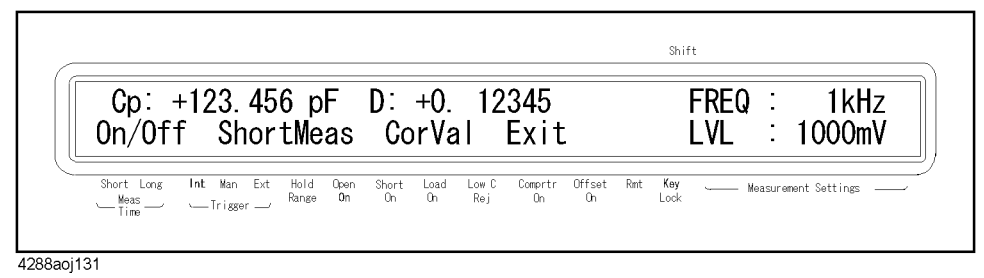

**Step 3.** Use the  $[\uparrow \rightarrow]$  key to make "ShortMeas" blink and then press the **[Enter]** key. The data for SHORT compensation is then measured.

**NOTE** The data for SHORT compensation is stored as data for the measurement frequency used in the measurement.

> When measurement of the data for SHORT compensation is successfully completed, the measured data is displayed for several seconds and then the message shown in [Figure 4-16](#page-55-1) is displayed for several seconds.

#### <span id="page-55-1"></span>**Figure 4-16 Screen upon completion of measuring data for SHORT compensation (when completed successfully)**

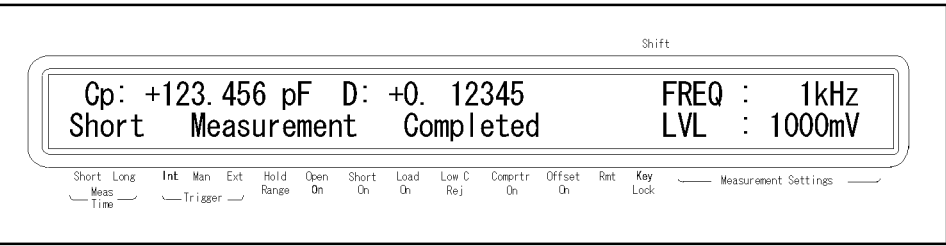

4288aoj019

If SHORT impedance  $|Z_s|$  (=  $\sqrt{R^2 + x^2}$ ) is greater than 20  $\Omega$  (an unsuitable level for the data used in SHORT compensation), the warning message in [Figure 4-17](#page-56-0) appears instead of the message in [Figure 4-16](#page-55-1).

**NOTE** Even if this warning message appears, the data for SHORT compensation is still used. However, you should recheck the connection between the test fixture and the UNKNOWN terminal and confirm that the SHORT compensation procedure was done correctly.

#### <span id="page-56-0"></span>Figure 4-17 Screen upon completion of measuring data for SHORT compensation (when  $|Zs| \ge 20$ **)**

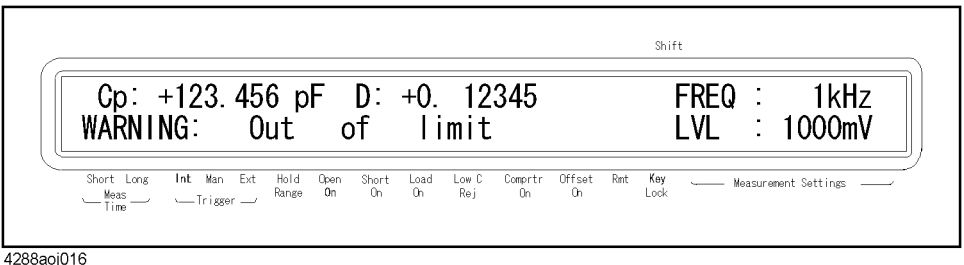

If a measurement failure occurs while measuring the data for the compensation, the error message shown in [Figure 4-18](#page-56-1) appears instead of the message in [Figure 4-16](#page-55-1).

#### **NOTE** If this error occurs, the data for the compensation before the measurement remains without change.

#### <span id="page-56-1"></span>**Figure 4-18 Screen upon completion of measuring data for SHORT compensation (when a measurement failure occurs)**

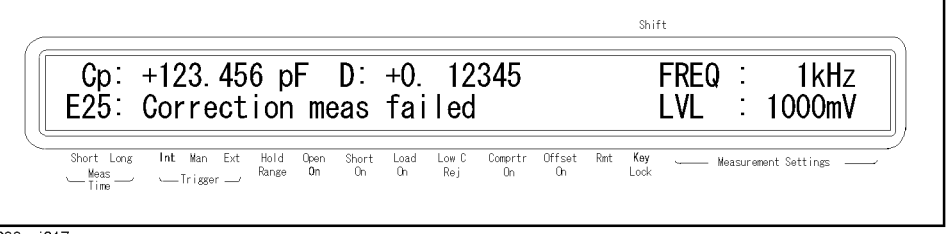

4288aoj017

#### **Checking data for SHORT compensation**

You can check the measured SHORT impedance value (the data for SHORT compensation). The procedure is given below.

- **Step 1.** Press the **[Short]** (**[Blue] [5]**) key to display the SHORT compensation menu screen (refer to [Figure 4-15\)](#page-55-0).
- **Step 2.** Use the  $[\uparrow \rightarrow]$  key to make "CorVal" blink and then press the **[Enter]** key. The SHORT Compensation Data Menu Screen appears as shown in [Figure 4-19](#page-56-2).

#### <span id="page-56-2"></span>**Figure 4-19 SHORT Compensation Data Menu Screen**

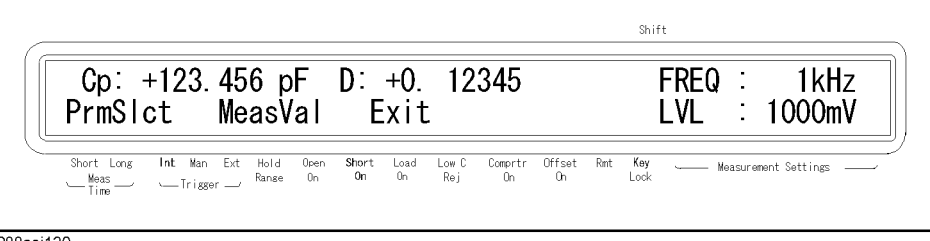

4288aoj130

- **Step 3.** Use the  $[\uparrow \rightarrow]$  key to make "MeasVal" blink and then press the **[Enter]** key. The R (resistance) value is displayed.
- **Step 4.** Press the **[Enter]** key. The X (reactance) value is displayed.
- **Step 5.** Press the **[Enter]** key to return to the SHORT compensation menu screen.

## Getting Started **Learning Basic Measurement Procedure**

## **Connecting the DUT (capacitor)**

Mount a capacitor on the test fixture. The impedance measurement result for the parameter selected in ["Setting up measurement parameters" on page 42](#page-49-1) is displayed. [Figure 4-16](#page-55-1)  shows an example when the primary parameter is Cp and the secondary parameter is D.

#### **Figure 4-20 Measurement result display screen (when primary parameter is Cp and secondary parameter is D)**

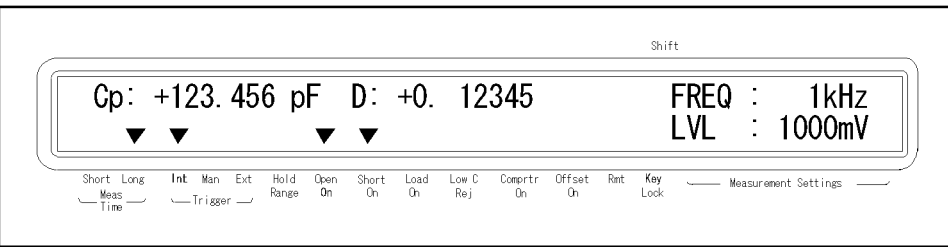

4288aoj020

# **5 Setting up Measurement Conditions and Display**

This chapter describes how to set up the measurement conditions and display. It also describes how to save/recall the instrument setup state, including the measurement conditions.

## **Selecting Measurement Parameters**

You can select one of the measurement parameter combinations shown in [Table 5-1.](#page-59-0)

#### <span id="page-59-0"></span>**Table 5-1 Measurement parameters**

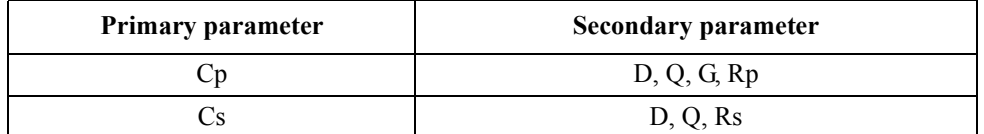

Each parameter is described below.

- Cp: Capacitance value measured using the parallel equivalent circuit model
- Cs: Capacitance value measured using the series equivalent circuit model
- D: Dissipation factor
- Q: Quality factor (inverse of D)
- G: Equivalent parallel conductance measured using the parallel equivalent circuit model
- Rp: Equivalent parallel resistance measured using the parallel equivalent circuit model
- Rs: Equivalent series resistance measured using the series equivalent circuit model

#### **Figure 5-1 Relationship between equivalent circuit model and measurement parameters**

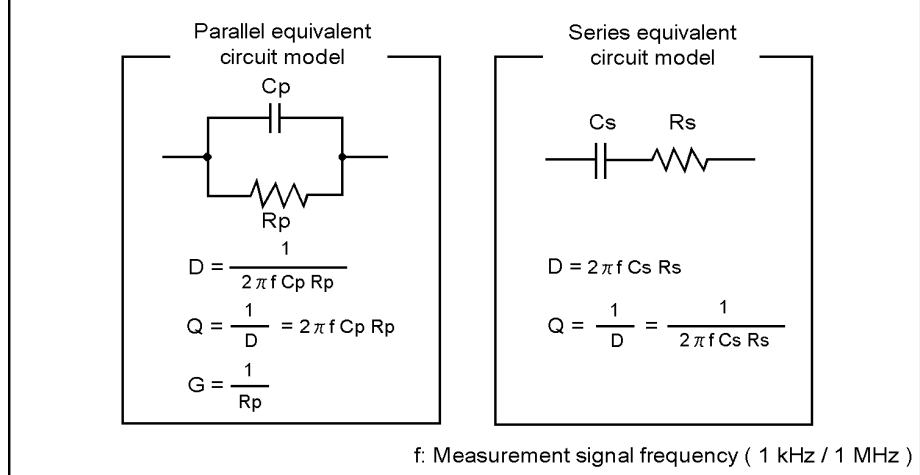

4288aoe023

For information on the selection criteria for the equivalent circuit model, refer to ["Selection criteria of parallel/series equivalent circuit models" on page 207](#page-214-0).

## **Setup procedure**

Press the **[Meas Prmtr]** key, use the  $[\uparrow \rightarrow]$  and other necessary keys to make the primary parameter you want to set up blink, and press the **[Enter]** key. Then, use the  $\uparrow \uparrow \rightarrow \uparrow$  key to make the secondary parameter you want to set up blink and press the **[Enter]** key.

For details on the setup procedure, refer to ["Setting up measurement parameters" on](#page-49-2)  [page 42.](#page-49-2)

## **Setting Up Measurement Signals (frequency and level)**

### **Setting up frequency**

You can set the frequency of the measurement signal applied to the DUT as either 1 kHz or 1 MHz.

#### **Setup procedure**

Press the **[Freq]** key, use the  $[\uparrow \rightarrow]$  and other necessary keys to make the frequency you want to set up blink, and press the **[Enter]** key.

For details on the setup procedure, refer to ["Setting up measurement signal frequency" on](#page-51-2)  [page 44.](#page-51-2)

## **Setting up level**

You can set up the level of the measurement signal applied to the DUT within a range of 0.1 V to 1.0 V in steps of 0.1 V.

#### **Setup procedure**

Press the **[Level]** key, use the numeric and other necessary keys to enter the level you want to set up, and press the **[Enter]** key.

For details on the setup procedure, refer to ["Setting up measurement signal level" on](#page-51-3)  [page 44.](#page-51-3)

## **Selecting Measurement Range**

#### **Setting measurement range to be automatically selected (auto ranging)**

Two modes can be used to select the measurement range as shown in [Table 5-2.](#page-61-0) To enable automatic selection, select the auto range mode.

#### <span id="page-61-0"></span>**Table 5-2 Measurement range mode**

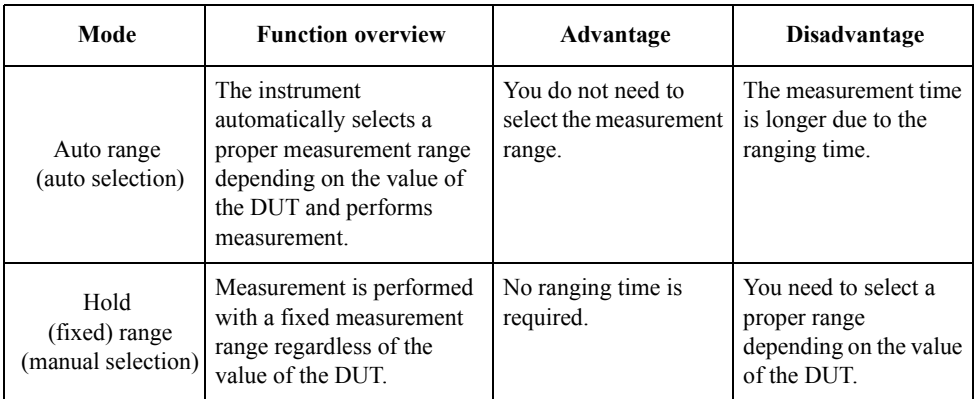

The procedure to set up the measurement range mode is described below.

#### **Setup procedure**

Press the **[Auto/Hold]** key. Each press toggles the measurement range mode. The setup state of the mode is indicated by whether the  $\nabla$  symbol is displayed above the "Hold Range" instrument setup display label. As shown in [Figure 5-2,](#page-61-1) if the  $\nabla$  symbol is not displayed, the auto range mode is enabled; if displayed, the hold range mode is enabled.

#### <span id="page-61-1"></span>**Figure 5-2 State display of measurement range mode (for auto range mode)**

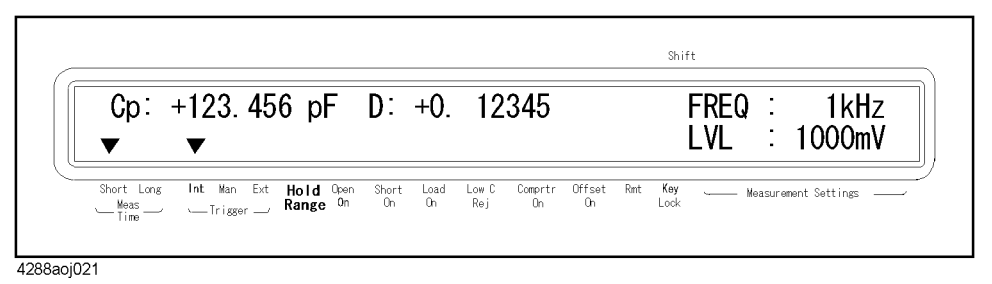

When you press the **[Auto/Hold]** key to set up the measurement range mode to the hold range mode, the measurement range is fixed to the range set when the key is pressed.

## **Selecting your desired measurement range (hold range)**

The selectable measurement ranges are shown in [Table 5-3.](#page-62-0) As this table shows, selectable measurement ranges differ depending on the measurement signal frequency. Therefore, if a newly selected measurement frequency conflicts with the current measurement range setting, the setting is automatically changed to cover the allowable range.

### <span id="page-62-0"></span>**Table 5-3 Selectable measurement ranges**

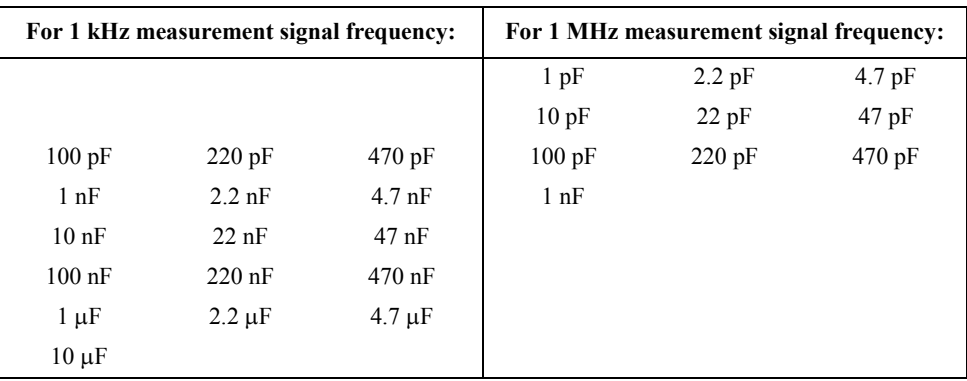

#### **Setup procedure**

**Step 1.** Press the **[Range Setup]** (**[Blue]** - **[Auto/Hold]**) key. This brings up the measurement range setup screen shown in [Figure 5-3,](#page-62-1) where the initial measurement range displayed is the currently selected measurement range (in this example, 1 nF).

#### <span id="page-62-1"></span>**Figure 5-3 Measurement range setup screen**

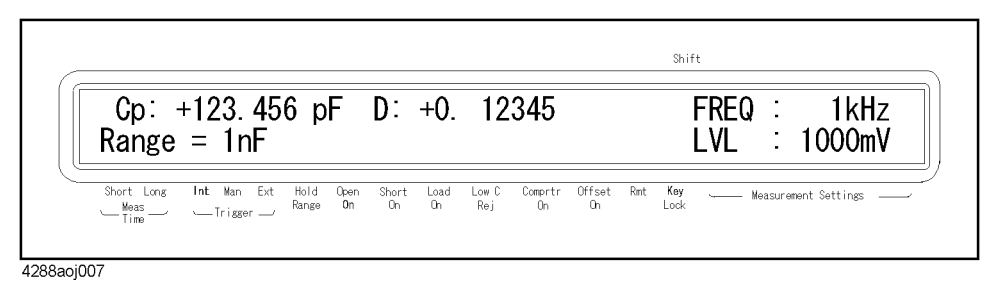

**Step 2.** Use the numeric and other necessary keys to enter the range and press the **[Enter]** key.

**NOTE** Setting up the measurement range automatically sets the measurement range mode to the hold range mode.

## **Selecting Measurement Time**

Two modes can be used for the measurement (integration) time as shown in [Table 5-4](#page-63-0).

<span id="page-63-0"></span>**Table 5-4 Measurement time mode**

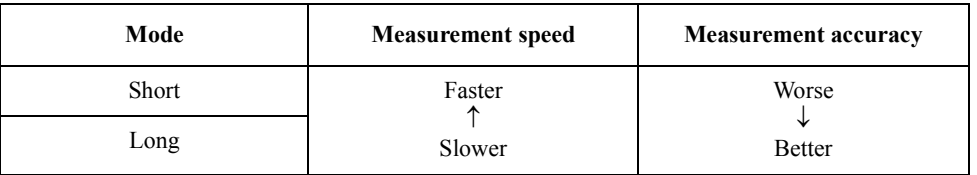

For details on the actual measurement time, refer to ["Measurement time" on page 161](#page-168-0).

#### **Setup procedure**

Press the **[Meas Time]** key. Each press toggles the measurement time mode. The setup state of the mode (Short or Long) is indicated above the Meas Time instrument setup display area by the  $\nabla$ . [Figure 5-4](#page-63-1) shows an example when the long mode is selected.

#### <span id="page-63-1"></span>**Figure 5-4 State display of measurement time mode (for long mode)**

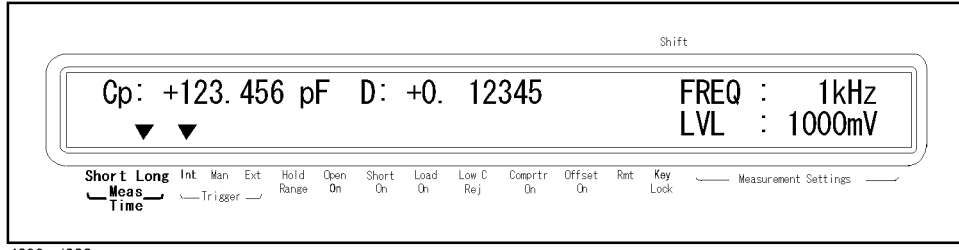

4288aoj022

## **Selecting cable length**

Set up the length of the measurement cable to compensate errors due to the extension of the measurement cable. The 4288A lets you select the length from 0 m, 1 m, or 2 m, depending on the measurement cable you use.

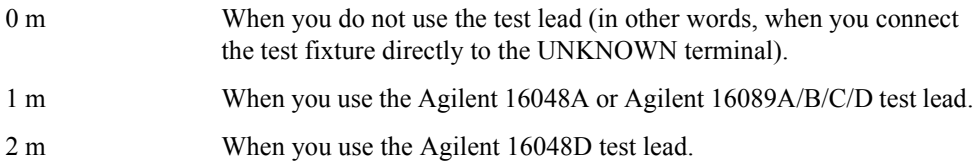

## **Setup procedure**

Press the **[Cable]** (**[Blue]** - [2]) key, use the  $[\uparrow \rightarrow]$  and other necessary keys to make the cable length you want to set up blink, and press the **[Enter]** key.

For details on the setup procedure, refer to ["Setting up cable length" on page 45](#page-52-1).

## **Setting Up Averaging Count**

## **Turning ON/OFF averaging function**

You cannot turn ON/OFF the averaging function directly from the front panel. The ON/OFF operation of the averaging function can only be done with a GPIB command.

#### **Turning ON averaging function**

Setting up the averaging count from the front panel automatically turns the averaging function ON.

#### **Turning OFF averaging function**

You cannot turn OFF the averaging function from the front panel. However, can set the averaging count to 1 to get the same setup as when the averaging function is OFF.

#### **Setting up averaging count**

You can set up any averaging count within a range of 1 to 256.

#### **Setup procedure**

**Step 1.** Press the **[Average]** (**[Blue]** - **[Meas Time]**) key. This brings up the averaging count setup screen shown in [Figure 5-5](#page-65-0), where the initial number displayed (in this example, 4) is the current setup of the averaging count.

#### <span id="page-65-0"></span>**Figure 5-5 Averaging count setup screen**

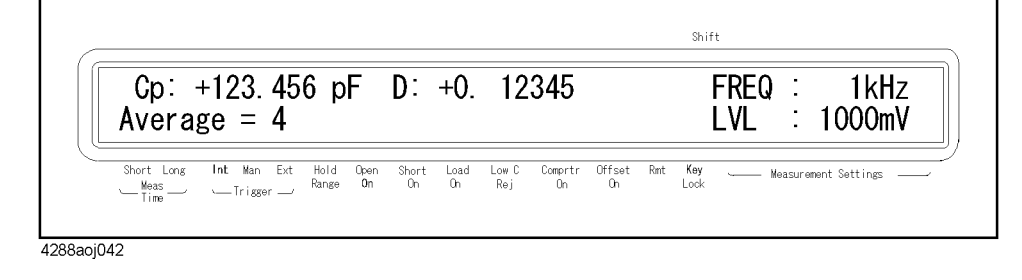

**Step 2.** Use the numeric and other necessary keys to enter the count you want to set up and press the **[Enter]** key.

## **Setting Up Trigger Delay Time**

You can set up a wait time (trigger delay time) between when a trigger is detected and when the measurement is started. You can set up the trigger delay time within the range of 0 s to 1 s in steps of 1 ms.

## **Setup procedure**

**Step 1.** Press the [Delay] ([Blue] - [Trig Mode]) key. This brings up the trigger delay time setup screen shown in [Figure 5-6](#page-66-0), where the initial displayed value (in this example, 1 ms) is the current setup of the trigger delay time.

#### <span id="page-66-0"></span>**Figure 5-6 Trigger delay time setup screen**

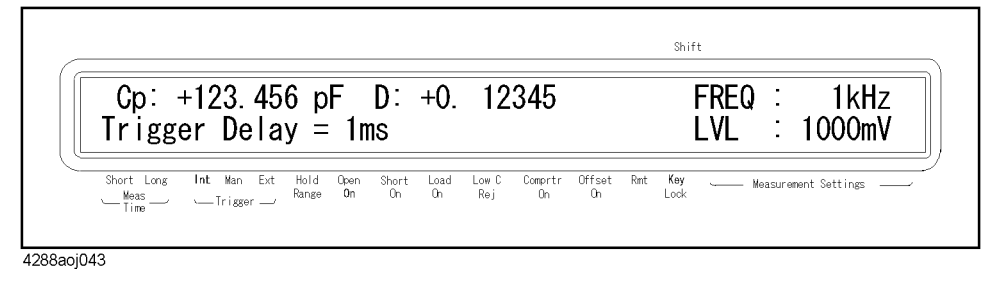

**Step 2.** Use the numeric and other necessary keys to enter the value you want to set up and press the **[Enter]** key.

## **Setting Up Display**

## **Turning ON/OFF display**

You can turn ON/OFF the display of the following items:

- Measurement result of the measurement parameter (primary parameter or secondary parameter)
- Handler output (comparator sorting result)
- Measurement signal level monitor value
- Multi-compensation settings
- Compensation data

If you turn OFF the display, DISP OFF is always displayed in the display area for the above items, as shown in [Figure 5-7](#page-67-0), and you cannot read the measurement result. However, the measurement time is shortened because no additional time is required for updating the display.

#### <span id="page-67-0"></span>Figure 5-7 Screen when the display is OFF

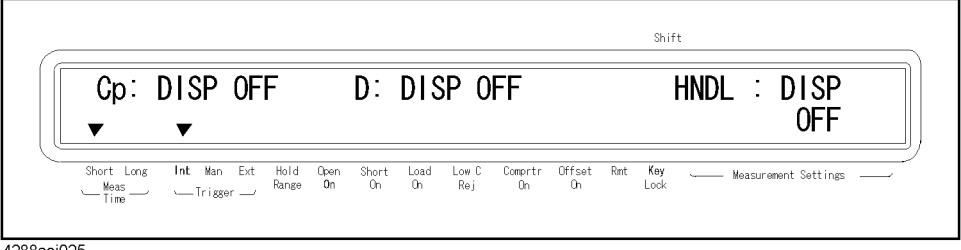

4288aoj025

#### **Setup procedure**

**Step 1.** Press the **[Disp Mode]** (**[Blue]** - **[Freq]**) key. The display setup screen shown in [Figure 5-8](#page-67-1) appears.

<span id="page-67-1"></span>**Figure 5-8 Display setup screen**

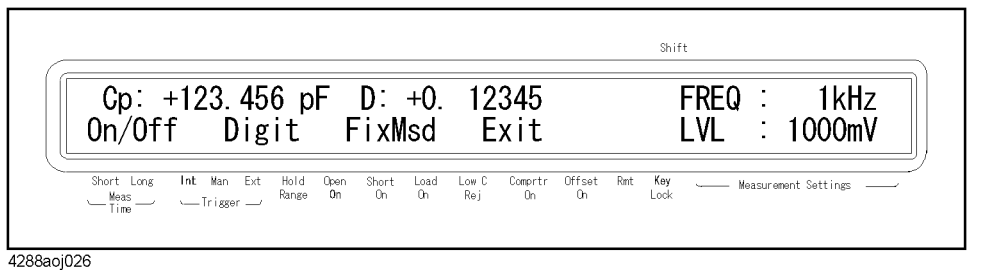

- **Step 2.** Use the  $[\uparrow \rightarrow]$  and other necessary keys to make "On/Off" blink and press the **[Enter]** key. The display's ON/OFF setup screen appears.
- **Step 3.** Use the  $[\uparrow \rightarrow]$  and other keys to make "On" or "Off" blink and press the **[Enter]** key.

**60 Chapter 5**

## **Selecting number of display digits for measurement result**

You can select the number of display digits for the measurement result of the measurement parameter from 4 digits, 5 digits, or 6 digits. (The number of display digits for the measurement signal level monitor value is fixed to 4 digits and cannot be changed.)

#### **Setup procedure**

- **Step 1.** Press the **[Disp Mode]** (**[Blue] [Freq]**) key to display the display setup screen (refer to [Figure 5-8](#page-67-1)).
- **Step 2.** Use the  $\uparrow \uparrow \rightarrow \uparrow$  and other necessary keys to make "Digit" blink and press the **[Enter]** key. The display digit number selection screen appears (the blinking value is the current setup value of the number of display digits).
- **Step 3.** Use the  $[\uparrow \rightarrow]$  and other keys to make 4, 5, or 6 blink and press the **[Enter]** key.

## **Using fixed point display for measurement result**

The following two display modes can be used to display the measurement result of the measurement parameter.

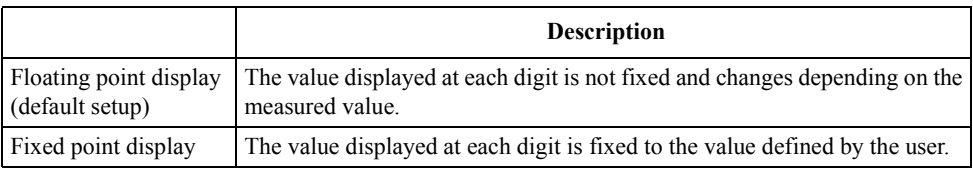

**NOTE** The fixed point display is always used to display the deviation percentage (refer to ["Displaying measurement result in deviation from reference value \(deviation measurement](#page-69-0)  [mode\)"\)](#page-69-0) as well as to display D and Q.

#### **Setup procedure**

#### **Selecting floating/fixed point display**

- **Step 1.** Press the **[Disp Mode]** (**[Blue] [Freq]**) key to display the display setup screen (refer to [Figure 5-8](#page-67-1)).
- **Step 2.** Use the  $[\uparrow \rightarrow]$  and other necessary keys to make "FixMsd" blink and press the **[Enter]** key. The fixed point display setup menu screen shown in [Figure 5-9](#page-68-0) appears.

#### <span id="page-68-0"></span>**Figure 5-9 Fixed point display setup menu screen**

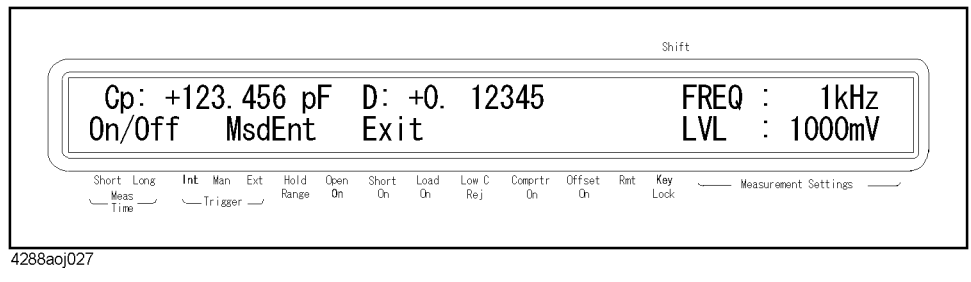

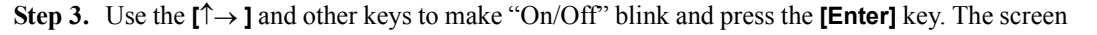

## Setting up Measurement Conditions and Display **Setting Up Display**

to select whether to use the fixed point display (the blinking item is the current setup) appears.

**Step 4.** Use the  $[\uparrow \rightarrow]$  and other necessary keys to make "On" (fixed point display) or "Off" (floating point display) blink and press the **[Enter]** key.

#### **Setting up highest digit for fixed point display**

- **Step 1.** Press the **[Disp Mode]** (**[Blue] [Freq]**) key to display the display setup screen (refer to [Figure 5-8](#page-67-1)).
- **Step 2.** Use the  $\uparrow \uparrow \rightarrow \uparrow$  and other necessary keys to make "FixMsd" blink and press the **[Enter]** key to display the fixed point display setup menu screen (refer to [Figure 5-9\)](#page-68-0).
- **Step 3.** Use the  $[\uparrow \rightarrow]$  and other necessary keys to make "MsdEnt" blink and press the **[Enter]** key.
- **Step 4.** Use the numeric and other keys to enter the value of the highest digit of the primary parameter and press the **[Enter]** key. Then, enter the value of the highest digit of the secondary parameter and press the **[Enter]** key.

## <span id="page-69-0"></span>**Displaying measurement result in deviation from reference value (deviation measurement mode)**

You can use the deviation measurement mode to display a relative measurement result as deviation from the reference value instead of displaying the basic measurement result. You can select from two deviation measurement modes: displaying the deviation as an absolute value or displaying the deviation as a percentage relative to a reference value.

#### **Setup procedure**

#### **Setting up the reference value**

**Step 1.** Press the **[ Mode]** (**[Blue]** - **[Meas Prmtr]**) key. The deviation measurement mode menu screen shown in [Figure 5-10](#page-69-1) appears.

#### <span id="page-69-1"></span>**Figure 5-10 Deviation measurement mode menu screen**

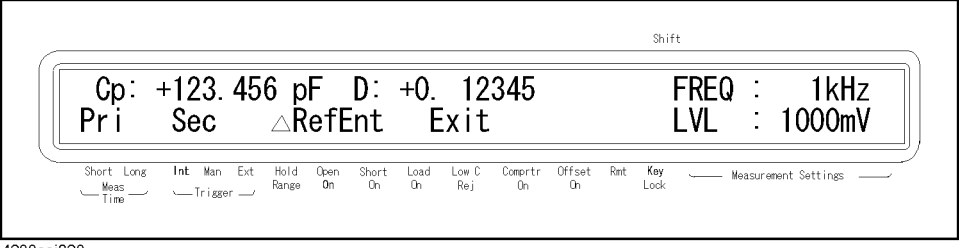

4288aoj028

- **Step 2.** Use the  $[\uparrow \rightarrow]$  key to make " $\Delta$ RefEnt", and press the **[Enter]** key. The reference value setup screen appears.
- **Step 3.** Set up the reference value in one of the following two ways.

#### **Setting up any reference value**

Use the numeric and other necessary keys to enter the reference value of the primary parameter and press the **[Enter]** key. Then, enter the reference value of the secondary parameter and press the **[Enter]** key.

#### **Setting up measured value as the reference value**

Press the **[Trig]** key. The primary parameter value is measured once and the result is displayed in the reference value entry filed. If the measured value is appropriate, press the **[Enter]** key. Then, press the **[Trig]** key to display the measured secondary parameter value and press the **[Enter]** key.

**Selecting deviation display method (equation to calculate deviation)** 

- **Step 1.** Press the **[ Mode]** (**[Blue] [Meas Prmtr]**) key to display the deviation measurement mode menu screen.
- **Step 2.** Use the  $[\uparrow \rightarrow]$  key to make "Pri" blink and press the **[Enter]** key. The primary parameter deviation measurement mode setup screen shown in [Figure 5-11](#page-70-0) appears.

#### <span id="page-70-0"></span>**Figure 5-11 Primary parameter deviation measurement mode setup screen**

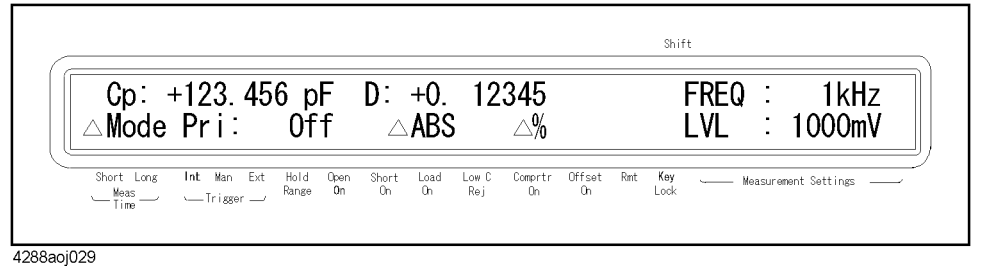

**Step 3.** Use the  $[\uparrow \rightarrow]$  key to make "OFF," " $\triangle$ ABS," or " $\triangle$ %" blink and press the **[Enter]** key.

#### <span id="page-70-1"></span>**Table 5-5 Deviation display of measurement result**

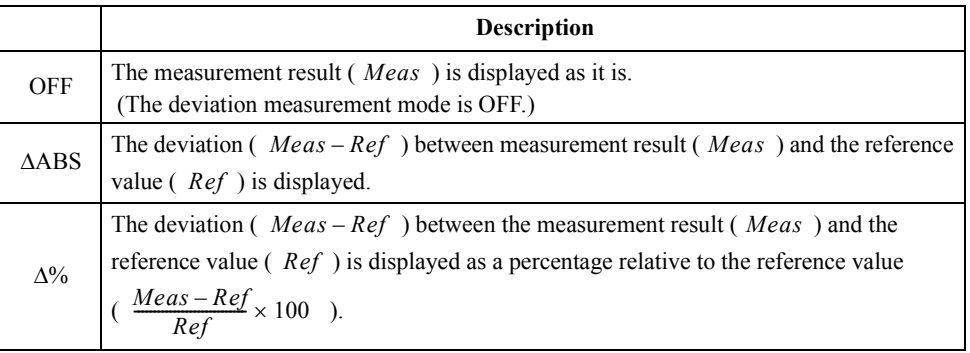

**NOTE** The measured value read out using the GPIB command is the result of calculation according to the above setup. For judgment in the comparator function, the measurement result is used as it is regardless of the setup. (Refer to [Figure 6-1, "Data processing flow,"](#page-79-0)  [on page 72](#page-79-0).)

> **Step 4.** Use the  $[\uparrow \rightarrow]$  key to make "Sec" blink and press the **[Enter]** key. The secondary parameter deviation measurement mode setup screen appears. Set it up in the same way as the primary parameter.

When the display is in the deviation measurement mode (you have selected  $\triangle ABS$  or  $\Delta\%$ ), " $\Delta$ " is displayed in front of the parameter on the screen.

## Setting up Measurement Conditions and Display **Setting Up Display**

#### **Difference between deviation measurement mode and offset compensation**

The offset compensation function is similar to the deviation measurement mode with respect to the behavior when a predefined value is subtracted from the measured value. On the other hand, the two functions differ as explained below.

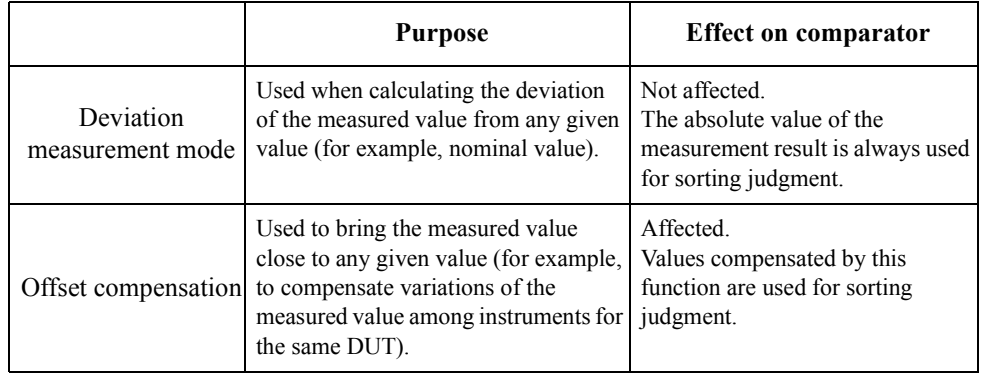

If the deviation measurement mode and the offset compensation are both ON, the offset compensation is executed first and then, using the result as the measurement result, the value calculated using the equation of [Table 5-5 on page 63](#page-70-1) is displayed. (Refer to [Figure](#page-79-0)  [6-1, "Data processing flow," on page 72.](#page-79-0))
# <span id="page-72-1"></span>**Selecting items displayed in instrument setup display area**

You can select from 24 different display pages for the area that displays the instrument setup at the right of the display (instrument setup display area). [Table 5-6](#page-72-0) describes each display page.

# <span id="page-72-0"></span>**Table 5-6 Pages displayed in instrument setup display area**

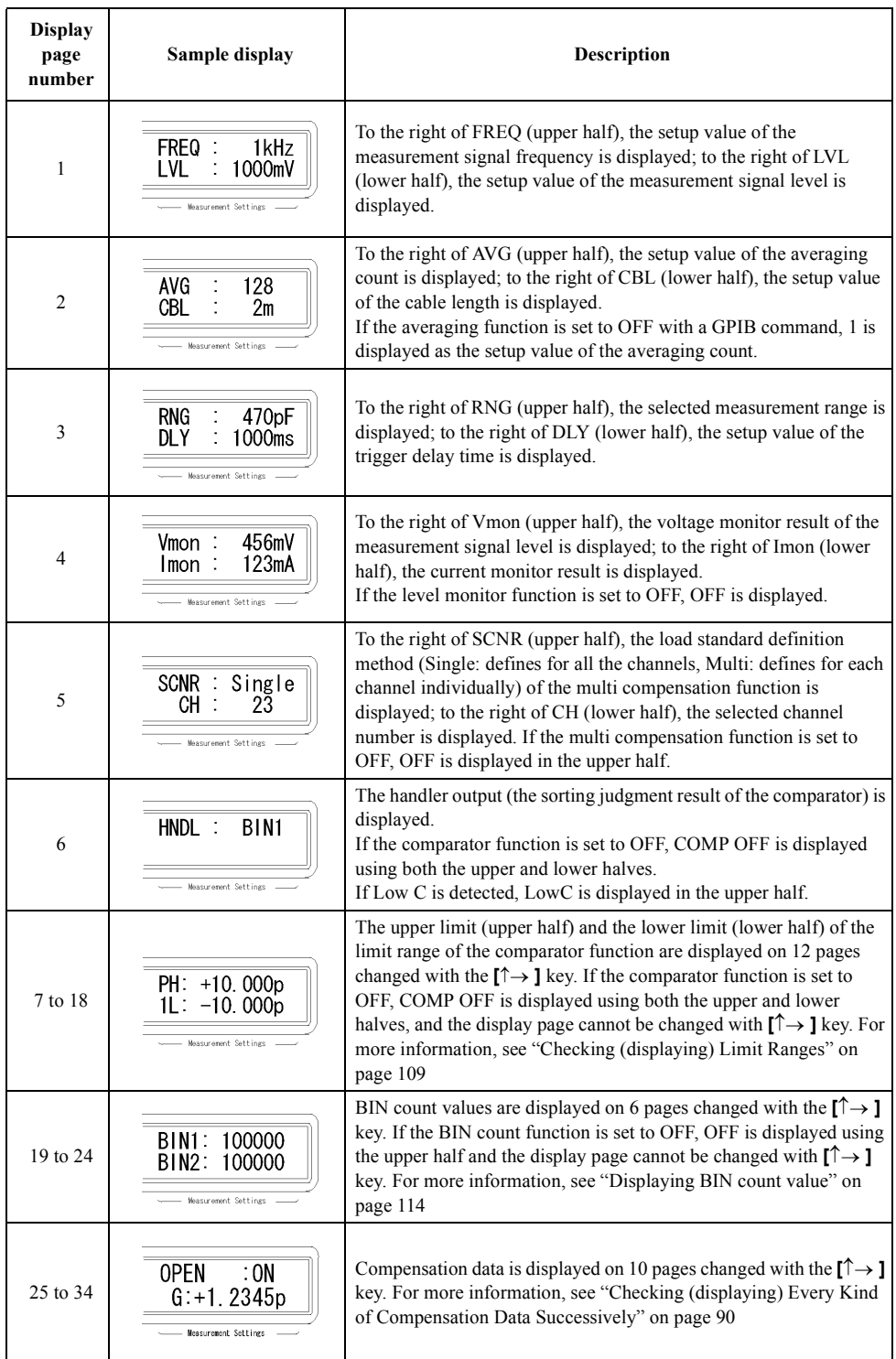

# Setting up Measurement Conditions and Display **Setting Up Display**

# **Setup procedure**

Press the **[Show Setting]** key and  $[\uparrow \rightarrow] / [\leftarrow \downarrow]$  keys until the desired page appears.

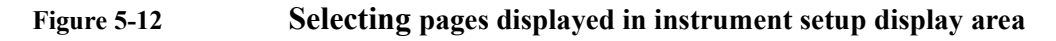

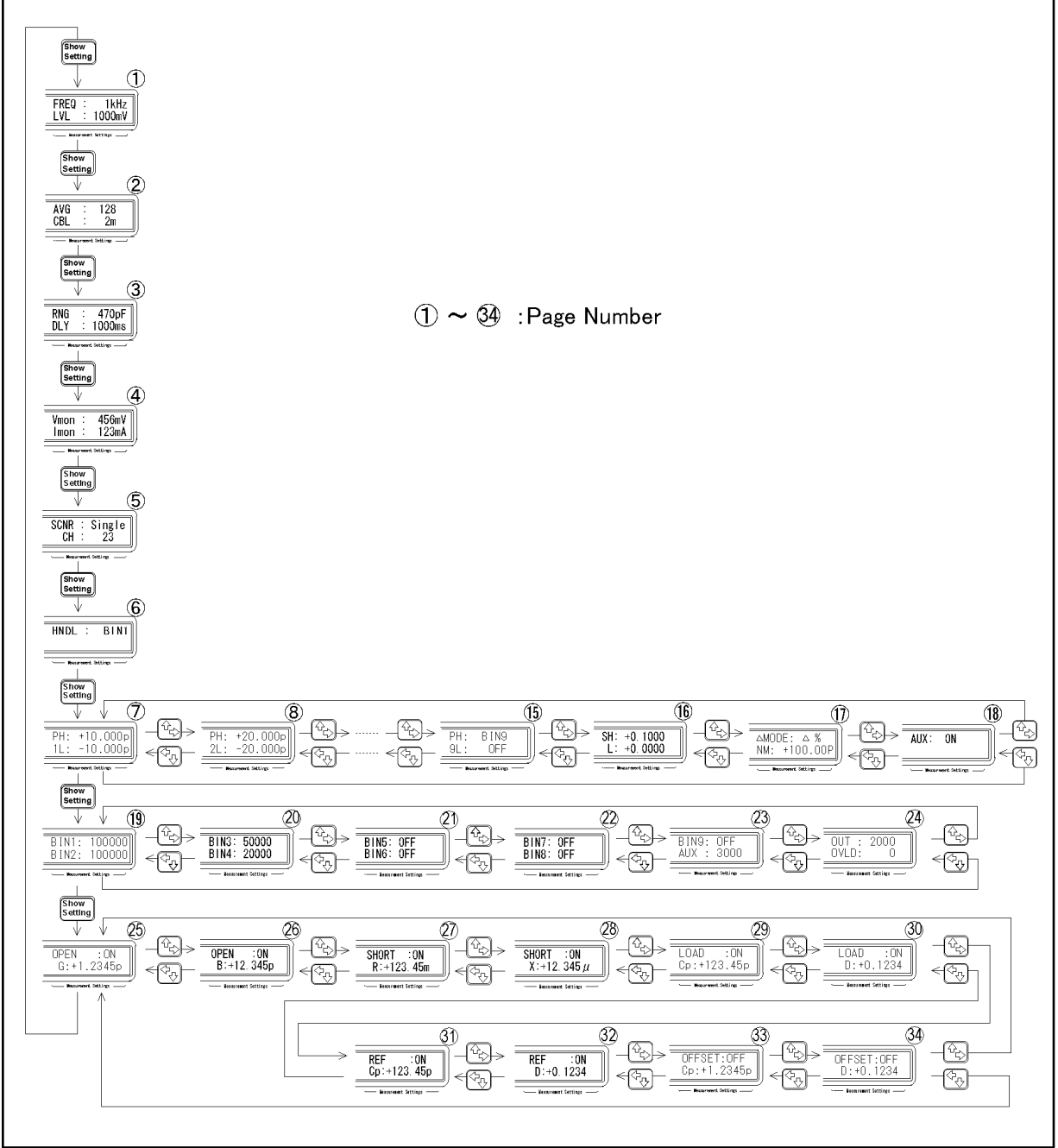

4288aoe126

# **Monitoring Measurement Signal Level**

You can monitor the measurement signal level by selecting one of the settings shown in [Table 5-7](#page-74-1). You can also display the monitor result in the instrument setup display area.

# <span id="page-74-1"></span>**Table 5-7 Level monitor**

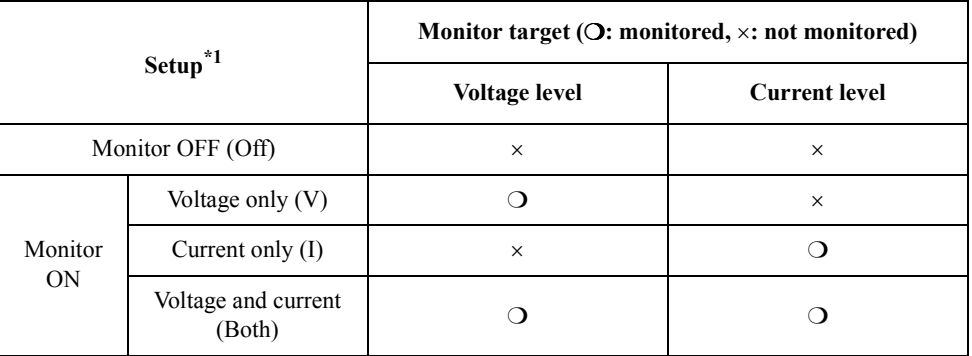

\*1.Symbols in ( ) indicate items in the setup menu in [Figure 5-13.](#page-74-0)

# **Setup procedure**

**Step 1.** Press the **[Level Mon]** (**[Blue]** - **[Show Setting]**) key. The level monitor function setup screen shown in [Figure 5-13](#page-74-0) appears.

# <span id="page-74-0"></span>**Figure 5-13 Level monitor setup screen**

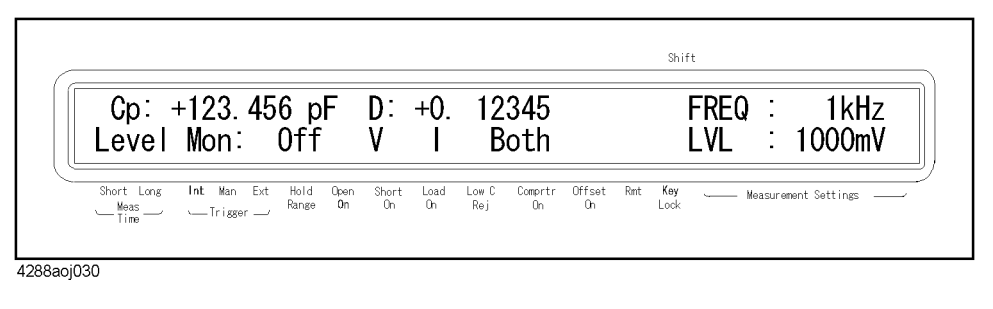

**Step 2.** Use the  $[\uparrow \rightarrow]$  key to make the item you want to set up blink and press the **[Enter]** key.

**NOTE** Setting the level monitor function to ON (selecting V, I, or Both) automatically changes the instrument setup display area to the page that displays the level monitor value.

# **Setting Up Condition To Make A Beep**

The condition to make a beep sound differs depending on the beep mode, as shown in [Table 5-8](#page-75-0).

<span id="page-75-0"></span>**Table 5-8 Condition to make a beep**

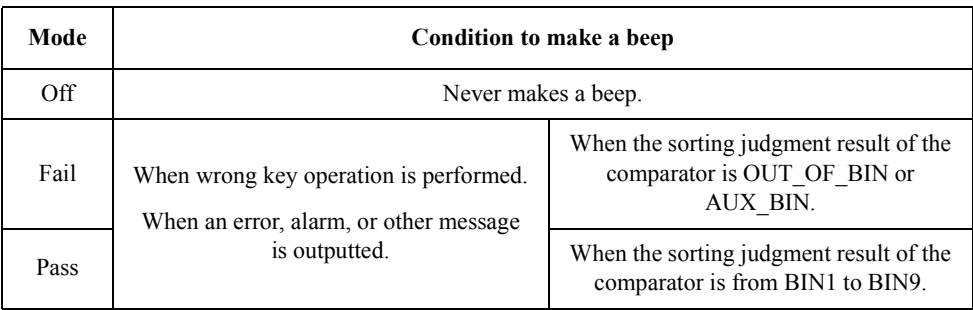

# **Setup procedure**

- **Step 1.** Press the **[Config]** (**[Blue] []**) key. The menu screen shown in [Figure 4-1 on page 39](#page-46-0) appears.
- **Step 2.** Use the  $[\uparrow \rightarrow]$  key to make "Beep" blink and press the **[Enter]** key. The beep setup screen shown in [Figure 5-14](#page-75-1) appears.

<span id="page-75-1"></span>**Figure 5-14 Beep setup screen**

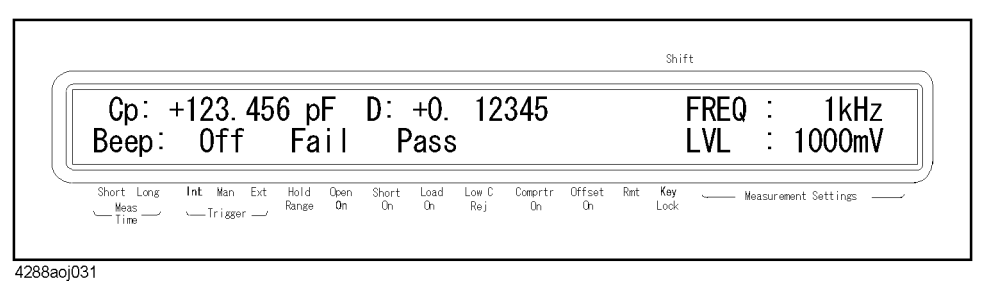

**Step 3.** Use the  $[\uparrow \rightarrow]$  key to make the beep mode you want to set up blink and press the [Enter] key.

# **Saving/Recalling Instrument Setup State (save/recall function)**

You can save/recall up to 10 instrument setup states using the built-in nonvolatile memory (EEPROM). For information on the instrument settings you can save/recall, refer to [Table](#page-192-0)  [C-1, "Initial settings, settings that can be saved/recalled, settings that can be backed up," on](#page-192-0)  [page 185.](#page-192-0)

# **Saving instrument setup state**

**Step 1.** Press the **[Save]** (**[Blue]** - **[Rcl]**) key. The save location (nos. 0 to 9) entry screen shown in [Figure 5-15](#page-76-0) appears.

#### <span id="page-76-0"></span>**Figure 5-15 Save execution screen** .<br>Shift Cp:  $+123.456$  pF D:  $+0.12345$ FREQ : 1kHz  $Save [0-9] : 0$ LVL  $1000$ mV Short Long Int Man Ext Hold Open Short Load Low C<br>Trisser Annse On On On Rej  $\begin{tabular}{ll} Comptr & Offset \\ 0n & On \end{tabular}$ Rmt Key<br>Lock  $\sim$  Trigger  $\rightarrow$ 4288aoj032

- **Step 2.** Use the numeric and other necessary keys to enter the number you desire and press the **[Enter]** key. We recommend that you record the relationship between the saved instrument setup state and the entered number because it is required for later recall.
- **NOTE** If the instrument setup state data has been recorded already at the specified save location (number), the existing data is overwritten with new data and lost. Check that no necessary recorded data are being saved before entering a save number.

# **Recalling saved instrument setup state**

**Step 1.** Press the **[Rcl]** key. The recall location (nos. 0 to 9) entry screen shown in [Figure 5-16](#page-76-1) appears.

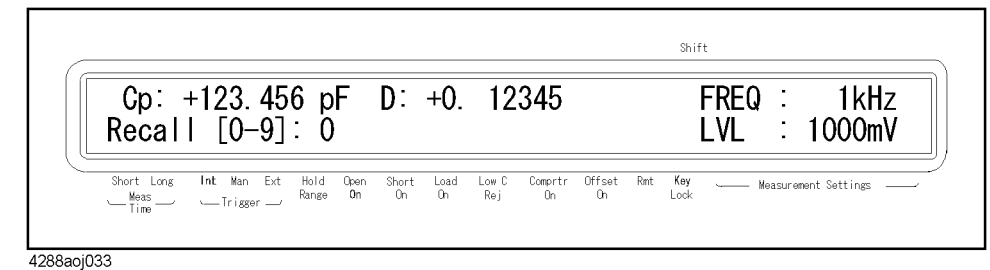

**Step 2.** Use the numeric and other necessary keys to enter the number of the location where the instrument setup state you want to read out is saved and press the **[Enter]** key.

<span id="page-76-1"></span>**Figure 5-16 Recall execution screen**

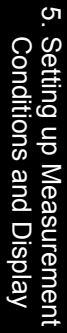

Setting up Measurement Conditions and Display **Saving/Recalling Instrument Setup State (save/recall function)**

# <span id="page-78-0"></span>**6 Preparation for Accurate Measurement (Executing Compensation)**

This chapter gives an overview and the operational procedures of the compensation function.

# **Overview of Compensation Function**

The 4288A provides four types of compensation functions: OPEN compensation, SHORT compensation, LOAD compensation, and offset compensation. The following table gives a brief description of each compensation function.

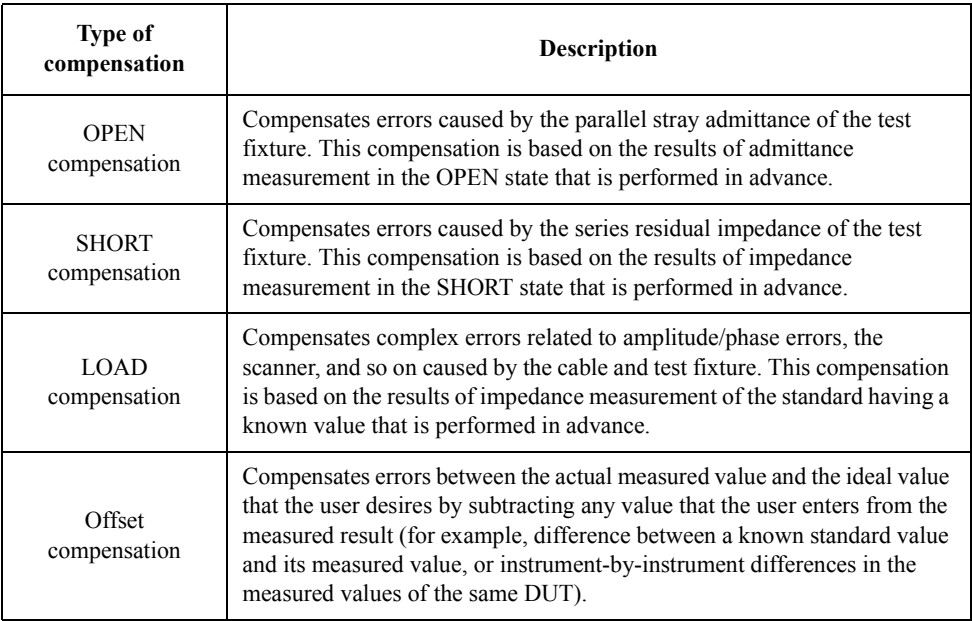

As shown in the data processing flow of [Figure 6-1,](#page-79-0) the OPEN/SHORT/LOAD compensation is first performed for the measured impedance result (complex number), and the result is converted to the primary/secondary parameters. Then, for the primary/secondary parameter values (real number), the offset compensation is performed.

<span id="page-79-0"></span>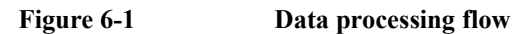

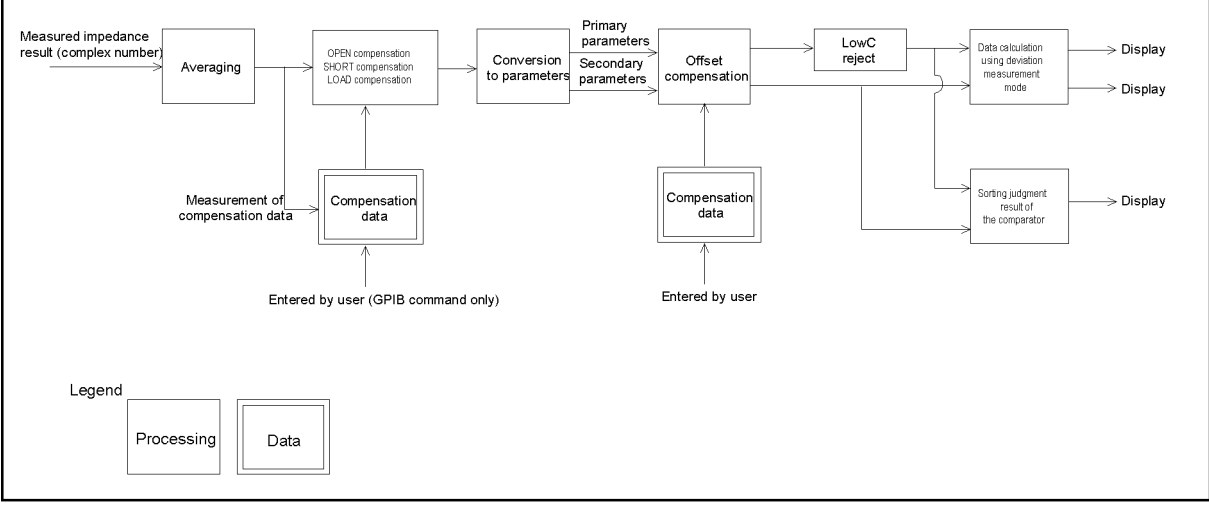

4288aoe056

# **Turning ON/OFF Compensation Functions**

You can turn ON/OFF each compensation function separately.

# **Turning on OPEN compensation**

The ON/OFF state of the OPEN compensation is indicated by whether the  $\blacktriangledown$  symbol is displayed above the "Open On" instrument setup display label. The  $\nabla$  symbol, if displayed as shown in [Figure 6-2](#page-80-0), indicates ON.

# <span id="page-80-0"></span>**Figure 6-2 ON/OFF state display of OPEN compensation (for ON)**

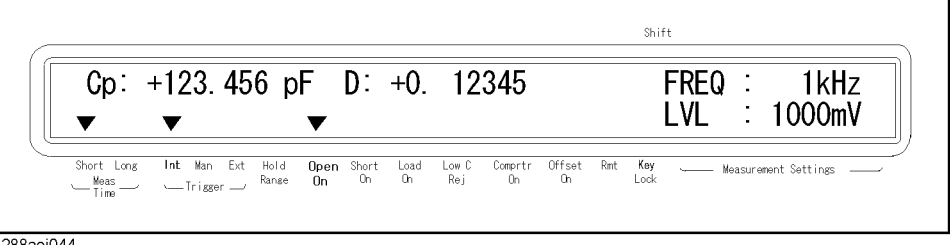

4288aoj044

**NOTE** If you change the setup of the cable length or frequency shift (1 MHz) with the OPEN compensation ON, the warning message shown in [Figure 6-3](#page-80-1) appears and the OPEN compensation is automatically set to OFF.

# <span id="page-80-1"></span>**Figure 6-3 Warning message that prompts you to measure compensation data**

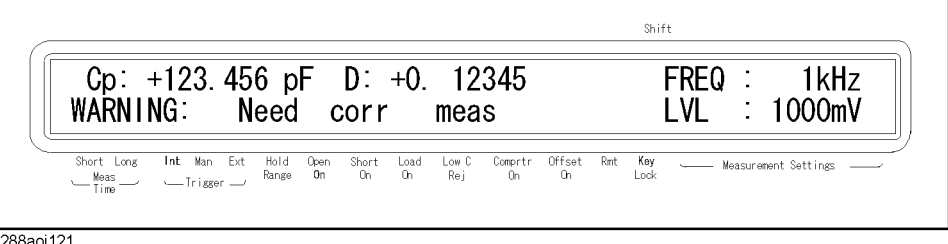

Use one of the following two ways to set the OPEN compensation to ON.

# **Measuring data for OPEN compensation**

Execute measurement of the data for the OPEN compensation. When the measurement finishes successfully, the OPEN compensation is automatically set to ON. For information on the measurement procedure for the data used in the OPEN compensation, refer to ["Measuring data for OPEN compensation" on page 46](#page-53-0).

# **Setting up ON/OFF directly**

Use the following procedure to set the OPEN compensation to ON/OFF.

**Step 1.** Press the **[Open]** (**[Blue]** - **[4]**) key to display the OPEN compensation menu screen (refer to [Figure 4-10 on page 46](#page-53-1)).

Preparation for Accurate Measurement (Executing Compensation) **Turning ON/OFF Compensation Functions**

- **Step 2.** Use the  $[\uparrow \rightarrow]$  key to make "On/Off" blink and then press the **[Enter]** key. The OPEN compensation ON/OFF setup screen appears.
- **Step 3.** The blinking item is the current setup value. Use the  $\uparrow \uparrow \rightarrow \uparrow$  key to make the item you want to set up ("Off" or "On") blink and then press the **[Enter]** key.

**NOTE** If you set the OPEN compensation to ON by using the above procedure when the setup of the cable length or frequency shift differs from that during measurement of the data for OPEN compensation, the warning message shown in [Figure 6-4](#page-81-0) appears. Even if this warning message appears, the OPEN compensation is set to ON. However, you must again measure the data for OPEN compensation to ensure accurate measurement.

<span id="page-81-0"></span>**Figure 6-4 Warning message that prompts you to measure data for OPEN compensation**

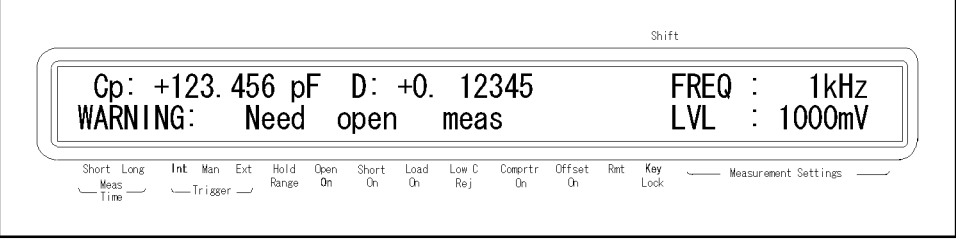

4288aoj057

# **Turning on SHORT compensation**

The ON/OFF state of the SHORT compensation is indicated by whether the  $\nabla$  symbol is displayed above the "Short On" instrument setup display label. The  $\nabla$  symbol, if displayed as shown in [Figure 6-5](#page-81-1), indicates ON.

<span id="page-81-1"></span>**Figure 6-5 ON/OFF state display of SHORT compensation (for ON)**

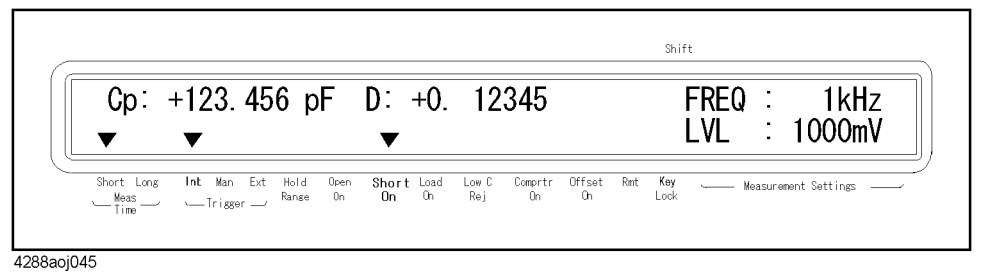

**NOTE** If you change the setup of the cable length or frequency shift (1 MHz) with the SHORT compensation ON, the warning message shown in [Figure 6-3 on page 73](#page-80-1) appears and the SHORT compensation is automatically set up to OFF.

Use one of the following two ways to set the SHORT compensation to ON.

#### **Measuring data for SHORT compensation**

Execute measurement of the data for the SHORT compensation. When the measurement finishes successfully, the SHORT compensation is automatically set to ON. For information about the measurement procedure for the data used in the SHORT compensation, refer to ["Measuring data for SHORT compensation" on page 48.](#page-55-0)

# **Setting up ON/OFF directly**

Use the following procedure to set the SHORT compensation to ON/OFF.

- **Step 1.** Press the **[Short]** (**[Blue] [5]**) key to display the SHORT compensation menu screen (refer to [Figure 4-15 on page 48](#page-55-1)).
- **Step 2.** Use the  $\uparrow \uparrow \rightarrow \uparrow$  key to make "On/Off" blink and then press the **[Enter]** key. The SHORT compensation ON/OFF setup screen appears.
- **Step 3.** The blinking item is the current setup value. Use the  $[\uparrow \rightarrow]$  key to make the item you want to set up ("Off" or "On") blink and then press the **[Enter]** key.

# **NOTE** If you set the SHORT compensation to ON using the above procedure when the setup of the cable length or frequency shift differs from that during measurement of the data for SHORT compensation, the warning message shown in [Figure 6-6](#page-82-0) appears. Even if this warning message appears, the SHORT compensation is set to ON. However, you must again measure the data for SHORT compensation to ensure accurate measurement.

#### <span id="page-82-0"></span>**Figure 6-6 Warning message that prompts you to measure data for SHORT compensation**

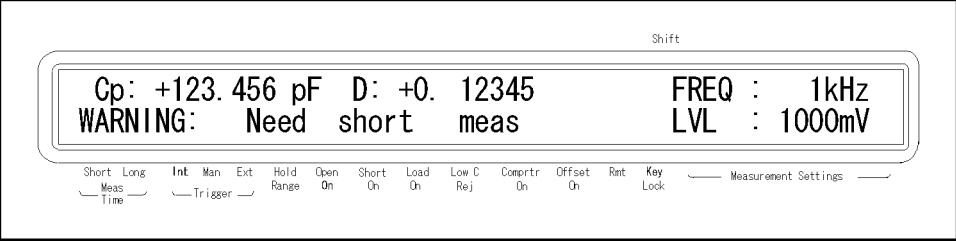

4288aoi058

# **Turning ON LOAD compensation**

The ON/OFF state of the LOAD compensation is indicated by whether the  $\blacktriangledown$  symbol is displayed above the Load On instrument setup display label. The  $\blacktriangledown$  symbol, if displayed as shown in [Figure 6-7](#page-82-1), indicates ON.

# <span id="page-82-1"></span>**Figure 6-7 ON/OFF state display of LOAD compensation (for ON)**

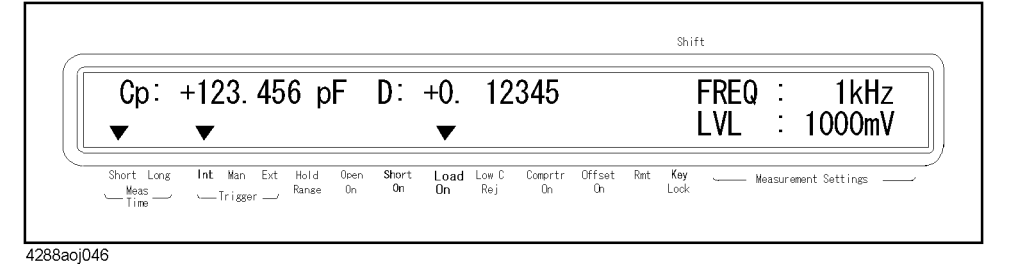

**NOTE** If you change the setup of the cable length or frequency shift (1 MHz) with the LOAD compensation ON, the warning message shown in [Figure 6-3 on page 73](#page-80-1) appears and the LOAD compensation is automatically set to OFF.

# Preparation for Accurate Measurement (Executing Compensation) **Turning ON/OFF Compensation Functions**

Use one of the following two ways to set the LOAD compensation to ON.

#### **Measuring LOAD compensation data**

Execute measurement of the data for the LOAD compensation. When the measurement finishes successfully, the LOAD compensation is automatically set to ON. For information about the measurement procedure for the data used in the LOAD compensation, refer to ["Obtaining \(measuring\) data for LOAD compensation" on page 81](#page-88-0).

#### **Setting up ON/OFF directly**

Use the following procedure to set the LOAD compensation to ON/OFF.

**Step 1.** Press the **[Load]** (**[Blue]** - **[6]**) key. The LOAD compensation menu screen shown in [Figure](#page-83-0)  [6-8](#page-83-0) appears.

#### <span id="page-83-0"></span>**Figure 6-8 LOAD compensation menu screen**

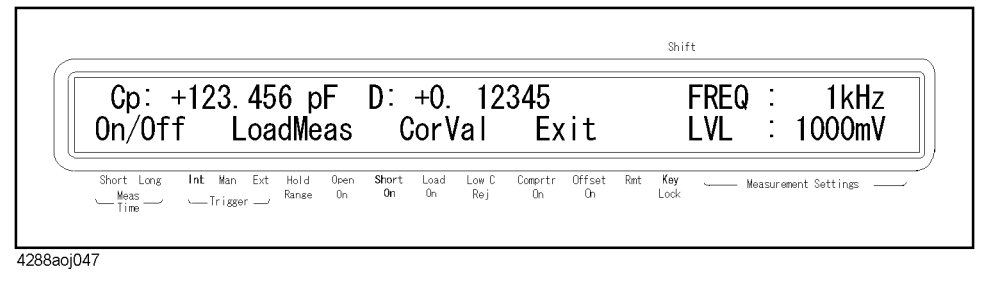

- **Step 2.** Use the  $[\uparrow \rightarrow]$  key to make "On/Off" blink and then press the **[Enter]** key. The LOAD compensation ON/OFF setup screen appears.
- **Step 3.** The blinking item is the current setup value. Use the  $\uparrow \uparrow \rightarrow \uparrow$  key to make the item you want to set up ("Off" or "On") blink and then press the **[Enter]** key.
- **NOTE** If you set up the LOAD compensation to ON using the above procedure when the setup of the cable length or frequency shift differs from that during measurement of the data for LOAD compensation, the warning message shown in [Figure 6-9](#page-83-1) appears. Even if this warning message appears, the LOAD compensation is set to ON. However, you must again measure the data for the LOAD compensation to ensure accurate measurement.

<span id="page-83-1"></span>

#### **Figure 6-9 Warning message that prompts you to measure data for LOAD compensation**

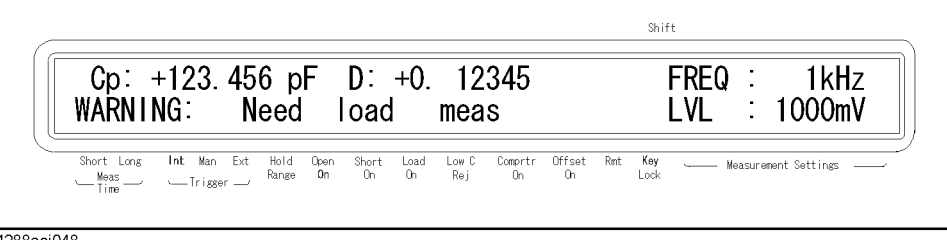

4288aoj048

# Preparation for Accurate Measurement (Executing Compensation) **Turning ON/OFF Compensation Functions**

# **Turning ON Offset Compensation**

The ON/OFF state of the Offset compensation is indicated by whether the  $\nabla$  symbol is displayed above the "Offset On" instrument setup display label. The  $\nabla$  symbol, if displayed as shown in [Figure 6-10,](#page-84-0) indicates ON.

# <span id="page-84-0"></span>**Figure 6-10 ON/OFF state display of offset compensation (for ON)**

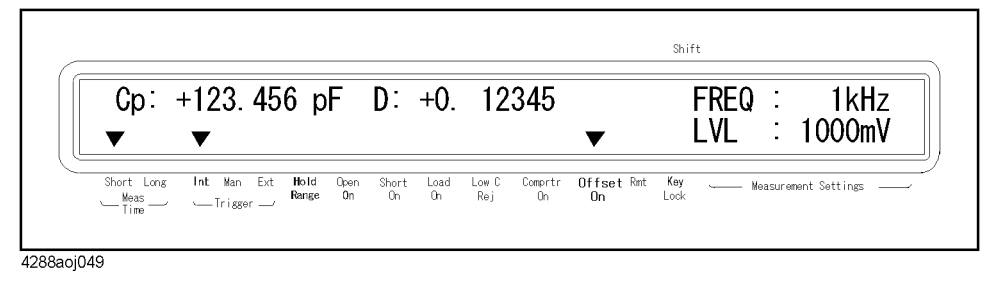

# **NOTE** If you change the setup of the measurement parameter with the offset compensation ON, the offset compensation is automatically set to OFF.

Use the following procedure to set the offset compensation to ON/OFF.

**Step 1.** Press the **[Offset]** (**[Blue]** - **[3]**) key. The offset compensation menu screen shown in [Figure](#page-84-1)  [6-11](#page-84-1) appears.

# <span id="page-84-1"></span>**Figure 6-11 Offset compensation menu screen**

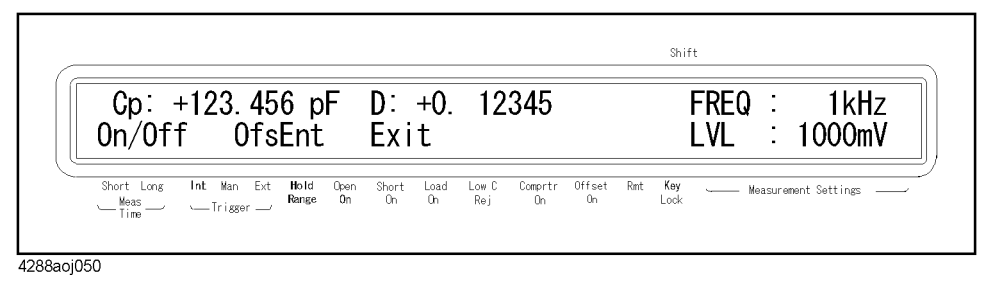

- **Step 2.** Use the  $[\uparrow \rightarrow]$  key to make "On/Off" blink and then press the **[Enter]** key. The offset compensation ON/OFF setup screen appears.
- **Step 3.** The blinking item is the current setup value. Use the  $[\uparrow \rightarrow]$  key to make the item you want to set up ("Off" or "On") blink and then press the **[Enter]** key.
- **NOTE** You cannot separately set the ON and OFF states as the primary parameter and secondary parameter. However, if you set the compensation value to 0, the state is effectively the same as OFF even if the offset compensation is ON. Therefore, you can set up separate ON/OFF states by setting the compensation value of either parameter to 0.

# **Obtaining Compensation Data**

# **Obtaining (measuring) data for OPEN compensation**

# **Data structure**

The 1 kHz and 1 MHz data used in the OPEN compensation is divided into the data for normal operation and the data of each channel (64 channels) for multi-compensation, as shown in [Figure 6-13](#page-86-0).

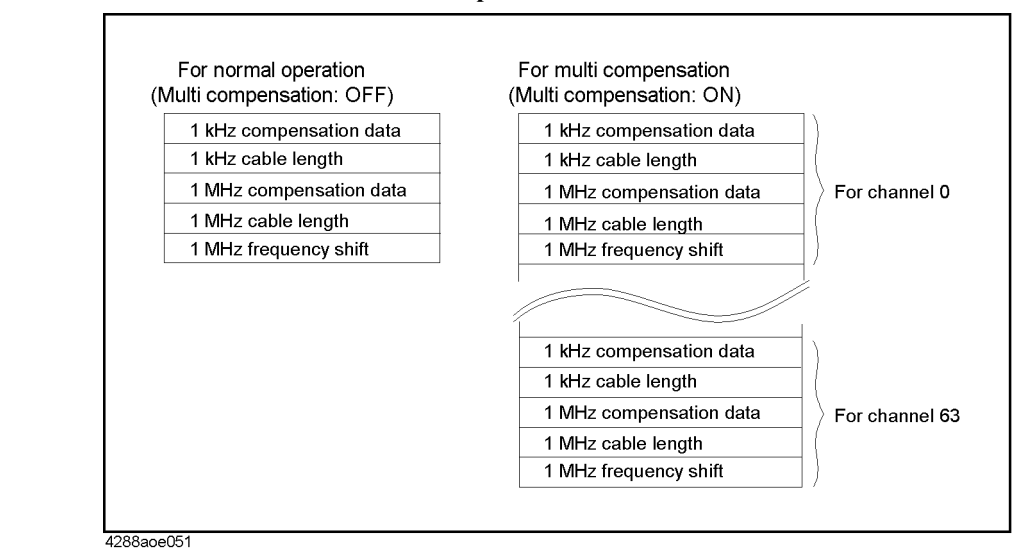

# **Figure 6-12 Structure of data for OPEN compensation**

# **Measured data**

The data for the OPEN compensation can only be measured at the measurement frequency set by the user (1 kHz or 1 MHz) at the time of execution. The result is set up as the data for normal operation when the multi-compensation function is OFF and as the data for multi-compensation when the function is ON (for the channel that has been selected at execution).

The table below summarizes how data is set up, depending on the setup at execution.

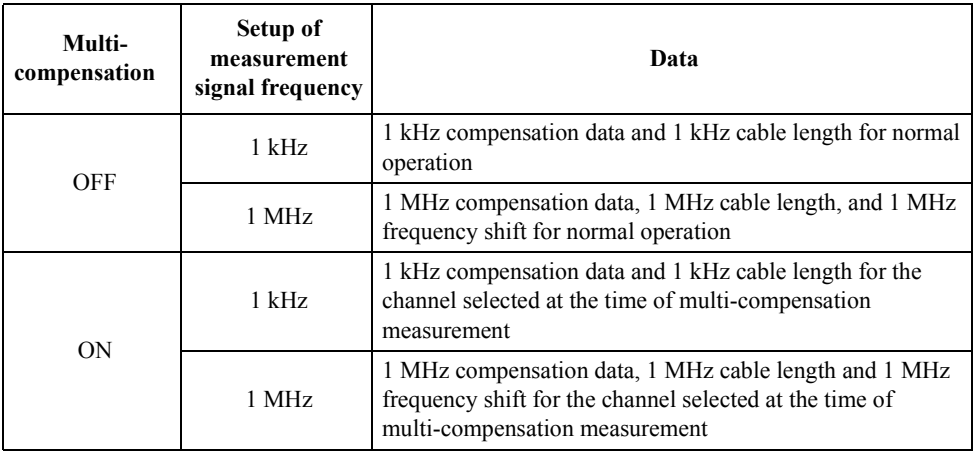

# **Measurement conditions during data measurement**

The data for the OPEN compensation is measured under the following conditions.

- Measurement range mode: auto range mode
- Measurement time mode: long mode
- Low C reject function: OFF

For other settings, the measurement conditions set up at execution are used for measurement.

# **Measurement procedure**

Press the **[Open]** (**[Blue]** - **[4]**) key to display the OPEN compensation menu screen (refer to [Figure 4-10 on page 46](#page-53-1)), use the  $\uparrow \uparrow \rightarrow \uparrow$  key to make "OpenMeas" blink, and press the **[Enter]** key. The data for the OPEN compensation will be measured.

For more information on the measurement procedure for the data used in the OPEN compensation, refer to ["Measuring data for OPEN compensation" on page 46.](#page-53-0)

# **Obtaining (measuring) data for SHORT compensation**

#### **Data structure**

The 1 kHz and 1 MHz data used in the SHORT compensation is divided into the data for normal operation and the data of each channel (64 channels) for multi-compensation, as shown in [Figure 6-13](#page-86-0).

# <span id="page-86-0"></span>**Figure 6-13 Structure of data for SHORT compensation**

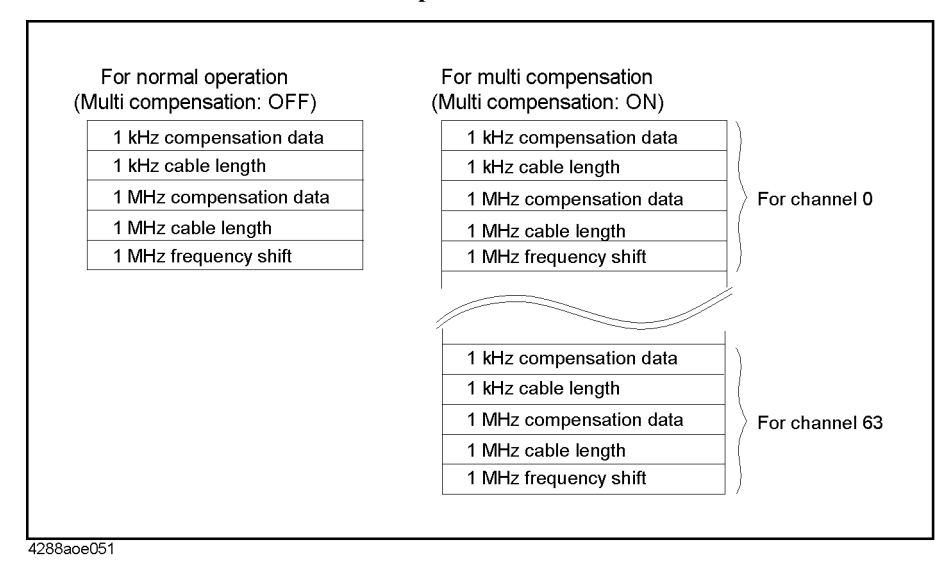

# Preparation for Accurate Measurement (Executing Compensation) **Obtaining Compensation Data**

# **Measured data**

The data for the SHORT compensation can only be measured at the measurement frequency set by the user (1 kHz or 1 MHz) at the time of execution. The result is set up as the data for normal operation when the multi-compensation function is OFF and as the data for multi-compensation when the function is ON (for the channel that has been selected at execution).

The table below summarizes how data is set up, depending on the setup at execution.

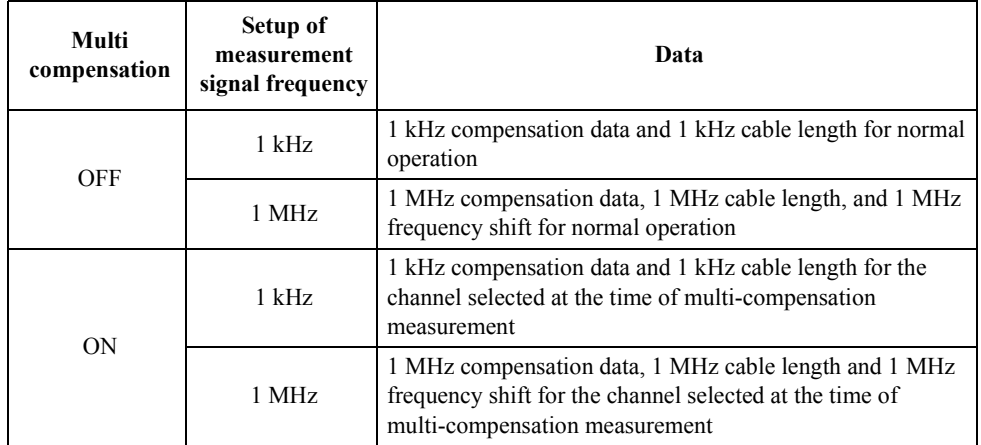

# **Measurement conditions during data measurement**

The data for the SHORT compensation is measured under the following measurement conditions.

- Measurement range mode: auto range mode
- Measurement time mode: long mode
- Low C reject function: OFF
- Output impedance of measurement signal source:  $20 \Omega$

For other settings, the measurement conditions set up at execution are used for measurement.

# **Measurement procedure**

Press the **[Short]** (**[Blue]** - **[5]**) key to display the SHORT compensation menu screen (refer to [Figure 4-15 on page 48](#page-55-1)), use the  $[\uparrow \rightarrow]$  key to make "ShortMeas" blink and then press the **[Enter]** key. The data for the SHORT compensation will be measured.

For more information about the measurement procedure for the data used in the SHORT compensation, refer to ["Measuring data for SHORT compensation" on page 48.](#page-55-0)

# <span id="page-88-0"></span>**Obtaining (measuring) data for LOAD compensation**

# **Preparing the standard for LOAD compensation**

To measure the data for the LOAD compensation, you must first prepare a device as the standard used for this measurement. You can use any device that has a stable known value as the standard. Also, the type of standard and the type of DUT can be different. For example, even if you measure a capacitor, you can use a resistor as the standard.

# **When using an existing standard:**

Any device that has an accurate value (guaranteed as the specification) can be used as the standard.

#### **When using a general purpose LCR component as the standard:**

If you cannot prepare an existing standard, value a general purpose device (capacitor, resistor, and so on) by using a high-accuracy LCR meter and use it as the standard. Notes on selecting a device to use as the standard are given below.

- When you measure DUTs with a fixed impedance value, use a device with an impedance close to the fixed value. On the other hand, when you measure DUTs of several different values, use a device whose impedance can be valued accurately within a range of approximately 100 to 1 k $\Omega$ .
- Use a stable device that is not sensitive to factors of the measuring environment such as temperature and magnetic field.

You must value the standard as accurately as possible. The valuing procedure is described below.

- **Step 1.** Connect the direct coupled test fixture to a high-accuracy LCR meter and execute OPEN/SHORT compensation.
- **Step 2.** Set the measurement frequency of the high-accuracy LCR meter to the frequency (1 kHz/1) MHz) actually used when measuring the data for the LOAD compensation.
- **Step 3.** Set up the high-accuracy LCR meter under measurement conditions that allow high-accuracy valuing (measurement) (for example, setting up the measurement time to the long mode or increasing the averaging count).
- **Step 4.** Connect a device you use as the standard to the direct coupled test fixture and perform the measurement. Use the obtained measured value as the standard for the LOAD compensation.

#### <span id="page-88-1"></span>**Defining standard for LOAD compensation (setting up LOAD reference value)**

Before measuring the data for the LOAD compensation, you must define the value of the standard used in LOAD compensation. You can define the standard for the LOAD compensation by using one the following parameter combinations.

# <span id="page-88-2"></span>**Table 6-1 Definition parameters of the standard for LOAD compensation**

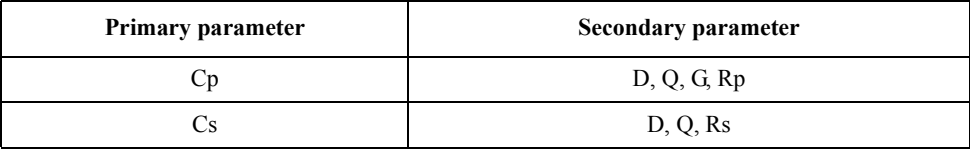

# Preparation for Accurate Measurement (Executing Compensation) **Obtaining Compensation Data**

#### **Defining parameters when using a resistance standard**

When using a resistance standard (a standard that has been valued in the *R-X* format) as the standard for LOAD compensation, you must convert it to the *Cs-Rs* format because the 4288A does not allow you to enter a value directly in the *R-X* format as the definition value. The conversion expression is given below.

**Equation 6-1 Conversion expression for a standard valued in the** *R-X* **format**

 $Rs = R$ 

$$
Cs = -\frac{1}{2\pi fX}
$$

where *f* denotes the measurement frequency.

# **Definition procedure**

The procedure to define the standard value for the LOAD compensation is described below.

- **Step 1.** Press the **[Load]** (**[Blue] [6]**) key to display the LOAD compensation menu screen (refer to [Figure 6-8\)](#page-83-0).
- **Step 2.** Use the  $[\uparrow \rightarrow]$  key to make "CorVal" blink and then press the **[Enter]** key. The LOAD compensation standard setup menu screen shown in [Figure 6-14](#page-89-0) appears.

# <span id="page-89-0"></span>**Figure 6-14 LOAD compensation standard setup menu screen**

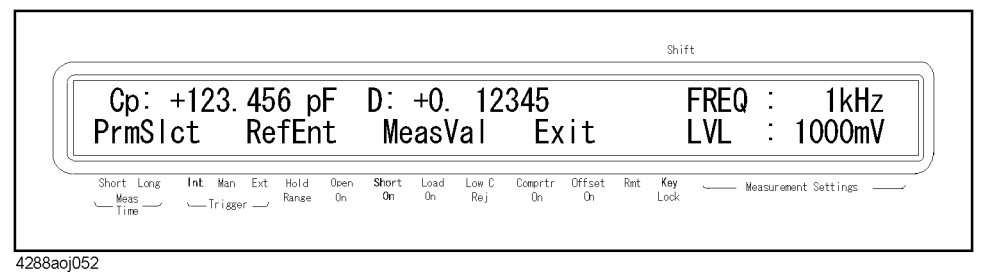

- **Step 3.** Use the  $[\uparrow \rightarrow]$  key to make "PrmSlct" blink and press the **[Enter]** key. The definition parameter selection screen appears.
- **Step 4.** Use the  $[\uparrow \rightarrow]$  and other related keys to make the primary parameter you want to select blink and then press the **[Enter]** key. Next, use the  $\uparrow \uparrow \rightarrow \uparrow$  key to make the second parameter you want to select blink and then press the **[Enter]** key to return to the LOAD compensation standard setup menu screen.
- **Step 5.** Use the  $\uparrow \uparrow \rightarrow \uparrow$  key to make "RefEnt" blink and then press the **[Enter]** key. The definition value setup screen appears.
- **Step 6.** Enter the value of the primary parameter with the numeric and other related keys and then press the **[Enter]** key. Next, enter the value of the secondary parameter and press the **[Enter]** key.

The entered values are set up as the data shown in the below table, depending on the setup at execution.

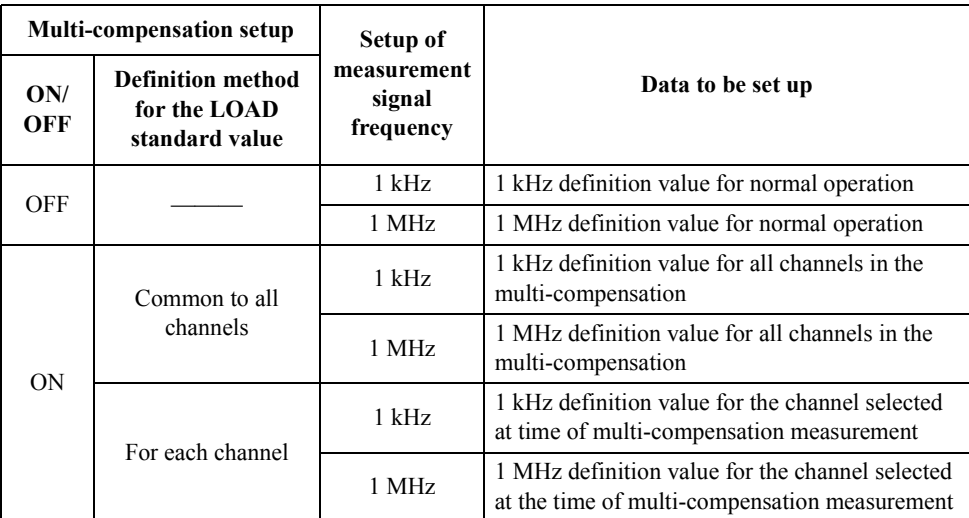

#### **Measuring data for LOAD compensation**

#### **Data structure**

The 1 kHz and 1 MHz data used in the LOAD compensation is divided into the data for normal operation and the data of each channel (64 channels) for multi-compensation, as shown in [Figure 6-13](#page-86-0). Each set of data consists of the compensation data, cable length, standard definition value, and frequency shift (only for 1 MHz).

# **Figure 6-15 Structure of data for LOAD compensation**

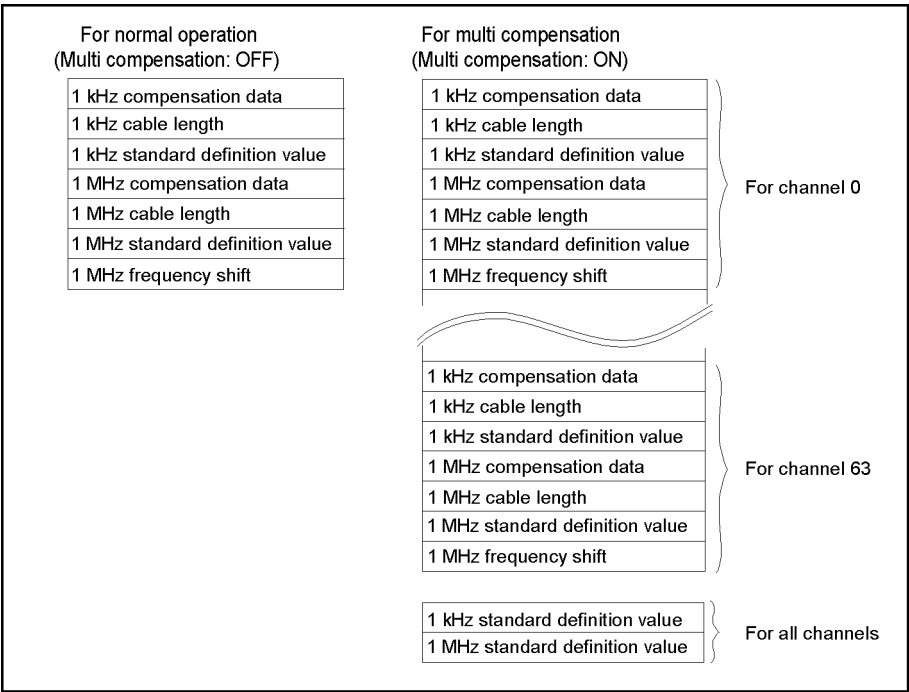

4288aoe053

# Preparation for Accurate Measurement (Executing Compensation) **Obtaining Compensation Data**

# **Measured data**

The data for the LOAD compensation can only be measured at the measurement frequency set by the user (1 kHz or 1 MHz) at the time of execution. The result is set up as the data for normal operation when the multi-compensation function is OFF and as the data for multi-compensation when the function is ON (for the channel that has been selected at execution).

The table below summarizes how data is set up, depending on the setup at execution.

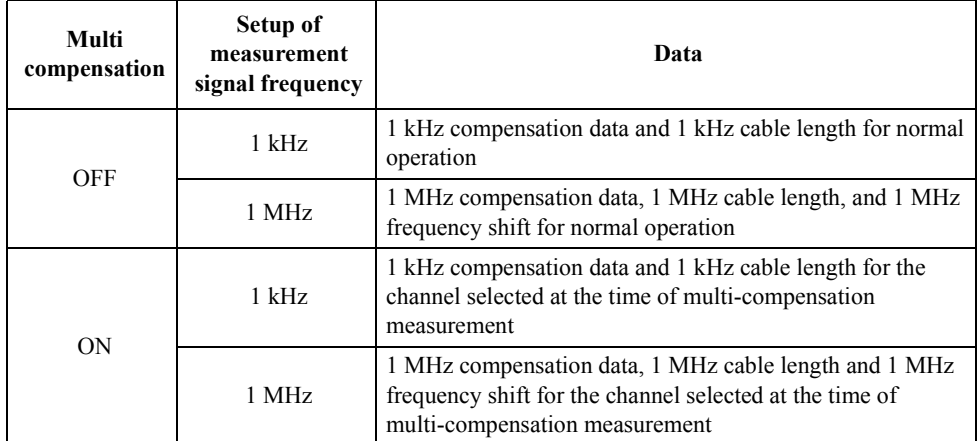

#### **Measurement conditions during data measurement**

The data for the LOAD compensation is measured under the following measurement conditions.

- Measurement range mode: auto range mode
- Measurement time mode: long mode
- Low C reject function: OFF

For other settings, the measurement conditions set up at execution are used for measurement.

# **Measurement procedure**

- **Step 1.** Connect the standard for the LOAD compensation to the test fixture.
- **Step 2.** Press the **[Load]** (**[Blue] [6]**) key to display the LOAD compensation menu screen (refer to [Figure 6-8\)](#page-83-0).
- **Step 3.** Use the  $[\uparrow \rightarrow]$  key to make "LoadMeas" blink and then press the **[Enter]** key. Measuring the data for the LOAD compensation is executed.

When measuring the data for the LOAD compensation is completed successfully, the measured data is displayed for several seconds and then the message shown in [Figure 6-16](#page-92-0) is displayed for several seconds.

# <span id="page-92-0"></span>**Figure 6-16 Screen after measuring data for LOAD compensation (when completed successfully)**

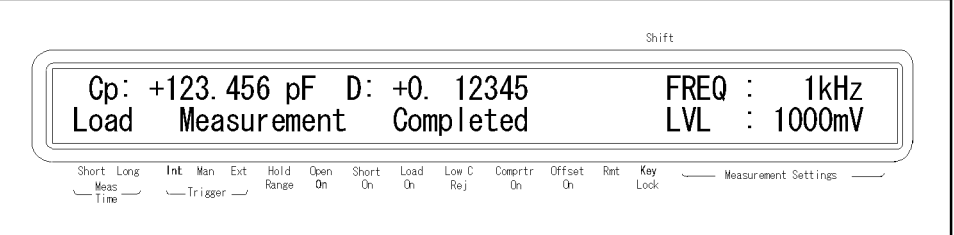

4288aoj054

If the difference between the measured value and definition value of the standard for the LOAD compensation exceeds 10% (not suitable for the data for LOAD compensation), the warning message shown in [Figure 6-22 on page 91](#page-98-0) appears instead of the message in [Figure 6-16](#page-92-0).

**NOTE** Even if this warning message appears, data for the LOAD compensation is still used. However, we recommend that you confirm that the connection between the test fixture and the UNKNOWN terminal as well as the measurement procedure are correct.

> If a measurement failure occurs while measuring the data for compensation, the error message shown in [Figure 6-17](#page-92-1) appears instead of the message in [Figure 6-16](#page-92-0).

**NOTE** If this error occurs, the data used for compensation before the measurement remains without change.

<span id="page-92-1"></span>**Figure 6-17 Screen after measuring data for LOAD compensation (when a measurement failure occurs)**

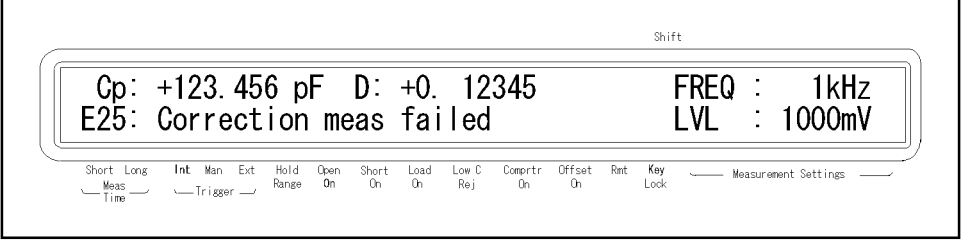

4288aoj017

# Preparation for Accurate Measurement (Executing Compensation) **Obtaining Compensation Data**

# **Setting up Data for Offset Compensation**

You can define a certain value and set it up as the data for offset compensation.

When the offset compensation is ON, taking the measured value before compensation as *Meas* and the data for the offset compensation as *Offset*, the measured value is compensated as  $Meas - Offset$ . Therefore, to compensate the measurement result to your desired value, set up the difference between the desired value and the measurement result as the data for the offset compensation. For example, to compensate the current measured value of the primary parameter of 1.012 nF to the measured value of 1.000 nF, set up the data for the offset compensation for the primary parameter to 12 pF.

The data for the offset compensation consists of 1 kHz and 1 MHz data for both the primary and secondary parameters, as shown in [Figure 6-18](#page-93-0).

#### <span id="page-93-0"></span>**Figure 6-18 Structure of data for offset compensation**

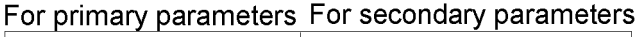

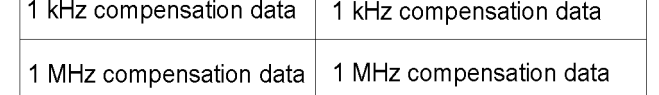

4288aoe055

#### **Setup procedure**

- **Step 1.** Press the **[Offset]** (**[Blue] [3]**) key to display the Offset compensation menu screen (refer to [Figure 6-11](#page-84-1)).
- **Step 2.** Use the  $\uparrow \uparrow \rightarrow \uparrow$  key to make "OfsEnt" blink and then press the **[Enter]** key. The offset compensation data setup screen appears.
- **Step 3.** Enter the compensation data for the primary parameter using the numeric and other related keys and then press the **[Enter]** key. Next, enter the compensation data for the secondary parameter and press the **[Enter]** key.

The entered values are set up as the data for the offset compensation for the measurement frequency at the time of data entry.

# <span id="page-94-1"></span>**Checking (displaying)/Setting up Compensation Data**

# **Checking (displaying)/setting up data for OPEN compensation**

You can display and check the data for the OPEN compensation in the G-B or Cp-G format.

You can set up the data for the OPEN compensation only by using the GPIB command (this cannot be done by using the front panel). For how to set up the data for OPEN compensation by using the GPIB command, refer to the *Programming Manual*.

# **Displaying data for OPEN compensation (6 digits)**

Press the **[Open]** (**[Blue]** - **[4]**) key to display the OPEN compensation menu screen (refer to [Figure 4-10 on page 46](#page-53-1)), use the  $[\uparrow \rightarrow]$  key to make "MeasVal" blink, and press the **[Enter]** key. The G (conductance) value is displayed. Pres the **[Enter]** key again to display the B (susceptance) value.

For more information on the procedure to display the data for OPEN compensation, refer to ["Checking data for OPEN compensation" on page 47](#page-54-0).

# **Displaying data for OPEN compensation (5 digits) and measurement result**

Refer to ["Checking \(displaying\) Every Kind of Compensation Data Successively" on](#page-97-1)  [page 90.](#page-97-1)

# **Selecting parameter format of OPEN compensation data**

- **Step 1.** Press the **[Open]**(**[Blue] [4]**) key to display the OPEN compensation menu screen (refer to [Figure 4-10 on page 46\)](#page-53-1).
- **Step 2.** Use the  $[\uparrow \rightarrow]$  key to make "CorVal" blink and press the **[Enter]** key. The OPEN compensation data menu screen (refer to [Figure 4-14 on page 47\)](#page-54-1) appears
- **Step 3.** Use the  $[\uparrow \rightarrow]$  key to make "PrmSlct" blink and press the **[Enter]** key. The OPEN compensation data parameter format selection screen appears as shown in [Figure 6-19](#page-94-0).

# <span id="page-94-0"></span>**Figure 6-19 OPEN Compensation Data Parameter Format Selection Screen**

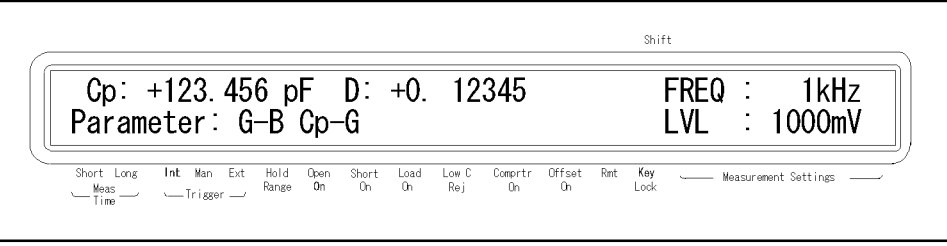

4288aoj139

**Step 4.** Use the  $\uparrow \uparrow \rightarrow \uparrow$  and other related keys to make your desired parameter format blink and press the **[Enter]** key to select it.

# **Checking (displaying)/setting up data for SHORT compensation**

You can display and check the data for SHORT compensation in the R-X or Ls-Rs format.

You can set up the data for the SHORT compensation only by using the GPIB command (this cannot be done by using the front panel). For how to set up the data for SHORT compensation by using the GPIB command, refer to the *Programming Manual*.

# **Displaying data for SHORT compensation (6 digits)**

Press the **[Short]** (**[Blue]** - **[5]**) key to display the SHORT compensation menu screen (refer to [Figure 4-15 on page 48](#page-55-1)), use the  $\uparrow \rightarrow \uparrow$  key to make "MeasVal" blink, and press the **[Enter]** key. The R (resistance) value is displayed. Press the **[Enter]** key again to display the X (reactance) value.

For more information on the procedure to display the data for SHORT compensation, refer to ["Checking data for SHORT compensation" on page 49](#page-56-0).

# **Displaying data for SHORT compensation (5 digits) and measurement result**

Refer to ["Checking \(displaying\) Every Kind of Compensation Data Successively" on](#page-97-1)  [page 90.](#page-97-1)

# **Selecting parameter format of SHORT compensation data**

- **Step 1.** Press the **[Short]** (**[Blue] [5]**) key to display the SHORT compensation menu screen (refer to [Figure 4-15 on page 48](#page-55-1)).
- **Step 2.** Use the  $[\uparrow \rightarrow]$  key to make "CorVal" blink and press the **[Enter]** key. The SHORT compensation data menu screen (refer to [Figure 4-19 on page 49\)](#page-56-1) appears
- **Step 3.** Use the  $[\uparrow \rightarrow]$  key to make "PrmSlct" blink and press the **[Enter]** key. The SHORT compensation data parameter format selection screen appears as shown in [Figure 6-20](#page-95-0).

# <span id="page-95-0"></span>**Figure 6-20 SHORT Compensation Data Parameter Format Selection Screen**

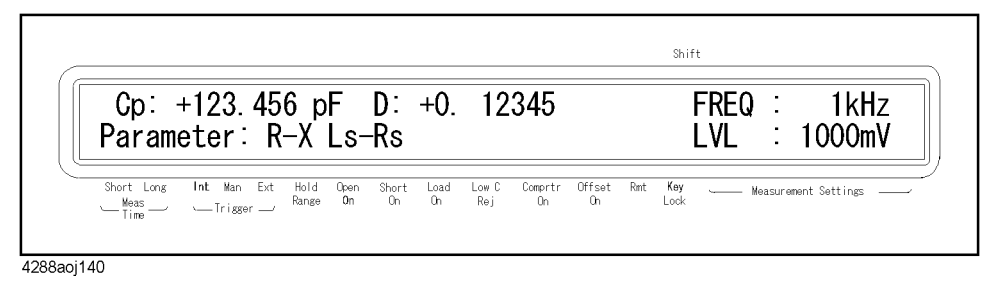

**Step 4.** Use the  $[\uparrow \rightarrow]$  and other related keys to make your desired parameter format blink and press the **[Enter]** key to select it.

# **Checking (displaying)/setting up data for LOAD compensation**

You can display and check the LOAD compensation data in the defined parameter format for the standard for LOAD compensation.

You can set up the data for the LOAD compensation only by using the GPIB command (this cannot be done by using the front panel). For how to set up the data for LOAD compensation by using the GPIB command, refer to the *Programming Manual*.

# **Displaying data for LOAD compensation (6 digits)**

- **Step 1.** Press the **[Load]** (**[Blue] [6]**) key to display the LOAD compensation menu screen (refer to [Figure 6-8 on page 76](#page-83-0)).
- **Step 2.** Use the  $[\uparrow \rightarrow]$  key to make "CorVal" blink and press the **[Enter]** key. The LOAD compensation menu screen (refer to [Figure 6-14 on page 82\)](#page-89-0) appears.
- **Step 3.** Use the  $[\uparrow \rightarrow]$  key to make "MeasVal" blink and press the **[Enter]** key. The primary parameter value is displayed.
- **Step 4.** Press the **[Enter]** key. The secondary parameter value is displayed.
- **Step 5.** Press the **[Enter]** key to return to the LOAD compensation menu screen.

# **Displaying data for LOAD compensation (5 digits) and measurement result**

Refer to ["Checking \(displaying\) Every Kind of Compensation Data Successively" on](#page-97-1)  [page 90.](#page-97-1)

# **Selecting parameter format of LOAD compensation data**

The parameter format of LOAD compensation data depends on the parameter format of the standard value for the LOAD compensation and cannot be selected independently.

Refer to ["Defining standard for LOAD compensation \(setting up LOAD reference value\)"](#page-88-1)  [on page 81](#page-88-1).

# <span id="page-97-1"></span><span id="page-97-0"></span>**Checking (displaying) Every Kind of Compensation Data Successively**

You can successively display and check the OPEN/SHORT/LOAD compensation data, LOAD compensation standard definition, and OFFSET compensation data in the Instrument Setting Display Area.

This check procedure is given below.

- **Step 1.** Press the **[Show Setting]** key several times until the Compensation Data Display Page appears in the Instrument Setting Display Area.
- **Step 2.** Use the  $[\uparrow \rightarrow]$  key or the  $[\leftarrow \downarrow]$  key to select the display from the OPEN/SHORT/LOAD compensation data, LOAD compensation standard definition, and OFFSET compensation data.

### **Figure 6-21 Displaying compensation data**

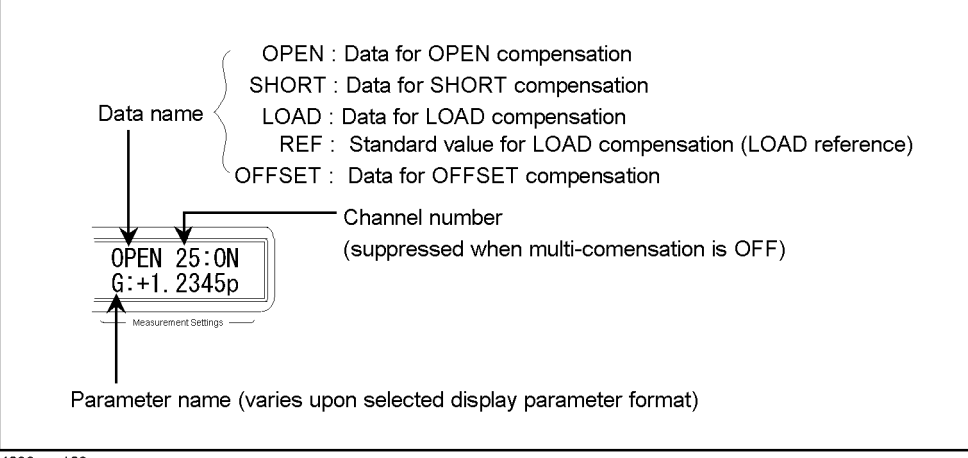

4288aoe128

# **Avoiding Mistakes Related to Work in Obtaining Compensation Data**

To avoid simple work-related mistakes in measuring the data for OPEN/SHORT/LOAD compensation (for example, setting up the OPEN state and SHORT state inversely), it is important to confirm that the measured data is correct.

# **Using warning messages**

If the measured data is out of the valid range shown in [Table 6-1](#page-88-2) when measuring the data for OPEN/SHORT/LOAD compensation, the warning message shown in [Figure 6-22](#page-98-0) appears, which allows you to detect an error of the measured data.

**NOTE** The valid ranges are fixed and cannot be changed. The warning message is displayed for several seconds and then disappears automatically. Therefore, please pay special attention to any warning message. Even after the warning message is displayed, the compensation data is used as is.

# <span id="page-98-1"></span>**Table 6-2 Valid ranges of compensation data**

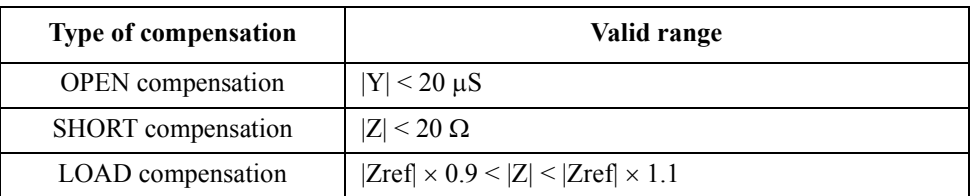

In [Table 6-2](#page-98-1), Y is the measured admittance value, Z is the measured impedance value, and Zref is the definition value of the standard for the LOAD compensation.

# <span id="page-98-0"></span>**Figure 6-22 Screen after measuring the compensation data (when the data is out of the valid range)**

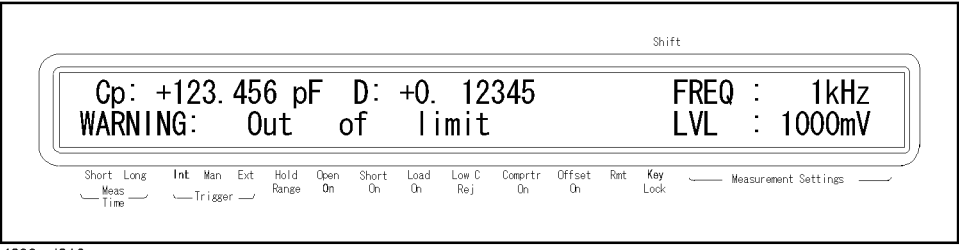

4288aoj016

# **Checking the measured data directly**

Display the measured data for OPEN/SHORT/LOAD compensation to confirm that the value displayed after measuring the compensation data is proper. You can make programs that use an external controller and GPIB commands to judge whether the compensation data is correct and, if not, execute measurement of the compensation data again.

For how to display the compensation data, refer to ["Checking \(displaying\)/Setting up](#page-94-1)  [Compensation Data" on page 87.](#page-94-1) For how to check the compensation data with an external controller and GPIB commands, refer to the *Programming Manual*.

# **7 Executing Measurement**

This chapter describes how to generate a trigger to start measurement. It also provides helpful information for measurement.

# **Starting (triggering) Measurement**

The method used to start (trigger) measurement varies depending on the setup of the trigger mode, as shown in Table 7-1 below.

# Table 7-1 Trigger mode

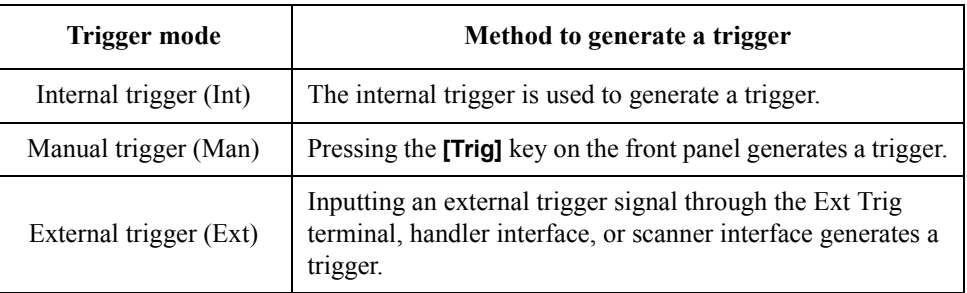

The trigger mode is changed each time you press the **[Trig Mode]** key.

The current setting of the trigger mode is displayed in the Trigger area of the instrument display screen. The  $\blacktriangledown$  symbol is displayed above Int, Man, or Ext to indicate the current trigger mode. When the GPIB trigger (Bus) mode, which can only be selected by using the GPIB command, is specified, the  $\nabla$  symbol is not displayed (refer to the *Programming Manual*).

[Figure 7-1](#page-101-0) shows an example when the external trigger mode is selected.

# <span id="page-101-0"></span>**Figure 7-1 Trigger mode state display (external trigger mode)**

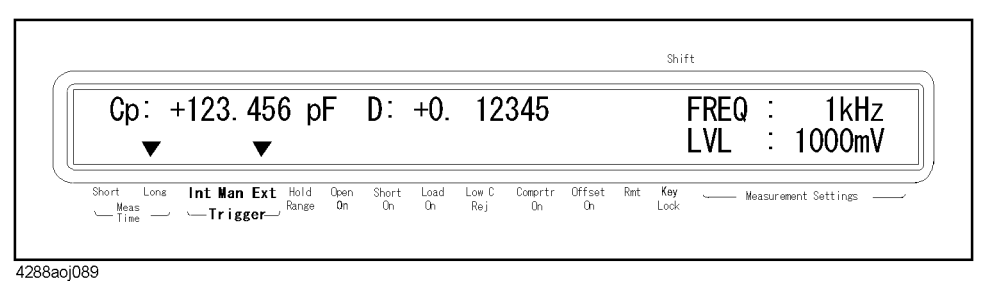

# **Perform successive measurements automatically**

Press the **[Trig Mode]** key until the  $\blacktriangledown$  symbol is displayed above Int to select the internal trigger mode. In this mode, measurements are automatically repeated, triggered by the internal trigger signal.

# **Specifying measurement timing**

# **Generating a trigger manually**

- **Step 1.** Press the **[Trig Mode]** key until the  $\blacktriangledown$  symbol is displayed above Man to select the manual trigger mode.
- **Step 2.** Press the **[Trig]** key to perform a single measurement.
- **Step 3.** To repeat measurement, repeat Step 2.

#### **Generating a trigger with an external signal**

- **Step 1.** Press the **[Trig Mode]** key until the  $\blacktriangledown$  symbol is displayed above Ext to select the external trigger mode.
- **Step 2.** Input a trigger signal (TTL pulse signal) from the Ext Trig terminal on the rear panel or input EXT\_TRIG through the handler/scanner interface to perform a single measurement.

The trigger signal input from the Ext Trig terminal on the rear panel must meet the following requirements (input voltage and pulse width).

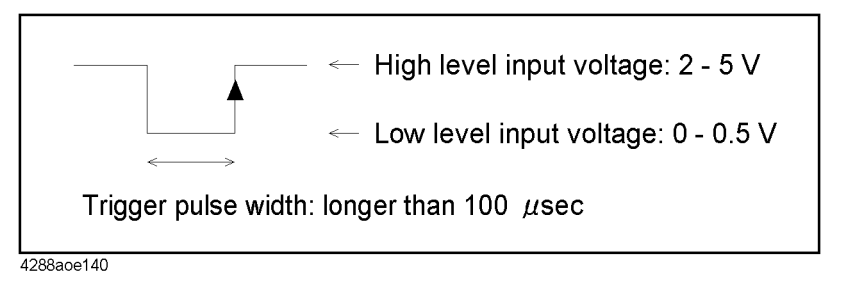

**Step 3.** To repeat measurement, repeat Step 2.

# **Notes on inputting a trigger signal**

A trigger signal is not recognized until measurement with the previous input trigger is finished (the /EOM signal turns to LOW).

- If a trigger is input twice (double trigger), only the first one is valid.
- A trigger is valid if it is input while display output is being updated after a measurement.

# **Tips for More Accurate Measurement**

You can use the following techniques to increase measurement accuracy.

# **Setting measurement time to the long mode**

Set the measurement time to the long mode, which provides better measurement accuracy.

For the setup procedure, refer to ["Selecting Measurement Time" on page 56](#page-63-0).

# **Selecting an appropriate measurement range**

When making a measurement in the fixed range mode, select the measurement range so that measurement is performed within the recommended range (refer to [Table 12-2 on](#page-162-0)  [page 155](#page-162-0) and [Table 12-3 on page 155\)](#page-162-1).

For the setup procedure, refer to ["Selecting your desired measurement range \(hold range\)"](#page-62-0)  [on page 55](#page-62-0).

# **Using the compensation functions**

The OPEN compensation eliminates the error due to the parallel stray admittance of the measurement cable and test fixture.

The SHORT compensation eliminates the error due to the series residual impedance of the measurement cable and test fixture.

The LOAD compensation eliminates the complex error due to the amplitude/phase error of the measurement cable and test fixture, scanner, and so on.

For details, refer to [Chapter 6, "Preparation for Accurate Measurement \(Executing](#page-78-0)  [Compensation\)."](#page-78-0)

# **Making stable measurement**

In a high-noise measurement environment, you can obtain more reliable measurement results by performing averaging.

For the setup procedure, refer to ["Setting Up Averaging Count" on page 58.](#page-65-0)

# **Avoiding chattering at the time of contact**

To eliminate measurement errors due to chattering at the time of contact between the contact pin and the DUT, you can set up a wait time (trigger delay time) between when a trigger is generated and when measurement starts.

For the setup procedure, refer to ["Setting Up Trigger Delay Time" on page 59.](#page-66-0)

# **Making measurements using a four-terminal pair**

You can use four-terminal pair measurement to eliminate measurement errors.

For details, refer to ["Principle of four-terminal pair measurement" on page 208](#page-215-0).

# **Tips for Increasing Measurement Speed (throughput)**

You can use the following methods to increase the measurement speed.

# **Setting measurement time to the short mode**

Set the measurement time to the short mode, which provides a shorter measurement time.

For the setup procedure, refer to ["Selecting Measurement Time" on page 56](#page-63-0).

# **Setting measurement range mode to the fixed rage**

If you set the measurement range mode to the auto range, the measurement time is lengthened because a ranging time is required. Therefore, specify the fixed range for quicker measurements.

For the setup procedure, refer to ["Selecting Measurement Range" on page 54](#page-61-0).

# **Optimizing display settings**

You can decrease, or eliminate, the number of items that must be updated on the display to shorten the measurement time. Turning OFF the measurement result display produces the greatest effect. When the measurement result display is ON, because the measurement time varies depending on the display page of the instrument setup display area, select an appropriate page by referring to ["Measurement time" on page 161](#page-168-0).

For the procedure to turn ON/OFF the measurement result display, refer to ["Turning](#page-67-0)  [ON/OFF display" on page 60](#page-67-0). For the procedure to select the display page of the instrument setup display area, refer to ["Selecting items displayed in instrument setup](#page-72-1)  [display area" on page 65](#page-72-1).

# **Decreasing averaging count**

If you use the averaging function, set the averaging count to as small a value as possible.

For the setup procedure, refer to ["Setting Up Averaging Count" on page 58.](#page-65-0)

# **Setting the trigger delay time to 0**

If you do not need to use the trigger delay function, confirm that the trigger delay time is set to 0.

For the check procedure, refer to ["Selecting items displayed in instrument setup display](#page-72-1)  [area" on page 65](#page-72-1). For the setup procedure, refer to ["Setting Up Trigger Delay Time" on](#page-66-0)  [page 59.](#page-66-0)

Executing Measurement **Tips for Increasing Measurement Speed (throughput)**

# **8 Sorting Based on Measured Result (Comparator Function)**

This chapter describes how to use the function that performs sorting based on the measured results (comparator function).

# **Overview of Comparator Function**

The 4288A's comparator function lets you set up to 9 limit ranges for the primary parameter (BIN1 to BIN9) and 1 limit range for the secondary parameter and sort DUTs into up to 11 categories: BIN1 to BIN9, OUT\_OF\_BINS, and AUX\_BIN. If you need only simple pass/fail judgment and do not need BIN sorting, use the comparator function while setting up only 1 limit range for the primary parameter (BIN1) (and, if necessary, 1 limit range for the secondary parameter) to judge whether the measured result of the DUT falls into the specified limit range.

You can specify the upper and lower limit values for the primary parameter with not only absolute values but also relative values (deviation) from the reference value (nominal value).

The sorting judgment result of the comparator function is displayed on the screen and also output from the handler interface. In addition, you can read out the sorting judgment result from an external controller by using the GPIB command together with the measured value.

You can use the BIN count function to count the number of DUTs sorted into each BIN, display the counts on the screen, and read them out with the GPIB command.
# **Turning ON/OFF Comparator Function**

The ON/OFF state of the comparator function is indicated by whether the  $\nabla$  symbol is displayed above the Comprtr On instrument setup display label. When the  $\blacktriangledown$  symbol is displayed as shown in [Figure 8-1,](#page-108-0) the function is ON.

<span id="page-108-0"></span>**Figure 8-1 ON/OFF state display of comparator function (ON)**

| Cp: $+123.456$ pF D: $+0.12345$ |  | 1kHz<br>FREQ :                |
|---------------------------------|--|-------------------------------|
|                                 |  | l VI —<br>$\therefore$ 1000mV |
|                                 |  |                               |
|                                 |  |                               |

4288aoi077

The ON/OFF state of the comparator function also controls the ON/OFF state of the output of the handler interface signal.

# **Setup procedure**

**Step 1.** Press the **[Comprtr]**(**[Blue]** - **[1]**) key. The comparator function setup screen shown in [Figure 8-2](#page-108-1) appears.

# <span id="page-108-1"></span>**Figure 8-2 Comparator function setup screen**

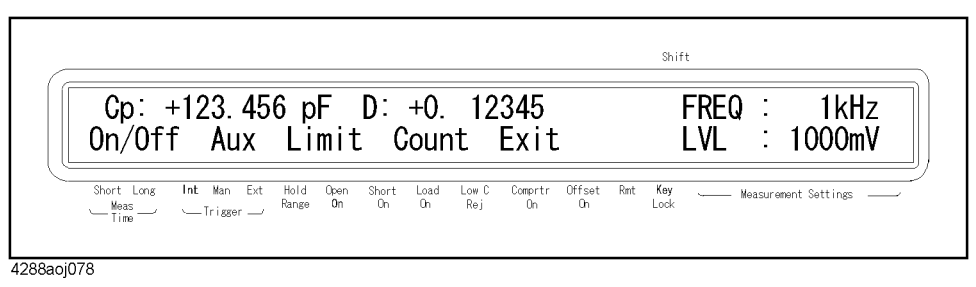

- **Step 2.** Use the  $[\uparrow \rightarrow]$  and other necessary keys to make "On/Off" blink and then press the **[Enter]** key. The comparator function ON/OFF setup screen appears.
- **Step 3.** The blinking item is the current setup value. Use the  $[\uparrow \rightarrow]$  key to make the item ("Off" or "On") you want to set up blink and press the **[Enter]** key.

**NOTE** Turning ON the comparator function automatically changes the display page of the instrument setup display area to the page that displays the comparator sorting result (page number: 6).

# **Setting Up Sorting Judgment Conditions**

# **Clearing (resetting) limit ranges**

Clearing the limit ranges returns the settings of the following items to the factory-default preset values (refer to [Table C-1 on page 185\)](#page-192-0).

- ON/OFF, lower limit value, and upper limit value of all limit ranges (BIN1 to BIN9 and secondary parameter limit range)
- Limit range designation method
- Reference value for the tolerance mode

### **Execution procedure**

- **Step 1.** Press the **[Comprtr]**(**[Blue] [1]**) key. The comparator function setup screen (refer to [Figure 8-2](#page-108-1)) appears.
- **Step 2.** Use the  $[\uparrow \rightarrow]$  and other necessary keys to make "Limit" blink and then press the **[Enter]** key. The limit setup menu screen shown in [Figure 8-3](#page-109-0) appears.

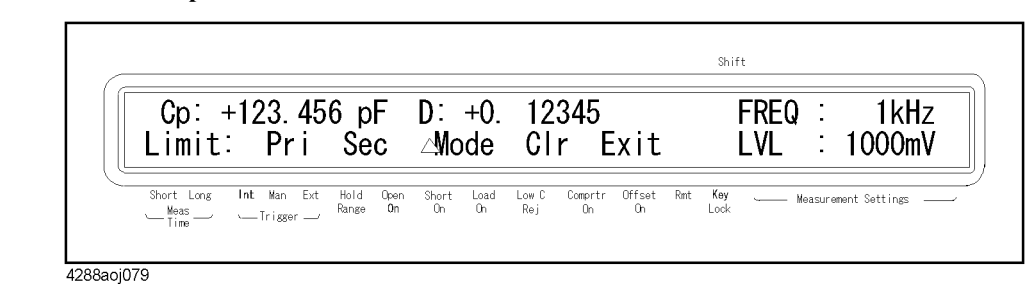

<span id="page-109-0"></span>**Figure 8-3 Limit setup menu screen**

- **Step 3.** Use the  $[\uparrow \rightarrow]$  and other necessary keys to make "Clr" blink and press the **[Enter]** key. The clear execution confirmation screen appears.
- **Step 4.** Use the  $[\uparrow \rightarrow]$  and other necessary keys to make "Yes" blink and press the **[Enter]** key.

# **Selecting a limit range designation method**

Two methods can be used to designate the limit ranges for the primary parameter (BIN1 to BIN9). One is to designate the limit boundary value using an absolute value (absolute mode) and the other is to designate it using a relative value (deviation) from the reference value (nominal value) (tolerance mode). The tolerance mode is further divided into a method to designate the deviation using an absolute value (absolute tolerance mode) and a method to designate the deviation using the percentage of the reference value (percent tolerance mode).

**NOTE** Only the absolute mode can be used to designate the secondary parameter limit range.

# **Setup procedure for the limit range designation method and reference value**

- **Step 1.** Press the **[Comprtr]**(**[Blue] [1]**) key. The comparator function setup screen (refer to [Figure 8-2](#page-108-1)) appears.
- **Step 2.** Use the  $[\uparrow \rightarrow]$  and other necessary keys to make "Limit" blink and then press the [Enter] key. The limit setup menu screen (refer to [Figure 8-3](#page-109-0)) appears.
- **Step 3.** Use the  $[\uparrow \rightarrow]$  and other necessary keys to make " $\Delta \text{Mode}$ " blink and press the **[Enter]** key. The limit range setup mode selection screen appears.
- **Step 4.** The blinking mode (correspondence between the display on the screen and the mode is shown in the below table) is the current setup. Use the  $[\uparrow \rightarrow]$  key to make the mode you want to select blink and press the **[Enter]** key.

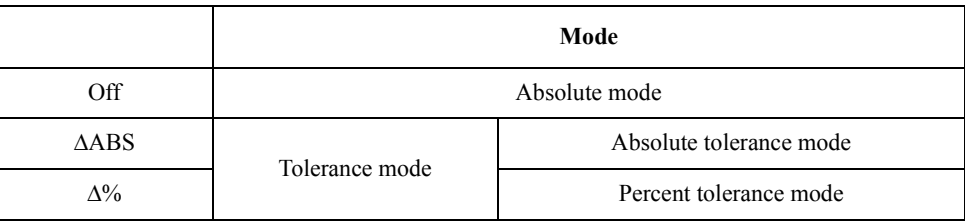

**Step 5.** If you have selected the absolute mode, the procedure is now complete. If you have selected the tolerance mode, the reference value setup screen appears. Use the numeric and other necessary keys to enter the reference value and press the **[Enter]** key.

# Sorting Based on Measured Result (Comparator Function) **Setting Up Sorting Judgment Conditions**

# **Relationship between the limit range designation method and the setup value**

[Table 8-1](#page-111-2) and [Table 8-2](#page-111-3) compare the setup values between the limit designation methods when setting up the limit ranges shown in [Figure 8-4](#page-111-0) and [Figure 8-5](#page-111-1), respectively.

<span id="page-111-0"></span>**Figure 8-4 Example of limit range settings (case 1)**

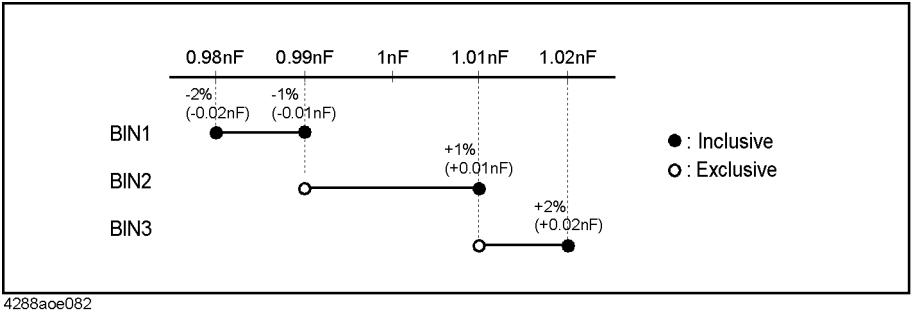

# <span id="page-111-2"></span>**Table 8-1 Lower and upper limit values of limit ranges for [Figure 8-4](#page-111-0) (comparison of modes)**

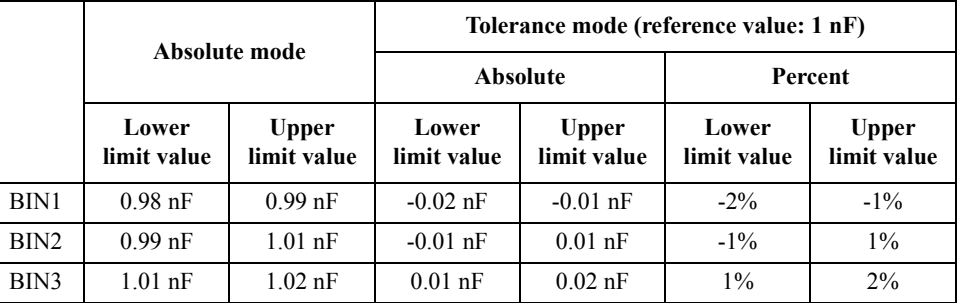

# <span id="page-111-1"></span>**Figure 8-5 Example of limit range settings (case 2)**

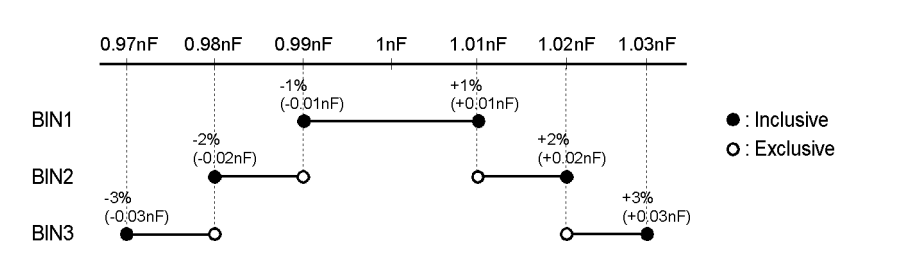

4288ape004

<span id="page-111-3"></span>**Table 8-2 Lower and upper limit values of limit ranges for [Figure 8-5](#page-111-1) (comparison of modes)**

|                  |                      |                             | Tolerance mode (reference value: 1 nF) |                             |                      |                             |  |
|------------------|----------------------|-----------------------------|----------------------------------------|-----------------------------|----------------------|-----------------------------|--|
|                  | Absolute mode        |                             | <b>Absolute</b>                        |                             | Percent              |                             |  |
|                  | Lower<br>limit value | <b>Upper</b><br>limit value | Lower<br>limit value                   | <b>Upper</b><br>limit value | Lower<br>limit value | <b>Upper</b><br>limit value |  |
| BIN1             | $0.99$ nF            | $1.01$ nF                   | $-0.01$ nF                             | $0.01$ nF                   | $-1\%$               | $1\%$                       |  |
| BIN <sub>2</sub> | $0.98$ nF            | $1.02$ nF                   | $-0.02$ nF                             | $0.02$ nF                   | $-2\%$               | 2%                          |  |
| BIN3             | $0.97$ nF            | $1.03$ nF                   | $-0.03$ nF                             | $0.03$ nF                   | $-3\%$               | 3%                          |  |

# **Setting up limit ranges**

# **Notes on setup**

- $\Box$  If you set up the upper limit value to a value equal to or less than the lower limit value, the limit range is not used. This operation is equivalent to setting the limit range to OFF.
- If BINs overlap, the resulting measurement is sorted into the BIN of the smallest number (refer to [Figure 8-15, "Sorting judgment flow," on page 113\)](#page-120-0). Therefore, you need to set up the limit ranges starting from the narrowest to the widest as shown in [Figure 8-5](#page-111-1).
- For the tolerance mode, the reference value is not required to be within the limit range (between the lower limit value and upper limit value).
- Gaps between the limit ranges are allowed. Therefore, you can set up the limit ranges as shown in [Figure 8-6](#page-112-0).

# <span id="page-112-0"></span>**Figure 8-6 Example of gap between limit ranges**

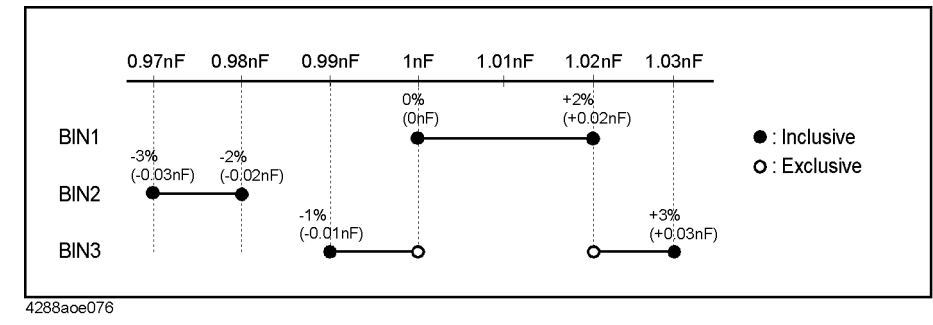

# **Table 8-3 Lower and upper limit values of limit ranges for [Figure 8-6](#page-112-0)**

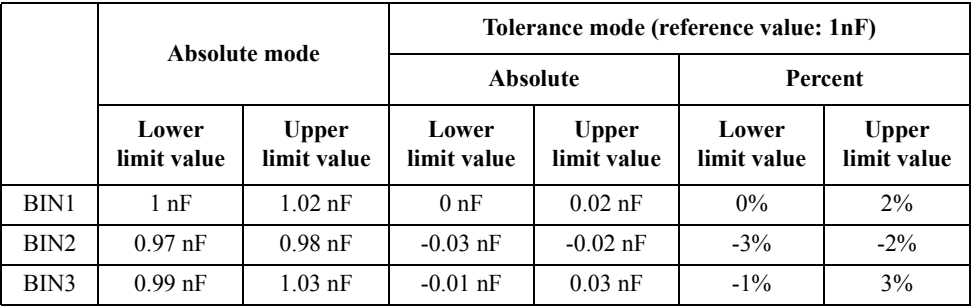

# **Procedure to set up BIN1 to BIN9 (ON/OFF and lower and upper limit values)**

- **Step 1.** Press the **[Comprtr]**(**[Blue] [1]**) key. The comparator function setup screen (refer to [Figure 8-2](#page-108-1)) appears.
- **Step 2.** Use the  $[\uparrow \rightarrow]$  and other necessary keys to make "Limit" blink and then press the [Enter] key. The limit setup menu screen (refer to [Figure 8-3](#page-109-0)) appears.
- **Step 3.** Use the  $\uparrow \uparrow \rightarrow \uparrow$  and other necessary keys to make "Pri" blink and press the **[Enter]** key. The BIN1 ON/OFF setup screen shown in [Figure 8-7](#page-113-0) appears.

#### Shift  $Cp: +123.456 pF$  $D: +0.$  12345 **FREQ** 1kHz Pri Limit [BIN1]: 0ff 0n LVL 1000mV Short  $L$  on  $g$ Man Ext  $\frac{Offset}{O}$  $Key$ **Tat**  $\frac{Load}{On}$ Low C<br>Rej Comprtr<br>Dh Measurement Settings ← Trigger 4288aoj080

<span id="page-113-0"></span>**Figure 8-7 BIN1 ON/OFF setup screen**

- **Step 4.** The blinking item is the current setup value. Use the  $[\uparrow \rightarrow]$  key to make the item ("Off" or "On") you want to set up blink and press the **[Enter]** key.
- **Step 5.** If you have selected On, The BIN1 lower limit value entry screen appears. Use the numeric and other necessary keys to enter the lower limit value and press the **[Enter]** key. Then, the BIN1 upper limit value entry screen appears. Use the numeric and other necessary keys to enter the upper limit value and press the **[Enter]** key. When you have entered the above values, the BIN2 ON/OFF setup screen appears. If you have selected Off, the procedure to enter the BIN1 lower and upper limit values is skipped and the BIN2 ON/OFF setup screen appears.
- **Step 6.** The setup screen for each BIN appears in the order of BIN2  $\rightarrow$  BIN9. Repeat the setup procedure in the same way as BIN1. If you made a wrong setup, press the **[Blue]** key and  $\left[ \leftarrow \downarrow \right]$  key in this order. You can return to the immediately previous setup screen.

### **Procedure to set up BIN1 (lower and upper limit values only)**

- **Step 1.** Press the **[Pri Low]** key. The BIN1 lower limit value entry screen appears.
- **Step 2.** Use the numeric and other necessary keys to enter the lower limit value and press the **[Enter]** key.
- **Step 3.** Press the **[Pri High]** key. The BIN1 upper limit value entry screen appears.
- **Step 4.** Use the numeric and other necessary keys to enter the upper limit value and press the **[Enter]** key.

**NOTE** You cannot turn ON/OFF BIN1 in this setup procedure.

# **106 Chapter 8**

# Sorting Based on Measured Result (Comparator Function) **Setting Up Sorting Judgment Conditions**

**Procedure to set up secondary parameter limit range (ON/OFF and lower and upper limit values)**

- **Step 1.** Press the **[Comprtr]**(**[Blue] [1]**) key. The comparator function setup screen (refer to ([Figure 8-2\)](#page-108-1) appears.
- **Step 2.** Use the  $[\uparrow \rightarrow]$  and other necessary keys to make "Limit" blink and then press the **[Enter]** key. The limit setup menu screen (refer to [Figure 8-3](#page-109-0)) appears.
- **Step 3.** Use the  $[\uparrow \rightarrow]$  and other necessary keys to make "Sec" blink and press the **[Enter]** key. The secondary parameter limit range ON/OFF setup screen shown in [Figure 8-8](#page-114-0) appears.

# <span id="page-114-0"></span>**Figure 8-8 Secondary parameter limit range ON/OFF setup screen**

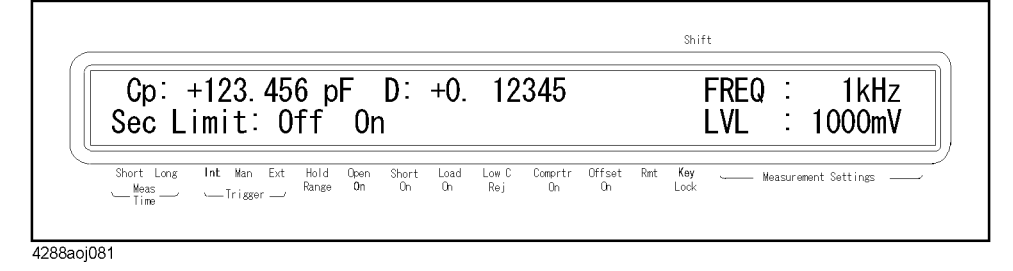

- **Step 4.** The blinking item is the current setup value. Use the  $[\uparrow \rightarrow]$  key to make the item ("Off" or "On") you want to set up blink and press the **[Enter]** key.
- **Step 5.** If you have selected Off, the procedure is now complete. If you have selected On, the lower limit value entry screen appears. Use the numeric and other necessary keys to enter the lower limit value and press the **[Enter]** key. Then, the upper limit value entry screen appears. Use the numeric and other necessary keys to enter the upper limit value and press the **[Enter]** key.

# **Procedure to set up secondary parameter limit range (lower and upper limit values only)**

- **Step 1.** Press the **[Sec Low]**(**[Blue] [Pri Low]**) key. The lower limit value entry screen appears.
- **Step 2.** Use the numeric and other necessary keys to enter the lower limit value and press the **[Enter]** key.
- **Step 3.** Press the **[Sec High]**(**[Blue] [Pri High]**) key. The upper limit value entry screen appears.
- **Step 4.** Use the numeric and other necessary keys to enter the upper limit value and press the **[Enter]** key.
- **NOTE** You cannot turn ON/OFF the secondary parameter limit range in this setup procedure.

# Sorting Based on Measured Result (Comparator Function) **Setting Up Sorting Judgment Conditions**

# **Setting up AUX BIN function**

If the secondary parameter limit range is ON, the sorting result varies when it exceeds the secondary parameter limit range, depending on the ON/OFF state of the AUX BIN function ([Table 8-4\)](#page-115-0).

# <span id="page-115-0"></span>**Table 8-4 Sorting result when measured secondary parameter value exceeds limit range**

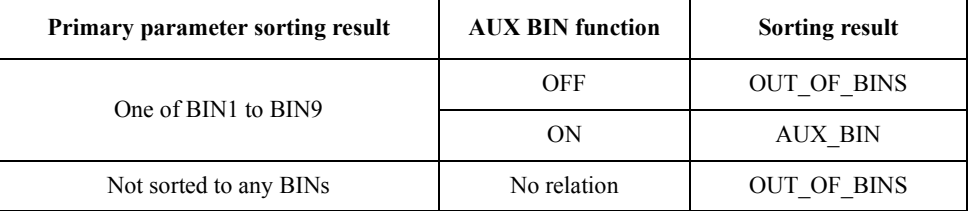

### **Setup procedure**

- **Step 1.** Press the **[Comprtr]**(**[Blue] [1]**) key. The comparator function setup screen (refer to [Figure 8-2](#page-108-1)) appears.
- **Step 2.** Use the  $[\uparrow \rightarrow]$  and other necessary keys to make "Aux" blink and press the **[Enter]** key. The AUX BIN function ON/OFF setup screen appears.
- **Step 3.** The blinking item is the current setup value. Use the  $[\uparrow \rightarrow]$  key to make the item ("Off" or "On") you want to set up blink and press the **[Enter]** key.

# **Checking (displaying) Limit Ranges**

You can check setup of the limit ranges in the instrument setup display area at the right of the display.

The check procedure is described below.

- **Step 1.** Press the **[Show Setting]** key until the limit range display page appears in the instrument setup display area.
- **Step 2.** Use the  $[\uparrow \rightarrow]$  key or  $[\leftarrow \downarrow]$  key to check the lower and upper limit values of the limit ranges (BIN1 to BIN9 and secondary parameter), the limit range designation method and reference value, and the ON/OFF state of the AUX BIN function.

# **Figure 8-9 Display of lower and upper limit values**

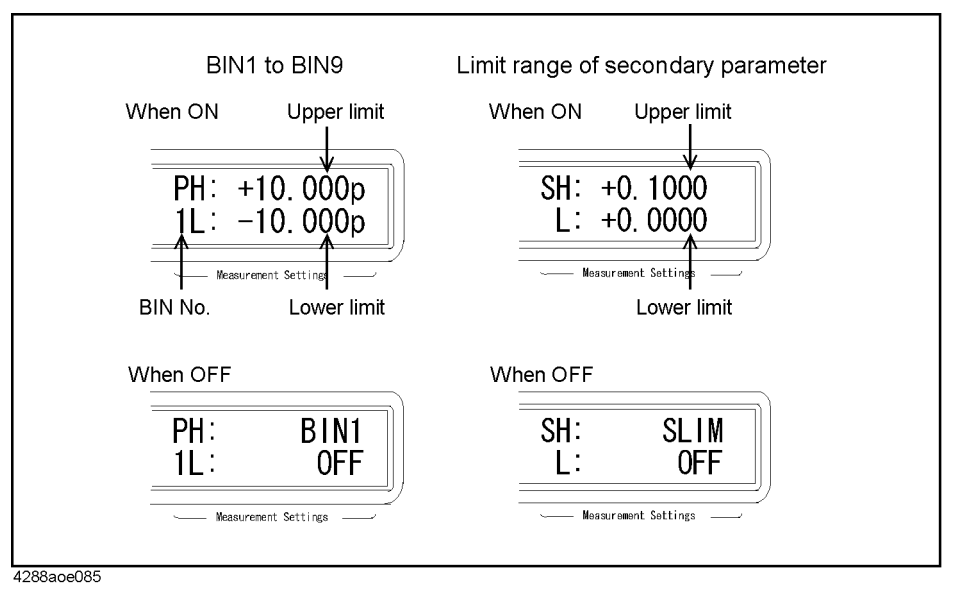

#### **Figure 8-10 Display of limit range designation method and reference value**

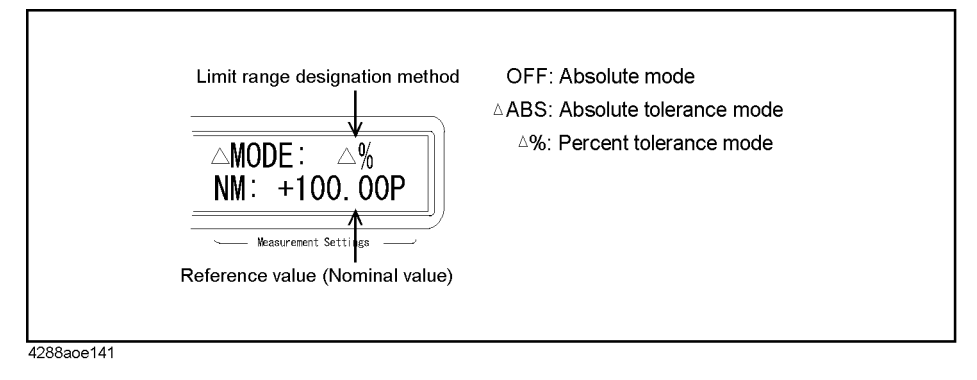

# **Rejecting Excessively Low Measured Results (Low C reject function)**

The 4288A has a function to detect extremely low measured primary parameter values (Cp or Cs) that are equal to or less than the preset boundary value as Low C (abnormal measurement status). This is called the Low C reject function.

**NOTE** When the comparator function is ON, normal sorting judgment will be performed even if Low C is detected. However, the sorting judgment result displayed on the screen is LOWC and, on the handler interface, the /LOW\_C\_REJECT signal becomes active (low level) in addition to the sorting judgment signal.

# **Turning ON/OFF Low C reject function**

The ON/OFF state of the Low C reject function is indicated by whether the  $\nabla$  symbol is displayed above the Low C Rej instrument setup display label. When the  $\blacktriangledown$  symbol is displayed as shown in [Figure 8-11,](#page-117-0) the function is ON.

# <span id="page-117-0"></span>**Figure 8-11 ON/OFF state display of Low C reject function (ON)**

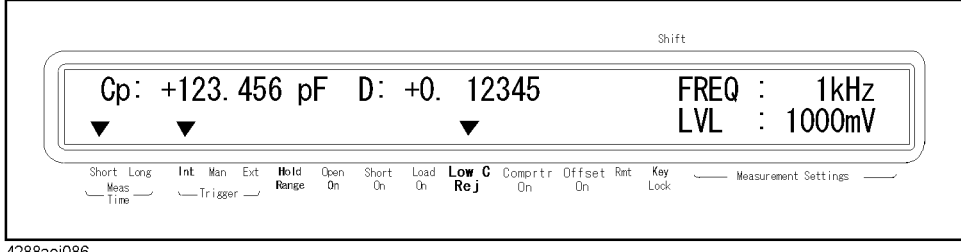

4288aoj086

### **Setup procedure**

**Step 1.** Press the **[Low C Rej]**(**[Blue]** - **[Level]**) key. The Low C reject function setup screen shown in [Figure 8-12](#page-117-1) appears.

### <span id="page-117-1"></span>**Figure 8-12 Low C reject function setup screen**

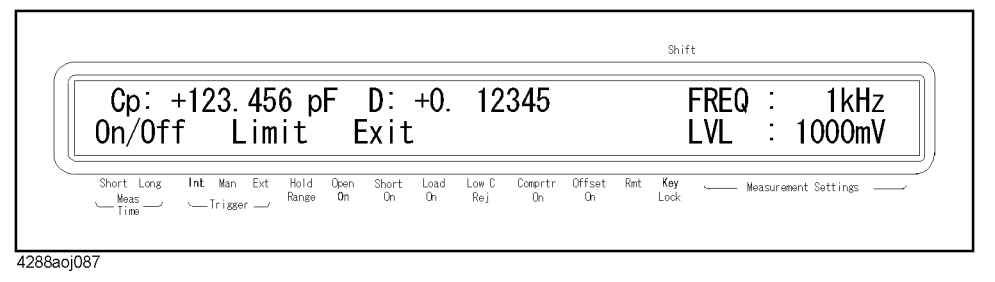

- **Step 2.** Use the  $[\uparrow \rightarrow]$  and other necessary keys to make "On/Off" blink and then press the [Enter] key. The Low C reject function ON/OFF setup screen appears.
- **Step 3.** The blinking item is the current setup value. Use the  $[\uparrow \rightarrow]$  key to make the item ("Off" or "On") you want to set up blink and press the **[Enter]** key.

# **Setting up limit (boundary value) of Low C reject function**

Set up the limit of the Low C reject function (boundary value of the range to detect Low C) as a percentage of the measurement range (full scale). The applicable measurement range varies depending on the setting of the measurement range mode:

• For the auto range mode

The minimum measurement range is applicable regardless of whether the measurement is actually performed. Specifically, it is one of the following measurement ranges:

When measurement frequency is 1 kHz: 100E-12 F (100 pF) range

When measurement frequency is 1 MHz: 1E-12 F (1 pF) range

• For the fixed range mode

The measurement range currently selected is applicable, that is, it is the range in which the measurement is actually performed.

For example, if you make a measurement with the  $1 \mu F$  range fixed and set the limit to  $1\%$ . Low C is detected when the measured primary parameter value (Cs or Cp) is equal to or less than 10 nF.

#### **Setup procedure**

- **Step 1.** Press the **[Low C Rej]**(**[Blue] [Level]**) key. The Low C reject function setup screen (refer to [Figure 8-12\)](#page-117-1) appears.
- **Step 2.** Use the  $[\uparrow \rightarrow]$  and other necessary keys to make "Limit" blink and then press the [Enter] key. The Low C reject function limit setup screen appears.
- **Step 3.** Use the numeric and other necessary keys to enter the limit value and press the **[Enter]** key.

# **Displaying Sorting Judgment Result**

The sorting judgment is obtained through the comparator function according to the flow shown in [Figure 8-15](#page-120-0). It is displayed in the instrument setup display area at the right of the display shown in [Figure 8-13.](#page-119-0)

<span id="page-119-0"></span>**Figure 8-13 Display of comparator sorting judgment result**

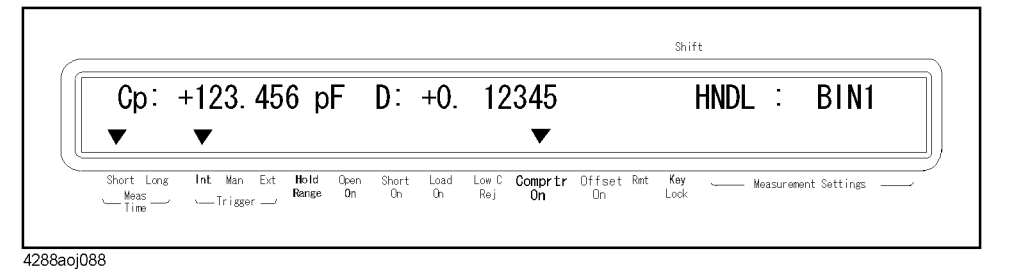

[Figure 8-14](#page-119-1) shows the relationship between the screen display and the sorting result.

# <span id="page-119-1"></span>**Figure 8-14 Relationship between display output and comparator sorting result**

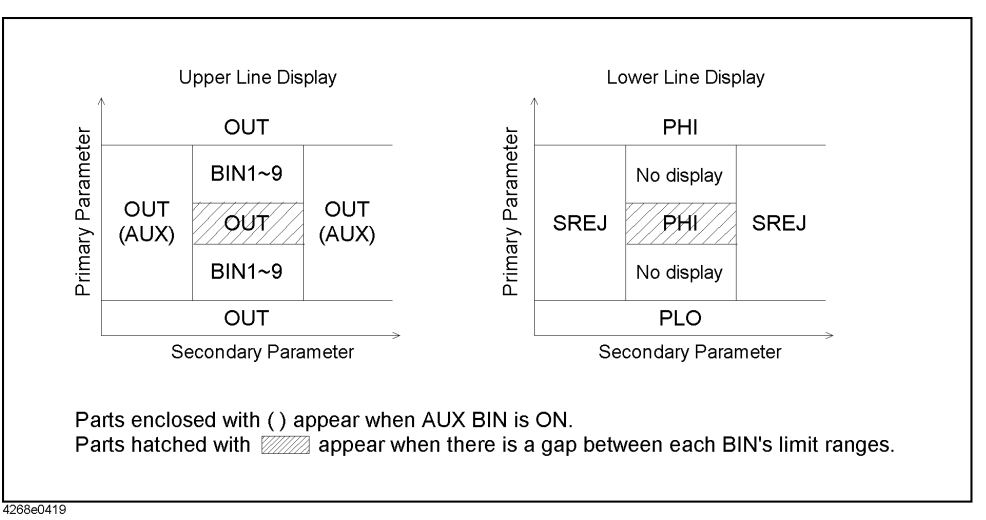

**NOTE** If an overload is detected, the sorting judgment cannot be performed and therefore \*\*\*\* is displayed in the upper row. If Low C reject is detected, normal sorting judgment is performed but LOWC is displayed in the upper row instead of the sorting judgment result (OUT, AUX, or BIN1 to BIN9).

# **Display procedure**

Press the **[Show Setting]** key until the sorting result display page (page number: 6) appears in the instrument setup display area.

<span id="page-120-0"></span>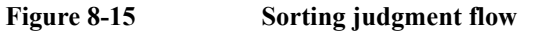

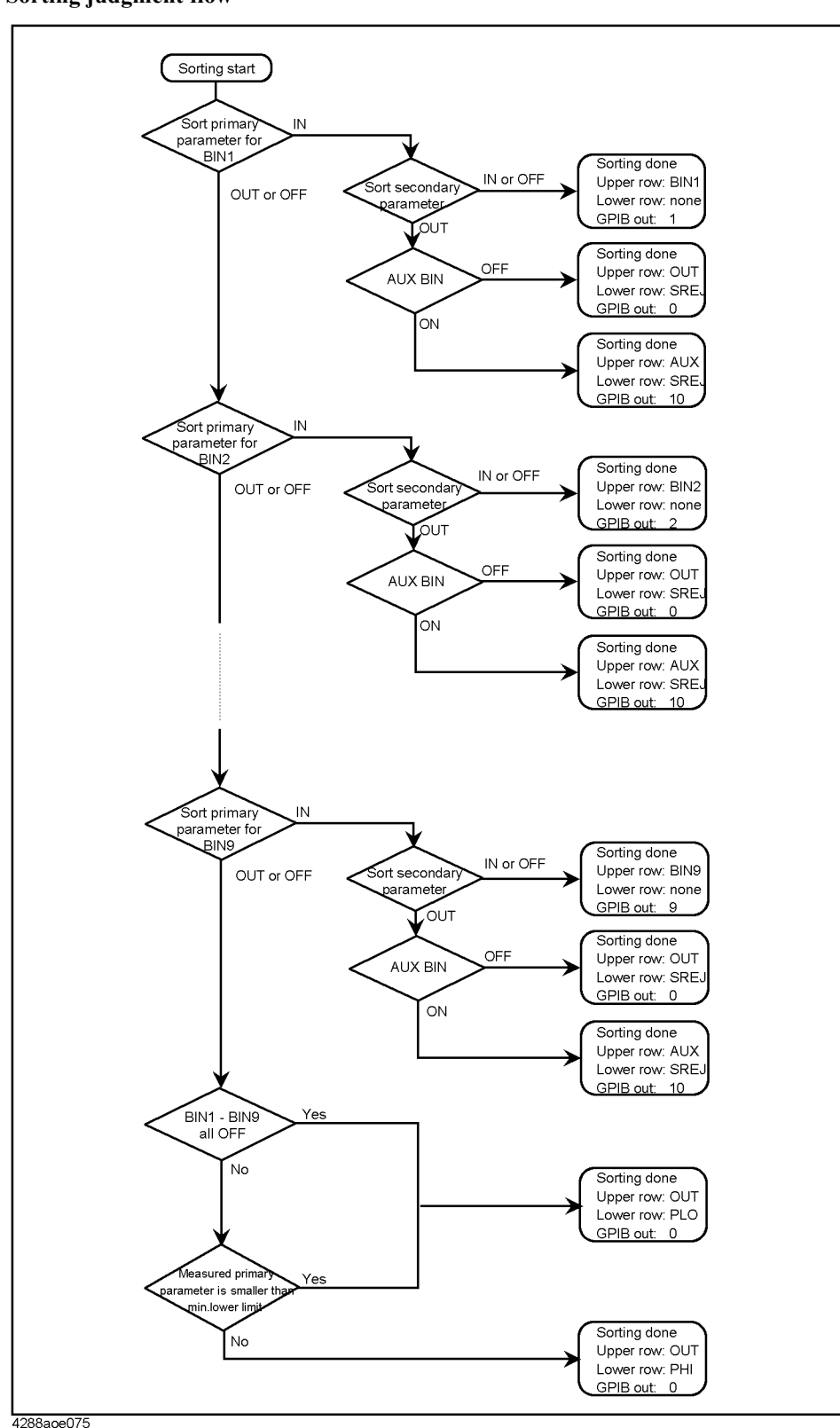

# **Displaying Number of DUTs Sorted into Each BIN (BIN count function)**

You can count the number of DUTs sorted into each BIN by turning ON the BIN count function. The maximum value of the count is 999999. If this value is exceeded, the count will not increase but remain at 999999 (it does not return to 0).

When the MULTI compensation function is ON, channel-by-channel count is performed separately from the usual count (total of all channels). You can read out the result by using the GPIB command.

# **Turning ON/OFF BIN count function**

The setup procedure is given below.

- **Step 1.** Press the **[Comprtr]**(**[Blue] [1]**) key. The comparator function setup screen (refer to [Figure 8-2](#page-108-1)) appears.
- **Step 2.** Use the  $[\uparrow \rightarrow]$  and other necessary keys to make "Count" blink and then press the [Enter] key. The BIN count setup screen shown in [Figure 8-16](#page-121-0) appears.

<span id="page-121-0"></span>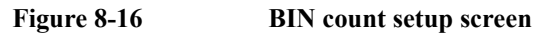

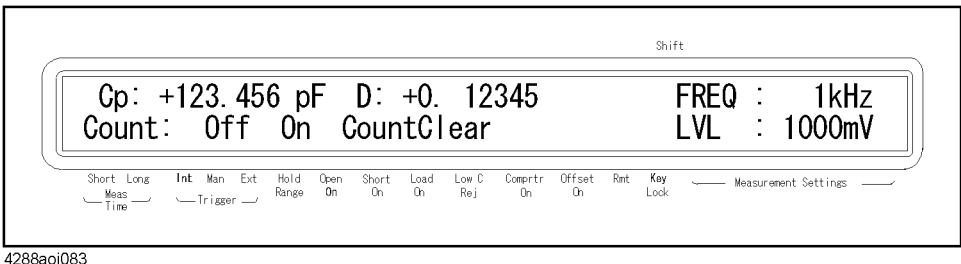

4288aoj083

**Step 3.** The blinking item is the current setup value. Use the  $[\uparrow \rightarrow]$  key to blink the item ("Off" or "On") you want to set up and press the **[Enter]** key.

# **Displaying BIN count value**

The BIN count value is displayed in the setup display area at the right of the display screen.

The setup procedure is given below.

- **NOTE** The BIN count value for each channel when the MULTI compensation function is ON can be checked only through GPIB and cannot be displayed on the screen.
	- **Step 1.** Press the **[Show Setting]** key until the BIN count value display page appears in the instrument setup display area.
	- **Step 2.** Use the  $[\uparrow \rightarrow]$  key or  $[\leftarrow \downarrow]$  key to select the count value display from BIN1 BIN9, AUX\_BIN, OUT\_OF\_BINS, or OVLD.

# **NOTE** You cannot display all of the BIN count values simultaneously.

# **Clearing (resetting) BIN count values**

Clearing the BIN count values initializes all of the count values to 0.

The setup procedure is given below.

- **Step 1.** Press the **[Comprtr]**(**[Blue] [1]**) key. The comparator function setup screen appears (refer to [Figure 8-2\)](#page-108-1).
- **Step 2.** Use the **[ ]** and other necessary keys to make "Count" blink and then press the **[Enter]** key. The BIN count setup screen (refer to [Figure 8-16](#page-121-0)) appears.
- **Step 3.** Use the  $[\uparrow \rightarrow]$  and other necessary keys to make "CountClear" blink and press the [Enter] key. A screen appears to confirm the clearing operation.
- **Step 4.** Use the  $[\uparrow \rightarrow]$  and other necessary keys to make "Yes" blink and press the **[Enter]** key.

# **Making a Beep based on Sorting Judgment Result**

You can set the conditions for making a beep sound, based on the sorting judgment result, to one of the following.

- Makes a beep when the sorting judgment result is OUT\_OF\_BINS or AUX\_BIN.
- Makes a beep when the sorting judgment result is BIN1 to BIN9.

You can also disable the beep sound.

For the procedure on how to set up the beep output, refer to ["Setting Up Condition To](#page-75-0)  [Make A Beep" on page 68.](#page-75-0)

# **9 Avoiding Mistakes Related to Work and Performing Daily Checks**

This chapter describes how to avoid simple mistakes related to work and how to carry out the required maintenance of the Agilent 4288A.

# **Avoiding Mistakes Related to Work**

# **Avoiding improper input from the front panel (key lock function)**

When you do not need to operate the keys on the front panel, you can disable entry from the front panel keys (key lock function) to avoid improper input due to touching the front panel keys accidentally.

The ON/OFF state of the key lock function is indicated by whether the  $\nabla$  symbol is displayed above the Key Lock instrument setup display label. When the  $\blacktriangledown$  symbol is displayed as shown in [Figure 9-1,](#page-125-0) the function is ON.

# <span id="page-125-0"></span>**Figure 9-1 ON/OFF state display of key lock function (when ON)**

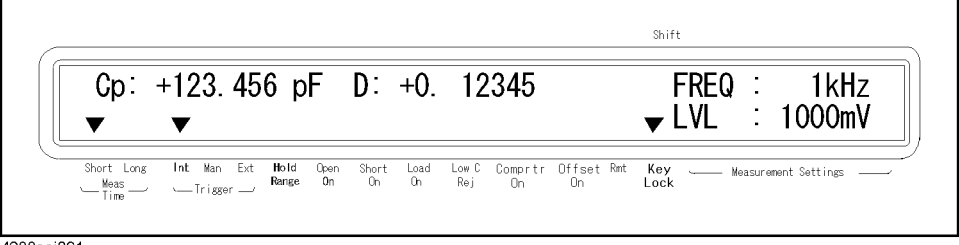

4288aoi091

### **Setup procedure**

Press the **[Key Lock]**(**[Blue]** - **[0]**) key. Each time you perform this key operation, the key lock function is toggled ON/OFF.

When the key lock function is ON, only the **[Key Lock]** key (that is, the **[Blue]** key and **[0]** key) is available.

# **Avoiding mistakes related to work in obtaining compensation data**

By confirming that the measured data is correct, you can avoid simple mistakes related to work in measuring the data for OPEN/SHORT/LOAD compensation (for example, setting up the OPEN state and SHORT state inversely).

For details, refer to ["Avoiding Mistakes Related to Work in Obtaining Compensation Data"](#page-98-0)  [on page 91](#page-98-0).

# **Daily Checks**

# **Checking for faults (self-test function)**

The 4288A provides a self-test function that consists of an internal test and external test.

# **Executing the internal test**

The internal test checks the operation of digital parts like memory as shown in [Table 9-1](#page-126-0).

<span id="page-126-0"></span>**Table 9-1 Internal test items**

| <b>Test item</b>  | <b>Description of test</b>                                                                                                    |                |  |
|-------------------|----------------------------------------------------------------------------------------------------|----------------|--|
| <b>RAM</b>        | Checks if the data bus of RAM is connected properly and<br>there is no faulty memory cell.                                                                                                    |                |  |
| <b>Boot ROM</b>   | Checks if the checksum of the boot ROM is correct.                                                                                                    | 2              |  |
| Flash ROM         | Checks if the checksum of the flash ROM is correct.                                                                                                    | $\overline{4}$ |  |
| Calibration data  | Checks if the checksum of the calibration data (factory<br>calibration data) in EEPROM is correct.                                                                                                    | 8              |  |
| Compensation data | Checks if the checksum of the compensation data<br>(correction data) in EEPROM is correct. However, the<br>compensation data is not initialized in the event of a test<br>failure; this must be done manually. | 16             |  |
| $A/D$ converter   | Checks if the A/D converter is operating properly.                                                                                                    | 32             |  |
| Backup RAM        | Checks if the instrument setup values in backup memory<br>(RAM) are correct. However, the compensation data is not<br>initialized in the event of a test failure; this must be done<br>manually.               | 64             |  |

The execution procedure is described below.

**Step 1.** Press the **[Config]**(**[Blue]** - **[]**) key. The menu screen shown in [Figure 9-2](#page-126-1) appears.

# <span id="page-126-1"></span>**Figure 9-2 The menu screen when the [Config] key is pressed**

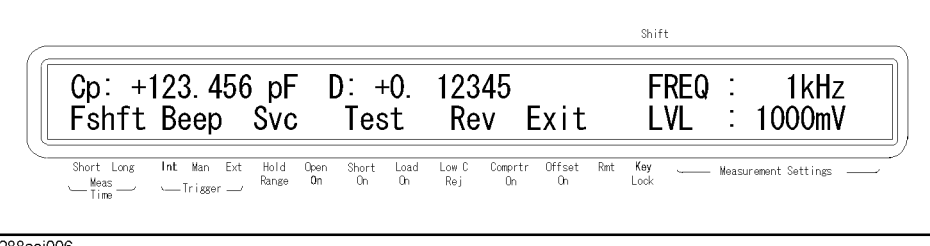

# Avoiding Mistakes Related to Work and Performing Daily Checks **Daily Checks**

**Step 2.** Use the  $[\uparrow \rightarrow]$  and other necessary keys to make "Test" blink and then press the [Enter] key. The test menu screen shown in [Figure 9-3](#page-127-0) appears.

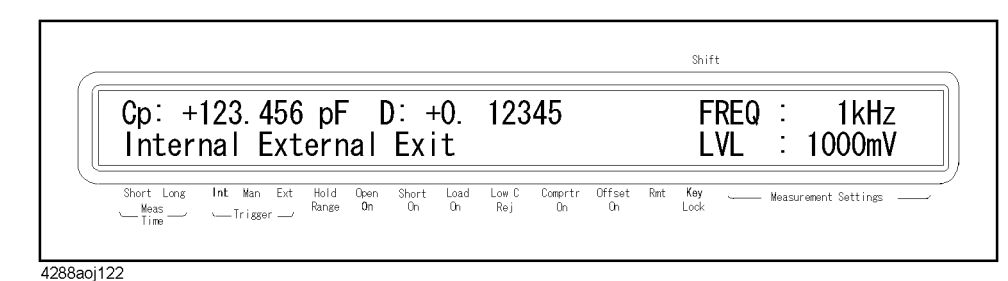

#### <span id="page-127-0"></span>**Figure 9-3 Test menu screen**

- **Step 3.** Use the  $[\uparrow \rightarrow]$  and other necessary keys to make "Internal" blink and press the **[Enter]** key. The message SELF TESTING appears, and the self test is executed.
- **Step 4.** After completion of the test, the 4288A displays PASS to the right of SELF TEST: for several seconds and returns to the menu (if an error occurs, one of the error codes shown in [Table 9-1](#page-126-0) is displayed).

# **NOTE** If several errors are detected simultaneously, the sum of the error code numbers is displayed.

### **Executing the external test**

The external test performs a simple operational testing of the analog circuitry shown in [Table 9-2](#page-127-1).

# <span id="page-127-1"></span>**Table 9-2 External test items**

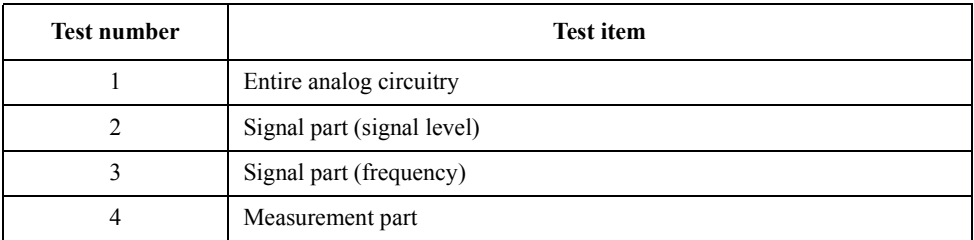

The execution procedure is described below.

- **Step 1.** Press the **[Config]**(**[Blue] []**) key to display the menu screen as shown in [Figure 9-2.](#page-126-1)
- **Step 2.** Use the  $[\uparrow \rightarrow]$  and other necessary keys to make "Test" blink. Press the **[Enter]** key to display the test menu screen shown in [Figure 9-3](#page-127-0).
- **Step 3.** Use the  $[\uparrow \rightarrow]$  and other necessary keys to make "External" blink. Press the **[Enter]** key. The screen shown in [Figure 9-4](#page-128-0) appears.

# <span id="page-128-0"></span>**Figure 9-4 External test execution wait screen**

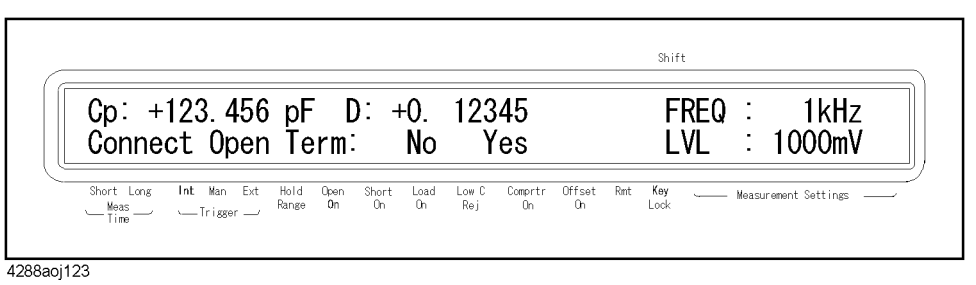

**Step 4.** As shown in [Figure 9-5,](#page-128-1) connect the 42090A to the UNKNOWN terminal of the 4288A (or directly connect between  $L_{\text{CUR}}$  and  $L_{\text{POT}}$  and between  $H_{\text{CUR}}$  and  $H_{\text{POT}}$  with BNC cables).

### <span id="page-128-1"></span>**Figure 9-5 Preparation for external test**

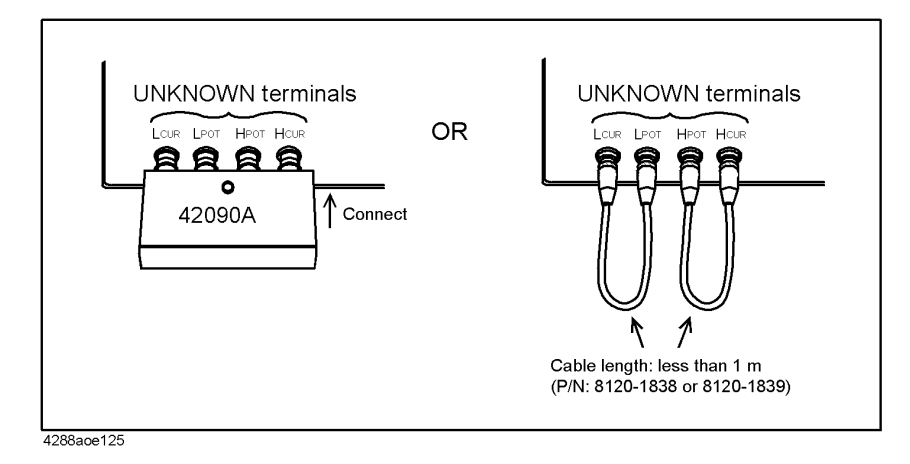

**Step 5.** Use the  $[\uparrow \rightarrow]$  and other necessary keys to make "Yes" blink and press [**Enter**]. The external test is performed in the order of test number. When the tests are completed, the result (PASS or FAIL) is displayed to the right of EXTERNAL TEST: as shown in [Figure 9-6](#page-128-2) and the test menu returns. When the test result is FAIL, failed test numbers (see [Table 9-2\)](#page-127-1) and setting numbers (refer to the *4288A Service Manual*) of the test are also displayed.

# <span id="page-128-2"></span>**Figure 9-6 Test result display screen (when setup 1 of measurement range switching part test fails)**

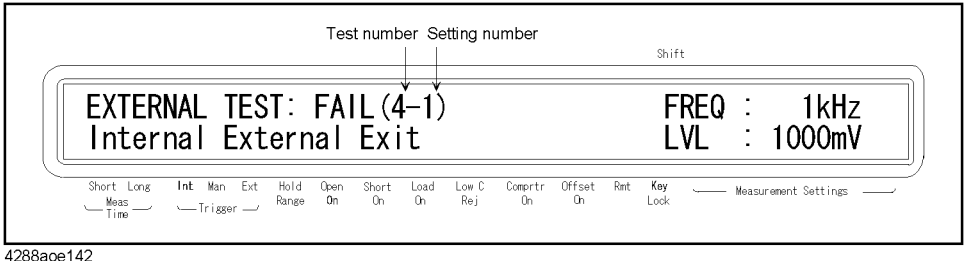

**NOTE** When the test fails, the instrument may be at fault. Contact an Agilent Technologies sales office or the company from which you purchased this instrument. When any test item fails, the entire test immediately aborts.

# Avoiding Mistakes Related to Work and Performing Daily Checks **Daily Checks**

### **Executing a test to confirm functioning of the front panel keys**

The procedure to test the functioning of the front panel keys is described below.

- **Step 1.** Press the **[Config]**(**[Blue] []**) key to display the menu screen shown in [Figure 9-2](#page-126-1).
- **Step 2.** Use the  $[\uparrow \rightarrow]$  and other necessary keys to make "Svc" blink and press the **[Enter]** key. The service menu screen shown in [Figure 9-7](#page-129-0) appears.

<span id="page-129-0"></span>**Figure 9-7 Service function menu screen**

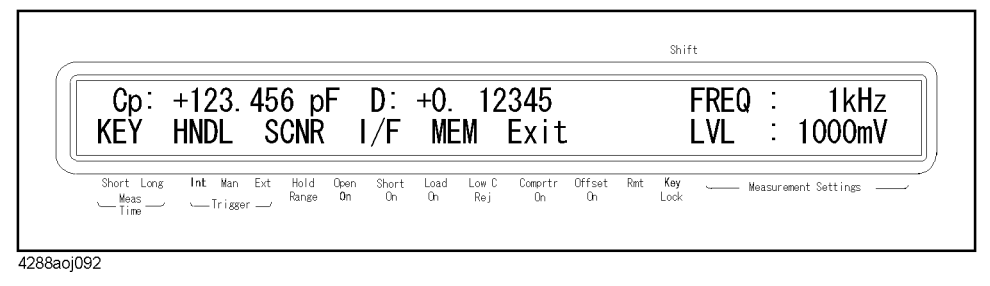

**Step 3.** Use the  $[\uparrow \rightarrow]$  and other necessary keys to make "KEY" blink and press the **[Enter]** key. The front panel key test screen appears.

# **NOTE** For information on items other than KEY (for service personnel of Agilent Technologies), refer to the *4288A Service Manual*.

**Step 4.** Press the key you want to test. The name of the pressed key is displayed to the right of KEY TEST:. The figure below shows an example when the **[Trig]** key is pressed. If the key name is not displayed correctly, the key does not work. In this case, contact your nearest Agilent Technologies sales office or the VAR from which you purchased your instrument.

Figure 9-8 **Key** test screen

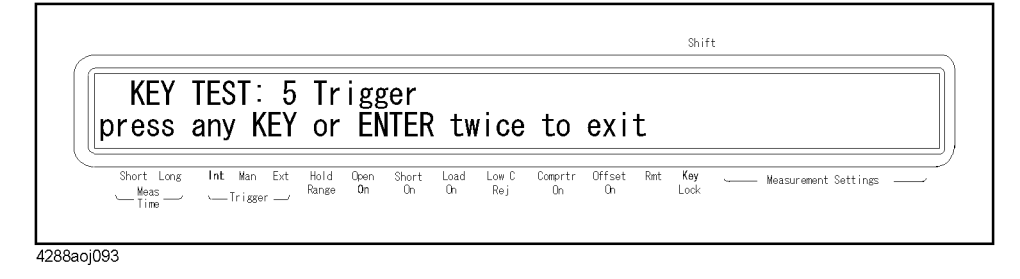

**Step 5.** To finish the test, press the **[Enter]** key twice.

# **Cleaning the instrument**

To avoid shock hazards, be sure to disconnect the power cable of the instrument from the outlet before cleaning.

Gently wipe the surface of the instrument clean of dirt, using a soft dry cloth or a sufficiently wrung soft damp cloth.

Do not clean the interior of the instrument.

# **10 Using Handler Interface**

You can output the measurement end signal, the sorting result of the comparator function, and other data from the Agilent 4288A, as well as input an external trigger signal or a key lock signal to the 4288A, through the handler interface. This chapter also gives information required to configure an auto-sorting system that combines the 4288A and a handler in using the handler interface and the comparator function.

# **Output of Comparator Sorting Result**

When the comparator function is ON, the comparator sorting result is output through the handler interface. [Figure 10-1](#page-131-0) and [Table 10-1](#page-132-0) show the relationship between the comparator sorting result and the output signals of the handler interface (/BIN1 - /BIN9, /AUX\_BIN, /OUT\_OF\_BINS, /PHI, /PLO, and /SREJ).

**NOTE** When the comparator function is OFF, no signals are output, except for /INDEX, /EOM, and /ALARM. /INDEX and /EOM stay LOW. /ALARM, as when the comparator is ON, is output when an error occurs.

> EXT\_TRIG, regardless of the ON/OFF state of the comparator function, is active when the trigger mode is set to the external trigger (Ext). When /KEY\_LOCK is LOW, regardless of the ON/OFF state of the comparator function, the key lock state remains unchanged.

### <span id="page-131-0"></span>**Figure 10-1 Output of comparator sorting result to the handler interface**

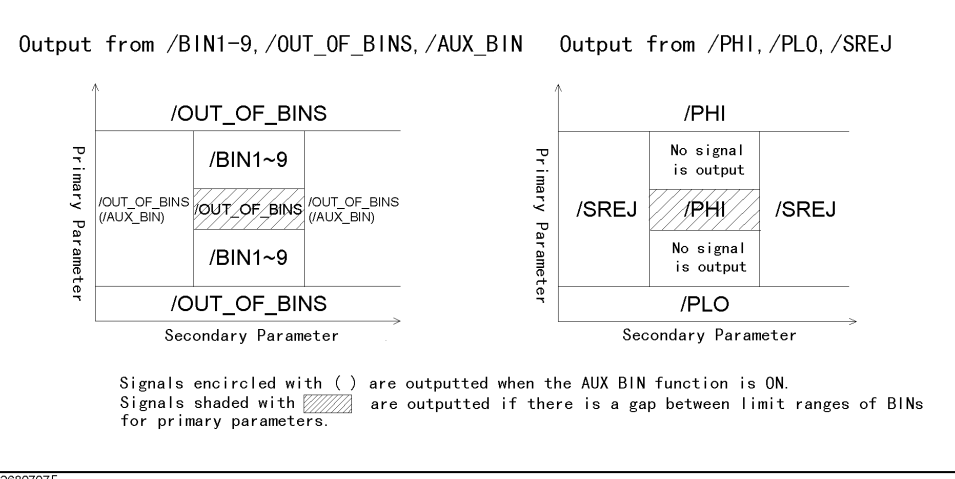

42680707

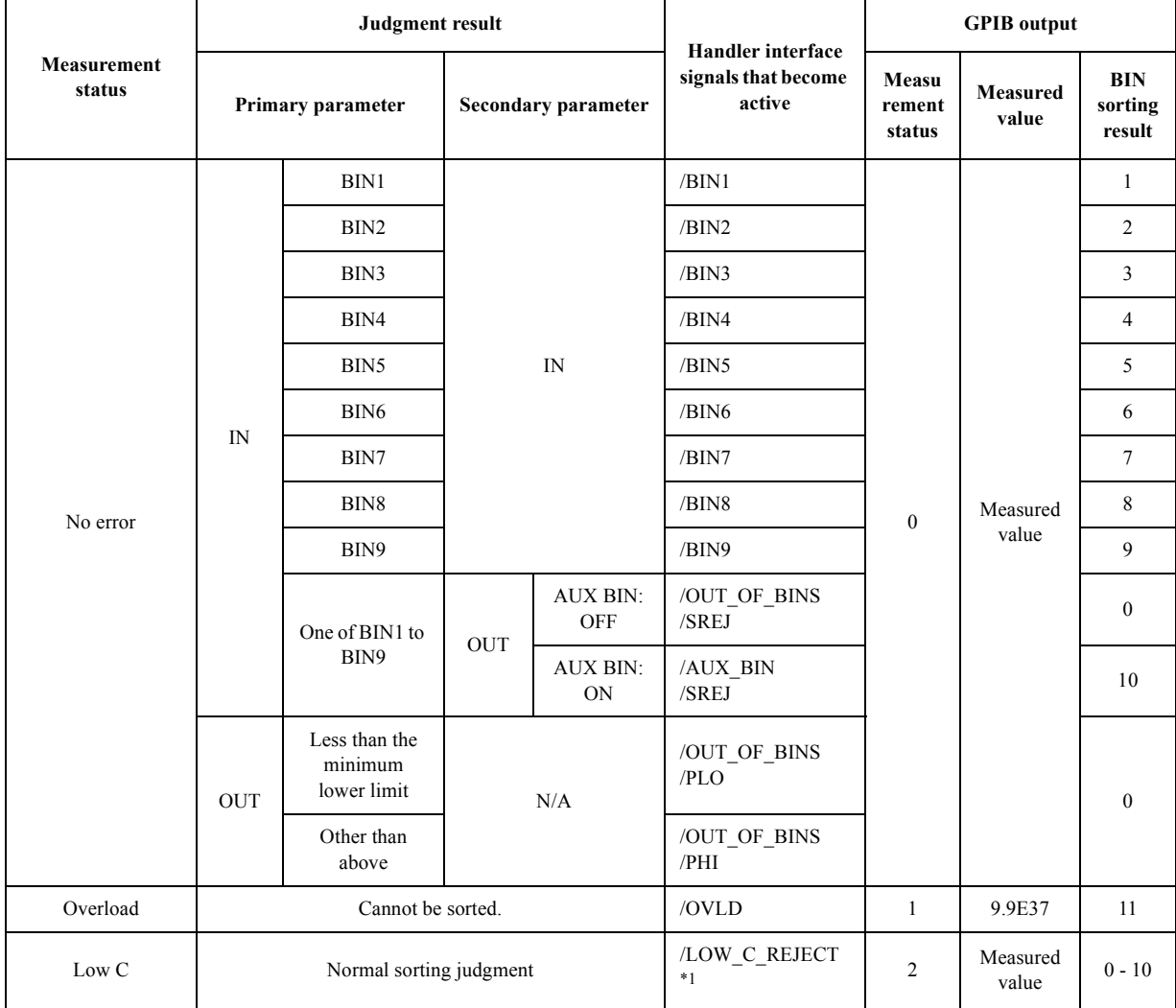

# <span id="page-132-0"></span>**Table 10-1 Relationship between comparator sorting result and output signals of the handler interface**

\*1./LOW\_C\_REJECT becomes active together with the signal that corresponds to the result of normal sorting judgment (judgment result when no error occurs).

# **Input/Output Signal Pin Assignment**

[Figure 10-2](#page-133-0) shows the input/output signal pin assignment of the handler interface connector. [Table 10-2](#page-133-1) gives a description of the input/output signals.

**NOTE** A slash (*i*) symbol preceding signal names means that they are negative logic (active low).

<span id="page-133-0"></span>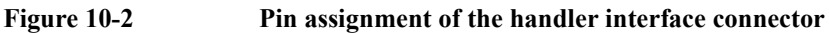

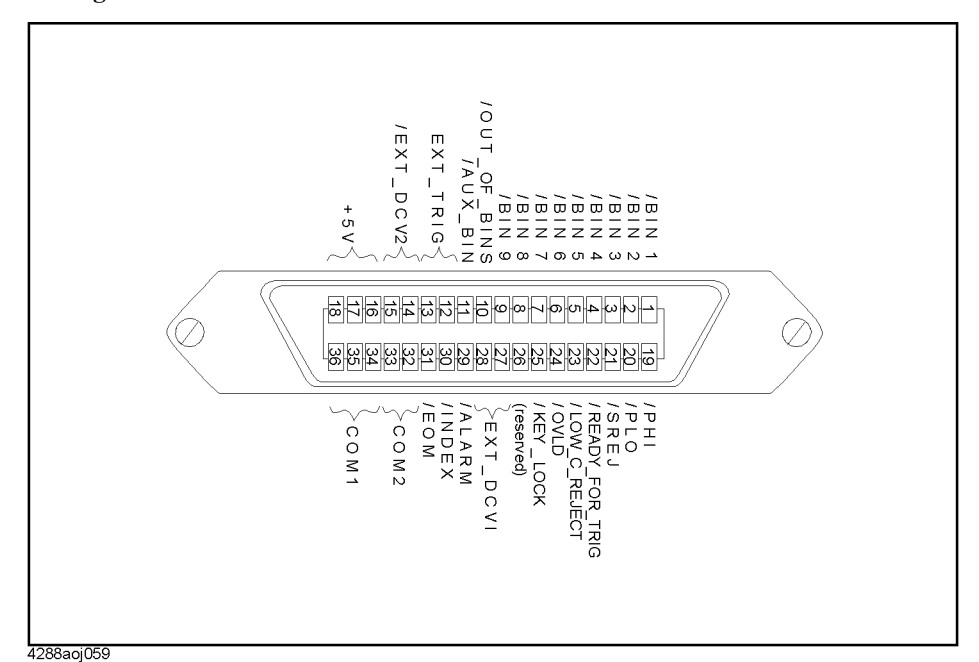

# <span id="page-133-1"></span>**Table 10-2 Description of the handler interface input/output signals**

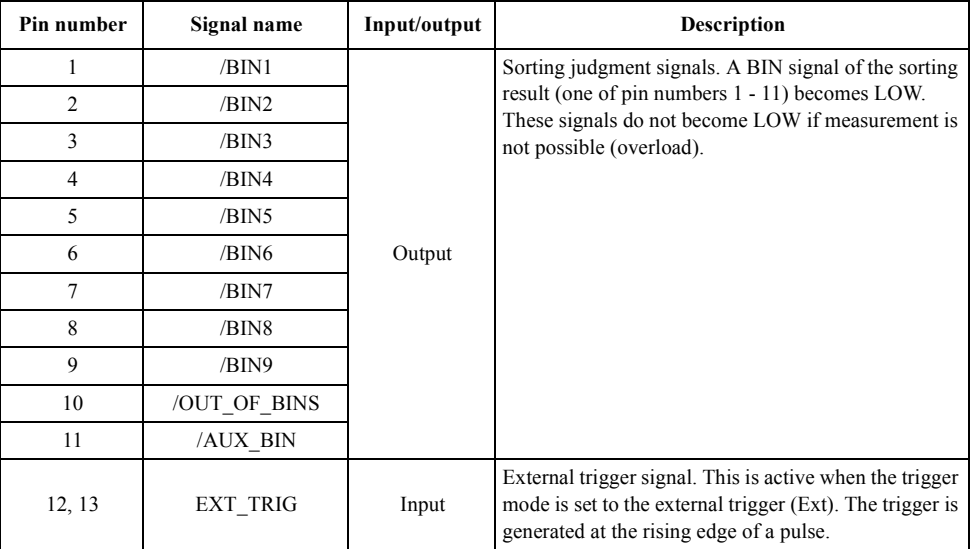

# **Table 10-2 Description of the handler interface input/output signals**

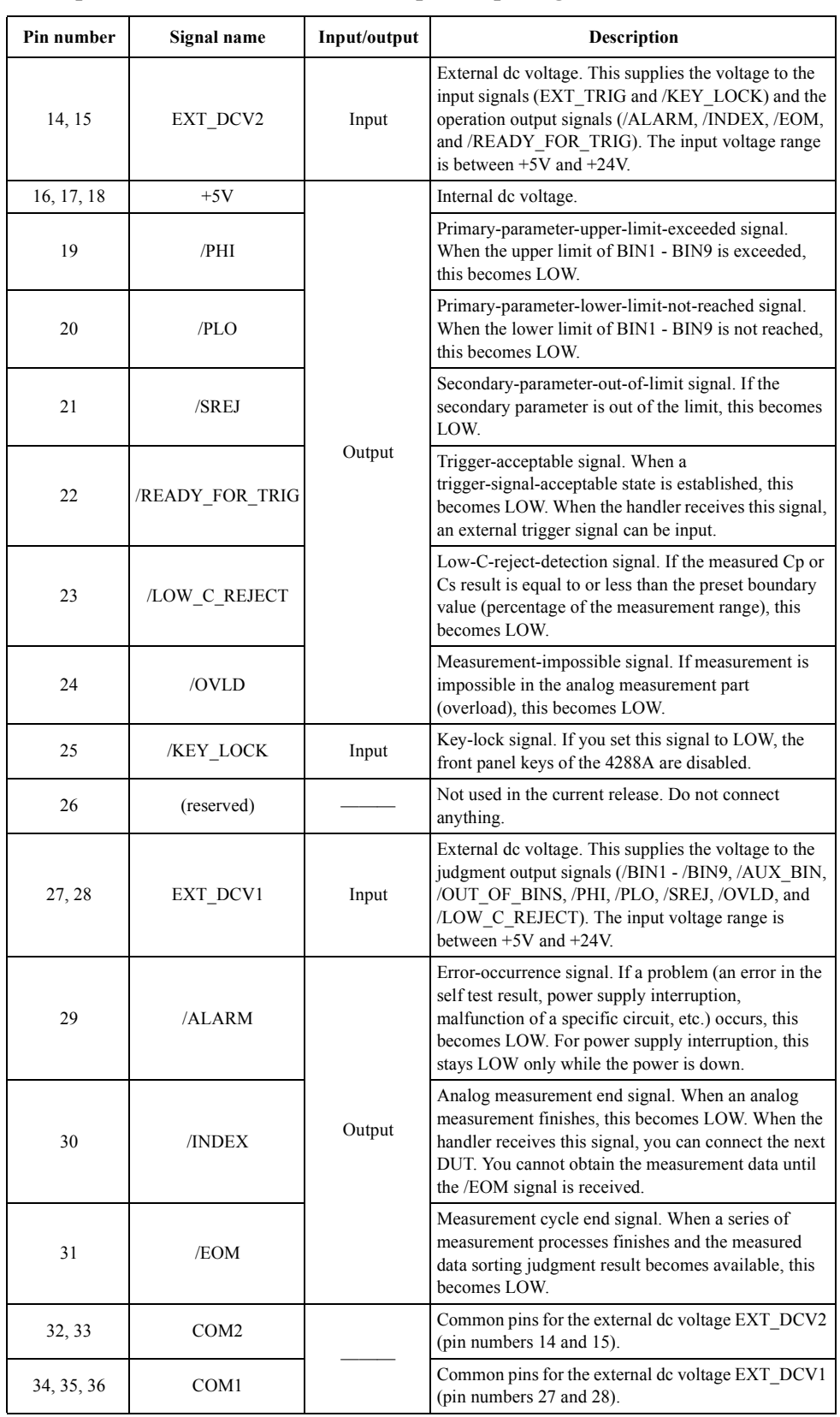

# **Timing Chart**

[Figure 10-3](#page-135-0) shows the timing chart. The section where /Data is unpredictable in the figure indicates that the 4288A is processing data after analog measurement and the output signals are invalid. For details of the time periods of T1 - T7 in the figure, refer to ["Measurement time" on page 161](#page-168-0)

<span id="page-135-0"></span>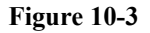

**Figure 10-3 Timing chart of the handler interface**

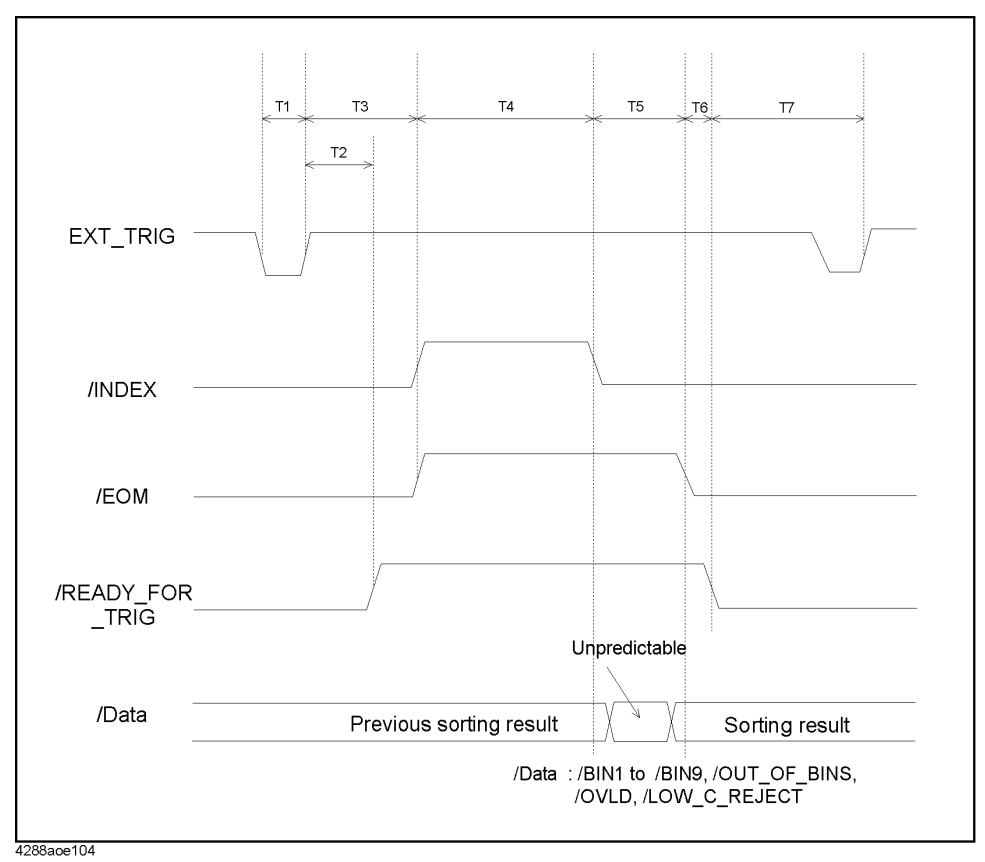

# **Electrical Characteristics**

# **Output signals**

The output signals are available as open collector outputs with photo coupler isolated. You can obtain each voltage output by connecting a pull-up resistor (refer to [Table 10-3](#page-136-0)) to the interior or exterior of the 4288A. For information on how to connect pull-up resistors to the interior of the 4288A, refer to ["Preparing for Using the Handler Interface" on page 134](#page-141-0).

# <span id="page-136-0"></span>**Table 10-3 Guide for pull-up resistor values**

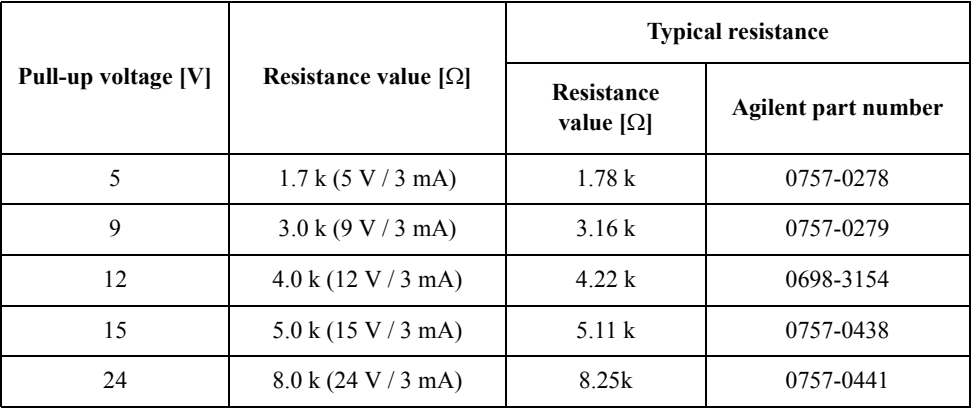

The output signals are divided into two groups: judgment output signals and operation output signals. You can specify a different pull-up voltage for each of them. [Table 10-4](#page-136-1) shows the electrical characteristics of the output signals. [Figure 10-4](#page-137-0) and [Figure 10-5](#page-138-0) show the circuit diagrams of the judgment output signals and operation output signals, respectively.

# <span id="page-136-1"></span>**Table 10-4 Electrical characteristics of the handler interface output signals**

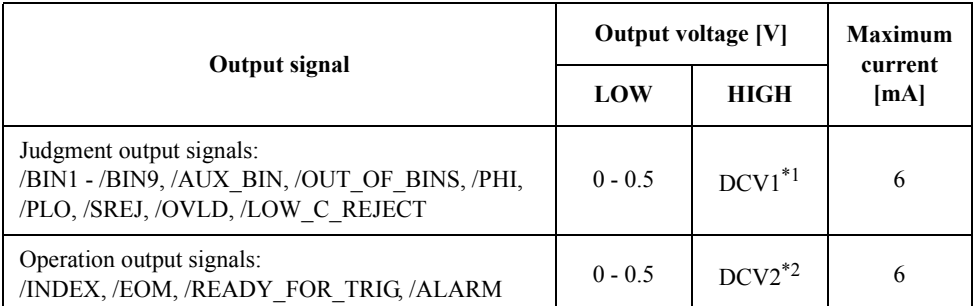

 $*1$ . When the internal voltage supply is used,  $+5$  V or  $+12$  V.

When an external voltage supply is used,  $EXT\_DCV1$  (+5 V - +24 V).

\*2.When the internal voltage supply is used, +5 V or +12 V.

When an external voltage supply is used,  $EXT\_DCV2$  (+5 V - +24 V).

Using Handler Interface **Electrical Characteristics**

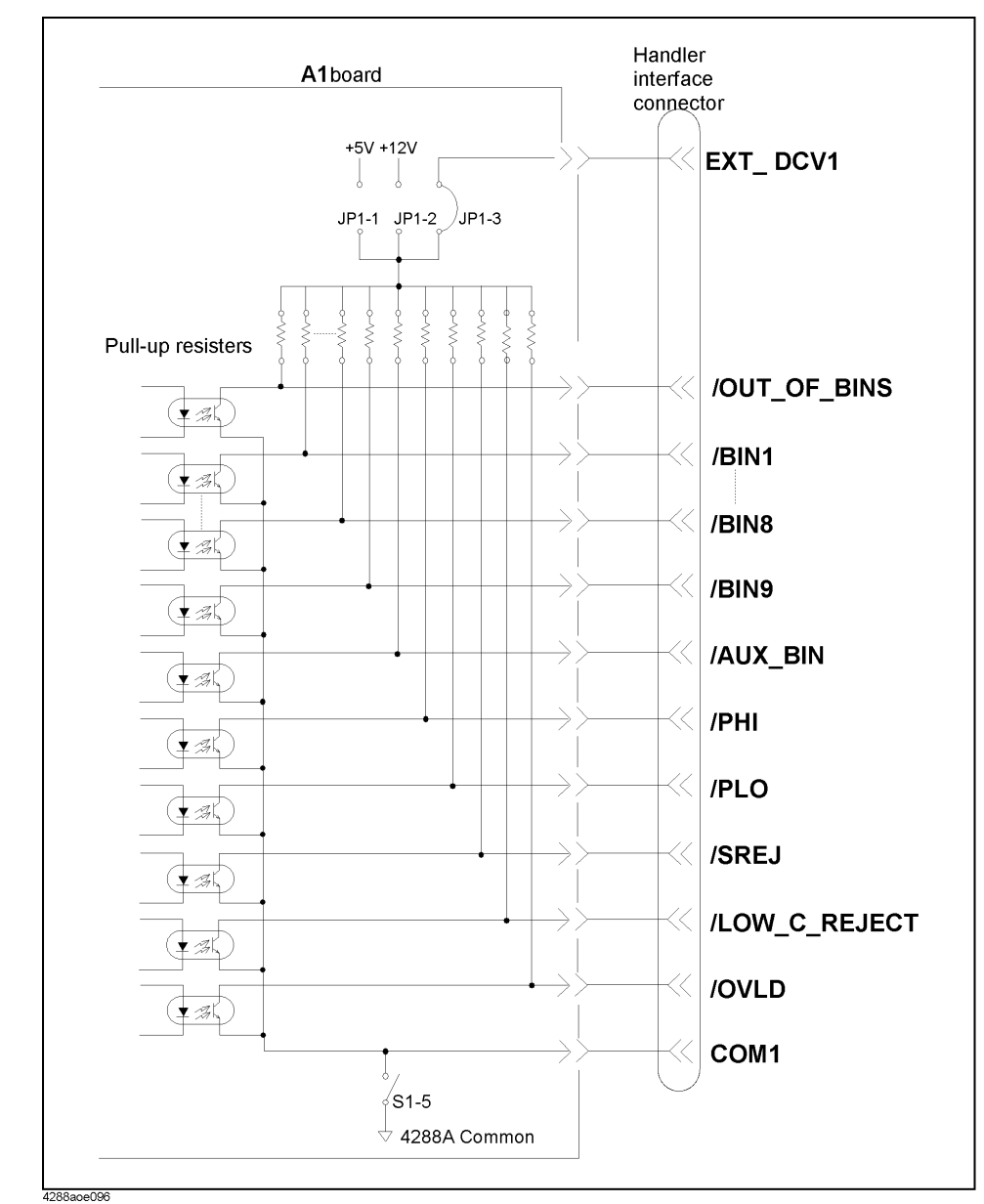

<span id="page-137-0"></span>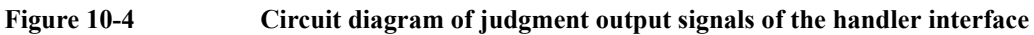

# Using Handler Interface **Electrical Characteristics**

<span id="page-138-0"></span>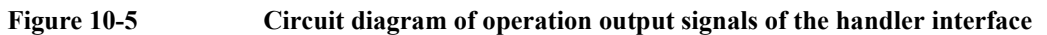

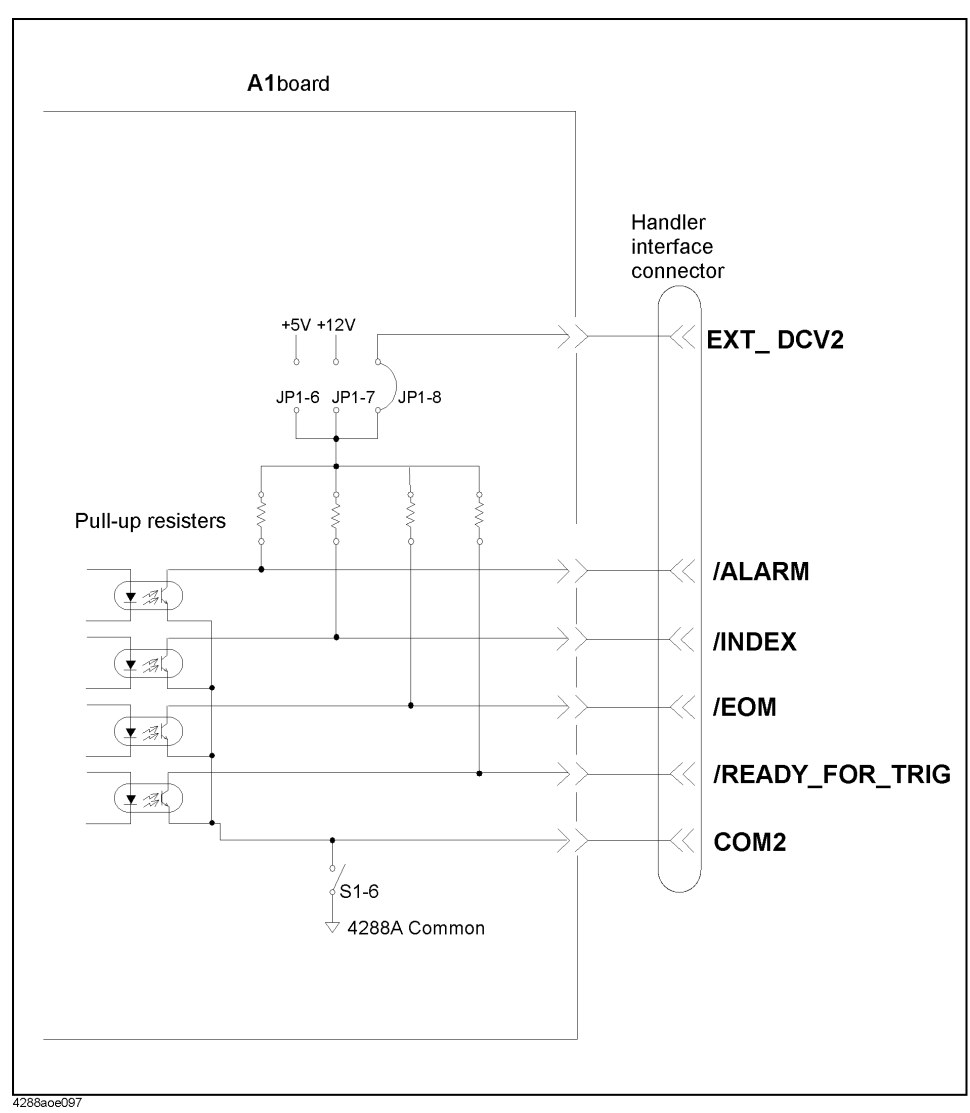

# Using Handler Interface **Electrical Characteristics**

# **Input signal**

Each input signal is supplied to the cathode of the photo coupler LED. The anode of the LED is connected to the drive source voltage. [Table 10-5](#page-139-1) shows the electrical characteristics of the input signals. [Figure 10-6](#page-139-2) shows the circuit diagram of the input signals. The amount of current flowing through the LED depends on the setups of the drive source voltage and the input signal resistor.

For how to set up the drive source voltage and the input signal resistance, refer to ["Preparing for Using the Handler Interface" on page 134.](#page-141-0)

<span id="page-139-1"></span>**Table 10-5 Electrical characteristics of the handler interface input signals**

| Input signal | Input voltage [V] |             | Input current (LOW) [mA] (typical)       |                                |                                |                     |  |
|--------------|-------------------|-------------|------------------------------------------|--------------------------------|--------------------------------|---------------------|--|
|              |                   |             | Drive source voltage: DCV2 <sup>*1</sup> |                                |                                |                     |  |
|              | LOW               | <b>HIGH</b> | 5V<br>$(S1-1:ON)$                        | 12 <sub>V</sub><br>$(S1-3:ON)$ | 15 <sub>V</sub><br>$(S1-3:ON)$ | 24 V<br>$(S1-4:ON)$ |  |
| EXT TRIG     | $0 - 1$           | $DCV2^{*1}$ | 2.7                                      | 3.6                            | 4.4                            | 6.3                 |  |
| /KEY LOCK    |                   |             | 2.8                                      | 7.0                            | 9.0                            | 14.5                |  |

\*1.When the internal voltage supply is used, +5 V or +12 V.

<span id="page-139-0"></span>When an external voltage supply is used, EXT\_DCV2 (+5 V - +24 V).

### <span id="page-139-2"></span>**Figure 10-6 Circuit diagram of the handler interface input signals**

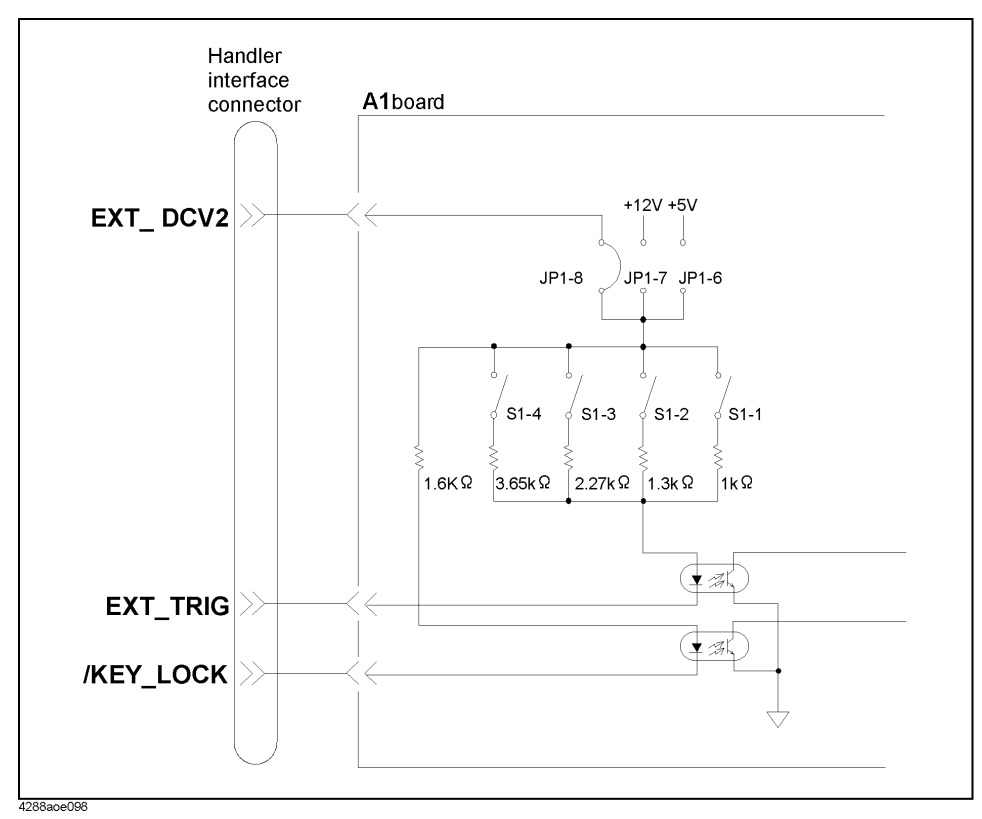

# **Power source**

You can separately set up a power source for judgment output signal pull-up and a power source for operation output signal pull-up and input signal drive. As shown in [Table 10-6,](#page-140-0) you can choose from +5V/+12V of the internal power source or external power source ([Table 10-7\)](#page-140-1) for each of them.

For how to make this selection, refer to ["Preparing for Using the Handler Interface" on](#page-141-0)  [page 134.](#page-141-0)

# <span id="page-140-0"></span>**Table 10-6 Selecting power source for input/output signal pull-up/drive**

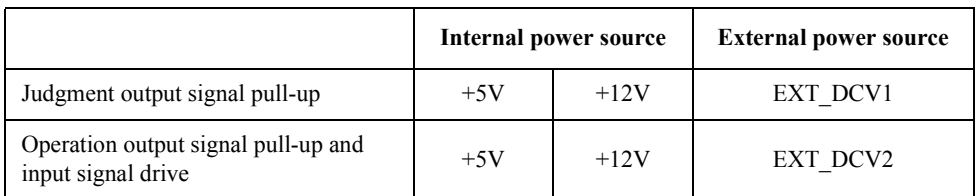

# <span id="page-140-1"></span>**Table 10-7 Voltage range when using an external power source**

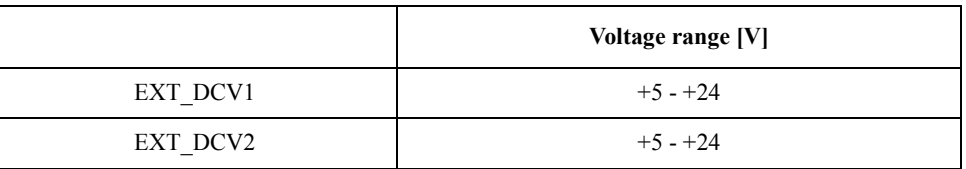

The circuit common point of each power source is set up as shown in [Table 10-8.](#page-140-2) You can independently connect COM1 or COM2 in the table to the internal common point.

For how to make this setup, refer to ["Preparing for Using the Handler Interface" on](#page-141-0)  [page 134.](#page-141-0)

# <span id="page-140-2"></span>**Table 10-8 Circuit common point settings**

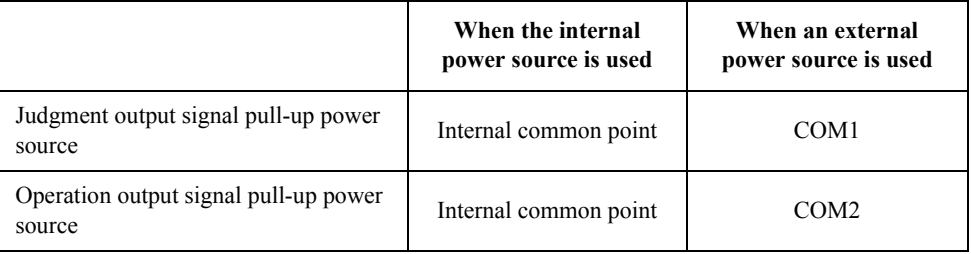

# <span id="page-141-0"></span>**Preparing for Using the Handler Interface**

Before using the handler interface, you must set up the drive/pull-up power source and pull-up resistor for input/output signals. To set up the drive/pull-up power source, use the jumper (JP1) and DIP switch (S1) on the A1 board. To connect the pull-up resistor to the interior of the 4288A, mount resistor networks to J1, J2, and J3 on the A1 board.

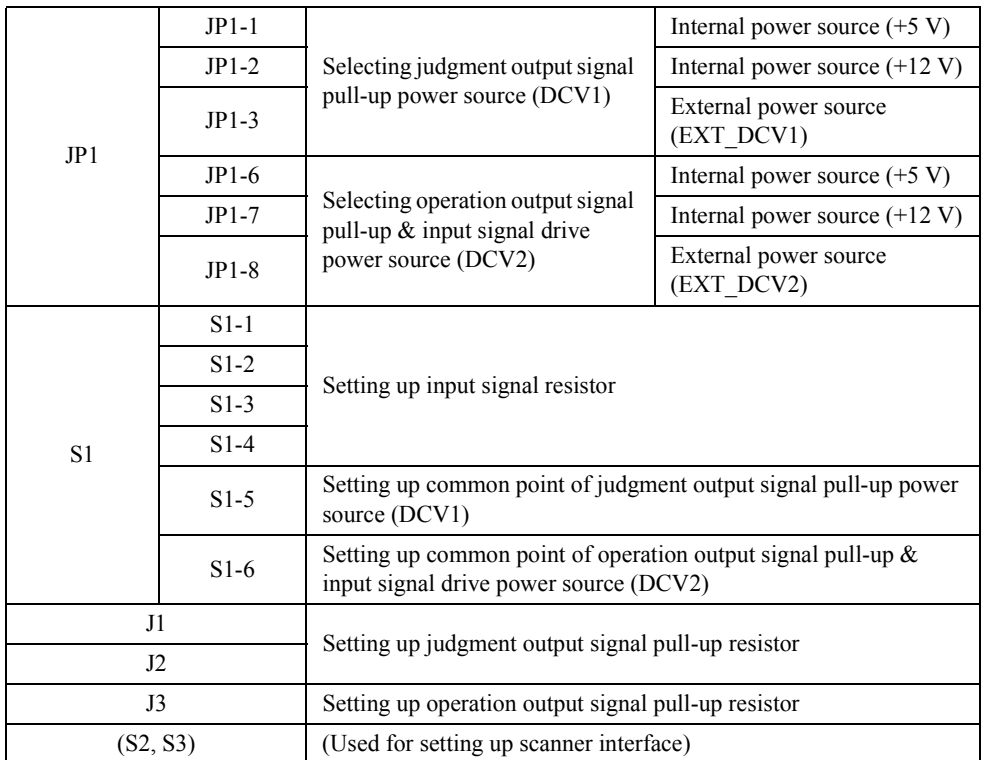

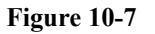

**Figure 10-7 Locations of JP1, S1, S2, S3, J1, J2, and J3**

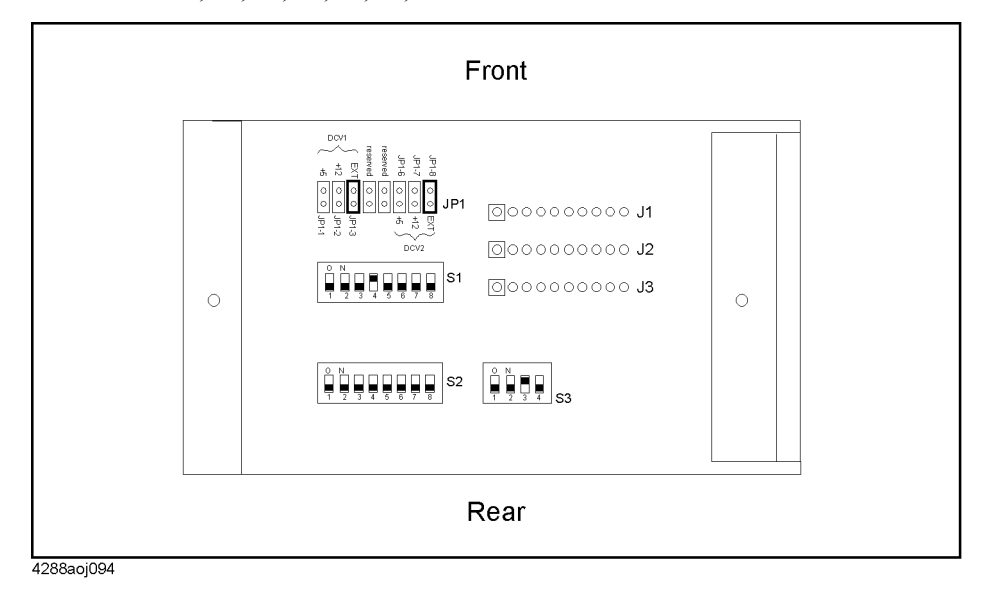

# **Setting up judgment output signal pull-up power source**

# **Selecting power source**

As shown in the below table, set up either the JP1-1, JP1-2, or JP1-3 jumper to select the judgment output signal pull-up power source (DCV1).

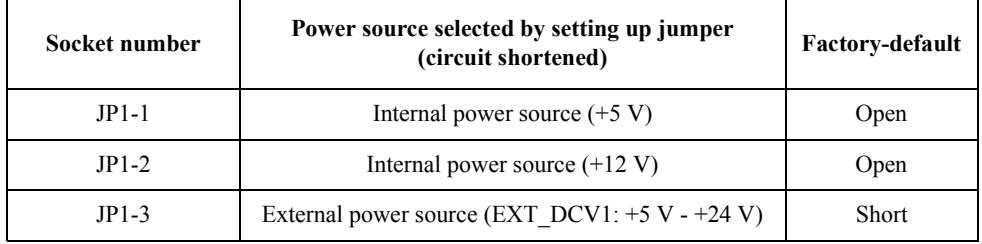

**NOTE** Set up (short-circuit) only one jumper from among the JP1-1, JP1-2, and JP1-3. Do not set up (short-circuit) two or more jumpers simultaneously.

**NOTE** The JP1-4 and JP1-5 sockets are not used now. Do not connect anything to them.

### **Setting up the circuit common point**

To set up the circuit common point (COM1), use S1-5 of the switch (S1).

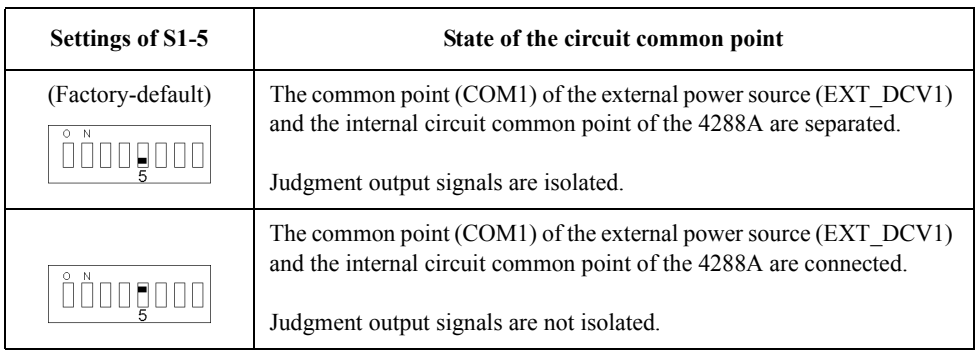

- **NOTE** When you select internal power source (when you set a jumper on JP1-1 or JP1-2), you must set S1-5 to ON.
- **NOTE** When you use +5V (pins 16, 17, and 18) of the handler interface connector, set S1-5 to ON to connect the internal circuit common point of the 4288A to COM1 so that COM1 is used as the circuit common point of the power source.

# Using Handler Interface **Preparing for Using the Handler Interface**

# **Setting up operation output signal pull-up and input signal drive power source**

# **Selecting power source**

As shown in the below table, set up either the JP1-6, JP1-7, or JP1-8 jumper to select the operation output signal pull-up and the input signal drive power source (DCV2).

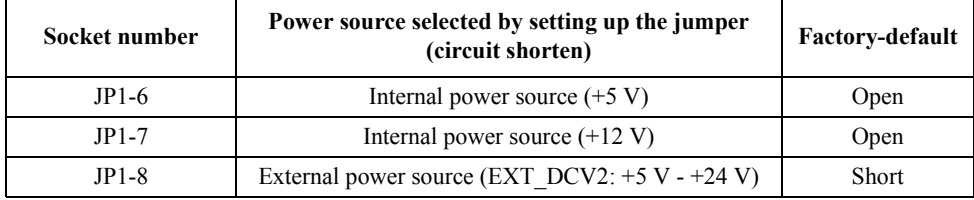

**NOTE** Set up (short-circuit) only one jumper from among the P17-3, P17-2, and P17-1. Do not set up (short-circuit) two or more jumpers simultaneously.

# **Setting up circuit common point**

To set up the circuit common point (COM1), use S1-6 of the switch (S1).

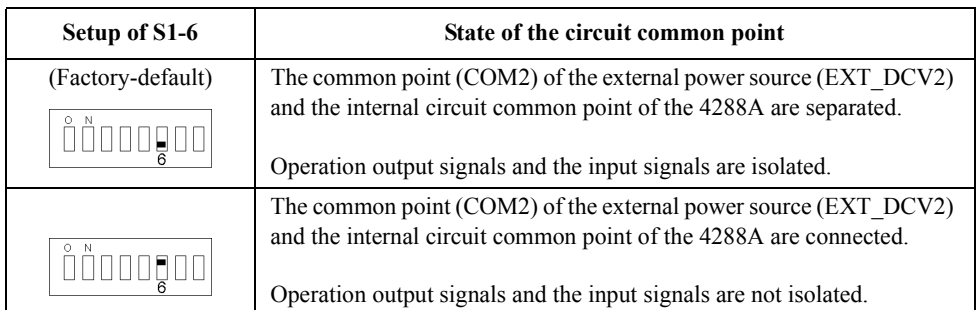

**NOTE** When you select the internal power source (when you set a jumper on JP1-6 or JP1-7), you must set S1-6 to ON.

**NOTE** When you use +5V (pins 16, 17, and 18) of the handler interface connector, set S1-6 to ON to connect the internal circuit common point of the 4288A to COM2 so that COM2 is used as the circuit common point of the power source.

### **Setting up input signal resistor**

Depending on the voltage setup of the operation output signal pull-up  $\&$  input signal drive power source (DCV2), you must set up the input signal resistor using S1-1, S1-2, S1-3, and S1-4 of the switch (S1).

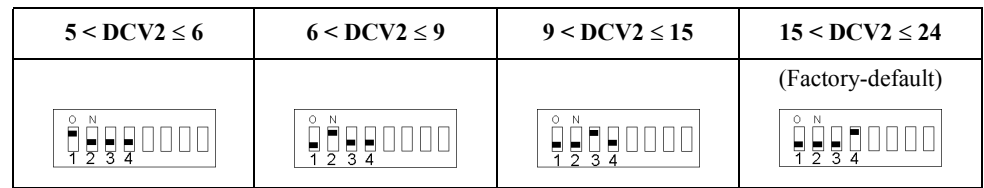
# **Setting up pull-up resistor**

When you connect pull-up resistors for operation output signals and judgment output signals to the interior of the 4288A, use resistor networks (refer to [Table 10-9](#page-144-0)) that match the pull-up voltage of J1, J2, and J3 (refer to [Figure 10-7](#page-141-0)) on the A1 board.

#### **NOTE Direction of resistor network**

Connect the resistor network so that the mark of the resistor network matches the square mark on the board.

#### <span id="page-144-0"></span>**Table 10-9 Typical resistor network**

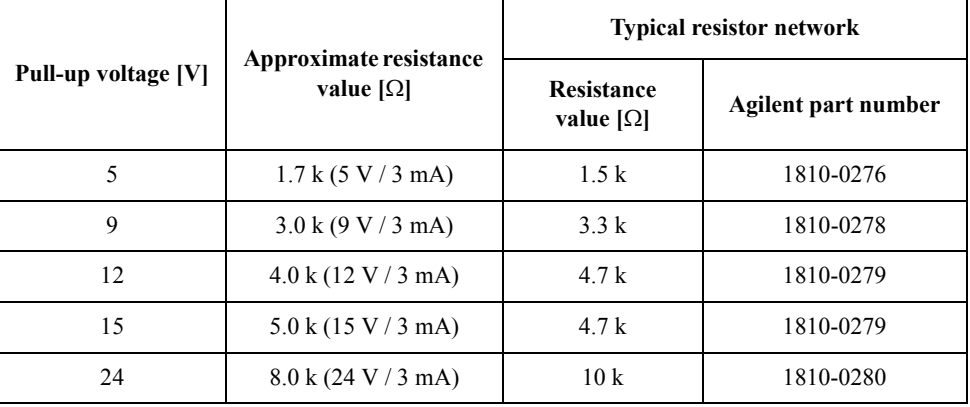

#### **Table 10-10 Correspondence between output signals and J1, J2, and J3**

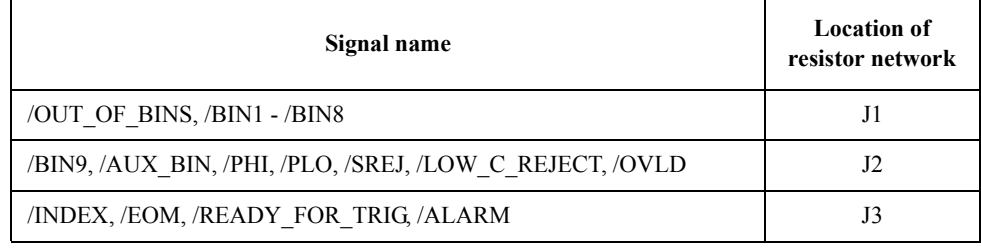

No resistor network is factory-installed.

# Using Handler Interface **Preparing for Using the Handler Interface**

## <span id="page-145-1"></span>**Procedure to remove the cover**

This section describes how to remove the cover of the small opening in the bottom of the instrument when setting up the drive/pull-up power source and mounting a pull-up resistor.

- **WARNING Wait at least 10 minutes after you disconnect the power cable before you begin this procedure. While the 4288A is operating or immediately after power-off, it still contains electrical charge that is dangerous to the human body. For this reason, sufficient time must elapse after removing the power cable until internal capacitors are fully discharged.**
- **NOTE** Remove the cover and set up the drive/pull-up power source or mount a pull-up resistor. Wear a ground strap in an ESD-controlled area.
	- **Step 1.** Disconnect the power cable from the 4288A and allow at least 10 minutes to elapse.
	- **Step 2.** Turn the 4288A upside down.
	- **Step 3.** Remove the two screws that secure the cover to find the opening ([Figure 10-8\)](#page-145-0).

<span id="page-145-0"></span>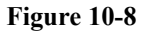

#### **Figure 10-8 Removing the cover**

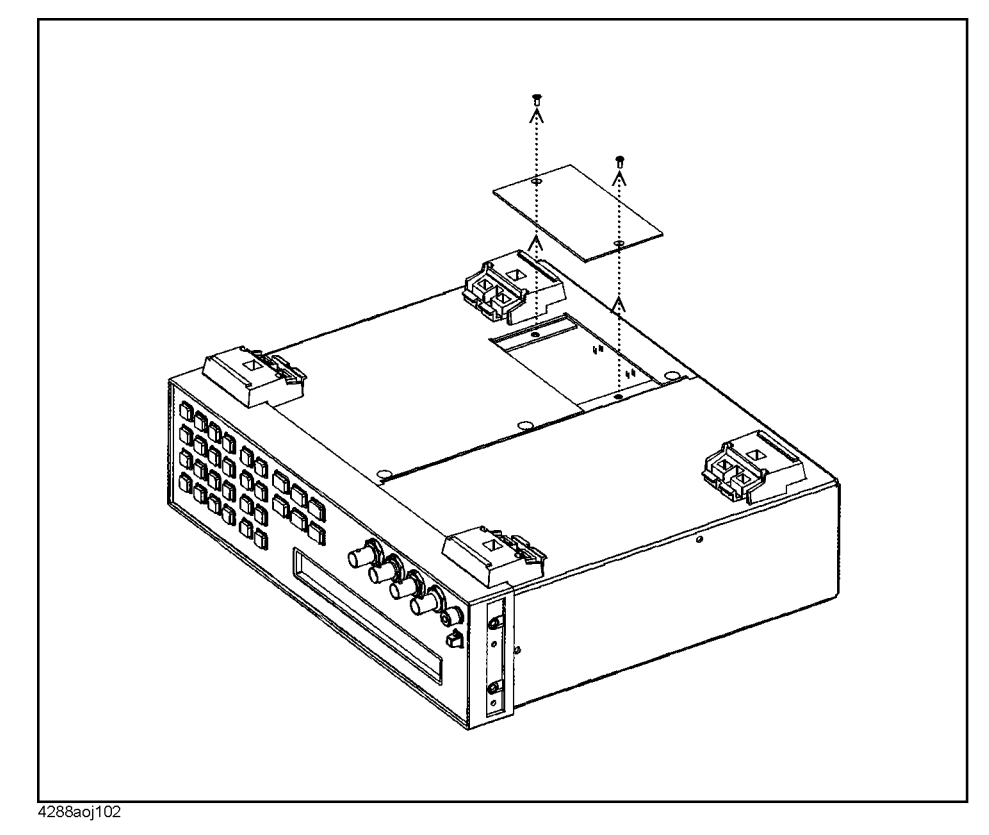

# **11 Using Scanner Interface**

You can select compensation data for each channel (up to 64 sets, multi-compensation function) or input/output a timing control signal for measurement and scanner operation through the scanner interface. This chapter gives information required to configure a scanning system using the scanner interface and multi-compensation function.

# **Using Multi-compensation Function**

The 4288A provides a function that lets you select a data set from up to 64 compensation data sets measured and stored in advance and use it (multi-compensation function). This function performs OPEN/SHORT/LOAD compensation for each channel of the scanner to cancel variations in measured values caused by a different measurement path for each channel. Consequently, the function can provide highly reliable measurement.

This section describes how to use the multi-compensation function.

#### **Turning ON/OFF multi-compensation function**

When you turn ON the multi-compensation function, the compensation data for each channel, which has been measured in advance according to the procedure described in ["Measuring multi-compensation data",](#page-149-0) is used to perform error compensation.

**NOTE** The ON/OFF state of the multi-compensation function is dependent on the ON/OFF state of the scanner interface. When the multi-compensation function is OFF, the channel number inputs (/CH0 - /CH5 and /CH VALID) from the scanner interface are ignored and /INDEX and /EOM stay LOW. Regardless of the ON/OFF state of the multi-compensation function, /EXT\_TRIG is valid when the trigger mode is set to the external trigger (Ext).

The procedure to turn ON/OFF the multi-compensation function is given below.

**Step 1.** Press the **[Scanner]**(**[Blue]** - **[9]**) key. The multi-compensation menu screen shown in [Figure 11-1](#page-147-0) appears.

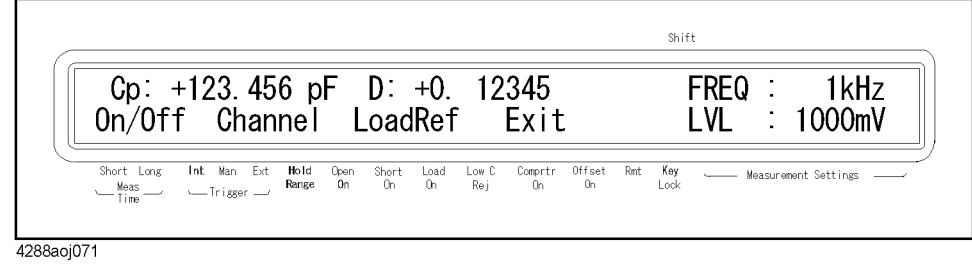

#### <span id="page-147-0"></span>**Figure 11-1 Multi-compensation menu screen**

- **Step 2.** Use the  $[\uparrow \rightarrow]$  key to make "On/Off" blink and then press the **[Enter]** key. The multi-compensation function ON/OFF setup screen appears.
- **Step 3.** The blinking item is the current setup value. Use the  $[\uparrow \rightarrow]$  key to make the item ("Off" or "On") you want to set up blink and press the **[Enter]** key.

#### Using Scanner Interface **Using Multi-compensation Function**

# **Selecting a channel**

#### **Making a selection using the front panel**

The procedure to select a channel using the front panel keys is given below.

- **Step 1.** Press the **[Scanner]**(**[Blue] [9]**) key to display the multi-compensation menu screen (refer to [Figure 11-1\)](#page-147-0).
- **Step 2.** Use the  $\uparrow \rightarrow \uparrow$  key to make "Channel" blink and then press the **[Enter]** key. The channel setup screen appears.
- **Step 3.** Use the numeral keys and other necessary keys to enter the channel number (0 63) you want to select and press the **[Enter]** key.

#### **Making a selection using the scanner interface**

To select a channel through the scanner interface, use the /CH0 - /CH5 and /CH\_VALID signals. For information on these signals, refer to ["Input/Output Signal Pin Assignment" on](#page-151-0)  [page 144](#page-151-0).

A channel number is expressed in binary notation by the HIGH level (0)/LOW level (1) of the /CH0 - /CH5 signals. The /CH5 signal is the most significant bit and the /CH0 signal is the least significant bit. For example, if the /CH5 signal is LOW and the /CH0 - /CH4 signals are HIGH, the expressed number is 32; if the /CH0 - /CH1 signals are LOW and the CH2 - /CH5 signals are HIGH, the expressed number is 3.

The /CH\_VALID signal enables/disables the setting of the signals from /CH0 to /CH5. If the /CH\_VALID signal is LOW, a trigger will set the channels of the 4288A to the channel numbers specified by the signals from /CH0 to /CH5.

The procedure to set the channel is given below.

**Step 1.** Set the /CH\_VALID signal to HIGH.

**Step 2.** Set up a channel number using the /CH0 - /CH5 signals.

**Step 3.** Set the /CH\_VALID signal to LOW.

**Step 4.** Generate a trigger.

#### **NOTE Difference in execution timing depending on the channel selection method**

When the front panel or GPIB command is used to select a channel, the selection is executed immediately. On the other hand, when the /CH0 to /CH5 and /CH\_VALID signals of the scanner interface are used, the channel selection is not executed immediately after setting the signals but when a trigger is generated.

For information on the setup timing of the /CH0 - /CH5 and /CH\_VALID signals, refer to [Figure 11-5](#page-153-0).

# Using Scanner Interface **Using Multi-compensation Function**

# <span id="page-149-0"></span>**Measuring multi-compensation data**

[Figure 11-2](#page-149-1) shows the basic flow of measuring the OPEN/SHORT/LOAD compensation data for the multi-compensation.

**NOTE** You cannot initialize the compensation data for the multi-compensation function. Even if you trigger a reset or turn OFF the power, the values are maintained.

<span id="page-149-1"></span>**Figure 11-2 Flow of measuring compensation data for the multi-compensation**

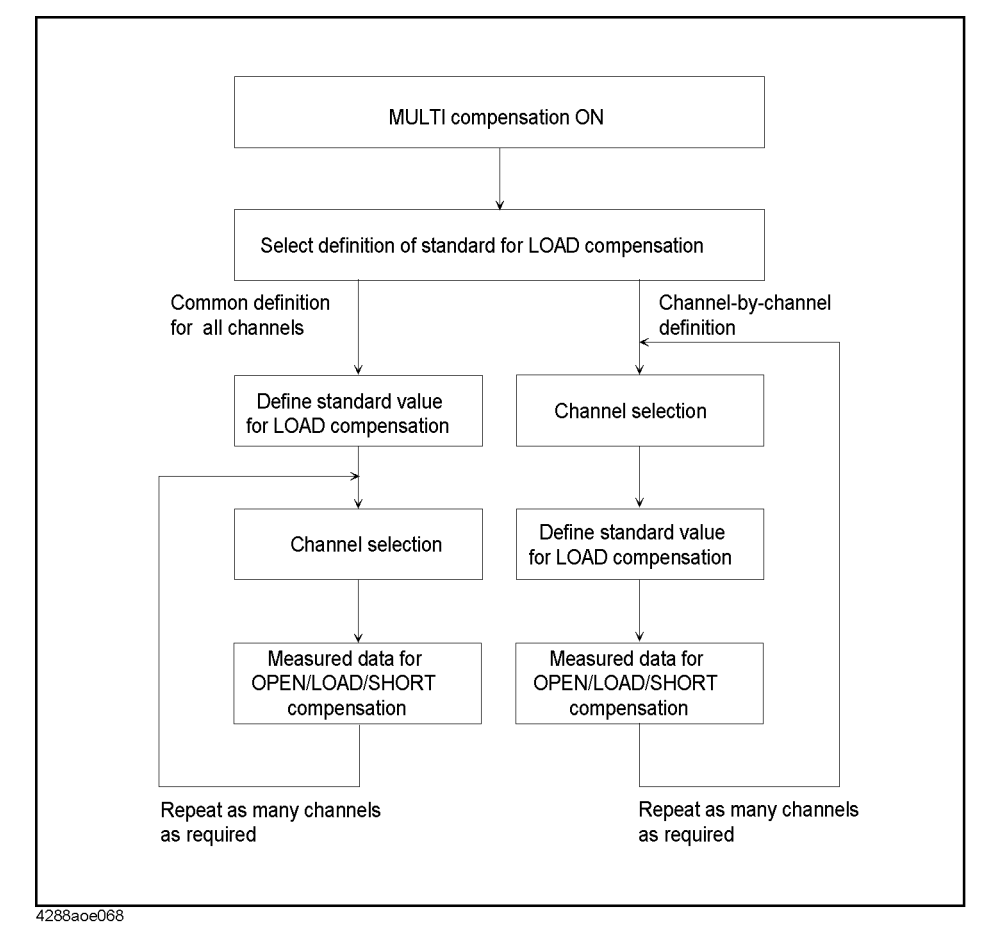

#### **Selecting definition method of the LOAD compensation standard**

You can select how to define the LOAD compensation standard value (LOAD compensation reference value): either defining a value for each channel or defining a common value for all channels. If you select the channel-by-channel definition, the value is set up as the reference value for the channel selected when you enter the reference value. If you select defining a common value for all channels, the value is stored as the value for all channels regardless of the channel selected when setting up the value. Refer to [Figure 6-15](#page-90-0)  [on page 83](#page-90-0).

The procedure to select the definition method of the LOAD compensation standard value (LOAD compensation reference value) is given below.

- **Step 1.** Press the **[Scanner]**(**[Blue] [9]**) key to display the multi-compensation menu screen (refer to [Figure 11-1\)](#page-147-0).
- **Step 2.** Use the  $[\uparrow \rightarrow]$  key to make "LoadRef" blink and then press the **[Enter]** key. The LOAD compensation standard definition method setup screen appears.
- **Step 3.** The blinking item (one of the items in the below table) is the current setup value. Use the  $[\uparrow \rightarrow]$  key to make the item you want to set up blink and press the **[Enter]** key.

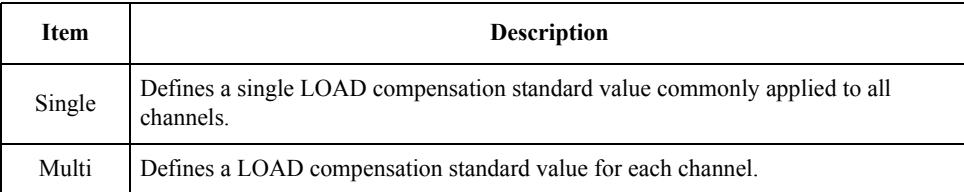

#### **Measuring OPEN/SHORT/LOAD compensation data**

The procedure to measure OPEN/SHORT/LOAD compensation data for multi-compensation is the same as that for the usual compensation data, except that you need to select a proper channel before the measurement. For more information, refer to ["Obtaining Compensation Data" on page 78](#page-85-0).

When you measure the OPEN/SHORT/LOAD compensation data with the multi-compensation function ON, the measured value is stored as the compensation data for the channel selected at the time of measurement. For information on the structure of the compensation data, refer to [Figure 6-12 on page 78](#page-85-1), [Figure 6-13 on page 79](#page-86-0), and [Figure](#page-90-0)  [6-15 on page 83](#page-90-0).

#### **Checking OPEN/SHORT/LOAD compensation data**

The procedure to check OPEN/SHORT/LOAD compensation data for multi-compensation is the same as that for the usual compensation data, except that you need to select a proper channel before the measurement and the information of the channel number is added on the displayed screen (refer to [Figure 11-3\)](#page-150-0). For more information, refer to ["Checking](#page-94-0)  [\(displaying\)/Setting up Compensation Data" on page 87.](#page-94-0)

#### <span id="page-150-0"></span>**Figure 11-3 Compensation data display screen when multi-compensation is ON (when OPEN compensation data is G)**

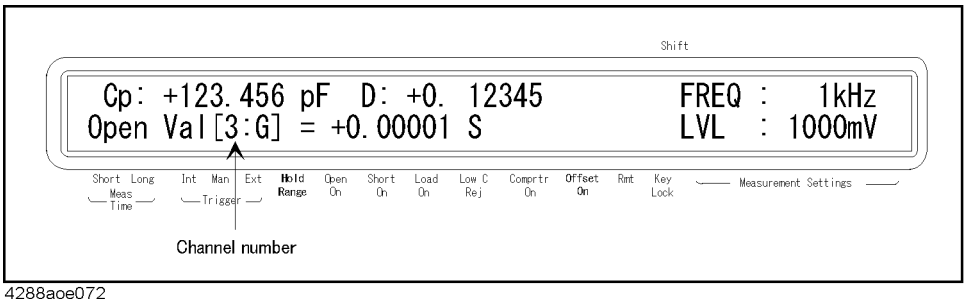

# **Input/Output Signal Pin Assignment**

[Figure 11-4](#page-151-1) shows the pin assignment of the input/output signals of the scanner interface connector. [Table 11-3](#page-154-0) gives a description of the input/output signals.

<span id="page-151-0"></span>**NOTE** A slash (*/*) symbol preceding signal names means that they are negative logic (active low).

<span id="page-151-1"></span>**Figure 11-4 Pin assignment of the scanner interface connector**

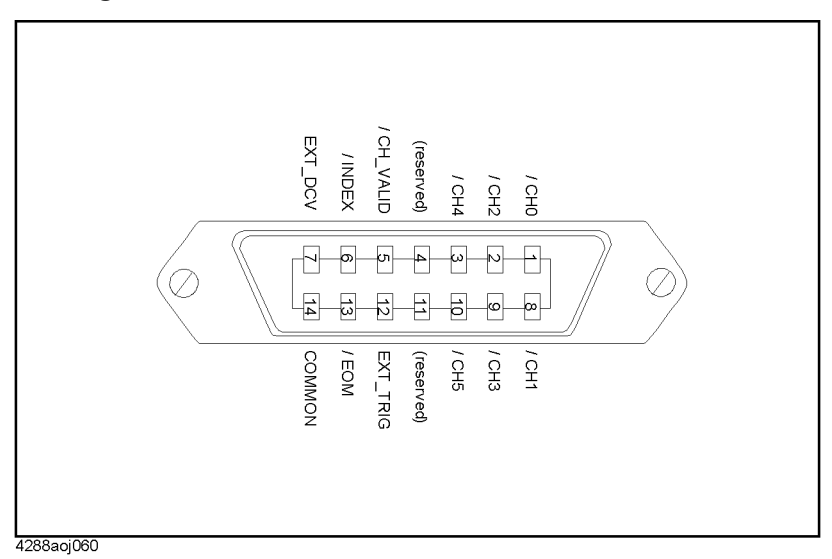

# **Table 11-1 Description of input/output signals of the scanner interface**

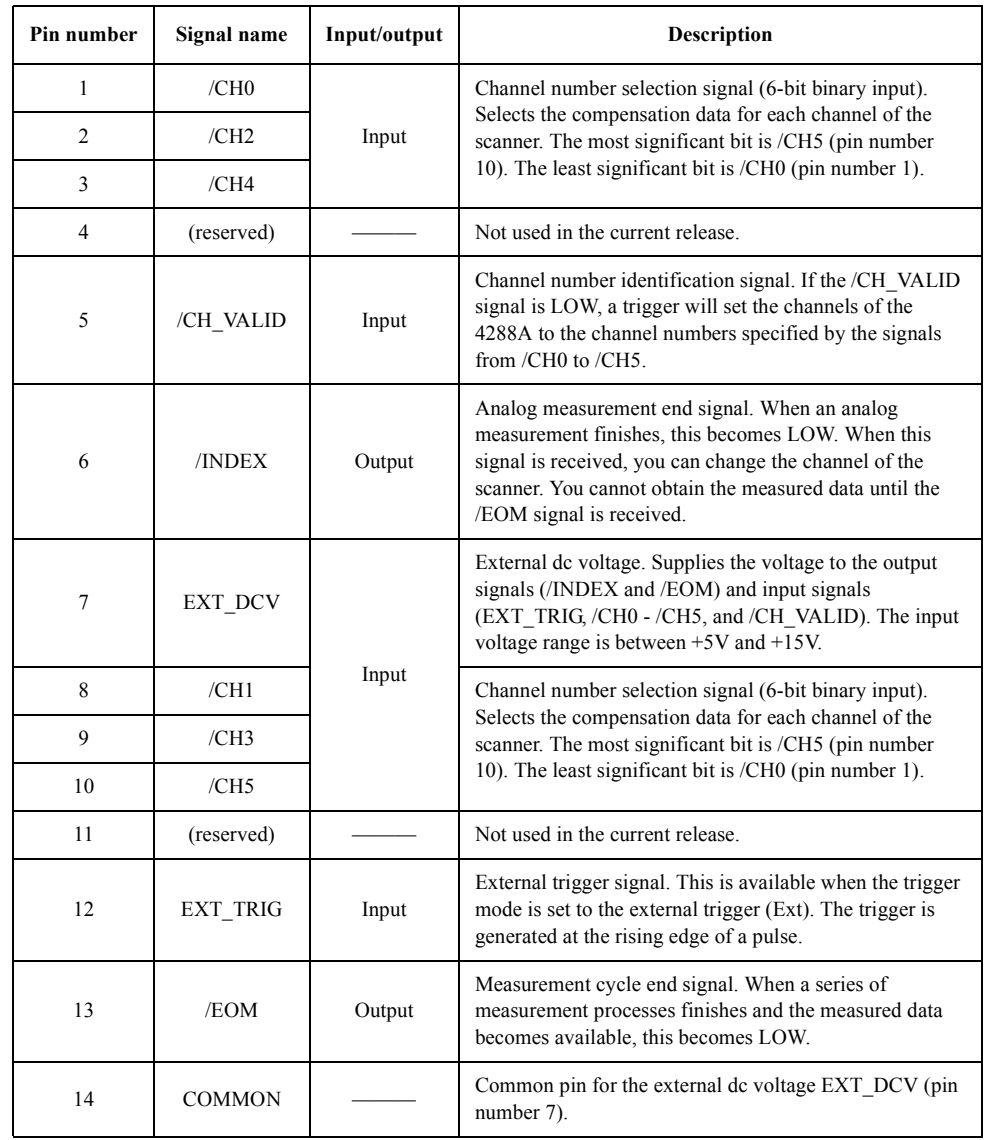

# **Timing Chart**

[Figure 11-5](#page-153-0) shows the timing chart. The time periods of T1–T5 in the figure are described in the following table.

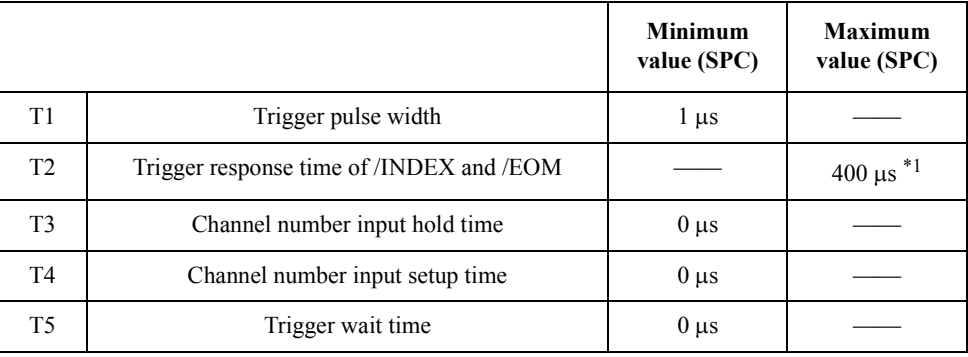

\*1.When the display has been turned off.

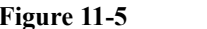

<span id="page-153-0"></span>**Figure 11-5 Timing chart of the scanner interface**

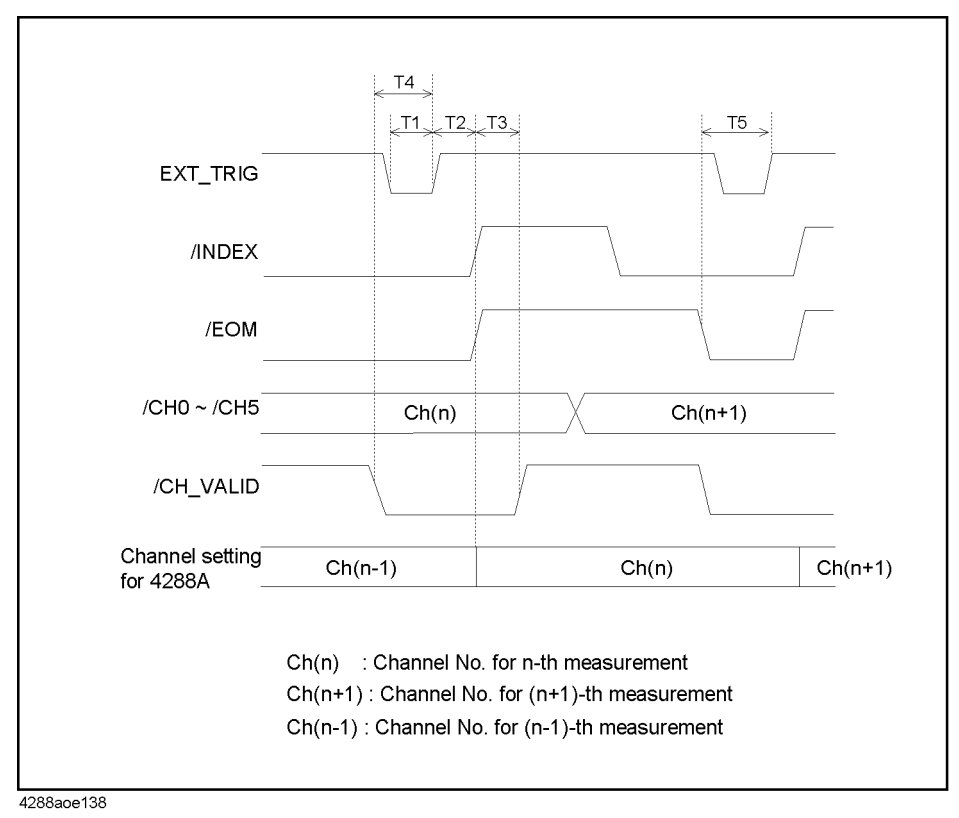

# 11. Using Scanner Interface 11. Using Scanner Interface

# **Electrical Characteristics**

# **Output signal**

The output signals (/INDEX and /EOM) are available as open collector outputs with photo coupler isolated. You can obtain each voltage output by connecting a pull-up resistor (refer to [Table 11-2](#page-154-1)) to the exterior of the 4288A.

<span id="page-154-1"></span>**Table 11-2 Guide for pull-up resistor values**

| Pull-up voltage [V] | Resistance value $[\Omega]$                   | <b>Typical resistance</b>             |                     |
|---------------------|-----------------------------------------------|---------------------------------------|---------------------|
|                     |                                               | <b>Resistance</b><br>value $[\Omega]$ | Agilent part number |
| 5                   | 1.7 k (5 V / 3 mA)                            | 1.78k                                 | 0757-0278           |
| 9                   | $3.0 \text{ k} (9 \text{ V} / 3 \text{ mA})$  | 3.16k                                 | 0757-0279           |
| 12                  | $4.0 \text{ k} (12 \text{ V} / 3 \text{ mA})$ | 4.22 k                                | 0698-3154           |
| 15                  | $5.0 \text{ k} (15 \text{ V} / 3 \text{ mA})$ | 5.11k                                 | 0757-0438           |

[Table 11-3](#page-154-0) shows the electrical characteristics of the output signals. [Figure 11-6](#page-154-2) shows the circuit diagram of the output signals.

<span id="page-154-0"></span>**Table 11-3 Electrical characteristics of the scanner interface output signals**

| Output signal | Output voltage [V] |                | <b>Maximum</b>  |
|---------------|--------------------|----------------|-----------------|
|               | LOW                | <b>HIGH</b>    | current<br>[mA] |
| /INDEX, /EOM  | $0 - 0.5$          | $EXT$ DCV $*1$ |                 |

\*1.EXT\_DCV: +5V - +15V

# <span id="page-154-2"></span>**Figure 11-6 Circuit diagram of the scanner interface output signals**

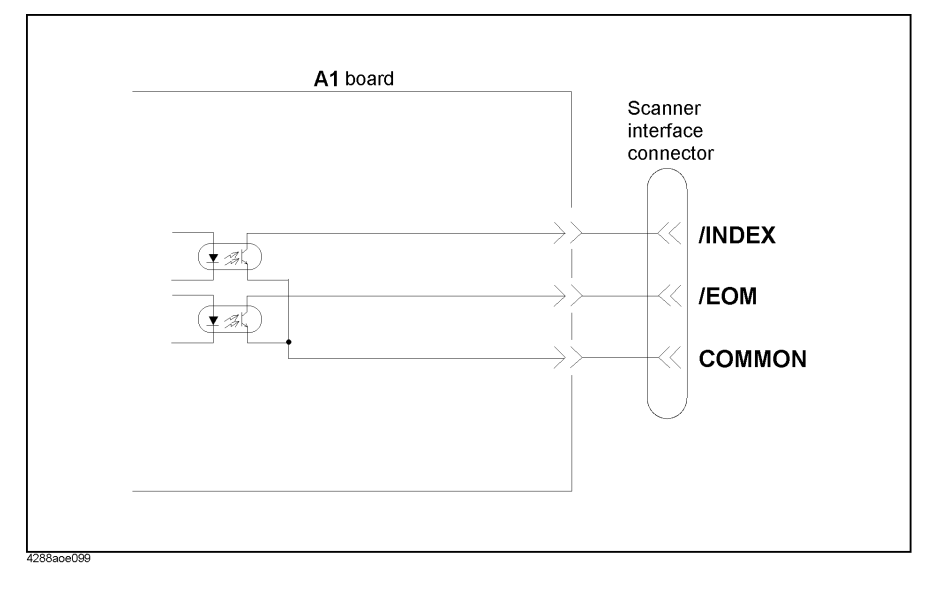

# Using Scanner Interface **Electrical Characteristics**

# **Input signal**

Each input signal is connected to the cathode side of the photo coupler LED. The anode side of the LED is connected to the drive source voltage.

[Table 11-4](#page-155-0) shows the electrical characteristics of the input signals. [Figure 11-7](#page-155-1) and [Figure](#page-156-0)  [11-8](#page-156-0) show the circuit diagram of the input signals. The amount of current flowing through the LED depends on the setups of the drive source voltage, the channel control (/CH0 - /CH5 and /CH\_VALID) signal resistance setup switch (S1), and the external trigger (EXT\_TRIG) signal resistance setup switch (S3).

For how to set up S1 and S3, refer to ["Setting Up Input Signal Resistance" on page 150](#page-157-1).

#### <span id="page-155-0"></span>**Table 11-4 Electrical characteristics of the scanner interface input signals**

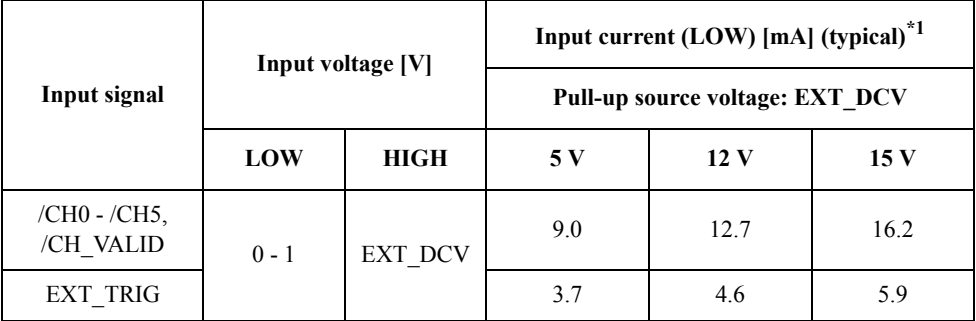

\*1.When S2 and S3 have been set up according to [Table 11-5 on page 150](#page-157-0)

#### <span id="page-155-1"></span>**Figure 11-7 Circuit diagram of scanner interface input signals (channel control signals)**

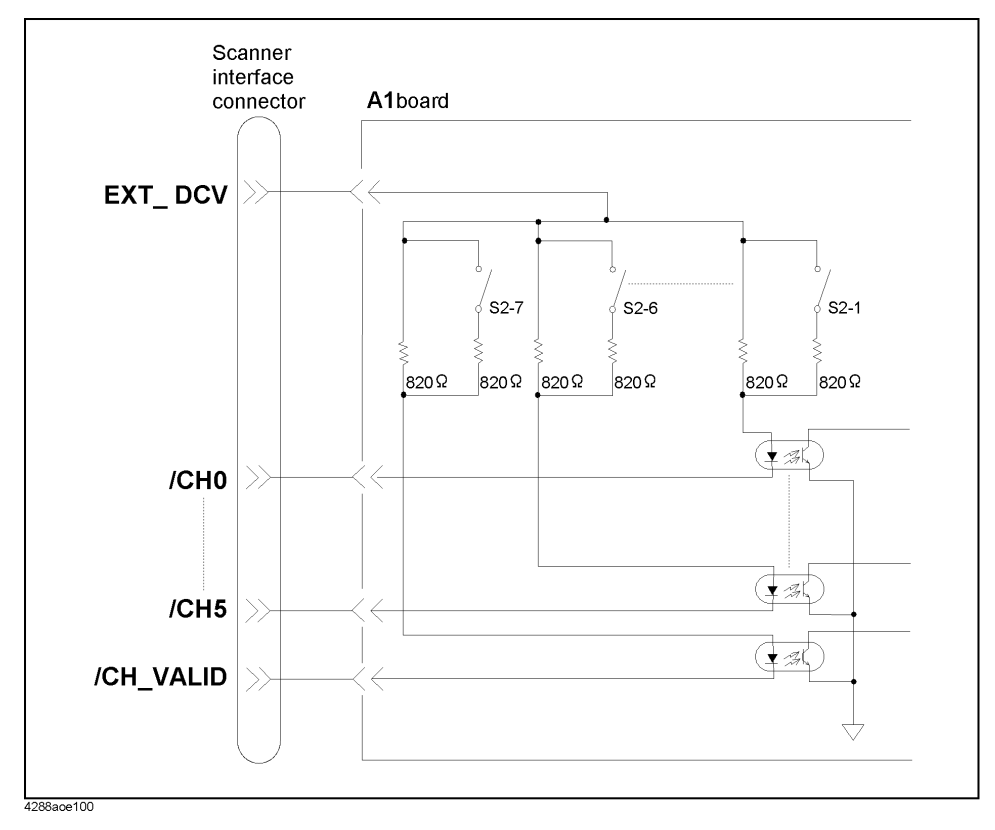

# <span id="page-156-0"></span>**Figure 11-8 Circuit diagram of scanner interface input signals (external trigger signal)**

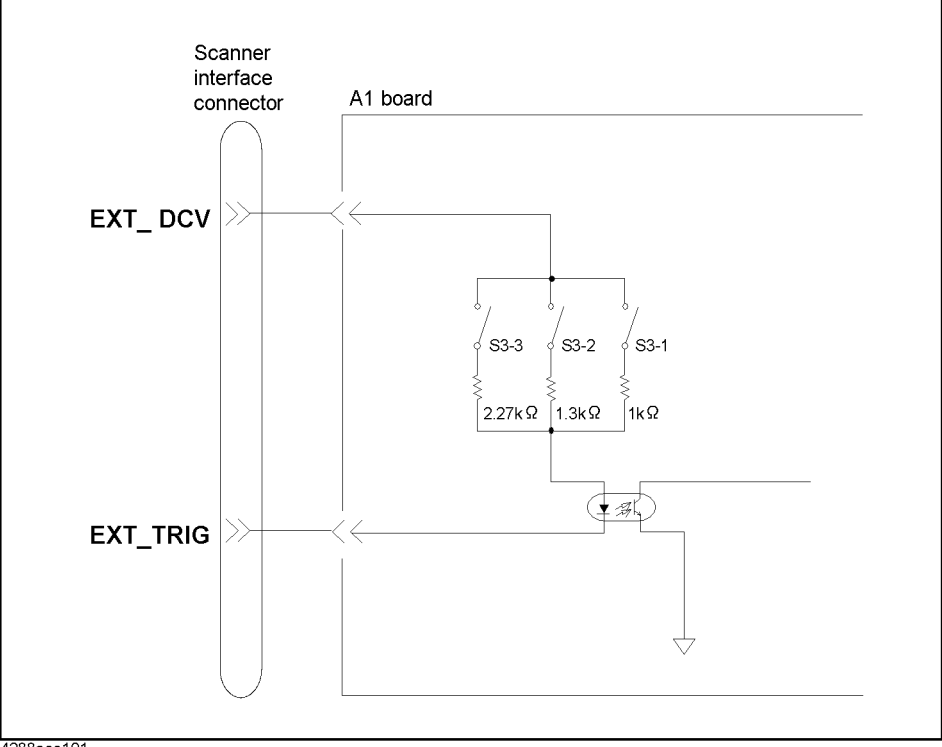

4288aoe101

# **Power source**

You can use only the external power source (EXT\_DCV). Set its power output within the following voltage range.

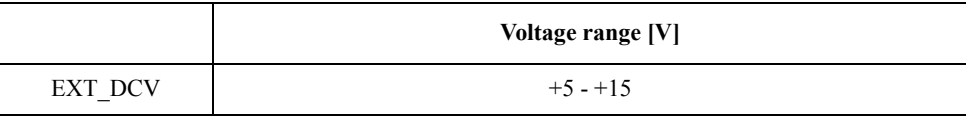

# <span id="page-157-1"></span>**Setting Up Input Signal Resistance**

Depending on the voltage setting of the external power source (EXT\_DCV), you need to set up the input signal resistance using the channel control (/CH0 - /CH5 and /CH\_VALID) signal resistance setup switch (S2) and the external trigger (EXT\_TRIG) signal resistance setup switch (S3).

Follow the procedure in ["Procedure to remove the cover" on page 138](#page-145-1) to remove the cover of the small opening in the bottom of the 4288A. Then you can change the setups of S2 and S3. For the locations of S2 and S3, refer to [Figure 10-7 on page 134.](#page-141-1)

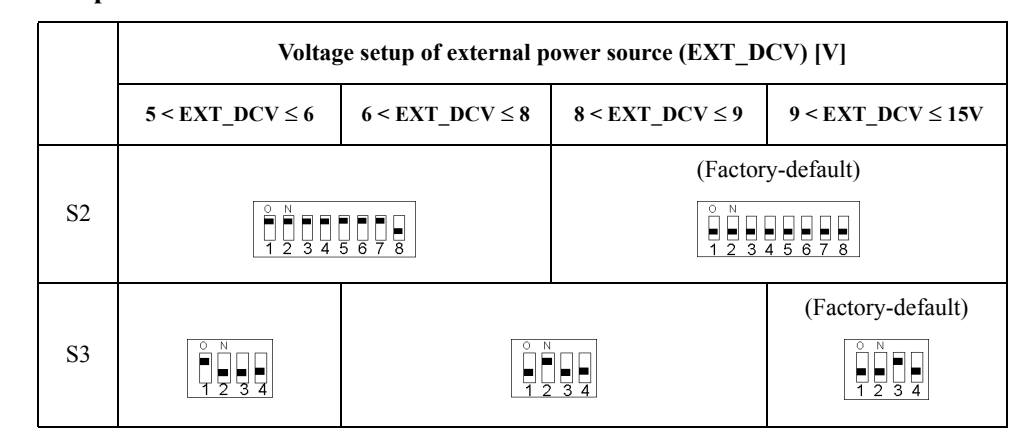

#### <span id="page-157-0"></span>**Table 11-5 Setups of S2 and S3**

# **12 Specifications and Supplemental Information**

This chapter gives the specifications and supplemental information of the Agilent 4288A capacitance meter.

# **Definitions**

All specifications apply to the conditions of a  $0^{\circ}$ C to 45<sup> $\circ$ </sup>C temperature range, unless otherwise stated, and 10 minutes after the instrument has been turned on.

**Specification** (**spec.**): Warranted performance. Specifications include guardbands to account for the expected statistical performance distribution, measurement uncertainties, and changes in performance due to environmental conditions.

Supplemental Information is provided as information that is useful in operating the instrument but that is not covered by the product warranty. This information is classified as either typical or nominal.

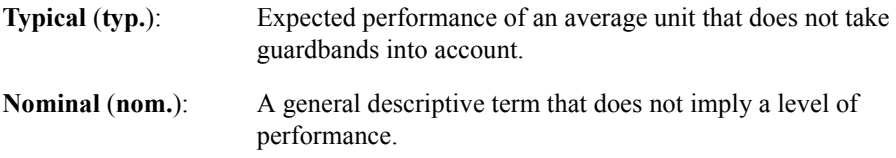

# **Basic Specifications**

# **Measurement parameters**

- Cp-D, Cp-Q, Cp-Rp, Cp-G
- Cs-D, Cs-Q, Cs-Rs

#### where

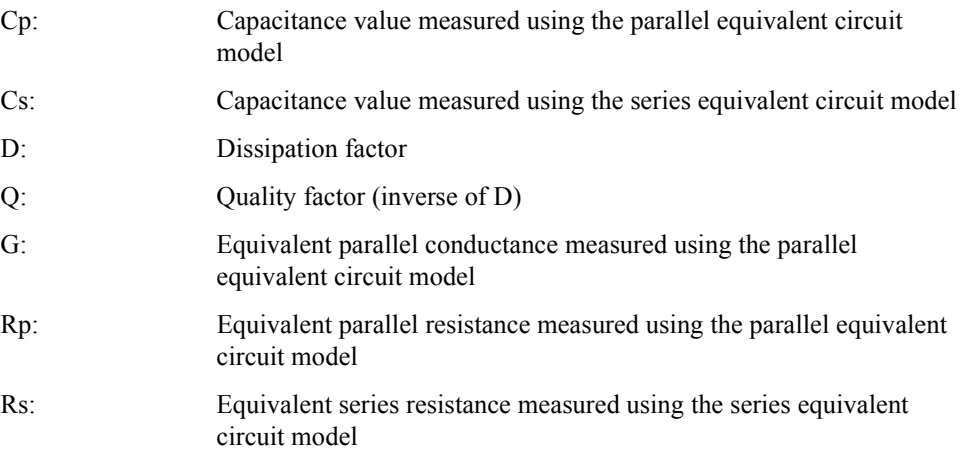

# **Measurement signals**

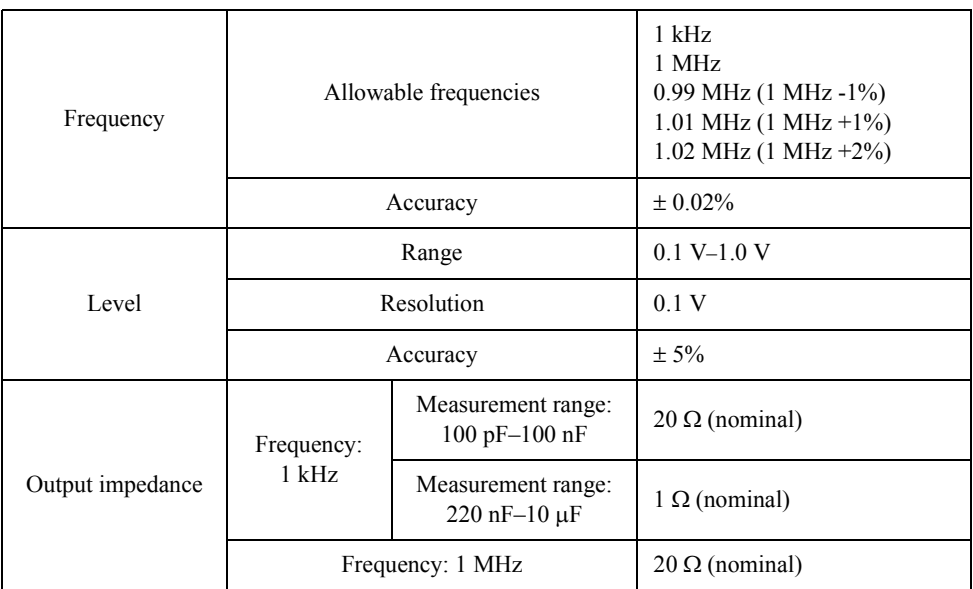

# **Measurement cable lengths**

0 m, 1 m, 2 m

# **Measurement time modes**

Short mode, long mode

For information on the measurement time in each mode, refer to ["Measurement time" on](#page-168-0)  [page 161.](#page-168-0)

# **Measurement range selection**

Auto (auto range mode), manual (hold range mode)

# **Measurement range**

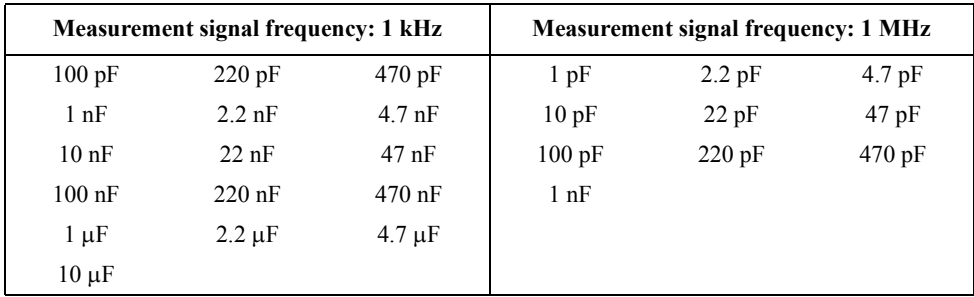

For information on measurable range in each measurement mode, refer to ["Available](#page-162-0)  [measurement ranges" on page 155](#page-162-0).

# Specifications and Supplemental Information **Basic Specifications**

# **Averaging**

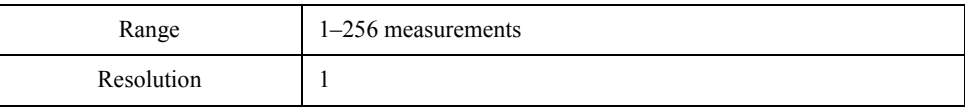

# **Trigger mode**

Internal trigger (Int), manual trigger (Man), external trigger (Ext), GPIB trigger (Bus)

# **Trigger delay time**

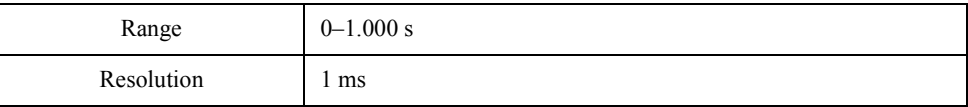

# **Measurement display ranges**

[Table 12-1](#page-161-0) shows the range of the measured value that can be displayed on the screen.

<span id="page-161-0"></span>**Table 12-1 Allowable measured value display range**

| Parameter   | Measurement display range                                                                          |  |
|-------------|----------------------------------------------------------------------------------------------------|--|
| $Cs$ , $Cp$ | $-99.9999 \mu F$ to $-0.00001 \text{ pF}$ , 0, 0.00001 pF to 99.9999 $\mu F$                       |  |
| D           | $-9.99999$ to $-0.00001$ , 0, 0.00001 to 9.99999                                                   |  |
| O           | $-99999.9$ to $-0.1$ , 0, 0.1 to 99999.9                                                           |  |
| Rs, Rp      | $-999.999 \text{ M}\Omega$ to $-0.001 \text{ m}\Omega$ , 0, 0.001 m $\Omega$ to 999.999 M $\Omega$ |  |
| G           | $-9.99999$ kS to $-0.00001$ µS, 0, 0.00001 µS to 9.99999 kS                                        |  |
| $\Lambda\%$ | $-999.999\%$ to $-0.001\%$ , 0, 0.001\% to 999.999\%                                               |  |

# <span id="page-162-0"></span>**Available measurement ranges**

[Table 12-2](#page-162-1) and [Table 12-3](#page-162-2) show recommended measurement ranges (recommended for accurate measurement) and significant measurement ranges (ranges that do not cause overload) for each measurement value under the condition D (dissipation factor)  $\leq 0.5$ .

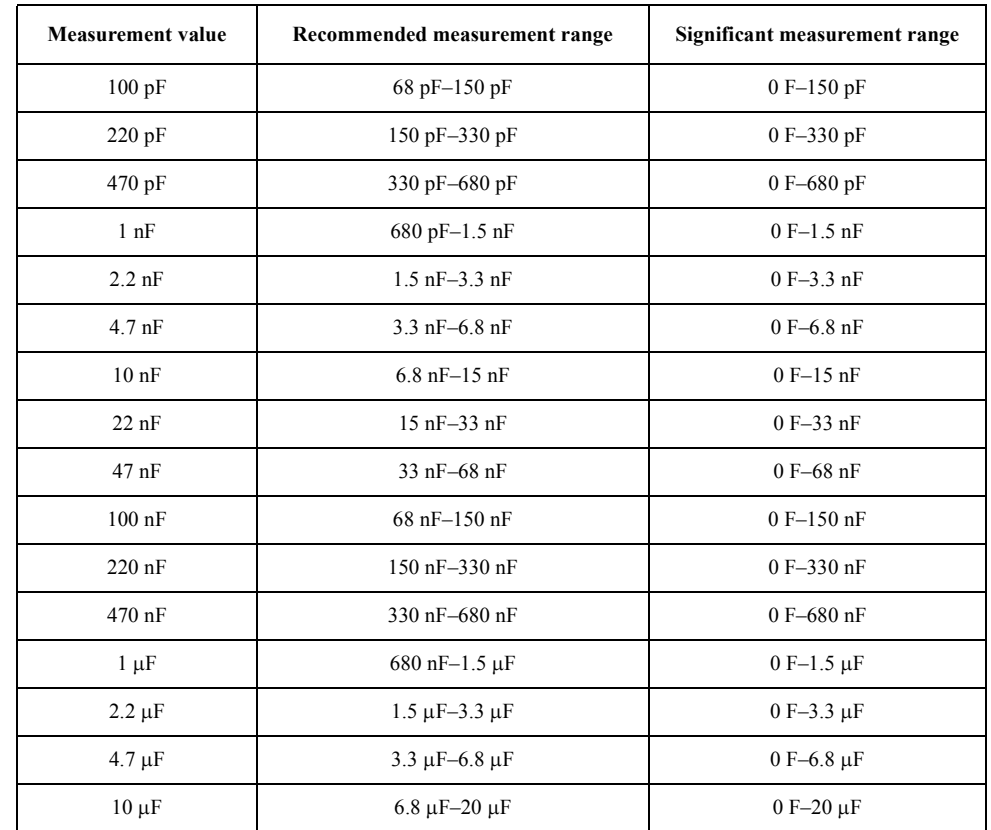

## <span id="page-162-1"></span>**Table 12-2 Measurable capacitance ranges when measurement frequency is 1 kHz**

# <span id="page-162-2"></span>**Table 12-3 Measurable capacitance ranges when measurement frequency is 1 MHz**

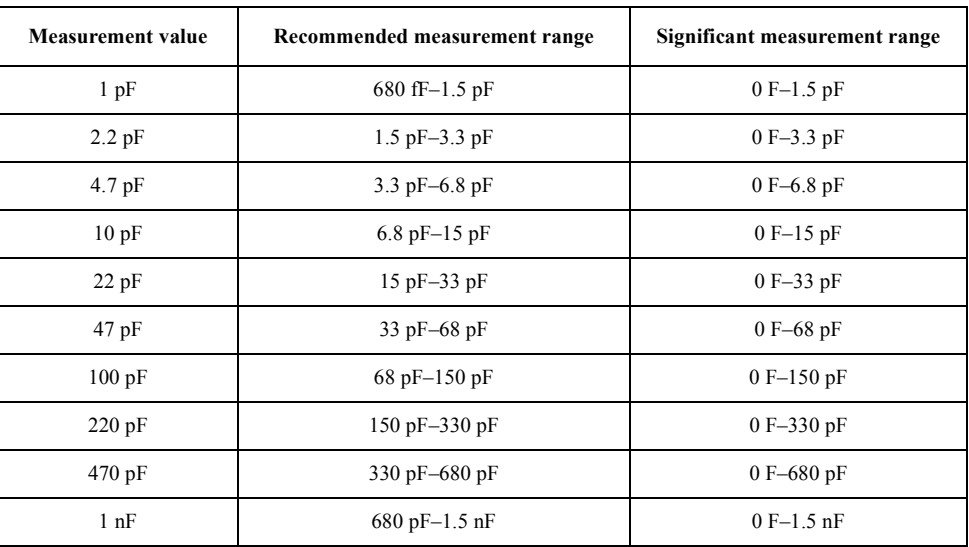

# Specifications and Supplemental Information **Basic Specifications**

## **Measurement accuracy**

The measurement accuracy is defined when all of the following conditions are met.

- Warm-up time: 10 minutes or longer
- □ Ambient temperature: 18°C-28°C
- **Execution of OPEN compensation**
- Measurement cable length: 0 m, 1 m, or 2 m (16048A/B/D)
- $\Box$  D (dissipation factor)  $\leq 0.5$

#### **Accuracy of Cp, Cs, D, G, and Rs**

[Table 12-4](#page-164-0) and [Table 12-5](#page-164-1) show the measurement accuracy of Cp, Cs, D, G, and Rs when  $D \leq 0.1$ . The following points should be noted when you calculate accuracy with these tables.

- The equation to calculate accuracy varies depending on the measurement time mode. In the tables, the upper equation is for the short mode, and the lower is for the long mode.
- Interpret your calculated accuracy as  $\pm$  (percentage of measured value of an error) for Cp and Cs,  $\pm$  (absolute value of an error) for D, G, and Rs.

When  $0.1 < D \le 0.5$ , multiply the accuracy obtained from [Table 12-4](#page-164-0) or [Table 12-5](#page-164-1) by the coefficient in the below table.

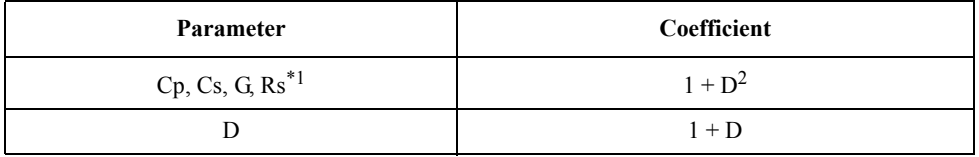

\*1.If you select a secondary measurement parameter other than D, calculate D by using an equation that gives the relationship between parameters shown in [Figure 5-1 on](#page-59-0)  [page 52.](#page-59-0)

#### **Accuracy when ambient temperature exceeds the range of 18 C to 28 C (Typical)**

When the ambient temperature exceeds the range of  $18^{\circ}$ C to  $28^{\circ}$ C, multiply the accuracy obtained above by the coefficient shown in the table below.

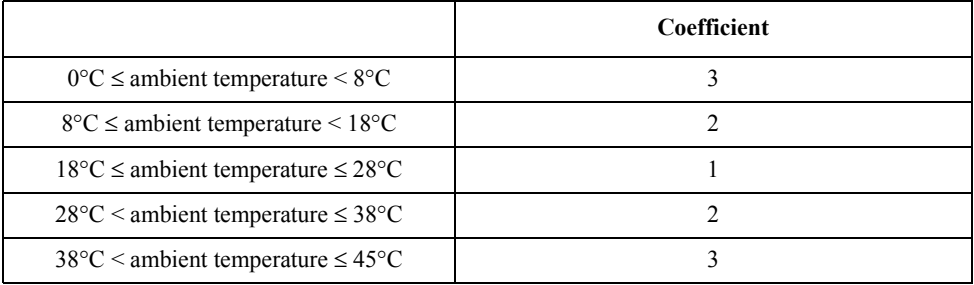

[Figure 12-1](#page-165-0), [Figure 12-2](#page-165-1), [Figure 12-3,](#page-166-0) and [Figure 12-4](#page-166-1) show the accuracy of Cp, Cs, and D measured within the recommended measurement range for each measurement value (refer to [Table 12-2](#page-162-1) and [Table 12-3\)](#page-162-2) when  $D \le 0.1$  and the ambient temperature is between 18<sup>o</sup>C and 28°C.

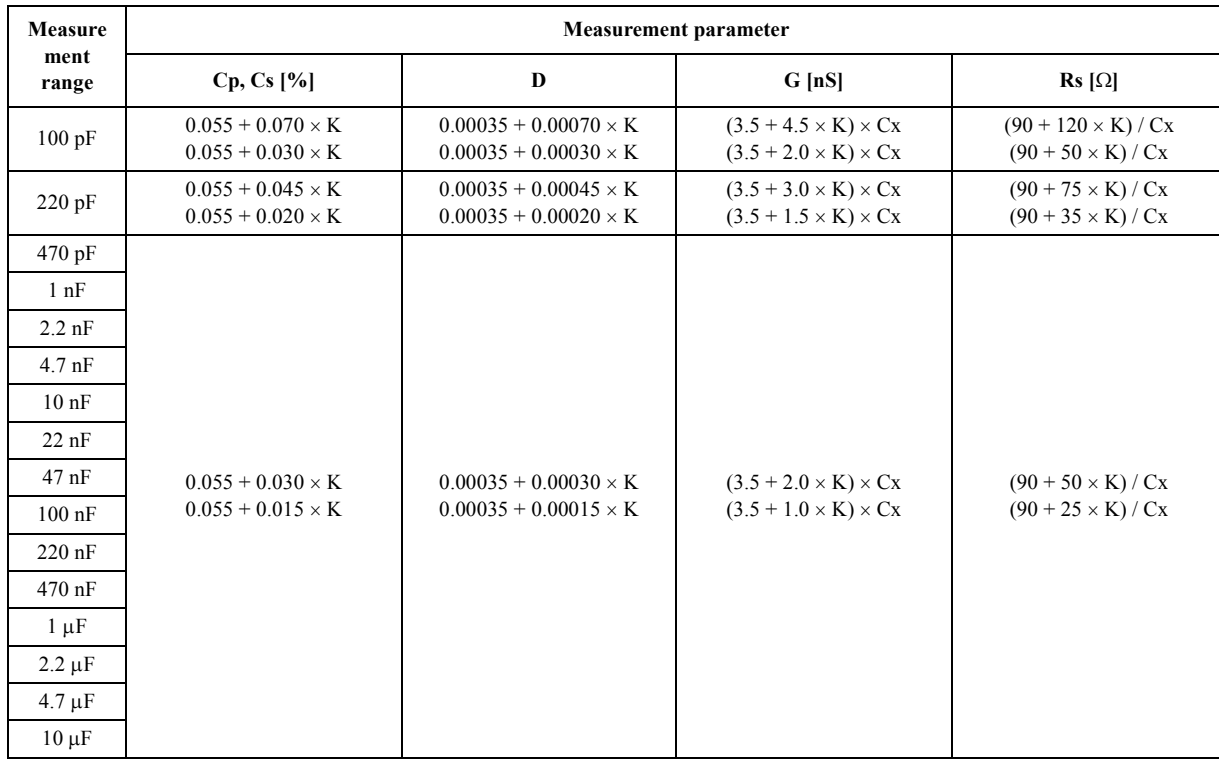

#### <span id="page-164-0"></span>**Table 12-4 Measurement accuracy of Cp, Cs, D, G, and Rs (measurement frequency: 1 kHz)**

<span id="page-164-1"></span>**Table 12-5 Measurement accuracy of Cp, Cs, D, G, and Rs (measurement frequency: 1 MHz)**

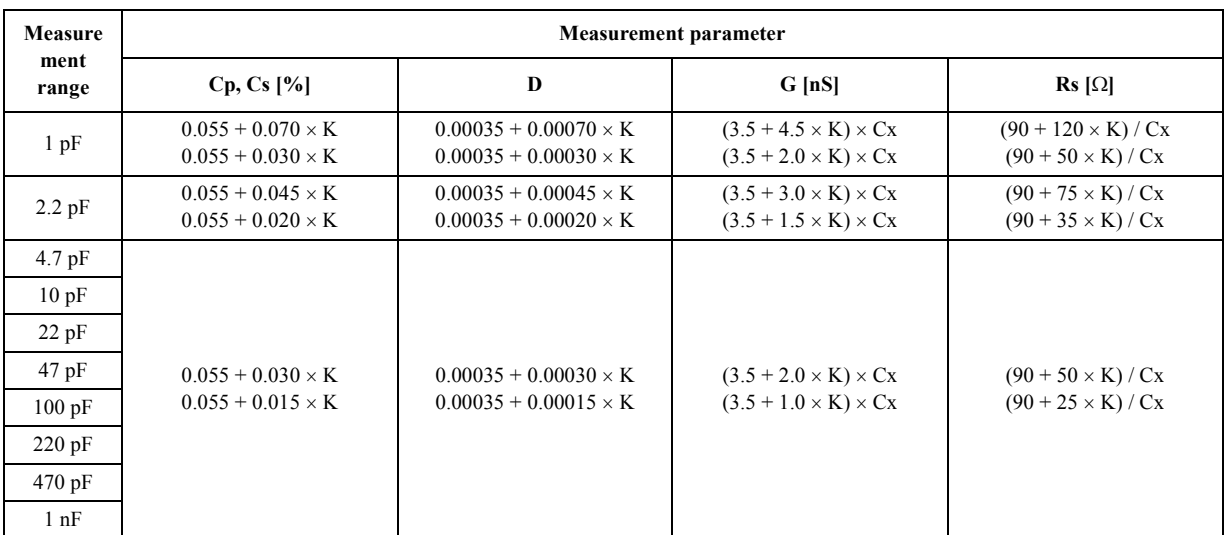

In tables [Table 12-4](#page-164-0) and [Table 12-5](#page-164-1), Cx is a measured value of the capacitance (Cp or Cs) [nF (for 1 kHz)/pF (for 1 MHz)] and K is defined as follows:

 $Cx \leq Cr: K = (1/Vs) \times (Cr/Cx)$  $Cx > Cr: K = 1/Vs$ 

> where Cr is a measurement range [nF (for 1 kHz)/pF (for 1 MHz)] and Vs is a measurement signal level [V].

# Specifications and Supplemental Information **Basic Specifications**

<span id="page-165-0"></span>**Figure 12-1 Accuracy of Cp and Cs when measurement frequency is 1 kHz (measurement signal level: 1V)**

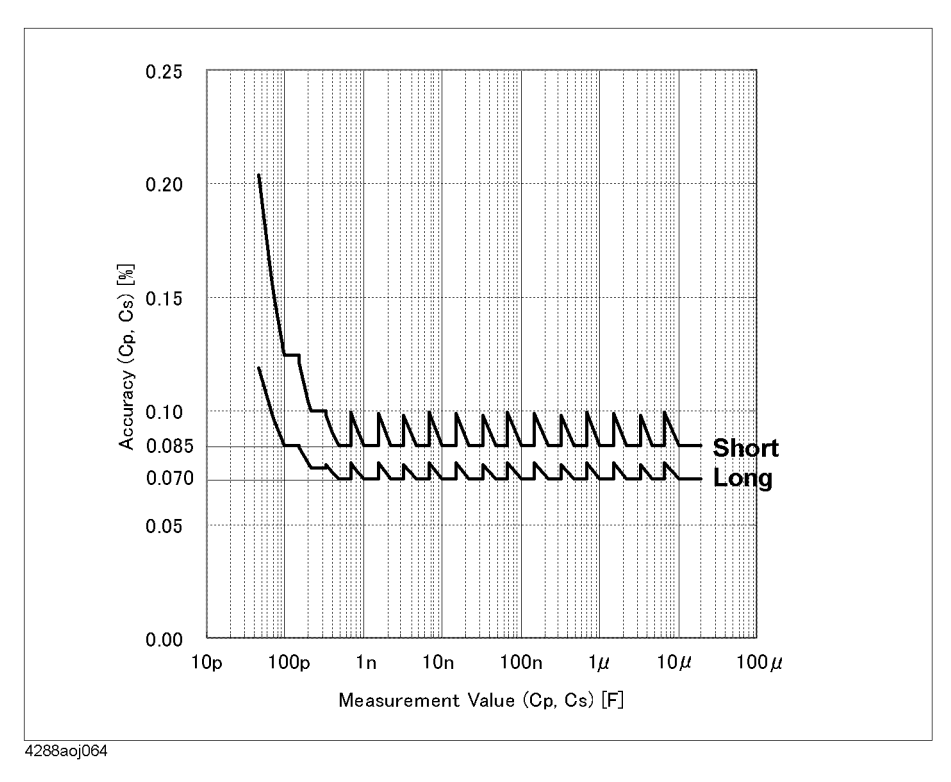

<span id="page-165-1"></span>**Figure 12-2 Accuracy of D when measurement frequency is 1 kHz (measurement signal level: 1V)**

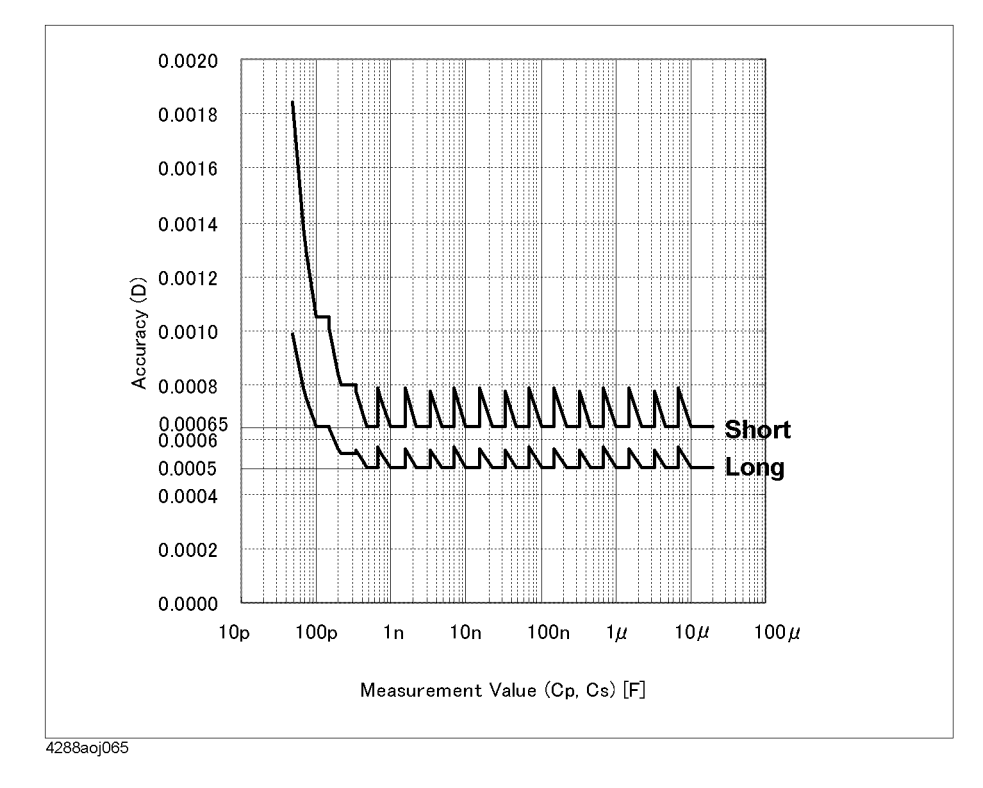

## <span id="page-166-0"></span>**Figure 12-3 Accuracy of Cp and Cs when measurement frequency is 1 MHz (measurement signal level: 1V)**

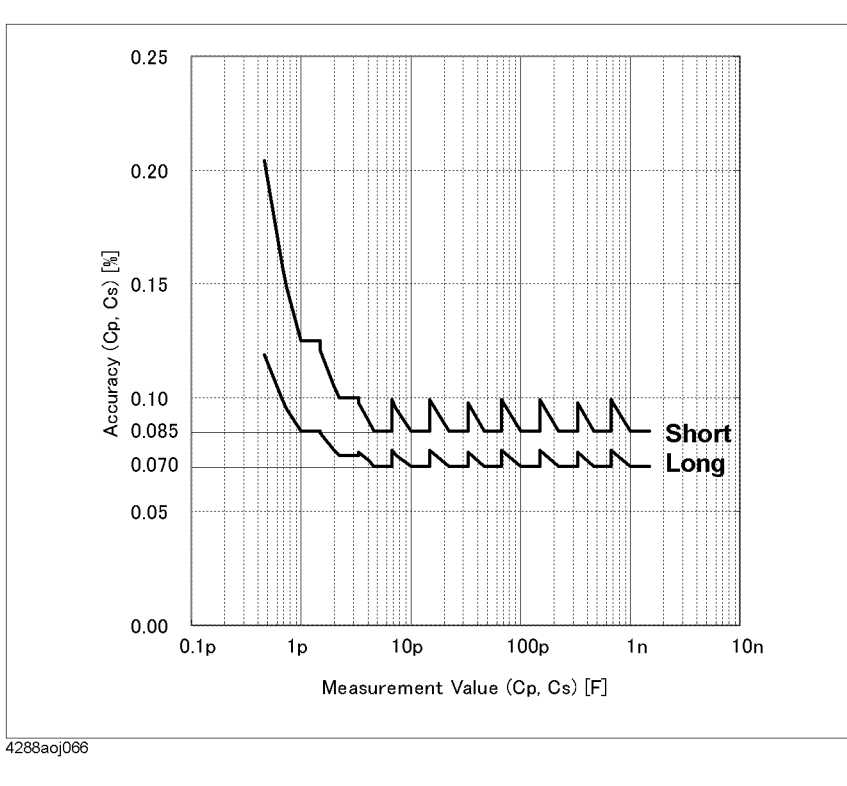

<span id="page-166-1"></span>**Figure 12-4 Accuracy of D when measurement frequency is 1 MHz (measurement signal level: 1V)**

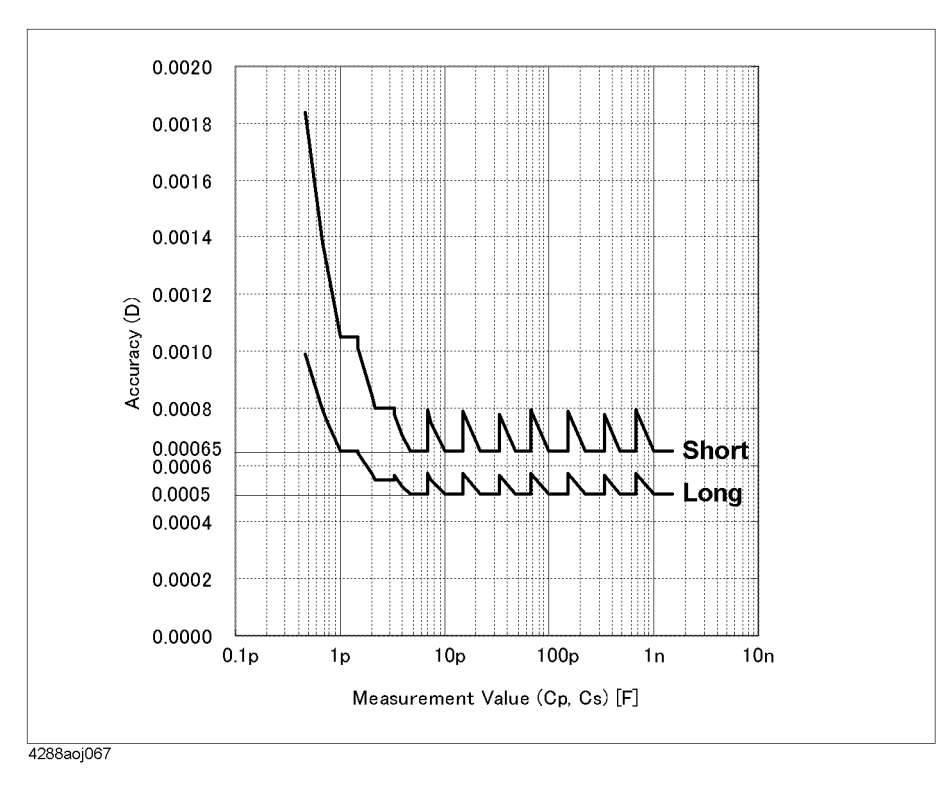

Specifications and Supplemental Information **Basic Specifications**

#### **Accuracy of Q**

The following equation is used to calculate the accuracy of Q from the accuracy of D.

<span id="page-167-0"></span>**Equation 12-1 Equation to calculate Q**

$$
Qe = \frac{\pm Qx^2 \times De}{1 \mp Qx \times De}
$$

where  $Q_e$  is the accuracy of Q,  $De$  is the accuracy of D, and  $Q_x$  is the measured Q value.

#### **Accuracy of Rp**

The following equation is used to calculate the accuracy of Rp from the accuracy of G.

<span id="page-167-1"></span>**Equation 12-2 Equation to calculate Rp**

$$
Rpe = \frac{\pm Rpx^2 \times Ge}{1 \mp Rpx \times Ge}
$$

where  $Rpe$  is the accuracy of Rp,  $Ge$  is the accuracy of G, and  $Rpx$  is the measured Rp value.

# <span id="page-168-0"></span>**Measurement time**

[Table 12-6](#page-168-1) shows the measurement time for each measurement time mode.

# <span id="page-168-1"></span>**Table 12-6 Measurement time**

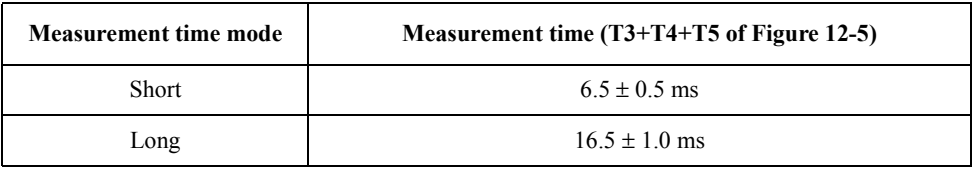

#### <span id="page-168-2"></span>**Figure 12-5 Timing chart and measurement time**

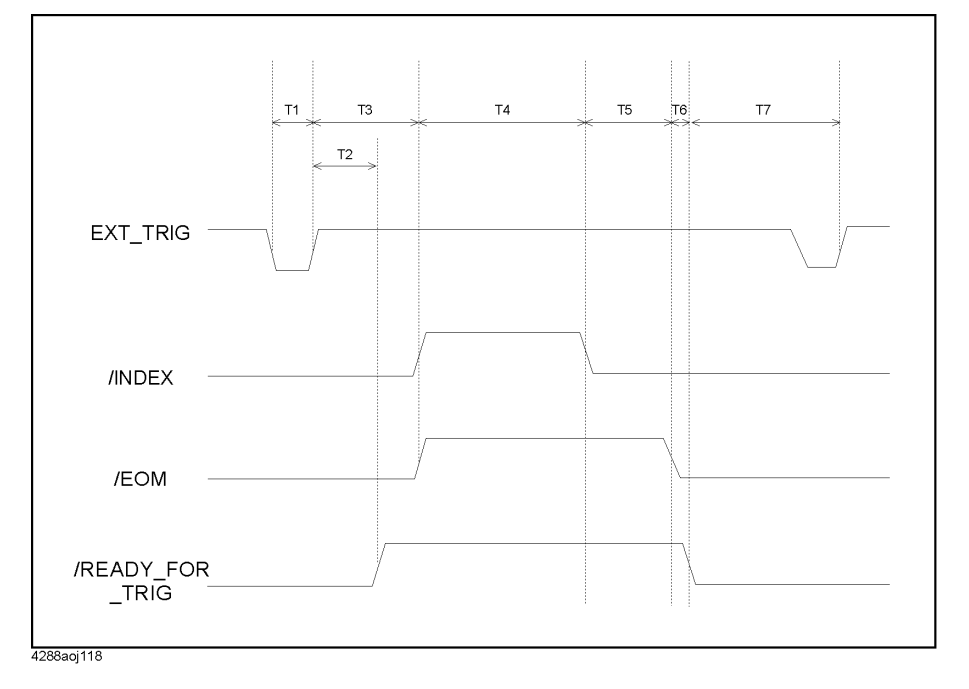

[Table 12-7](#page-169-0) shows the values of T1–T7 when the following conditions are met.

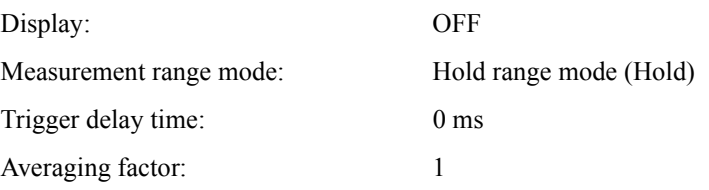

(The ON/OFF states of the compensation and comparator functions do not affect the values of T1–T7)

# <span id="page-169-0"></span>**Table 12-7 Values of T1–T7 (Typical)**

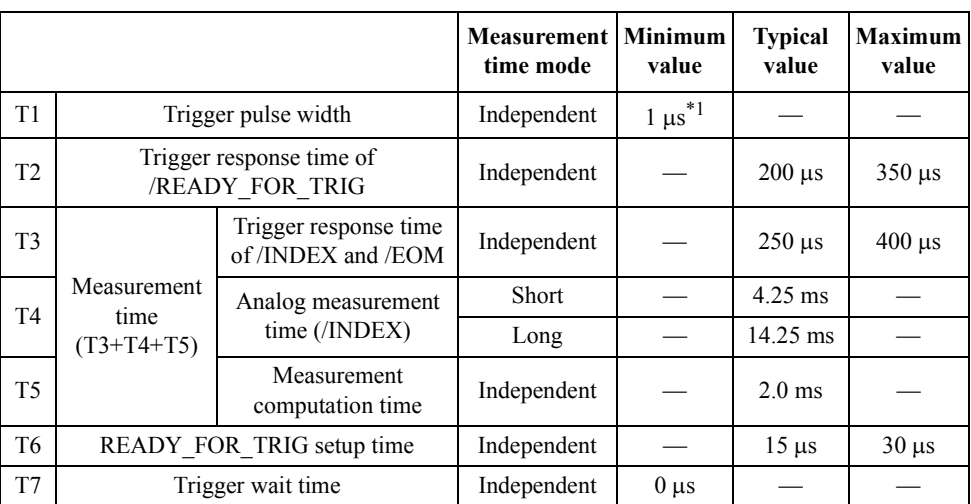

\*1.When trigger signal is input through the handler interface.

#### **Display time**

When the display is ON, the instrument needs a certain amount of time (display time) to refresh the displayed items. The display time shown in [Table 12-8](#page-169-1) depends on the display page of the instrument setup display area (use the **[Show Setting]** key to select the item you want to display). The ON/OFF state of the deviation measurement mode does not affect the display time.

#### <span id="page-169-1"></span>**Table 12-8 Display time**

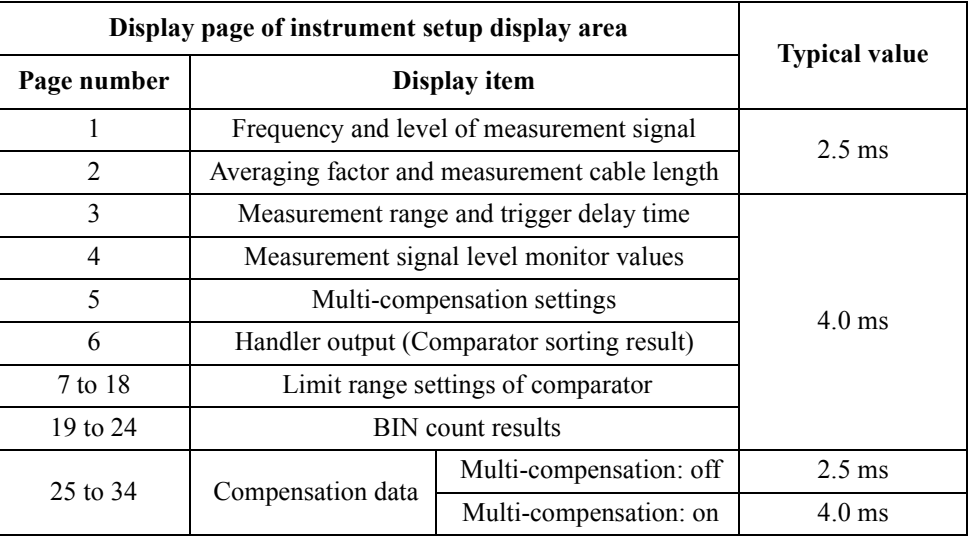

#### **Display refresh timing**

The display is refreshed immediately after the measurement is completed (the /EOM signal goes to low level). However, the display is also refreshed after transferring the measurement data if the external controller transmits a request to read the measurement data before the end of measurement. In addition, the measurement data are transferred after the display refresh is completed if the external controller has transmitted a request to read the measurement data after the start of display refresh.

#### **Measurement time (T4) when Averaging Function is used**

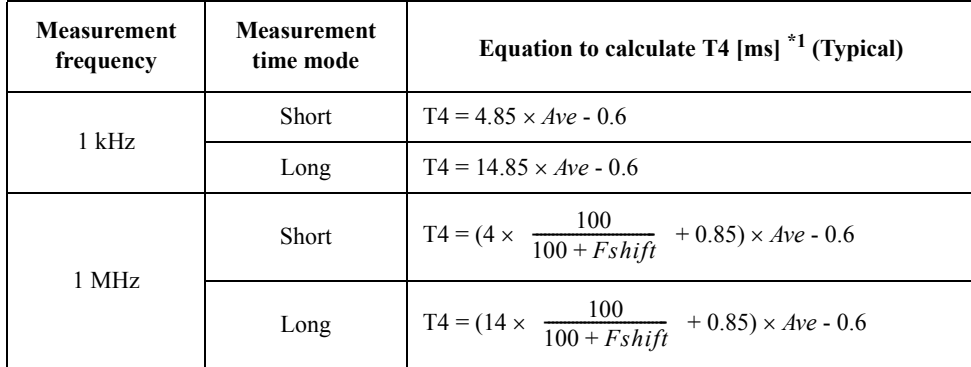

When the averaging factor is set to more than 1, T4 is calculated as follows.

\*1.*Ave*: Averaging factor, *Fshift*: Frequency shift setting (-1, 0, 1 or 2)

#### **Measurement data transfer time through GPIB**

[Table 12-9](#page-170-0) shows the measurement data transfer time under the following conditions.

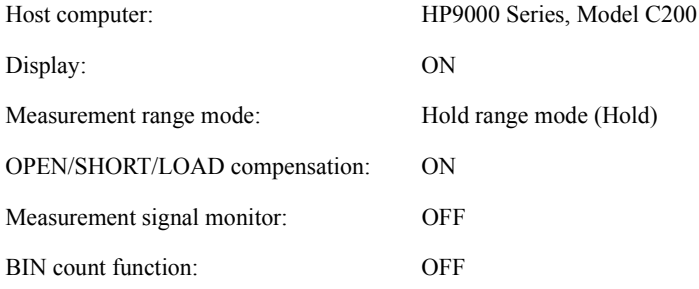

# <span id="page-170-0"></span>**Table 12-9 Measurement Data Transfer Time (Typical)**

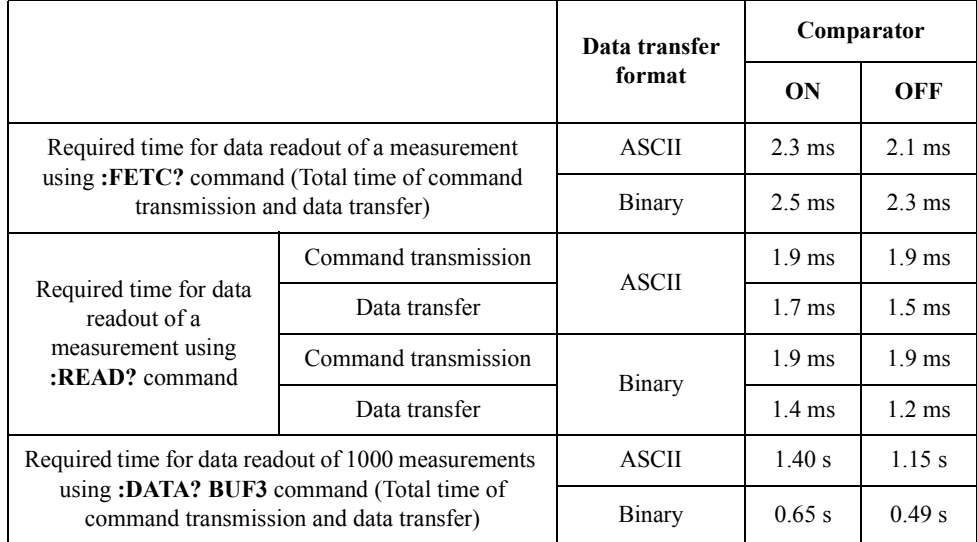

# Specifications and Supplemental Information **Basic Specifications**

#### **Measurement assistance functions**

#### **Compensation function**

The OPEN compensation, SHORT compensation, LOAD compensation, and OFFSET compensation are available.

#### **MULTI compensation function**

- OPEN/SHORT/LOAD compensation for 64 channels
- The LOAD compensation's standard value can be defined for each channel.

#### **Display**

40-column  $\times$  2-row LCD display.

#### **Deviation measurement function**

Deviation from reference value and percentage of deviation from the reference value can be outputted as the result.

#### **Comparator function**

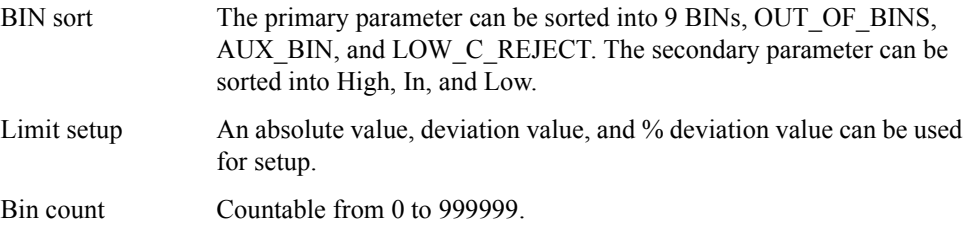

#### **Low C reject function**

Extremely low measured capacitance values can be automatically detected as measurement errors.

#### **Measurement signal level monitor function**

- Measurement voltage and measurement current can be monitored.
- Level monitor accuracy (typical):  $\pm (3\% + 1 \text{ mV})$

#### **Data buffer function**

Up to 1000 measurement results can be read out in batch.

#### **Save/recall function**

Up to 10 setup conditions can be written to/read from the built-in nonvolatile memory.

#### **Resume function**

- At power-on, recovers the instrument setup automatically saved at power-down.
- Memory retention time (typical): 72 hours  $(23 \pm 5^{\circ}C)$

#### **Key lock function**

The front panel keys can be locked.

#### **GPIB interface**

Complies with IEEE488.1, 2 and SCPI.

#### **Handler interface**

The input/output signals are negative logic and optically isolated open collector signals.

Output signal Bin1–Bin9, Out of Bins, Aux Bin, P-Hi, P-Lo, S-Reject, INDEX, EOM, Alarm, OVLD, Low C Reject

Input signal Keylock, Ext-Trigger

#### **Scanner interface**

The input/output signals are negative logic and optically isolated open collector signals.

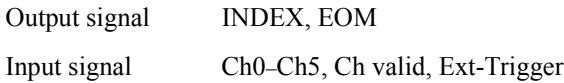

#### **Measurement circuit protection**

The maximum discharge withstand voltage, where the internal circuit remains protected if a charged capacitor is connected to the UNKNOWN terminal, is illustrated below.

#### **NOTE** Discharge capacitors before connecting them to the UNKNOWN terminal or a test fixture.

#### **Table 12-10 Maximum discharge withstand voltage (typical)**

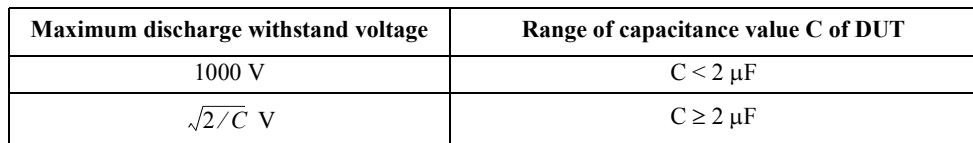

#### **Figure 12-6 Maximum discharge withstand voltage (typical)**

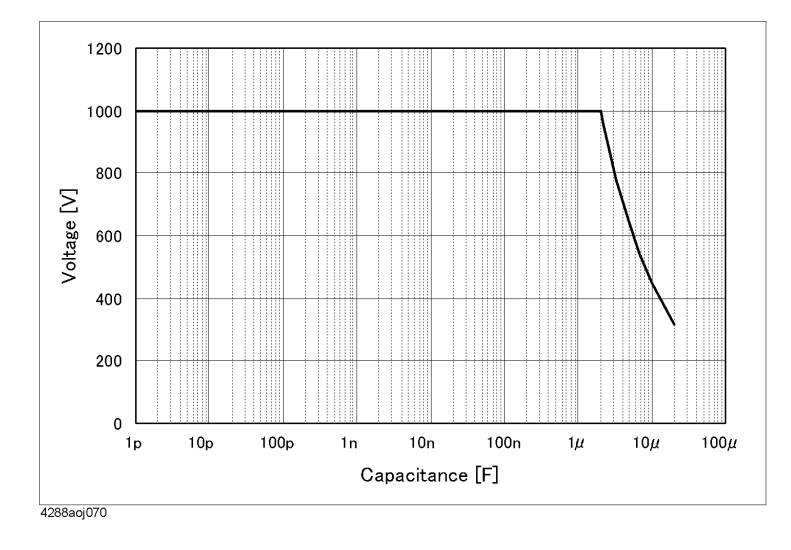

# **General Specifications**

# **Power source**

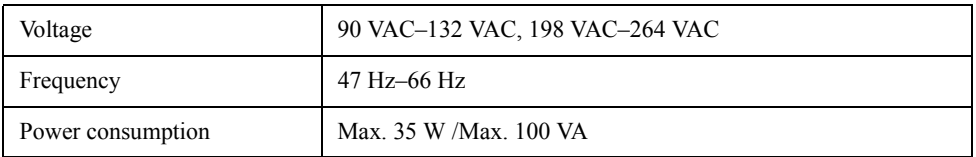

# **Operating environment**

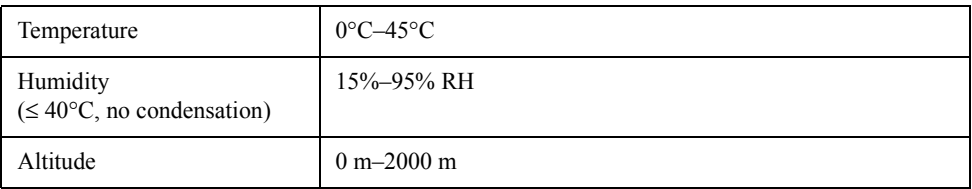

# **Storage environment**

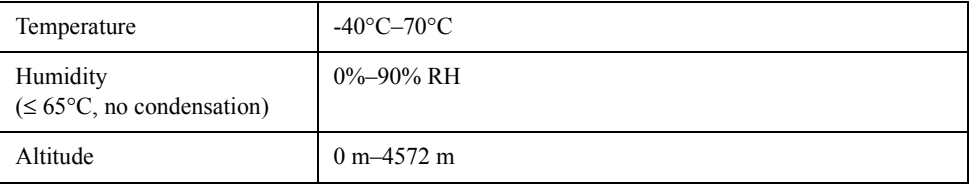

# **Weight**

3 kg (nominal)

# **Outer dimensions**

 $320$  (width)  $\times$  100 (height)  $\times$  300 (depth) mm (nominal)

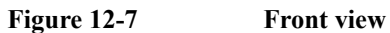

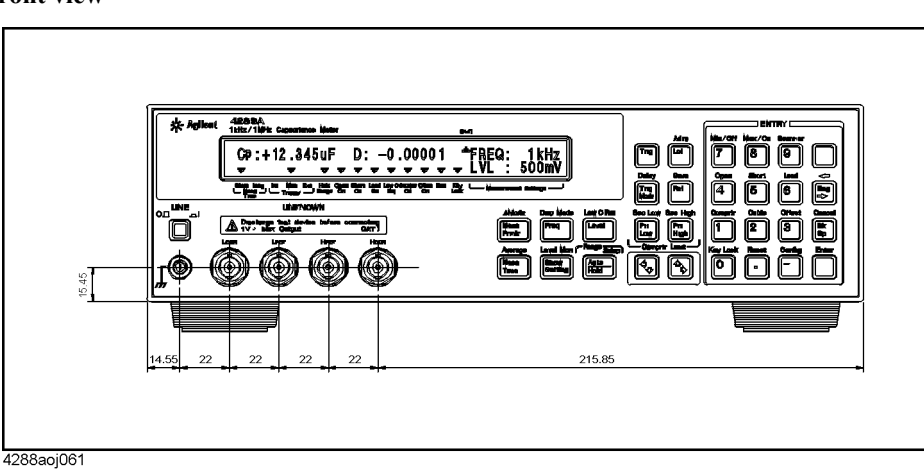

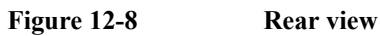

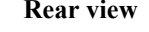

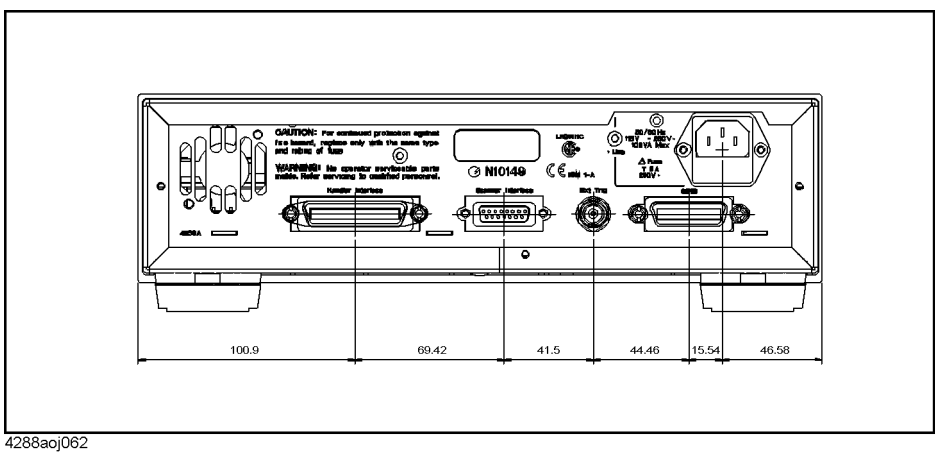

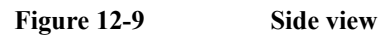

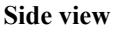

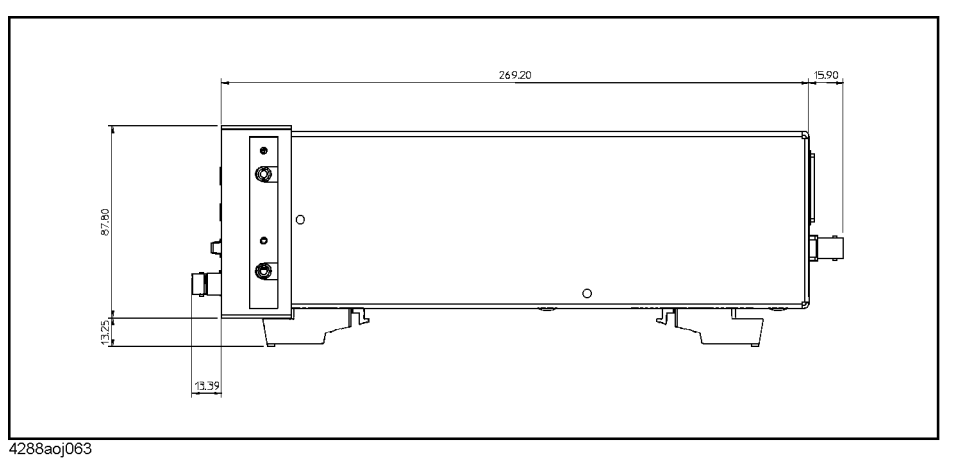

# Specifications and Supplemental Information **General Specifications**

**EMC**

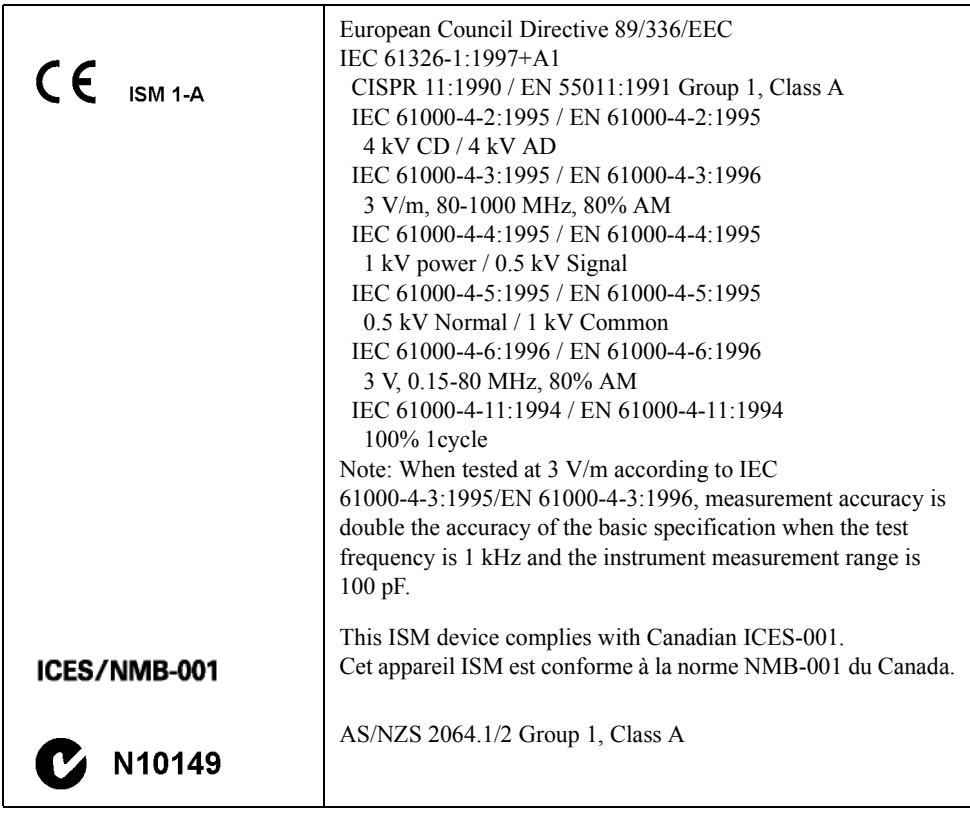

**Safety**

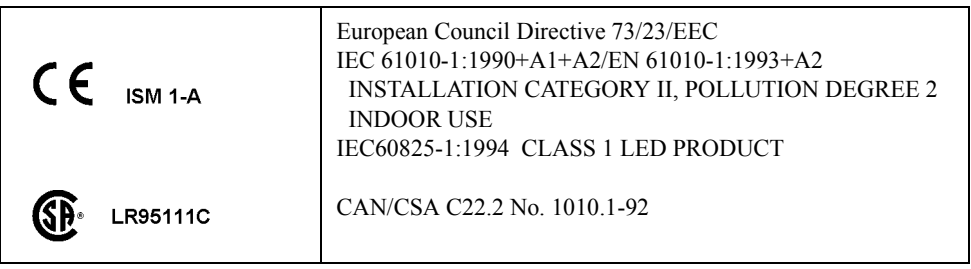

# **Sample Calculation of Measurement Accuracy**

This section describes an example of calculating the measurement accuracy for each measurement parameter, assuming the following measurement conditions:

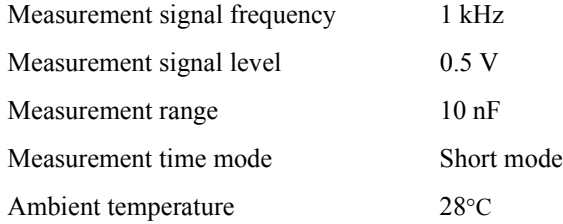

# **When measurement parameter is Cp-D (or Cs-D)**

The following is an example of calculating the accuracy of Cp (or Cs) and D, assuming that measured result of Cp (or Cs) is 8.00000 nF and measured result of D is 0.01000.

From [Table 12-4,](#page-164-0) the equation to calculate the accuracy of  $Cp$  (or  $Cs$ ) is 0.055+0.030 $\times$ K and the equation to calculate the accuracy of D is  $0.00035+0.00030\times K$ . The measurement signal level is 0.5, the measurement range is 10 nF, and the measured result of Cp (or Cs) is 8.00000 nF. Therefore,  $K=(1/0.5)\times(10/8.00000) = 2.5$ . Substitute this result into the equation. As a result, the accuracy of Cp (or Cs) is  $0.055+0.030\times2.5=0.13\%$  and the accuracy of D is  $0.00035+0.00030\times2.5=0.0011$ .

Therefore, the true Cp (or Cs) value exists within  $8.00000\pm (8.00000\times 0.13/100)$ =  $8.00000\pm0.0104$  nF, that is, 7.9896 nF to  $8.0104$  nF, and the true D value exists within  $0.01000\pm0.0011$ , that is, 0.0089 to 0.0111.

# **When measurement parameter is Cp-Q (or Cs-Q)**

The following is an example of calculating the accuracy of Cp (or Cs) and Q, assuming that measured result of Cp (or Cs) is 8.00000 nF and measured result of Q is 20.0.

The accuracy of Cp (or Cs) is the same as that in the example of Cp-D.

From [Table 12-4,](#page-164-0) the equation to calculate the accuracy of D is  $0.00035+0.00030\times K$ . Substitute  $K=2.5$  (same as Cp-D) into this equation. The accuracy of D is  $0.00035+0.00030\times2.5=0.0011$ . Then, substitute the obtained D accuracy into Equation

[12-1.](#page-167-0) The accuracy of Q is  $\pm (20.0)^2 \times 0.0011/(1 \mp 20.0 \times 0.0011) = \pm 0.44/(1 \mp 0.022)$ , that is, -0.43 to 0.45.

Therefore, the true Q value exists within the range of 19.57 to 20.45.

# Specifications and Supplemental Information **Sample Calculation of Measurement Accuracy**

# **When measurement parameter is Cp-G**

The following is an example of calculating the accuracy of Cp and G, assuming that measured result of Cp is  $8.00000$  nF and measured result of G is  $1.00000 \mu S$ .

The accuracy of Cp is the same as that in the example of Cp-D.

From [Table 12-4,](#page-164-0) the equation to calculate the accuracy of G is  $(3.5+2.0\times$ K) $\times$ Cx. Substitute  $K=2.5$  (same as Cp-D) and 8.00000 nF of the measured Cp result into this equation. The accuracy of G is  $(3.5+2.0\times2.5)\times8.00000=68 \text{ nS}(0.068 \text{ µS})$ .

Therefore, the true G value exists within  $1.00000\pm0.068 \mu S$ , that is, 0.932  $\mu$ S to 1.068  $\mu$ S.

#### **When measurement parameter is Cp-Rp**

The following is an example of calculating the accuracy of Cp and Rp, assuming that measured result of Cp is 8.00000 nF and measured result of Rp is 2.00000 M $\Omega$ .

The accuracy of Cp is the same as that in the example of Cp-D.

From [Table 12-4,](#page-164-0) the equation to calculate the accuracy of G is  $(3.5+2.0\times$ K) $\times$ Cx. Substitute K=2.5 (same as  $Cp-D$ ) and 8.00000 nF of the measured  $Cp$  result into this equation. The accuracy of G is  $(3.5+2.0\times2.5)\times8.00000=68$  nS. Then, substitute the obtained G accuracy into [Equation 12-2](#page-167-1). The accuracy of Rp is

 $\pm (2 \times 10^6)^2 \times 68 \times 10^{-9} / (1 \pm 2 \times 10^6 \times 68 \times 10^{-9}) = \pm 0.272 \times 10^6 / (1 \pm 0.136)$ , that is, -0.23944 MΩ to 0.31481 M $\Omega$ 

Therefore, the true Rp value exists within 1.76056 M $\Omega$  to 2.31481 M $\Omega$ .

#### **When measurement parameter is Cs-Rs**

The following is an example of calculating the accuracy of Cp and Rs, assuming that measured result of Cs is 8.00000 nF and measured result of Rs is 4.00000 k $\Omega$ .

Because the Cs accuracy is D= $2 \times \pi \times \text{Freq} \times \text{Cs} \times \text{Rp} = 2 \times \pi \times 10^3 \times 8 \times 10^{-9} \times 4 \times 10^3 = 0.2 > 0.1$ , multiply 0.13% (the result obtained for Cs-D) by  $1+D^2$ . The result is  $0.13\times(1+0.2^2)=0.1352\%$ .

From [Table 12-4](#page-164-0), the equation to calculate the accuracy of Rs is  $(90+50\times K)/Cx$ . Substitute K=2.5 (same as Cs-D) and 8.00000 nF of the measured Cs result into this equation. The accuracy of G is  $(90+50\times2.5)/8.00000=26.875 \Omega$ . Because D>0.1, multiply the result by  $1+D^2$  as in the case of Cs. The final result is 27.95  $\Omega$ .

Therefore, the true Cs value exists within

 $8.00000\pm (8.00000\times 0.1352/100)=8.00000\pm 0.01082$  nF, that is, 7.98918 nF to 8.01082 nF, and the true Rs value exists within 4.00000±0.02795 k $\Omega$ , that is, 3.97205 to 4.02795 k $\Omega$ .

# **13 Troubleshooting**

This chapter lists items to check if you encounter a problem while using the Agilent 4288A. All of these items should be carefully investigated before you determine that your 4288A instrument is faulty.

# **Check Items When Trouble Occurs**

## **The instrument does not start up (nothing is displayed).**

- □ Check if the power cable is disconnected.
- $\Box$  Check if the fuse is blown.

For how to check the fuse, refer to ["Setting up the fuse" on page 21.](#page-28-0)

# **An overload message (OVLD) is displayed (when nothing is connected to the UNKNOWN terminal).**

This is normal operation. An overload is often detected by the 4288A when nothing is connected to the UNKNOWN terminal.

# **Beeping persists when turning ON the comparator function.**

 $\Box$  Check if the limit range is set up properly.

When the beep is set up to sound when the comparator function is ON (initial setup), the beep sounds on every completion of measurement if the limit range is set up improperly.

# **The front panel keys are unavailable.**

 $\Box$  Check if the keys are locked.

If the keys are locked, the  $\nabla$  symbol is displayed above Key Lock in the instrument setup display area at the bottom of the display.

To unlock the keys, press the **[Key Lock]**(**[Blue]** - **[0]**) key.

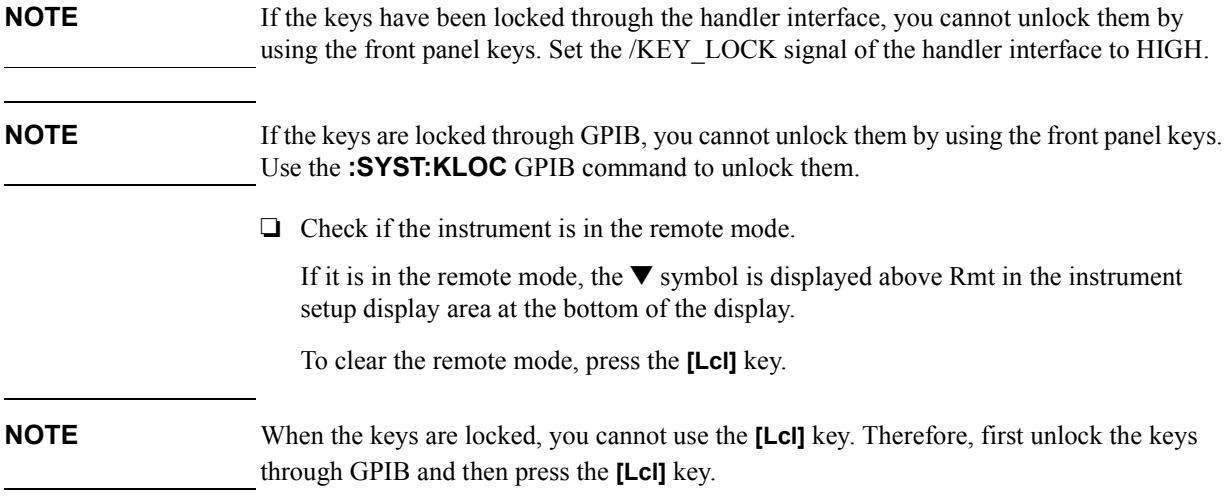
### **The measured value is abnormal.**

The measurement of compensation data may have failed.

Measure the compensation data again. For how to measure the compensation data, refer to ["Obtaining Compensation Data" on page 78.](#page-85-0)

- When the MULTI compensation is ON, check that the channel and the definition method of the LOAD standard value are selected correctly.

### **An error message or warning message is displayed.**

For information on error messages and warning messages, refer to [Appendix E.](#page-196-0)

## **Check Items When Trouble Occurs During Remote Control**

### **The instrument does not respond to the external controller or malfunctions.**

- **I** Check that the GPIB address is set up correctly.
- □ Check that the GPIB cable is not disconnected.
- Check that the GPIB address is not the same as that of another instrument connected via the GPIB cable.
- **T** Check that the GPIB cable connection is not looped.

### **You cannot read out the measured value.**

□ Check that the data transfer format is set up correctly.

### **An error message is displayed.**

 $\Box$  Check that the program is correct.

For details on error messages, refer to [Appendix E](#page-196-0).

# **A Manual Changes**

This appendix contains the information required to adapt this manual to earlier versions or configurations of the Agilent 4288A than that indicated by the current printing date of this manual. The information in this manual applies directly to the 4288A model that has the serial number prefix listed on the title page of this manual.

## **Manual Changes**

To adapt this manual to your Agilent 4288A, refer to [Table A-1](#page-183-0) and [Table A-2](#page-183-1).

### <span id="page-183-0"></span>**Table A-1 Manual Changes by Serial Number**

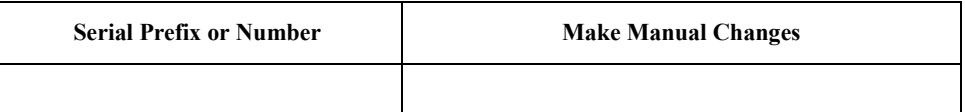

### <span id="page-183-1"></span>**Table A-2 Manual Changes by Firmware Version**

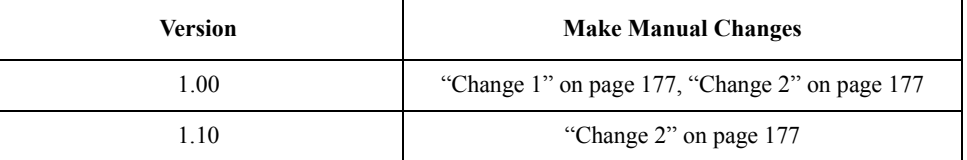

Agilent Technologies uses a two-part, ten-character serial number that is stamped on the serial number plate ([Figure A-1](#page-183-2)). The first five characters are the serial prefix and the last five digits are the suffix.

The firmware version is shown on the display immediately after the 4288A is turned on. You can also check the firmware version by the following procedure.

**Step 1.** Press the **[Config]** (**[Blue]** - **[]**) key.

**Step 2.** Use the  $[\uparrow \rightarrow]$  key to make "Rev" blink and then press the **[Enter]** key.

### <span id="page-183-2"></span>**Figure A-1 Serial Number Plate (Example)**

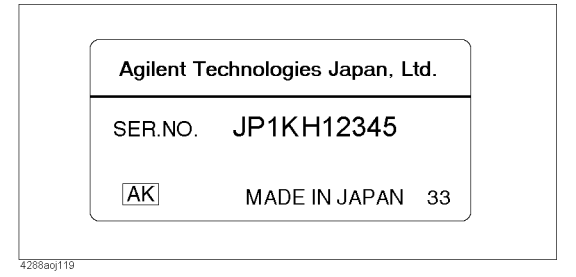

### <span id="page-184-0"></span>**Change 1**

The firmware revision 1.00 does not support the following function. Please delete the description of this function in the manual.

• External test

### <span id="page-184-1"></span>**Change 2**

The firmware revisions 1.00 and 1.10 do not support the following functions. Please delete the descriptions of these functions in the manual.

- Displaying compensation data in the instrument setup display area
- Selecting parameter format of OPEN/SHORT compensation data

Manual Changes **Manual Changes**

# **B Functional Comparison between 4278A and 4288A**

This appendix provides a table showing a functional comparison between the Agilent 4278A and the Agilent 4288A. For a detailed comparison of each function, refer to the *Programming Manual*.

# **Functional Comparison between 4278A and 4288A**

[Table B-1](#page-187-0) compares the functions of the 4278A and the 4288A.

### <span id="page-187-0"></span>**Table B-1 Functional comparison between 4278A and 4288A**

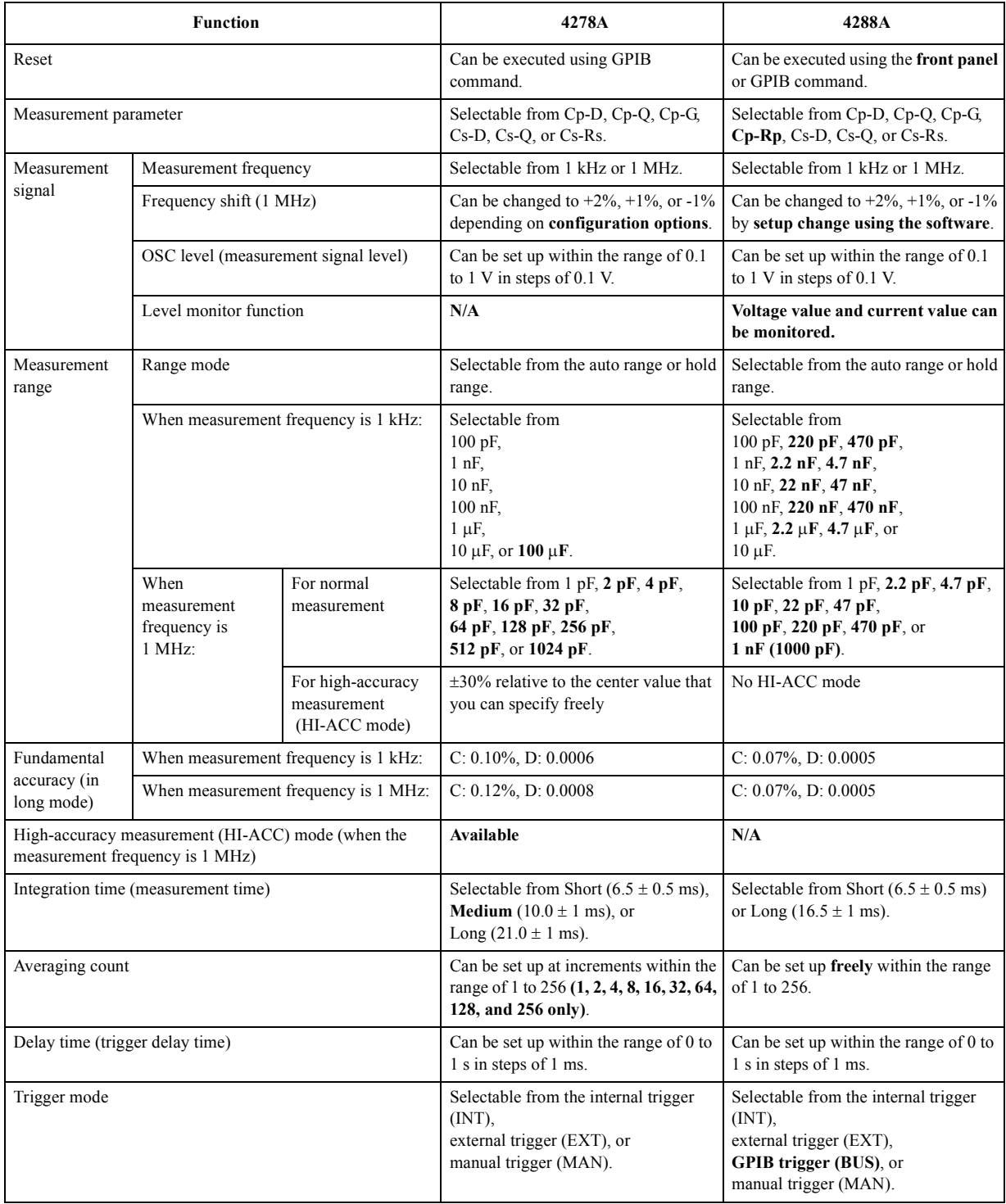

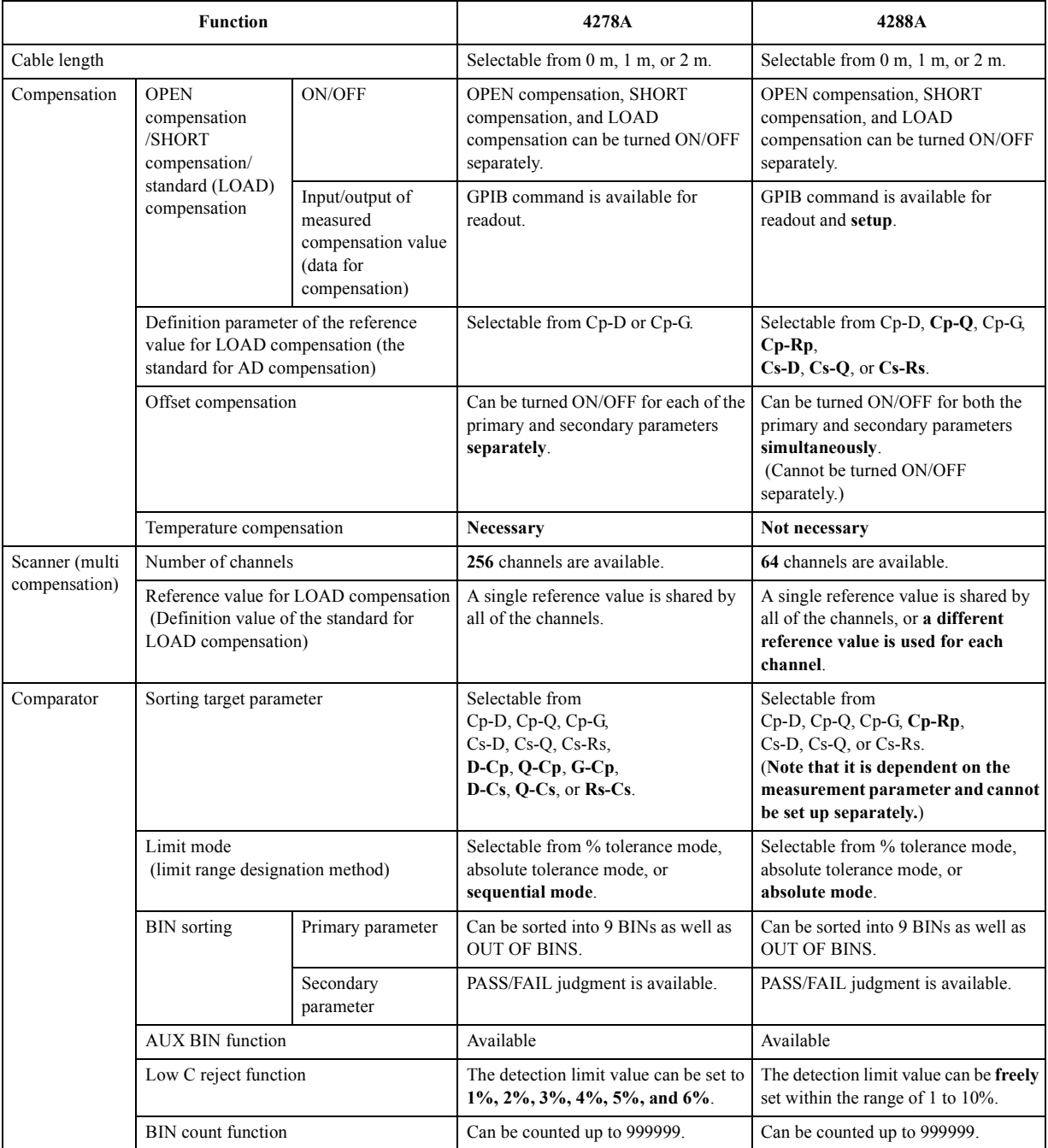

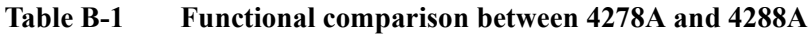

### Functional Comparison between 4278A and 4288A **Functional Comparison between 4278A and 4288A**

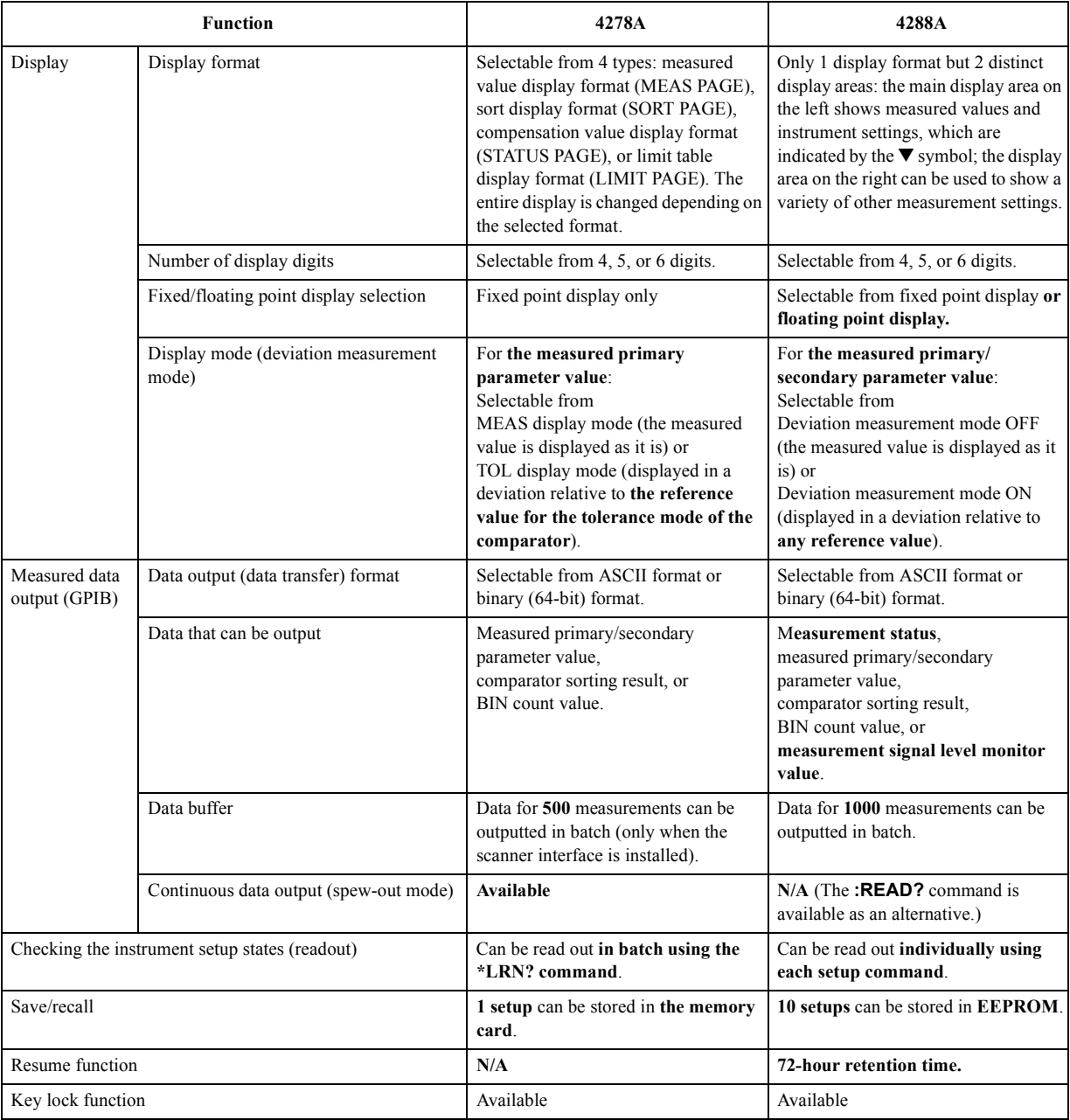

### **Table B-1 Functional comparison between 4278A and 4288A**

# **C Initial Settings**

This appendix provides initial settings, settings that can be saved/recalled, and settings that can be backed up.

# **Initial Settings, Settings that can be Saved/Recalled, Settings that can be Backed Up**

The columns of [Table C-1](#page-192-0) show the following items.

- Initial settings (factory settings)
- Settings reset from the front panel or the GPIB by the **:SYST:PRES** command
- Settings reset from the GPIB by the **\*RST** command
- Settings that can be saved/recalled

[Table C-1](#page-192-0) uses the following symbols.

- : Settings that can be saved/recalled
- : Settings that cannot be saved/recalled
- Settings that can be backed up

[Table C-1](#page-192-0) uses the following symbols.

- : Settings that can be backed up in the back-up memory (maximum 72 hours)
- : Settings that can be backed up in the EEPROM
- : Settings that cannot be backed up

The symbol " $\leftarrow$ " in [Table C-1](#page-192-0) indicates that the value is the same as that indicated to the left.

### Initial Settings **Initial Settings, Settings that can be Saved/Recalled, Settings that can be Backed Up**

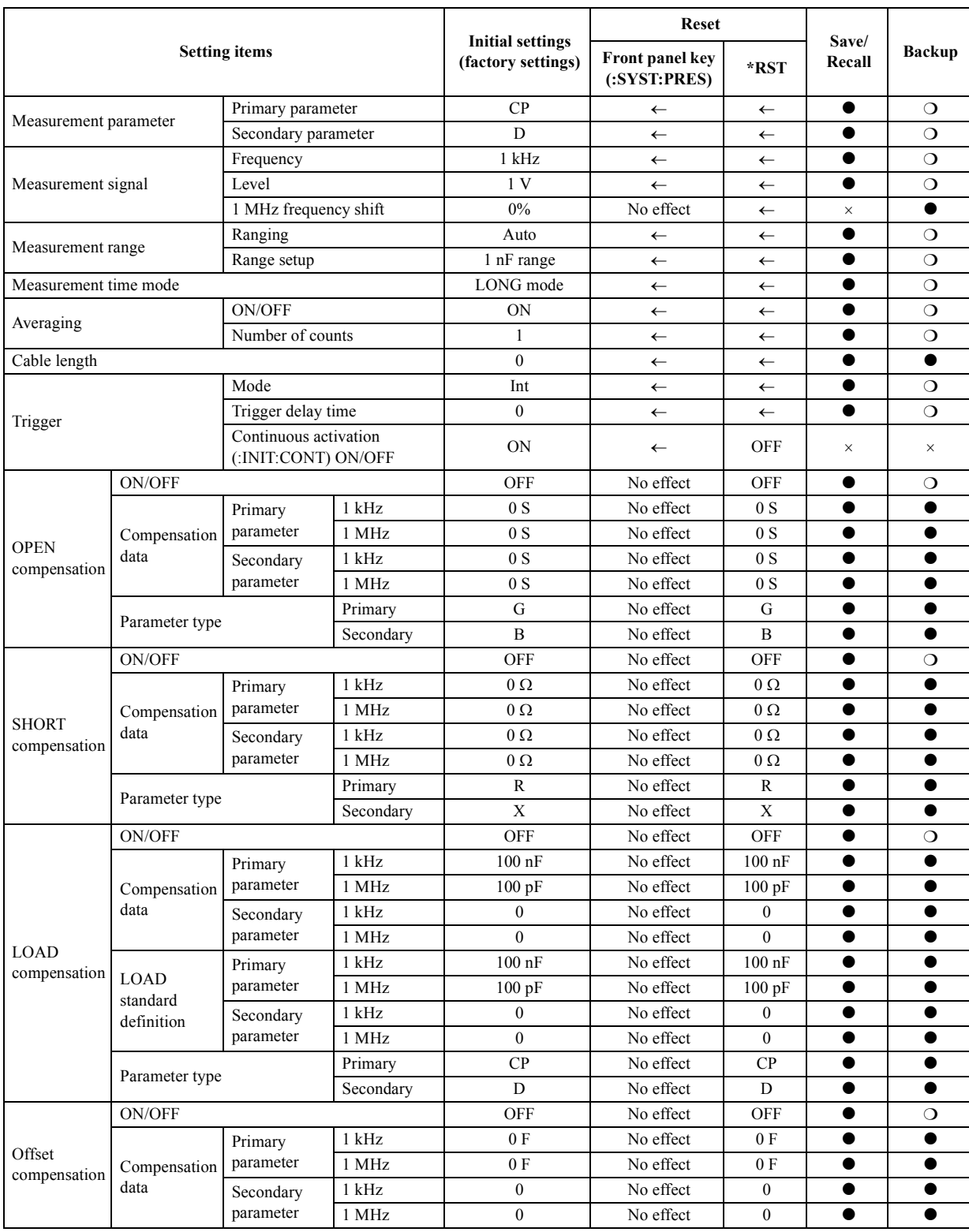

# <span id="page-192-0"></span>**Table C-1 Initial settings, settings that can be saved/recalled, settings that can be backed up**

### Initial Settings **Initial Settings, Settings that can be Saved/Recalled, Settings that can be Backed Up**

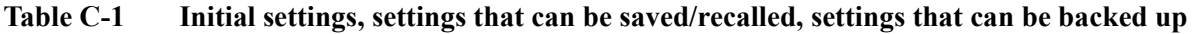

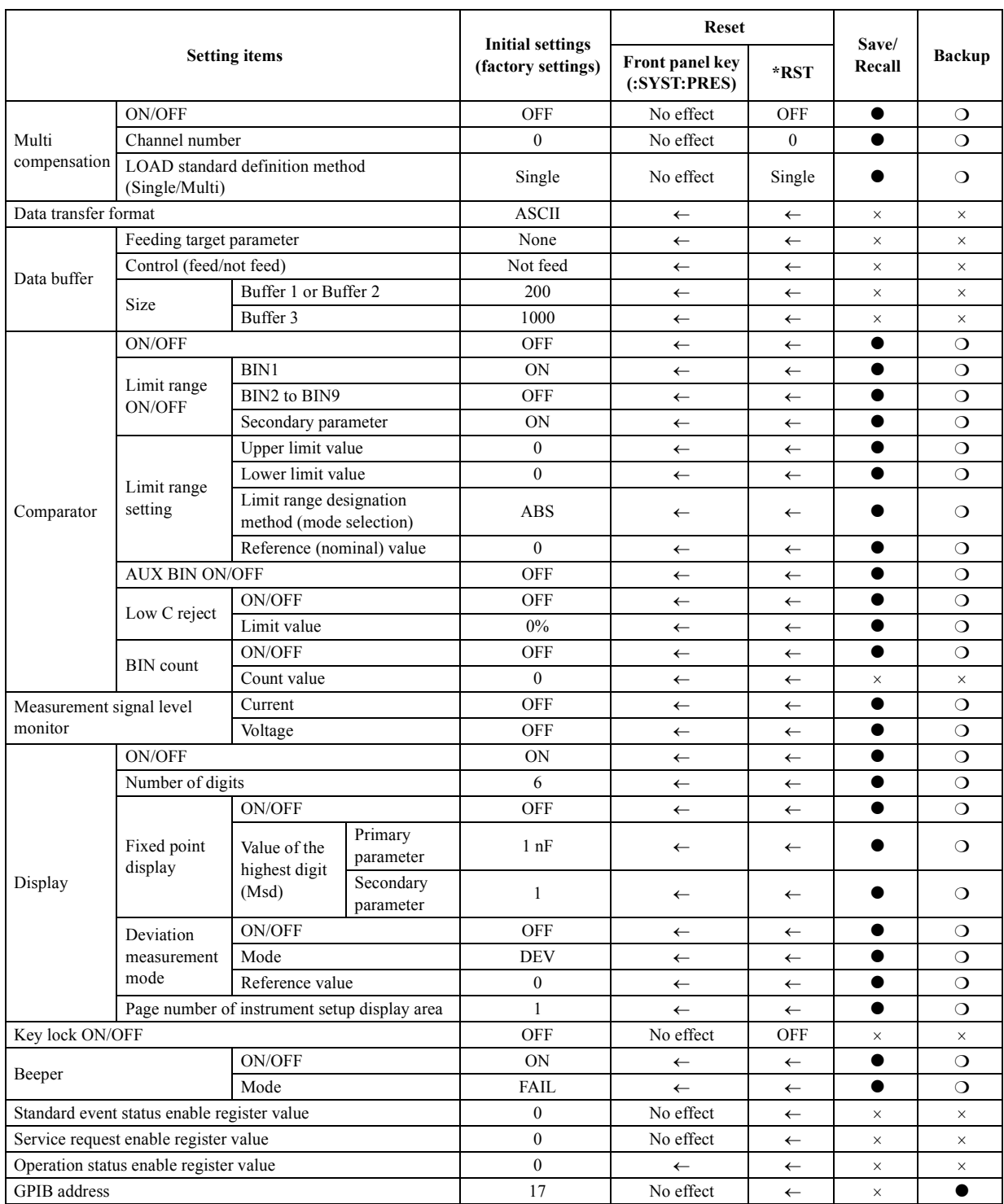

**NOTE** The OPEN/SHORT/LOAD compensation data and the LOAD standard definition settings for multi-compensation are not reset regardless of the resetting method used.

# **D At-a-glance Table of Operations When Overload or Low C is Detected**

This appendix describes display output, GPIB output, and handler interface output when an overload or Low C is detected.

## **Operations When Overload/Low C is Detected**

[Table D-1](#page-195-0) shows operations of the 4288A when one of the following problems is detected:

- **Q** Overload:
	- When the available measurement range is exceeded by more than 18% (refer to [Table 12-2 on page 155](#page-162-0) and [Table 12-3 on page 155](#page-162-1))
	- When nothing is connected to the UNKNOWN terminal
- $\Box$  Low C:
	- When result of primary parameter measurement is equal to or less than the boundary value specified for the Low C reject function
- **Q** Out of display range:
	- When measured result exceeds the allowable display range (refer to [Table 12-1 on](#page-161-0)  [page 154\)](#page-161-0), regardless of fixed or floating point display
	- When measured result exceeds the allowable display range for fixed point display

### <span id="page-195-0"></span>**Table D-1 At-a-glance table of operations when overload/Low C reject is detected**

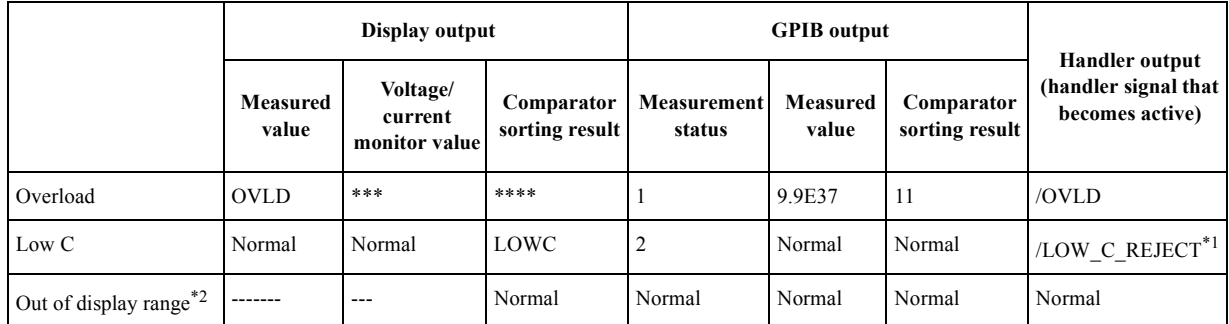

\*1./LOW\_C\_REJECT becomes active together with a signal that corresponds to the result of normal sorting judgment (judgment result when no error occurs).

\*2.When an out-of-display-range state is detected, measurement is performed normally but the measured values are not displayed.

# **E Error Messages**

<span id="page-196-0"></span>The Agilent 4288A provides error messages to indicate its operating status. This appendix describes the error messages of the 4288A in alphabetical order. To search error messages by error number, refer to the *Programming Manual*.

# **Error Messages (alphabetical order)**

Error messages are displayed in the lower row of the 4288A's display. You can read them out by using the GPIB command. This section provides a description of each error message and its remedy.

**NOTE** Errors with a negative error number are basically general errors defined by IEEE488.2 for GPIB instruments. On the other hand, errors with a positive error number are defined specifically for the 4288A.

**A**

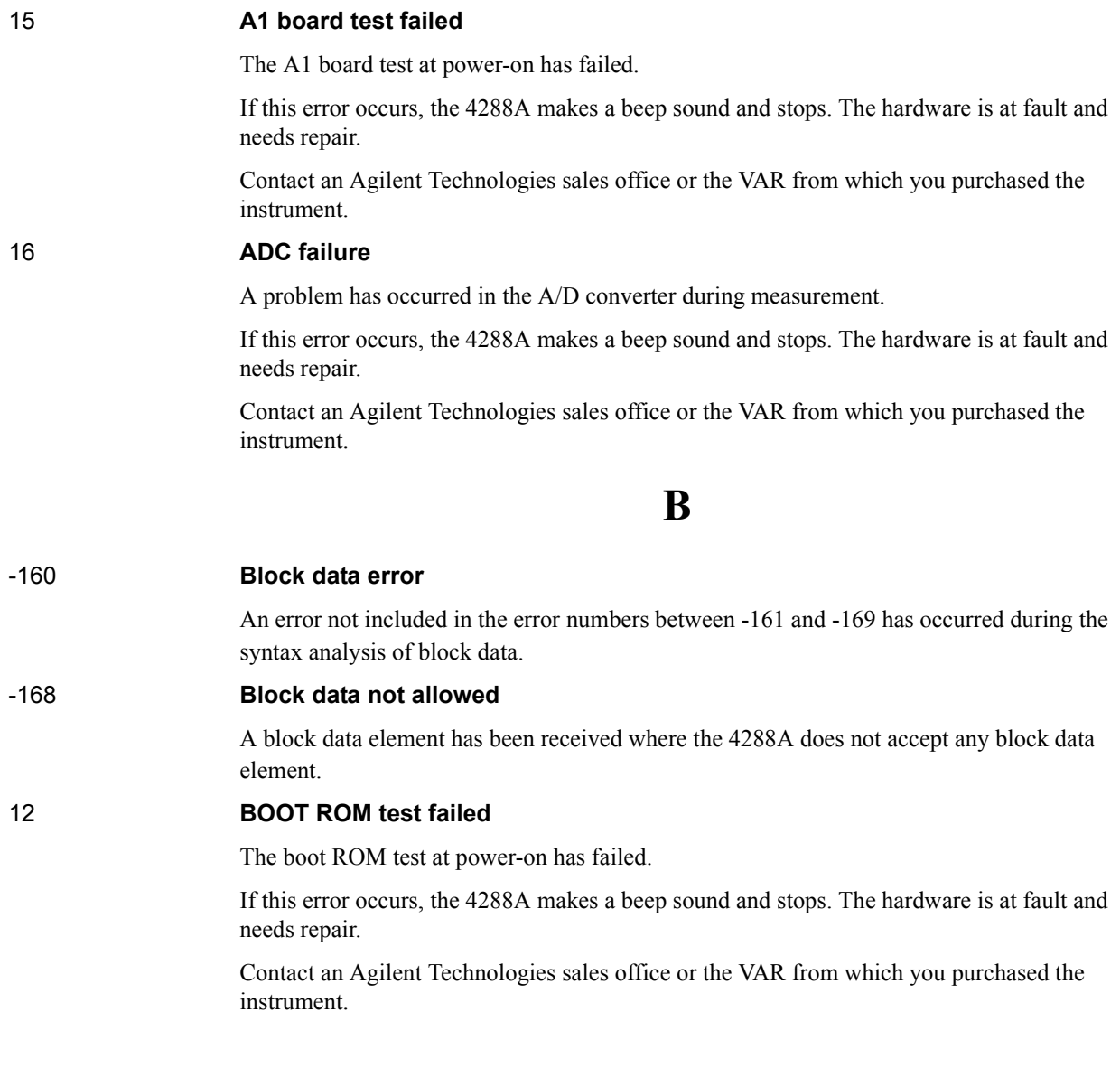

# **C**

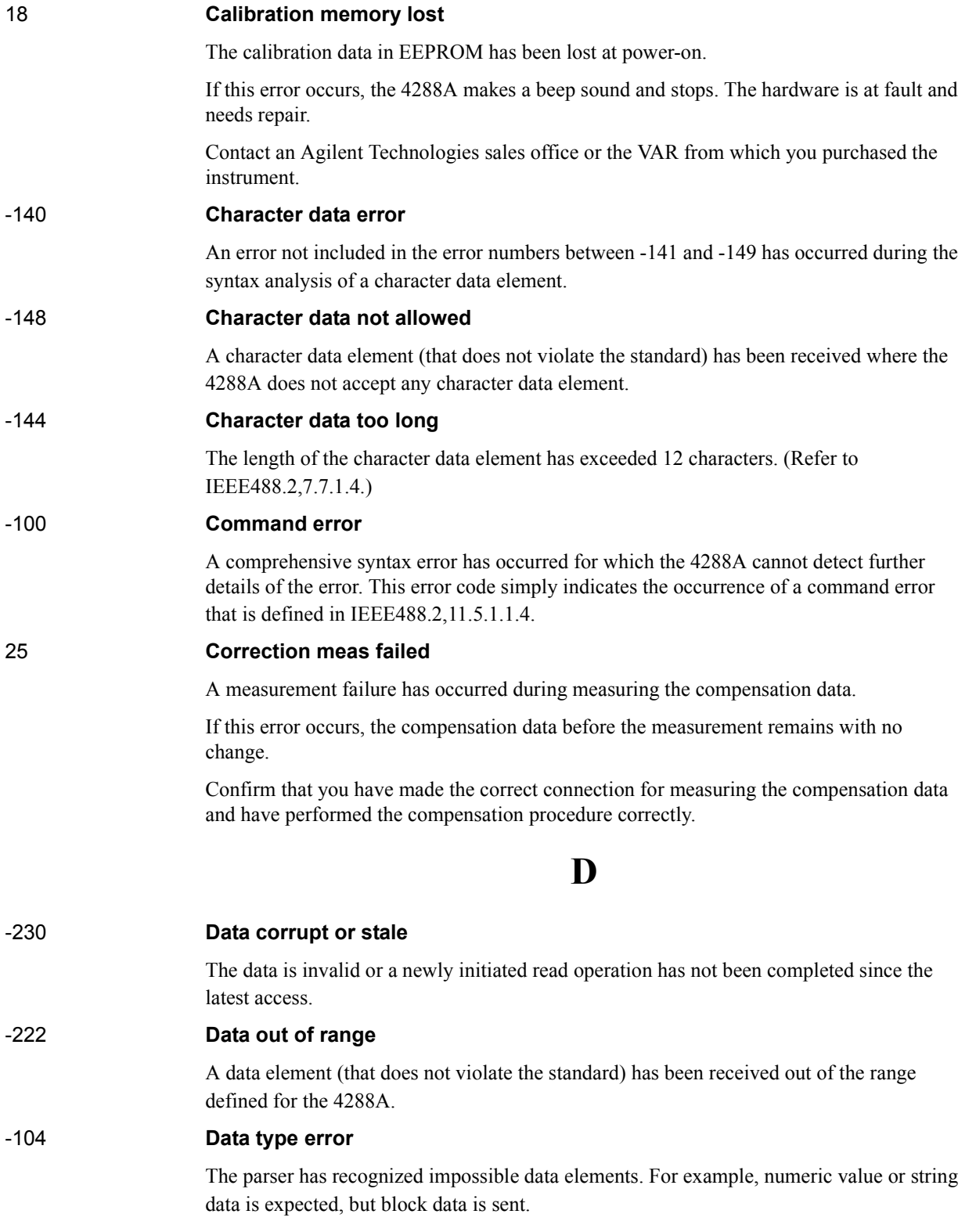

# **E**

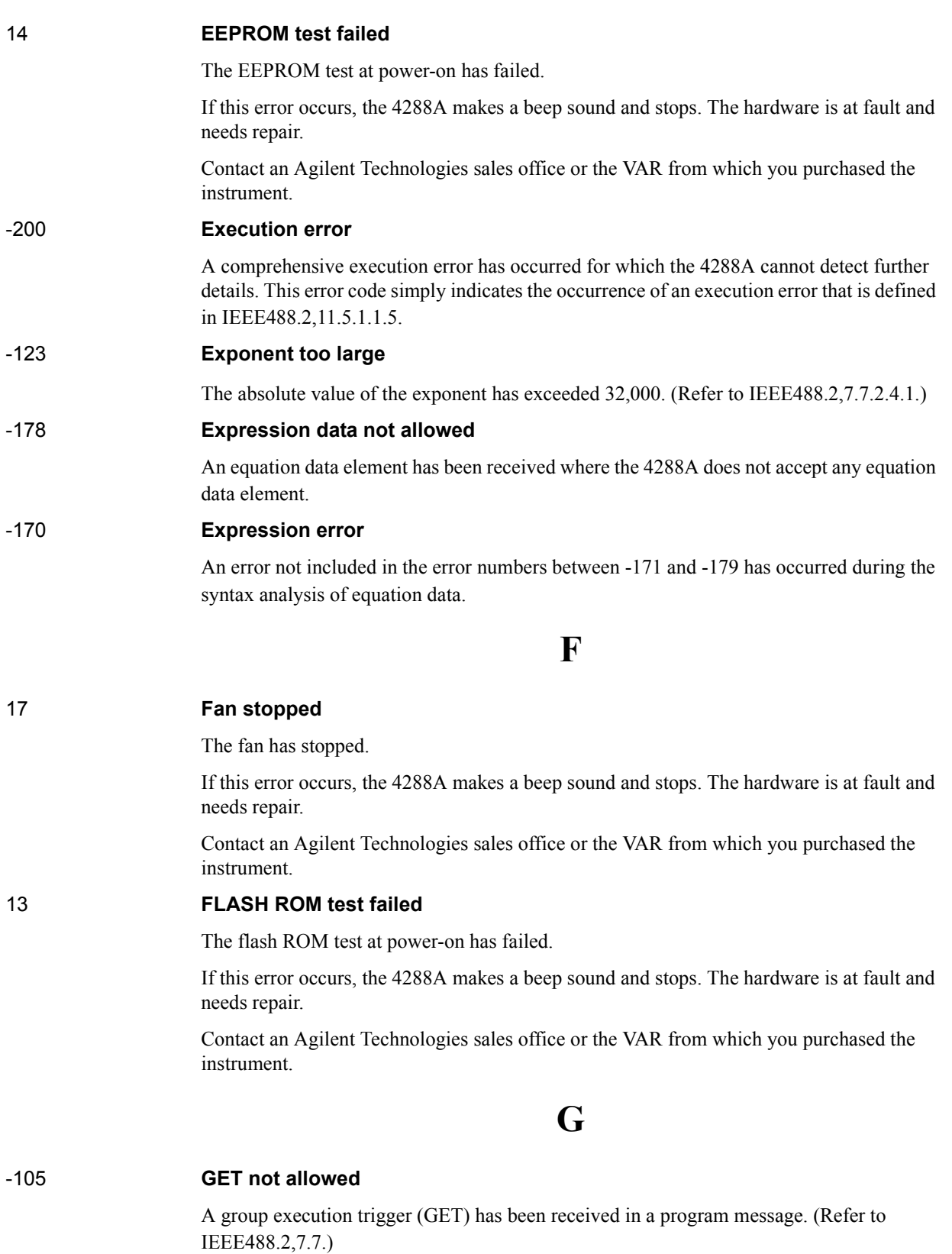

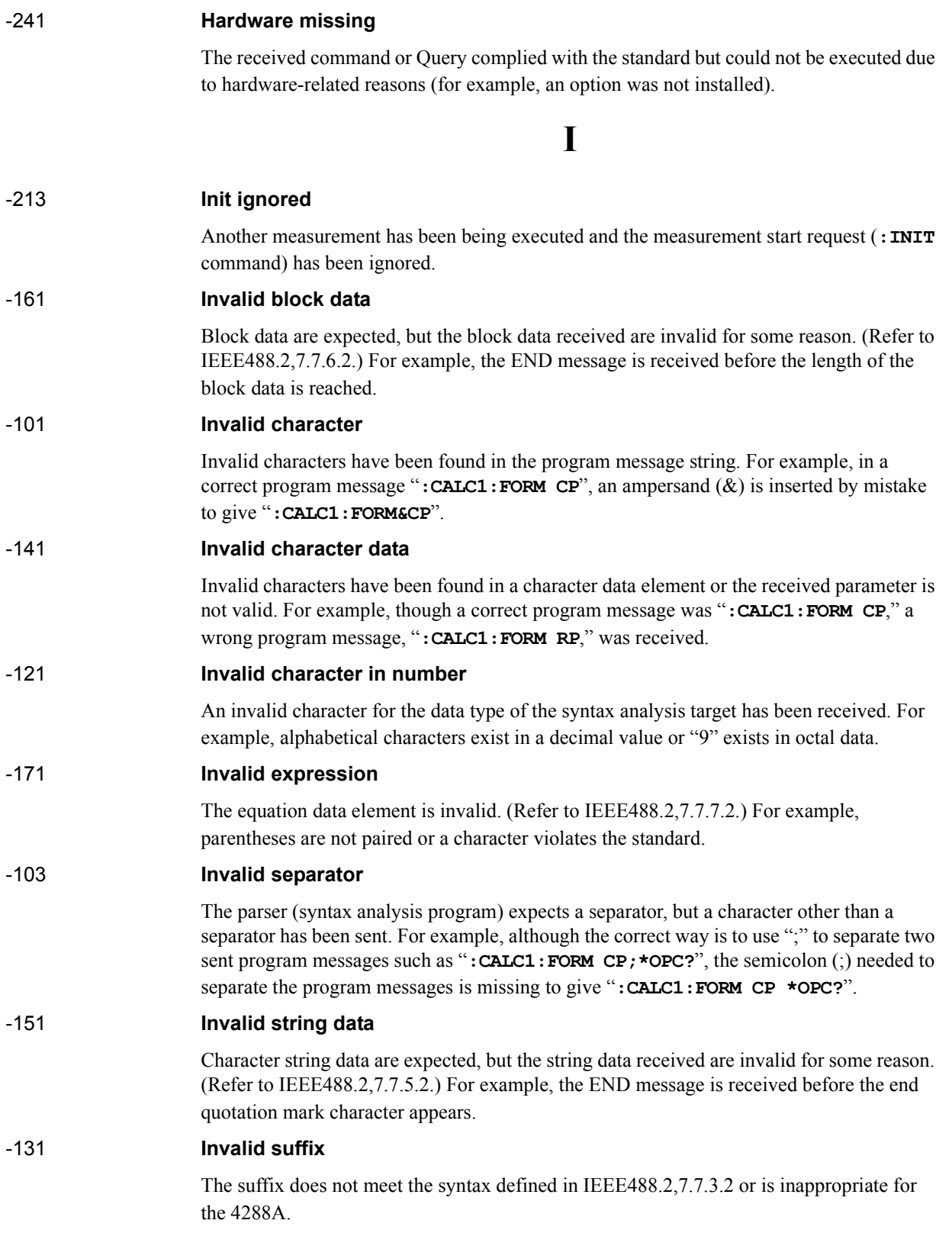

# **L**

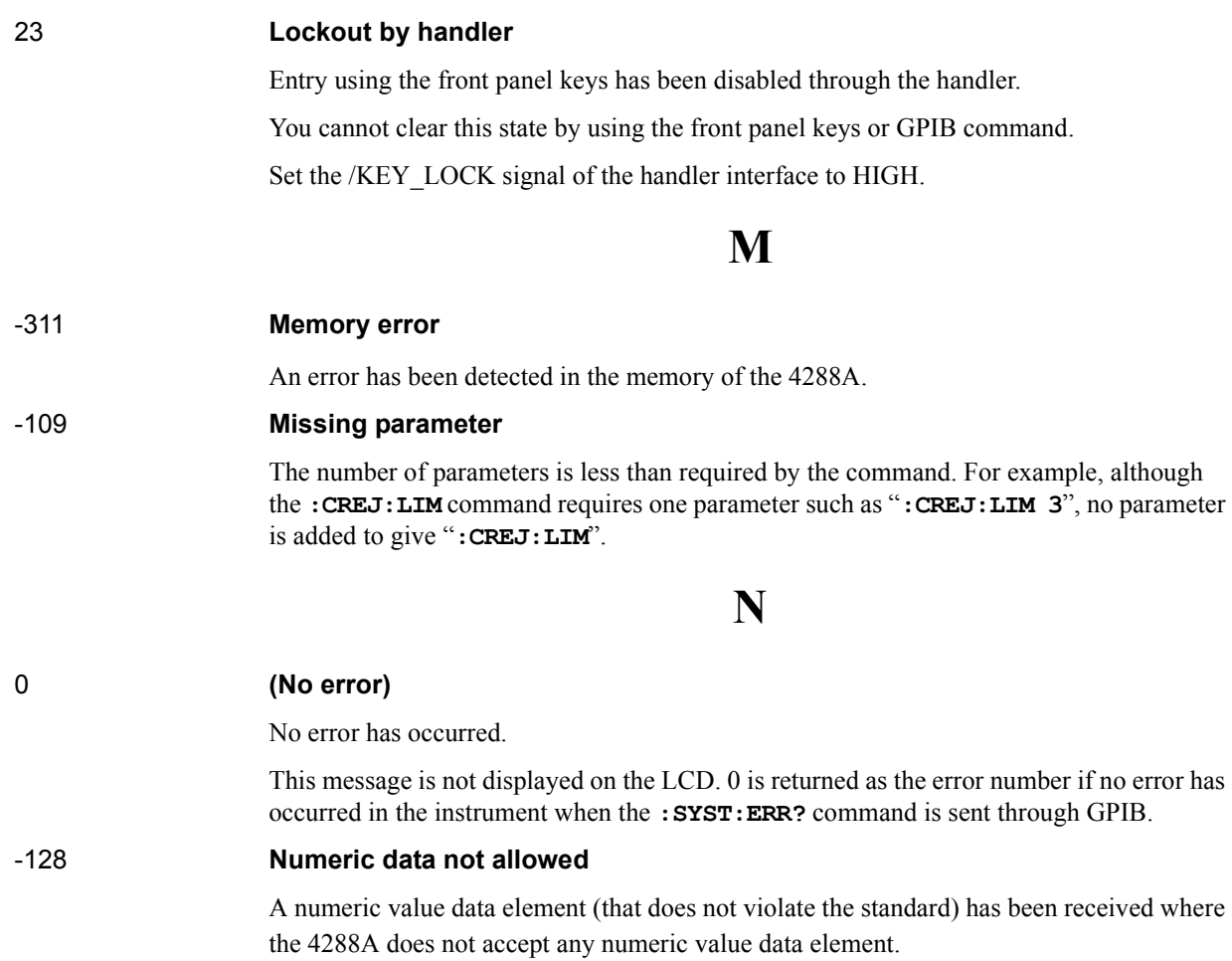

### -220 **Parameter error**

An error not included in the error numbers between -221 and -229 has occurred during the analysis of a program data element. This error occurs, for example, when you attempt to specify invalid values (values not finite when converted to an R-X format impedance value) as the LOAD correction data or LOAD correction reference data. If this error occurs, the command is ignored. This error also occurs when you attempt to specify an invalid LOAD correction reference value by using the front panel keys.

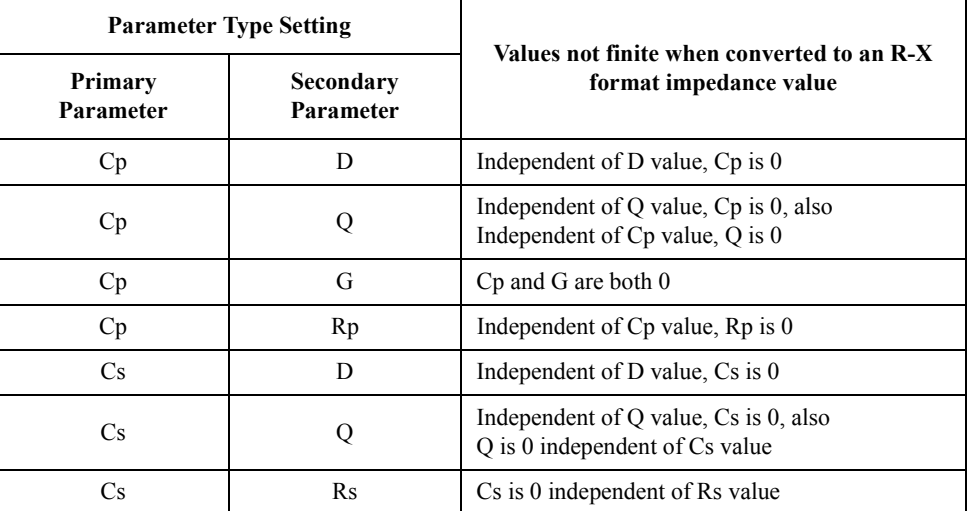

### -108 **Parameter not allowed**

The number of parameters is larger than required by the command. For example, although the **:CREJ:LIM** command requires one parameter such as "**:CREJ:LIM 3**", two parameters are added to give "**:CREJ:LIM 0,3**".

### 20 **Previous setting lost**

The instrument setup values in backup memory have been lost at power-on.

These values are initialized to the factory-shipped state. No beep sound is made. Possible causes include 72 hours or more elapsing since turning OFF the power or the hardware becoming faulty.

### -112 **Program mnemonic too long**

The length of the header exceeds 12 characters. (Refer to IEEE488.2,7.6.1.4.1.)

# **Q**

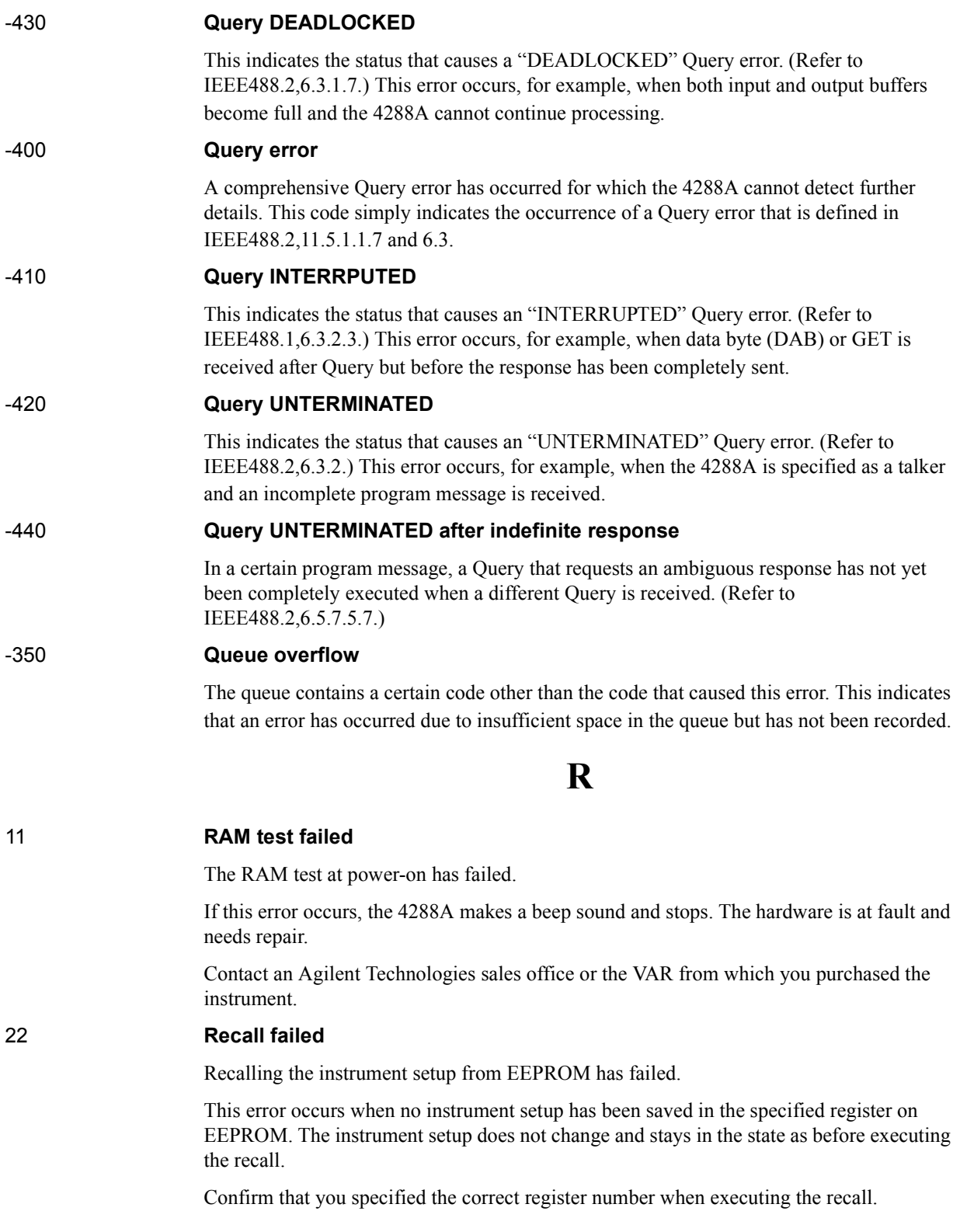

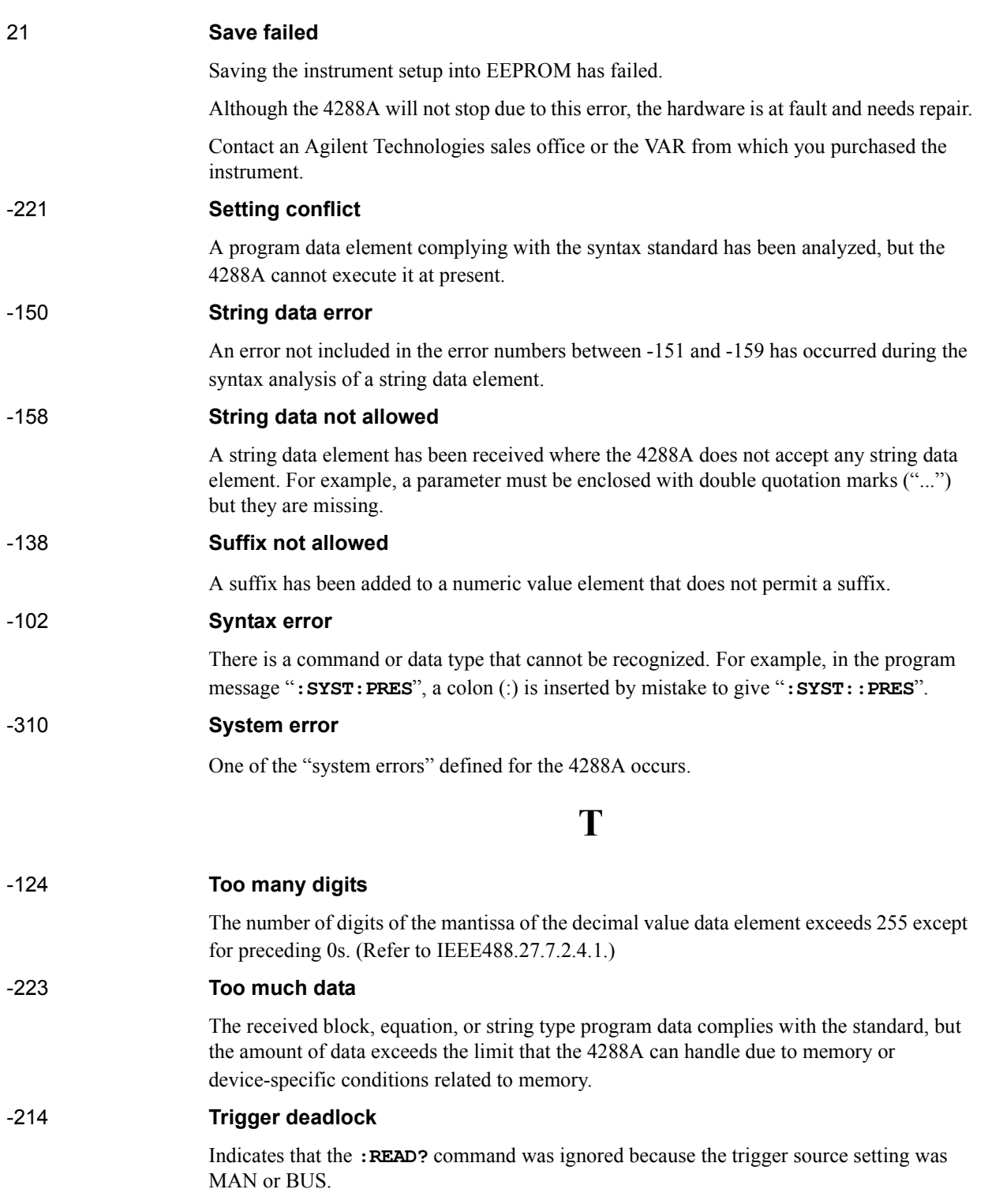

Error Messages **Trigger ignored**

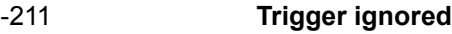

A trigger command or trigger signal has been received and recognized by the 4288A, but it is ignored due to the timing relationship with the 4288A. For example, this happens when the 4288A's trigger system is not in the Waiting for Trigger state.

# **U**

### -113 **Undefined header**

A header not defined for the 4288A has been received. For example, "**\*XYZ**", which is not defined for the 4288A, is received.

### 19 **User data lost**

The compensation data in EEPROM has been lost at power-on.

The compensation data is initialized to the factory-shipped state. Possible causes include the hardware being at fault or the power being turned OFF during write to EEPROM.

Contact an Agilent Technologies sales office or the VAR from which you purchased the instrument.

## **Warning Messages (WARNING)**

Warning messages are displayed to warn users. They are displayed in the lower row of the display of the 4288A. You cannot read them out using the GPIB command.

### **WARNING: Need corr meas**

When the OPEN compensation, SHORT compensation or LOAD compensation is ON, this is displayed when you change the setup of the cable length or measurement frequency shift (1 MHz). In this case, the OPEN compensation, SHORT compensation and LOAD compensation are automatically turned OFF.

### **WARNING: Need load meas**

This is displayed when you turn ON the LOAD compensation from the front panel although the setups of the cable length and measurement frequency shift (1 MHz) differ from those when measuring/setting up the LOAD compensation data. In this case, the LOAD compensation is turned ON, but you need to measure the LOAD compensation data again for accurate measurement.

### **WARNING: Need open meas**

This is displayed when you turn ON the OPEN compensation from the front panel although the setups of the cable length and measurement frequency shift (1 MHz) differ from those when measuring/setting up the OPEN compensation data. In this case, the OPEN compensation is turned ON, but you need to measure the OPEN compensation data again for accurate measurement.

### **WARNING: Need short meas**

This is displayed when you turn ON the SHORT compensation from the front panel although the setups of the cable length and measurement frequency shift (1 MHz) differ from those when measuring/setting up the SHORT compensation data. In this case, the SHORT compensation is turned ON, but you need to measure the SHORT compensation data again for accurate measurement.

### **WARNING: Out of limit**

This is displayed if the compensation data is out of the valid range when measuring the compensation data. The valid range for each type of compensation is as follows.

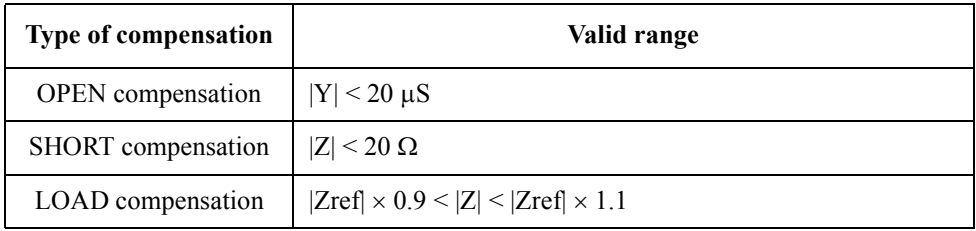

In the above table, Y is the measured admittance value,  $Z$  is the measured impedance value, and Zref is the LOAD compensation standard definition value.

Error Messages **WARNING: Out of limit**

# **F Test Fixtures/Test Leads**

This appendix lists available test fixtures and test leads for the Agilent 4288A.

## **Test Fixtures/Test Leads**

<span id="page-209-0"></span>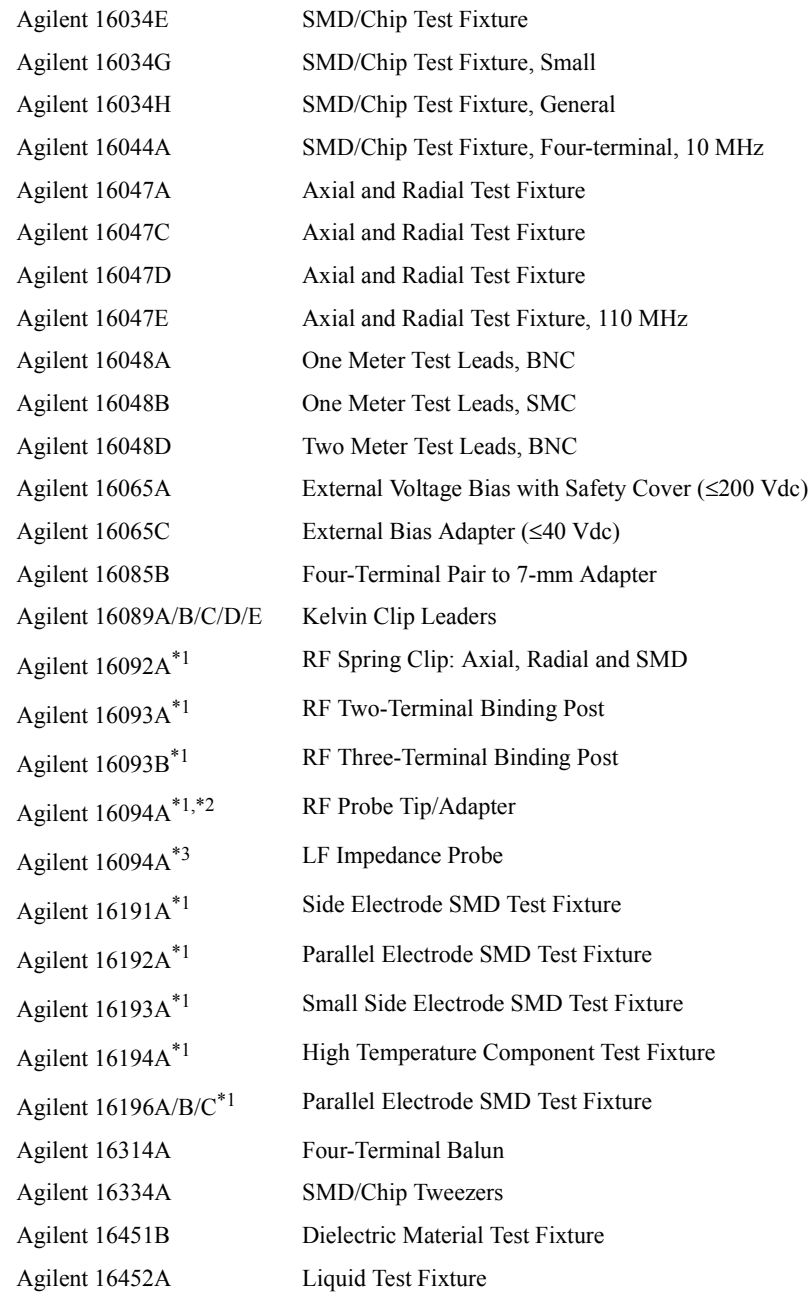

\*1.Compatible when used in conjunction with the 16085B.

\*2.7-mm to 7-mm cable is required.

\*3.Do not connect the ground lead to the 4288A.

**NOTE** Refer to the most recent accessories catalogue for the latest information.

# **G Technical Information**

This chapter provides technical information on the operating principles of the 4288A and the basic principles of capacitance measurement.

## **Measurement Principle**

This section explains the underlying principle of how the 4288A is used to measure the impedance of a DUT.

<span id="page-211-0"></span>**Figure G-1 Circuit Model of Impedance Measurement**

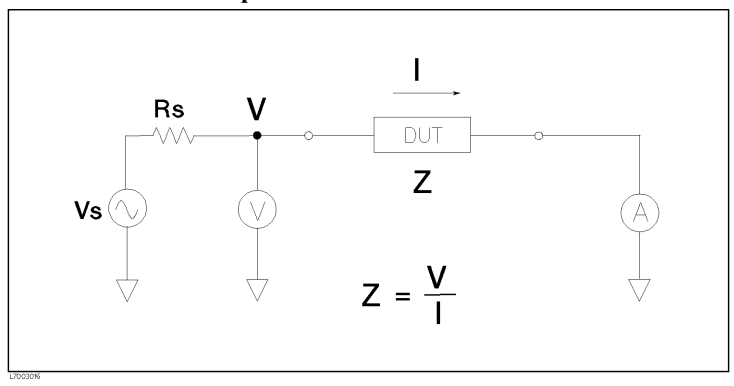

[Figure G-1](#page-211-0) illustrates the circuit model of impedance measurement using the 4288A. Vs is the measurement power supply voltage, and Rs is the output resistance of the 4288A. When voltage applied to a DUT is V and current flowing through the DUT is I, impedance Z is expressed by the equation  $Z = V/I$ .

Z consists of a real part and an imaginary part. [Figure G-2](#page-211-1) shows the vector diagram of impedance.

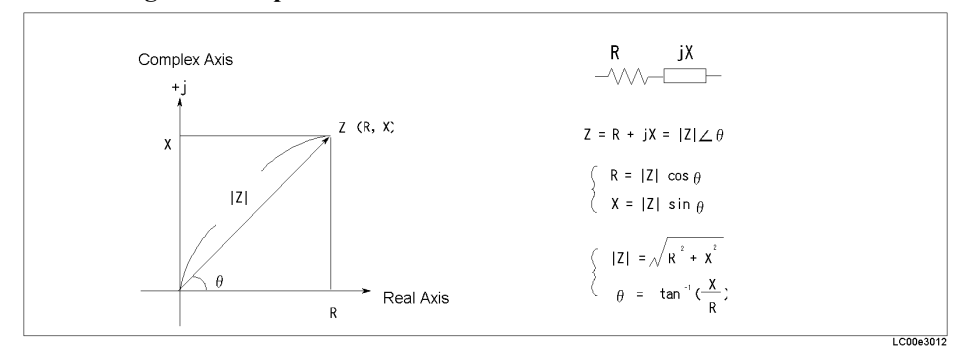

<span id="page-211-1"></span>**Figure G-2 Vector Diagram of Impedance** 

Symbols used in [Figure G-2](#page-211-1) have the following meanings:

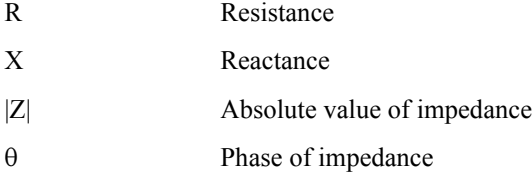

Another way to express impedance Z is the use of admittance Y. The relationship between admittance Y and impedance Z is  $Y = 1/Z$ .

### **Figure G-3 Relationship between Impedance and Admittance**

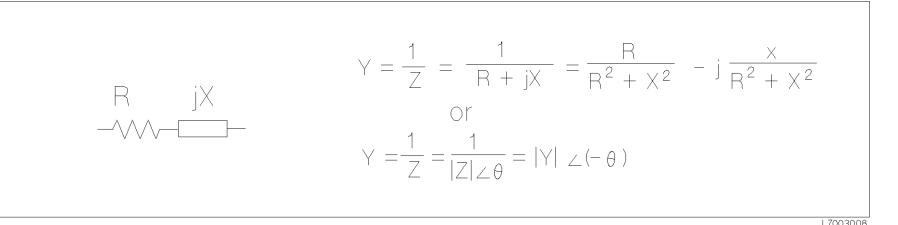

For a parallel connection, using admittance Y is more convenient.

### <span id="page-212-0"></span>**Figure G-4 Vector Diagram of Admittance**

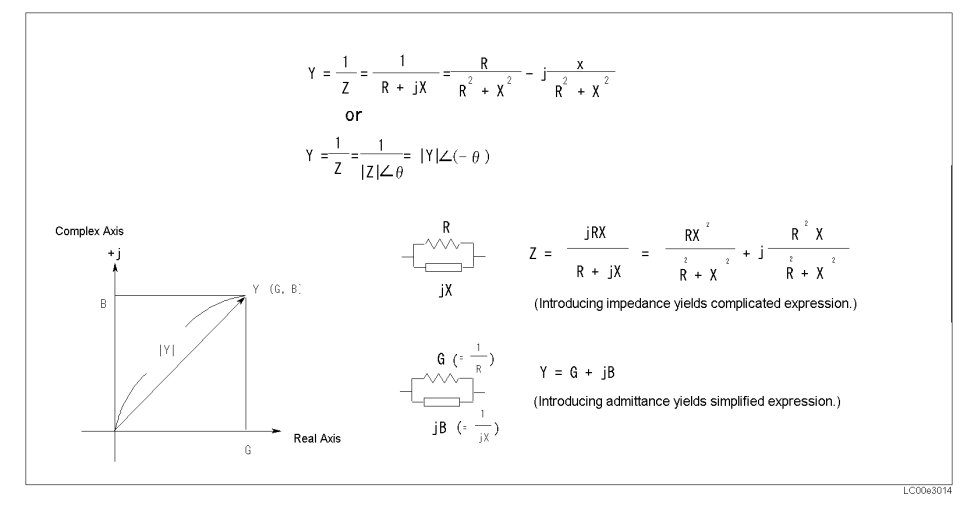

Symbols in [Figure G-4](#page-212-0) have the following meanings:

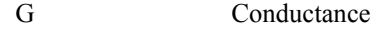

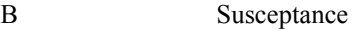

|Y| Absolute value of admittance

The 4288A measures the vector value of a DUT's impedance Z and indicates the result as the circuit constants of the equivalent circuit shown in [Figure G-5.](#page-212-1)

### <span id="page-212-1"></span>**Figure G-5 Relationship between Measurement Parameters**

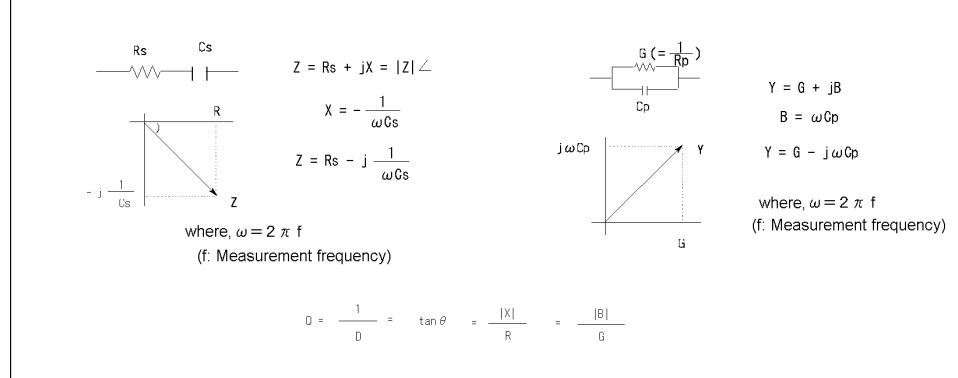

4288aoe132

## **Basic Principles of Capacitance Measurement**

This section explains the useful basics when measuring capacitance with the 4288A.

### **Typical characteristics of capacitance DUT**

As shown in [Table G-1](#page-213-0), the impedance characteristics of capacitance components change depending on the actual operating conditions. Therefore, to measure impedance accurately, it is necessary to take measurements under the actual operating conditions in which the component is used.

<span id="page-213-0"></span>**Table G-1 Typical Characteristics of Capacitance DUT**

| <b>DUT</b> | <b>Example of Characteristics</b> | <b>Measurement function</b> |
|------------|-----------------------------------|-----------------------------|
| Small C    | $\pm$<br> Z <br>≻ f               | Cp-D, Cp-Q, Cp-G, Cp-Rp     |
| Large C    | Z                                 | Cs-D, Cs-Q, Cs-Rs           |

### **Selection criteria of parallel/series equivalent circuit models**

There are two equivalent circuit models used for capacitance measurement: parallel mode and series mode, as shown in [Table G-2.](#page-214-0) You must select one of these before measurement, depending on the magnitude of reactance and the effect of the equivalent parallel resistance (Rp) and equivalent series resistance (Rs) on it.

### <span id="page-214-0"></span>**Table G-2 Parallel/Series Equivalent Circuit Models and Measurement Functions of the 4288A**

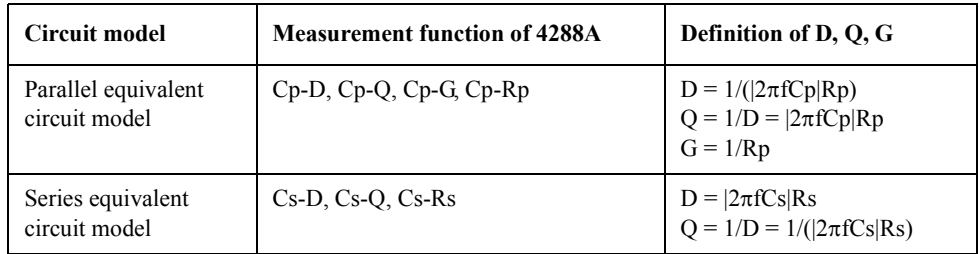

□ When capacitance is small:

When capacitance is small, reactance is large. Therefore, the effect of Rp is greater than that of Rs. When Rs is small, its effect can be neglected compared to capacitive reactance. In this case, use the parallel equivalent circuit model shown in [Figure G-6](#page-214-1)  (a).

□ When capacitance is large:

When capacitance is large, reactance is small. Therefore, the effect of Rs is greater than that of Rp. In this case, use the series equivalent circuit model shown in [Figure G-6](#page-214-1) (b).

### <span id="page-214-1"></span>**Figure G-6 Selection of Capacitance Measurement Circuit Model**

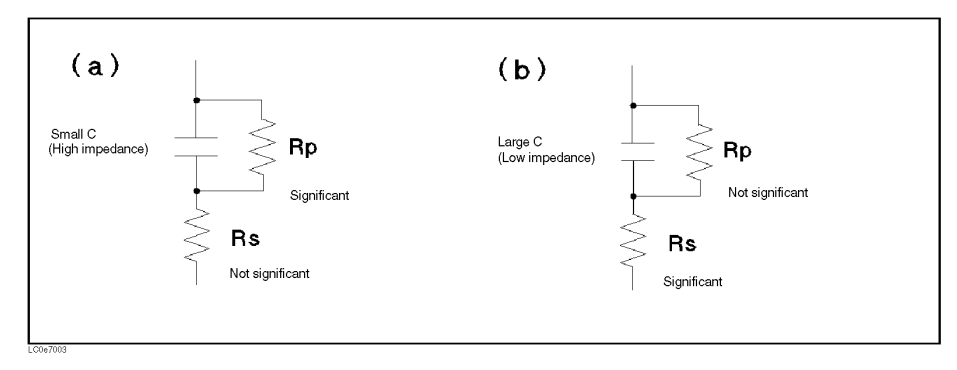

### Technical Information **Basic Principles of Capacitance Measurement**

### **Principle of four-terminal pair measurement**

Generally, in connection methods using common terminal structures, mutual inductance, interference between measurement signals, and unnecessary residual elements (especially at higher frequencies) significantly affect measurements.

The 4288A adopts a four-terminal pair structure to reduce the limitations on measurements due to these factors and to facilitate stable and accurate measurements.

[Figure G-7](#page-215-0) illustrates the principle of four-terminal pair measurement. The UNKNOWN terminals are four coaxial connector terminals.

- $H_{\text{CUB}}$ : Current high terminal
- $H<sub>POT</sub>: Voltage high terminal$
- $L_{POT}$ : Voltage low terminal
- $L_{\text{CUR}}$ : Current low terminal

### <span id="page-215-0"></span>**Figure G-7 Principle of Four-terminal Pair Measurement**

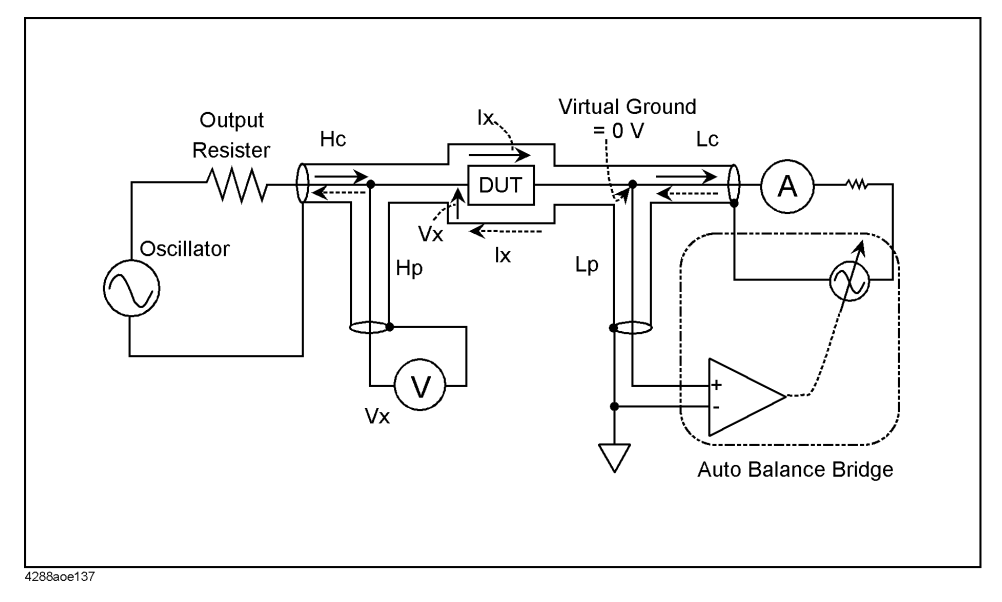

The four-terminal pair measurement method has advantages in both low- and high-impedance measurements. The outer shield conductors serve as the return path of the measurement signal current (not grounded). Current of the same amplitude flows through the core conductor and the surrounding shield conductor in opposite directions, and therefore no external magnetic field occurs around either conductor. In other words, the magnetic field caused by the inner conductor and that caused by the outer conductor cancel each other completely. The measurement signal current does not cause any induction field and, therefore, the test leads do not increase the error due to their self-inductance or the mutual inductance between different leads.
# <span id="page-216-1"></span>**Precautions for four-terminal pair measurement**

This section describes general precautions and techniques for using the four-terminal structure efficiently.

## **Measurement contacts**

To ensure high accuracy when using the four-terminal pair measurement, the measurement contacts must meet the following requirements.

- Make the signal path between the capacitance meter and the DUT (indicated by 1 in [Figure G-8\)](#page-216-0) as short as possible.
- For a four-terminal pair measurement circuit configuration, the outer shields of the  $H_{\text{CUR}}$ ,  $H_{\text{POT}}$ ,  $L_{\text{CUR}}$ , and  $L_{\text{POT}}$  terminals must all be connected at the nearest possible point to the DUT. (Refer to 2 in [Figure G-8.](#page-216-0))

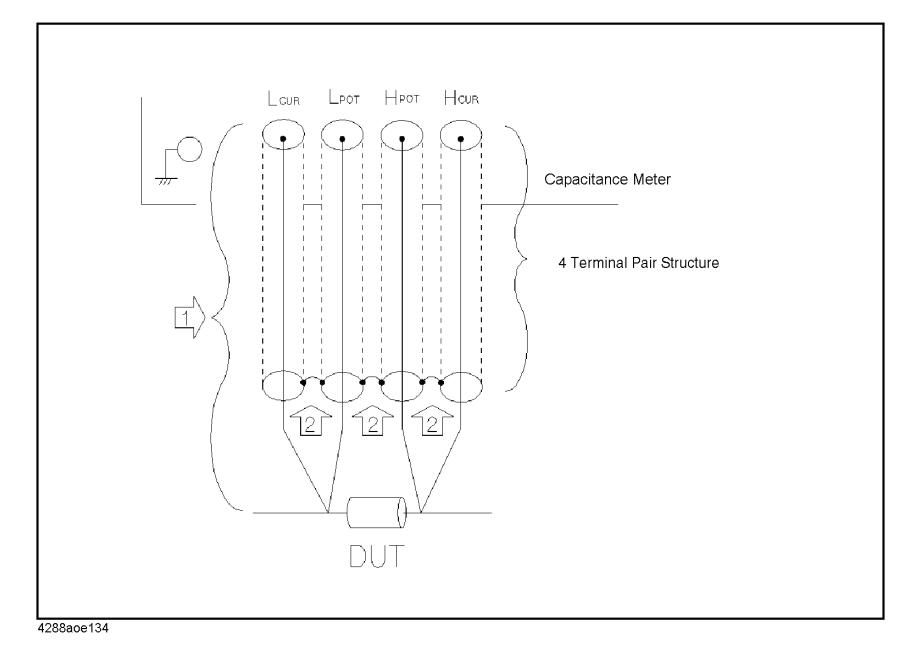

<span id="page-216-0"></span>**Figure G-8 Measurement Contacts**

# Technical Information **Basic Principles of Capacitance Measurement**

## **Contact resistance**

Due to contact resistance between the DUT contacts and the DUT itself, a measurement error occurs when measuring large capacitance values, especially for measurement of D (dissipation factor).

For measurement of large capacitance values, the four-terminal pair measurement method has an advantage over the two-terminal method in that measurement errors are smaller. Select a four-terminal measurement test fixture that can secure the DUT to stabilize the connection and minimize contact resistance.

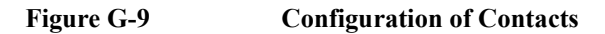

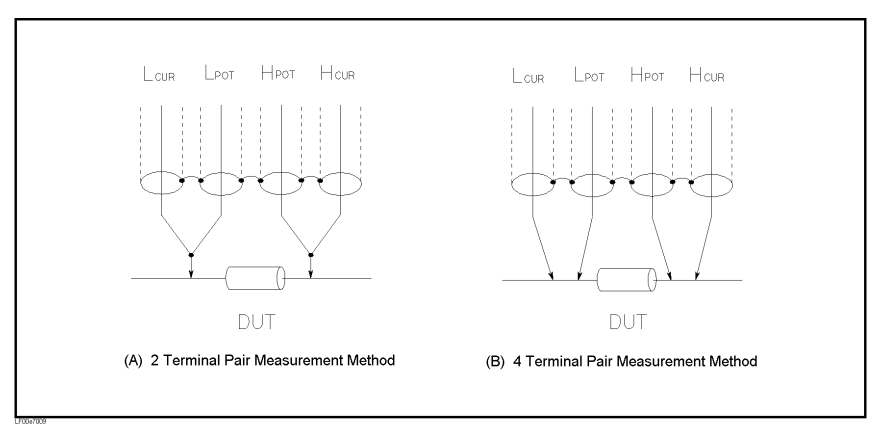

### **Extending the test leads**

If you cannot make measurement contact with the four-terminal pair structure, use the connection method shown in [Figure G-10](#page-217-0).

<span id="page-217-0"></span>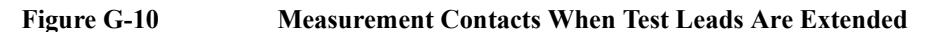

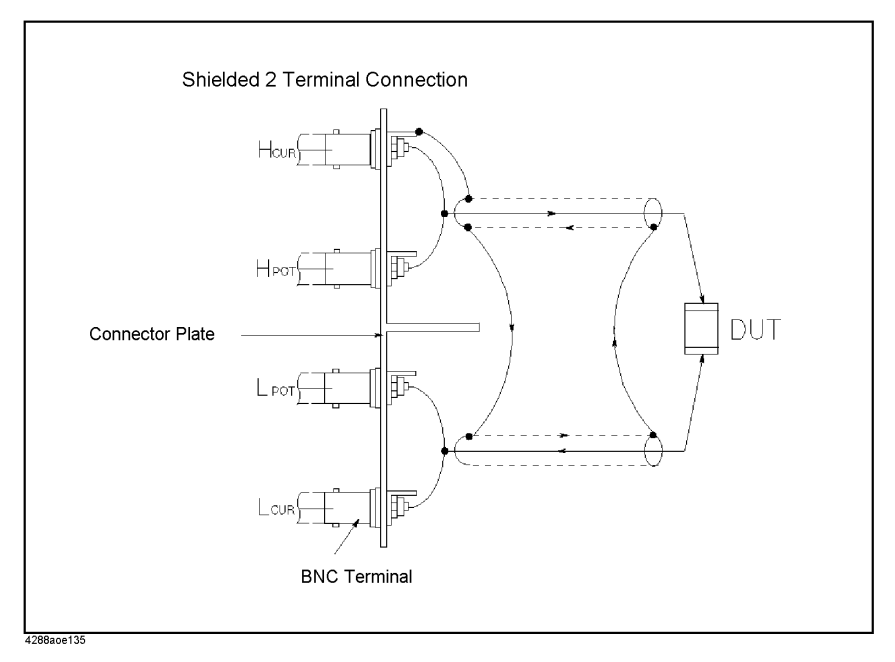

**210 Appendix G**

## **Guarding when measuring small capacitance**

When measuring small capacitance values, for example those of small-capacitance chip capacitors, use a guard plate to minimize measurement errors caused by stray capacitance. [Figure G-11](#page-218-0) shows an example of using a guard plate with the measurement contacts of a four-terminal pair structure.

<span id="page-218-0"></span>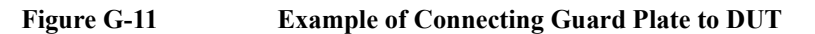

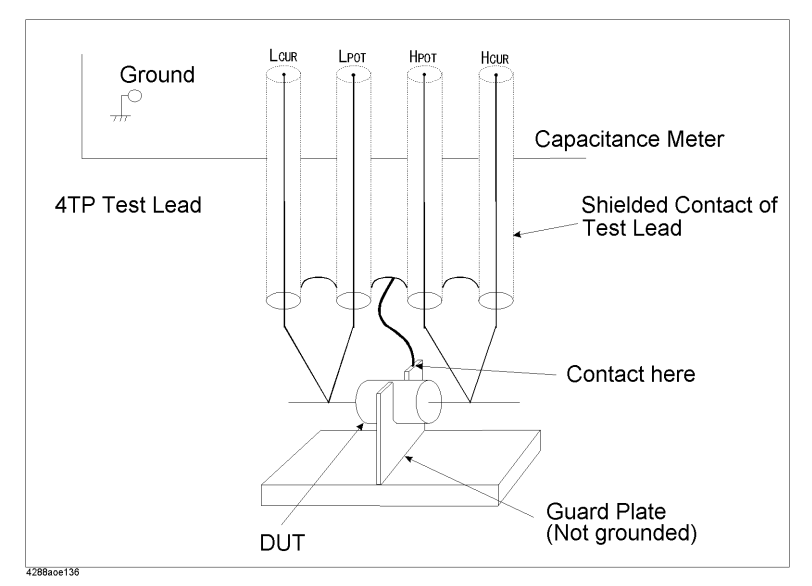

## **Shield**

By using a shield, the effect of electrical noise picked up by the test leads can be significantly decreased. Therefore, prepare a shield plate and connect it to the outer shield conductor of the four-terminal pair test leads, as shown in [Figure G-12.](#page-218-1)

<span id="page-218-1"></span>**Figure G-12 Guard Shield**

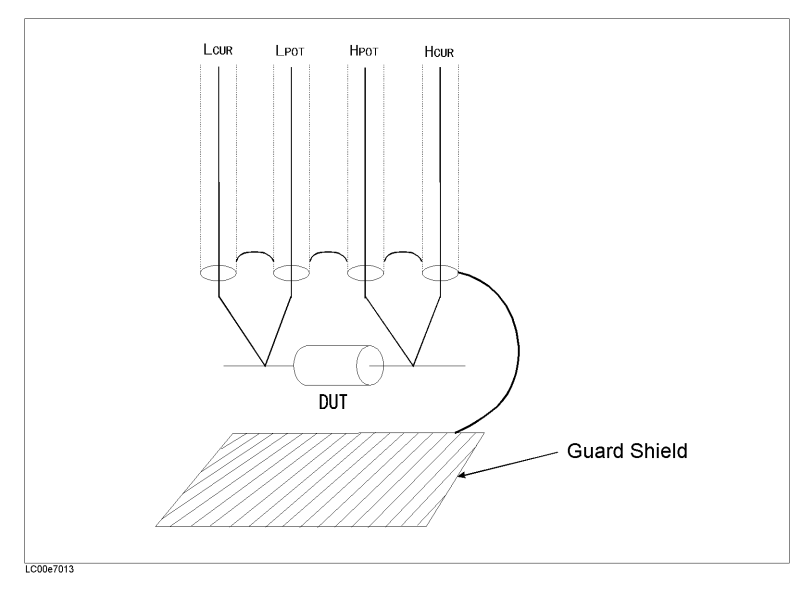

Technical Information **Basic Principles of Capacitance Measurement**

### **Symbols**

AMode ke[y, 62](#page-69-0)

#### **Numerics**

4 terminal pair measurement [Precautions, 209](#page-216-1) [Principle, 208](#page-215-0) [4278A, 179](#page-186-0)

## **A**

[Absolute mode, 103](#page-110-0) [Absolute tolerance mode, 103](#page-110-0) [Accessory list, 202](#page-209-0) [Accuracy, 156](#page-163-0) [Sample calculation, 169](#page-176-0) [Accurate measurement, 96](#page-103-0) Address( [GPIB\) setup procedure, 25](#page-32-0) [Adrs key, 25](#page-32-0) [Arrow key, 39](#page-46-0) [Auto range mode, 54](#page-61-0) [Auto/Hold key, 54](#page-61-1) [AUX BIN, 108](#page-115-0) [Available measurement range, 155](#page-162-0) [Average key, 58](#page-65-0) Averaging [Display, 65](#page-72-0) [How to set up, 58](#page-65-1) [Measurement time, 163](#page-170-0) [Range, 154](#page-161-0)

# **B**

[Basic operations, 41](#page-48-0) [Beep, 68](#page-75-0) BIN count [Clear, 115](#page-122-0) [Display, 114](#page-121-0) [On/Off, 114](#page-121-1) [Bk Sp key, 39](#page-46-0) [Blue key, 38](#page-45-0) [Buck-up, 184](#page-191-0)

# **C**

[Cable key, 45](#page-52-0) Cable length [Display, 65](#page-72-0) [How to set up, 45](#page-52-1) [Cable option, 22](#page-29-0) [Cancel key, 38](#page-45-1) [Capacitance characteristics, 206](#page-213-0) [CD-ROM, 18](#page-25-0) Channel [Display, 65](#page-72-0) [Character display area, 35](#page-42-0) [Chassis terminal \(Guard terminal\), 29](#page-36-0)

[Cleaning, 122](#page-129-0) Clear [BIN count value, 115](#page-122-0) [Limit range, 102](#page-109-0) [Remote mode, 172](#page-179-0) [Clearance to dissipate heat, 20](#page-27-0) Comparator BIN count [Clear, 115](#page-122-0) [Display, 114](#page-121-0) [On/Off, 114](#page-121-1) Limit range [Clear, 102](#page-109-0) [Designation method, 103](#page-110-0) [Display, 109](#page-116-0) [Primary parameter\(BIN1-9\), 106](#page-113-0) [Secondary parameter, 107](#page-114-0) [On/Off, 101](#page-108-0) [Overview, 100](#page-107-0) Sorting result [Display, 112](#page-119-0) [Handler output, 124](#page-131-0) [Overload/Low C, 188](#page-195-0) Compensation Data [How to check, 87](#page-94-0) [How to obtain, 78](#page-85-0) [How to turn on/off, 73](#page-80-0) [Overview, 72](#page-79-0) Comprtr key [Aux, 108](#page-115-1) [Count, 114](#page-121-2) [CountClear, 115](#page-122-1) Limit [Clr, 102](#page-109-1)  $\Delta$ Mode[, 103](#page-110-1) [Pri, 106](#page-113-0) [Sec, 107](#page-114-0) [On/Off, 101](#page-108-1) [Comprtr On\(label\), 35](#page-42-0) Config key [Fshft, 24](#page-31-0) [Svc, 122](#page-129-1) Test [External, 120](#page-127-0) [Internal, 119](#page-126-0) [Correction meas failed, 191](#page-198-0) Cover [How to remove, 138](#page-145-0) [Cp, 52,](#page-59-0) [205](#page-212-0) [Cs, 52,](#page-59-0) [205](#page-212-0)

# **D**

[D, 52,](#page-59-0) [205](#page-212-0) [Data processing flow, 72](#page-79-1) [Delay key, 59](#page-66-0) Delay time

[Display, 65](#page-72-0) [How to set up, 59](#page-66-1) [Range, 154](#page-161-1) AMode ke[y, 62](#page-69-0) [Deviation measurement mode, 62](#page-69-0) Disp Mode key [Digit, 61](#page-68-0) [FixMsd, 61](#page-68-1) [On/Off, 60](#page-67-0) [Display, 34](#page-41-0) [Deviation measurement mode, 62](#page-69-0) [Digit, 61](#page-68-2) [Fixed point display, 61](#page-68-3) [On/Off, 60](#page-67-1)

## **E**

[EMC, 168](#page-175-0) [Eng key, 39](#page-46-0) [Enter key, 39](#page-46-0) [ENTRY, 32](#page-39-0) [Entry block, 32](#page-39-0) [Equivalent circuit model, 207](#page-214-0) Error messages [Error messages, 190](#page-197-0) [Warning messages, 199](#page-206-0) [EXT TRIGGER, 36](#page-43-0) [External test, 120](#page-127-0) [External trigger, 94](#page-101-0) Pulse width [Ext Trig terminal, 95](#page-102-0) [Handler interface, 162](#page-169-0) [Scanner interface, 146](#page-153-0) [External trigger terminal, 36](#page-43-0)

## **F**

[Factory settings, 184](#page-191-0) [Fail\(Beep mode\), 68](#page-75-0) [Firmware version, 176](#page-183-0) [Fixed point display, 61](#page-68-3) [Fixed range mode, 54](#page-61-0) [FixMsd, 61](#page-68-1) Fixture [Connection example, 41](#page-48-1) [List, 202](#page-209-0) [Floating point display, 61](#page-68-3) [Freq key, 44](#page-51-0) Frequency Measurement signal [Display, 65](#page-72-0) [How to set up, 44](#page-51-0) [Shift\(1 MHz\), 24](#page-31-0) [Specification, 153](#page-160-0) [Power source, 21](#page-28-0) [Front panel, 29](#page-36-1) Front panel key [Basic operation, 38](#page-45-2) [description, 30](#page-37-0)

[Functional test, 122](#page-129-1) [Fshft, 24](#page-31-0) [Functional comparison between the 4278A and the 4288A,](#page-187-0)  180 [Fuse, 21](#page-28-1) [Fuse holder, 36](#page-43-1) [Power cable socket, 21](#page-28-2)

#### **G**

[G, 52,](#page-59-0) [205](#page-212-0) [GPIB address, 25](#page-32-0) [GPIB connector, 36](#page-43-2) [Guard terminal, 29](#page-36-0)

#### **H**

[Handle kit, 18](#page-25-1) [HANDLER INTERFACE, 36](#page-43-3) Handler interface Electrical characteristics [Input signal, 132](#page-139-0) [Output signal, 129](#page-136-0) [Power source, 133](#page-140-0) [Output, 124](#page-131-0) [Pin assignment, 126](#page-133-0) [Selecting power source, 135,](#page-142-0) [136](#page-143-0) [Setting up the pull-up resistor, 137](#page-144-0) [Timing chart, 128](#page-135-0) [Handler interface connector, 36](#page-43-3) [Hold range mode, 54](#page-61-0) [Hold Range\(label\), 35](#page-42-0)

#### **I**

[Incoming inspection, 18](#page-25-0) [Initial settings, 184](#page-191-0) [Instrument setup display area, 35](#page-42-0) [Internal test, 119](#page-126-0) [Internal trigger, 94](#page-101-0) [Item selection method, 38](#page-45-3)

#### **J**

[J1, 134](#page-141-0) [J2, 134](#page-141-0) [J3, 134](#page-141-0) [JP1, 134](#page-141-0)

# **K**

Key lock [How to use, 118](#page-125-0) [Unlock\(tips\), 172](#page-179-1) [Key Lock key, 118](#page-125-1) [Key Lock\(label\), 35](#page-42-0) [Key operation, 38](#page-45-2) [Key test, 122](#page-129-1)

**Index**

Index

### **L**

[Label, 35](#page-42-0) [Lcl key, 172](#page-179-0) [Leads, 202](#page-209-0) Level [Display, 65](#page-72-0) [How to set up, 44](#page-51-1) Monitor [Accuracy, 164](#page-171-0) [Display, 65](#page-72-0) [How to set up, 67](#page-74-0) [Specification, 153](#page-160-0) [Level key, 44](#page-51-1) [Level Mon key, 67](#page-74-0) Limit range [Clear, 102](#page-109-0) [Designation method, 103](#page-110-0) [Display, 109](#page-116-0) [Primary parameter\(BIN1-9\), 106](#page-113-0) [Secondary parameter, 107](#page-114-0) [LINE switch, 29](#page-36-2) LOAD compensation Data [How to check, 89](#page-96-0) [How to measure, 85](#page-92-0) [Measurement condition, 84](#page-91-0) [Structure, 83](#page-90-0) [How to turn on/off, 75](#page-82-0) Load key [CorVal, 82](#page-89-0) [MeasVal, 89](#page-96-1) [LoadMeas, 85](#page-92-0) [On/Off, 76](#page-83-0) [Load On\(label\), 35](#page-42-0) [Low C Rej\(label\), 35](#page-42-0) [LOWC, 188](#page-195-0)

#### **M**

[Manual change, 176](#page-183-0) [Manual trigger, 94](#page-101-0) [Max/On key, 39](#page-46-0) [Maximum discharge withstand voltage \(SPC\), 165](#page-172-0) [Meas Prmtr key, 43](#page-50-0) [Meas Time key, 56](#page-63-0) [Meas Time\(label\), 35](#page-42-0) Measurement [Accurate measuremen, 96](#page-103-0) [Improving measurement speed \(throughput\), 97](#page-104-0) [Start, 94](#page-101-0) [Measurement accuracy, 156](#page-163-0) [Sample calculation, 169](#page-176-0) [Measurement circuit protection, 165](#page-172-0) [Measurement display range, 154](#page-161-2) Measurement parameter [How to set up, 42](#page-49-0) [Selection of circuit model, 207](#page-214-0) Measurement range

[Display, 65](#page-72-0) [How to set up, 55](#page-62-0) [Specification, 153](#page-160-1) [Measurement range mode, 54](#page-61-0) [Measurement Settings\(label\), 35](#page-42-0) Measurement signal Frequency [Display, 65](#page-72-0) [How to set up, 44](#page-51-0) [Shift\(1 MHz\), 24](#page-31-0) [Specification, 153](#page-160-0) Level [Display, 65](#page-72-0) [How to set up, 44](#page-51-1) Monitor [Accuracy, 164](#page-171-0) [Display, 65](#page-72-0) [How to set up, 67](#page-74-0) [Specification, 153](#page-160-0) Measurement time [How to set up, 56](#page-63-1) [Specification, 161](#page-168-0) [MeasVal, 87](#page-94-0) [Memory retention time, 164](#page-171-1) [Menu screen, 38](#page-45-3) [Messages, 189](#page-196-0) [Min Off key, 39](#page-46-0) Multi compensation Channel [Display, 65](#page-72-0) [How to select, 141](#page-148-0) [How to measure compensation data, 142](#page-149-0) [On/Off, 140](#page-147-0)

# **N**

[Need corr meas, 199](#page-206-1) [Need load meas, 199](#page-206-2) [Need open meas, 199](#page-206-3) [Need short meas, 199](#page-206-4) [Nominal, 152](#page-159-0) [Numeric key, 39](#page-46-0)

## **O**

Offset compensation [How to set up data, 86](#page-93-0) [How to turn on/off, 77](#page-84-0) Offset key [OfsEnt, 86](#page-93-1) [On/Off, 77](#page-84-1) [Offset On\(label\), 35](#page-42-0) OPEN compensation Data [How to check, 47](#page-54-0) [How to measure, 46](#page-53-0) [Measurement condition, 79](#page-86-0) [Structure, 78](#page-85-1) [How to turn on/off, 73](#page-80-1)

Open key [MeasVal, 47](#page-54-0) [On/Off, 73](#page-80-2) [OpenMeas, 46](#page-53-1) [Open On\(label\), 35](#page-42-0) [Opening in the 4288A's bottom, 138](#page-145-0) [Operating environment, 166](#page-173-0) [Operation Manual, 18](#page-25-2) [Option 1CM, 18](#page-25-3) [Option 1CN, 18](#page-25-4) [Option 1CP, 18](#page-25-5) [Option ABA, 18](#page-25-6) [Out of limit, 91,](#page-98-0) [199](#page-206-5) [Outer dimensions, 166](#page-173-1) [Overload, 188](#page-195-0) [OVLD, 188](#page-195-0) [When nothing is connected, 172](#page-179-2)

# **P**

[Parallel equivalent circuit model, 207](#page-214-0) Parameter Measurement parameter [How to set up, 42](#page-49-0) [Selection of circuit model, 207](#page-214-0) [Pass\(Beep mode\), 68](#page-75-0) [Percent tolerance mode, 103](#page-110-0) Porwering ON [Power cable receptacle, 36](#page-43-4) Power source [Cable option, 22](#page-29-0) [Checking and connecting the power cable, 22](#page-29-1) [Frequency, 21,](#page-28-0) [166](#page-173-2) [Handler interface, 135,](#page-142-0) [136](#page-143-0) [Power consumption, 166](#page-173-2) [scanner interface, 149](#page-156-0) [Voltage, 21,](#page-28-0) [166](#page-173-2) Powering ON [LINE switch, 29](#page-36-2) [Prefix, 176](#page-183-0) [Preset value, 184](#page-191-0) [Pri High key, 106](#page-113-1) [Pri Low key, 106](#page-113-1) Primary parameter [How to set up, 42](#page-49-0) [Programming Manual, 18](#page-25-7) Pulse width(external trigger) [Ext Trig terminal, 95](#page-102-0) [Handler interface, 162](#page-169-0) [Scanner interface, 146](#page-153-0)

## **Q**

[Q, 52,](#page-59-0) [205](#page-212-0)

#### **R**

[Rack mount kit, 18](#page-25-8) Range

[Display, 65](#page-72-0) [How to set up, 55](#page-62-0) [Range mode, 54](#page-61-0) [Range Setup key, 55](#page-62-1) [Rcl key, 69](#page-76-0) [Rear panel, 36](#page-43-5) Recall [How to save, 69](#page-76-0) [Settings that can be recalled, 184](#page-191-0) [Recommended measurement range, 155](#page-162-0) [Remote mode, 172](#page-179-0) Reset 4288A [Execution method, 42](#page-49-1) [Initial settings, 184](#page-191-0) [BIN count value, 115](#page-122-0) [Limit range, 102](#page-109-0) [Reset key, 42](#page-49-1) Resume function [Memory retention time, 164](#page-171-1) [Settings that can be backed up, 184](#page-191-0) [Rev, 176](#page-183-0) [Rmt\(label\), 35](#page-42-0) [Rp, 52,](#page-59-0) [205](#page-212-0) [Rs, 52,](#page-59-0) [205](#page-212-0)

#### **S**

[S1, 134](#page-141-0) [S2, 134,](#page-141-0) [150](#page-157-0) [S3, 134,](#page-141-0) [150](#page-157-0) [Safety, 168](#page-175-1) Sample program [Contents of the package, 18](#page-25-9) Save [How to save, 69](#page-76-1) [Settings that can be saved, 184](#page-191-0) [Save key, 69](#page-76-1) [SCANNER INTERFACE, 36](#page-43-6) Scanner interface Electrical characteristics [Input signal, 148](#page-155-0) [Output signal, 147](#page-154-0) [Power source, 149](#page-156-0) [Multi compensation, 140](#page-147-1) [Pin assignment, 144](#page-151-0) [Timing chart, 146](#page-153-0) [Scanner interface connector, 36](#page-43-6) [Scanner key, 140](#page-147-1) [Sec High key, 107](#page-114-1) [Sec Low key, 107](#page-114-1) Secondary parameter [How to set up, 42](#page-49-0) [Self test, 119,](#page-126-0) [120](#page-127-0) [Serial number, 176](#page-183-0) [Serial number plate, 176](#page-183-1) [location, 36](#page-43-7) [Series equivalent circuit model, 207](#page-214-0)

Setting up the pull-up resistor [Handler interface, 137](#page-144-0) [Settings label, 35](#page-42-0) Shift [1 MHz Frequency shift, 24](#page-31-0) [Shift key\(shift function\), 38](#page-45-0) [Shift\(label\), 35](#page-42-0) SHORT compensation Data [How to check, 49](#page-56-0) [How to measure, 48](#page-55-0) [Measurement condition, 80](#page-87-0) [Structure, 79](#page-86-1) [How to turn on/off, 74](#page-81-0) Short key [MeasVal, 49](#page-56-0) [On/Off, 75](#page-82-1) [ShortMeas, 48](#page-55-1) [Short On\(label\), 35](#page-42-0) [Show Setting key, 66](#page-73-0) [BIN count value, 114](#page-121-3) [Comparator result, 112](#page-119-1) [Limit range, 109](#page-116-1) [Significant measurement range, 155](#page-162-0) [Small opening in the 4288A's bottom, 138](#page-145-0) Sorting result [Display, 112](#page-119-0) [Handler output, 124](#page-131-0) Specifications [Basic specifications, 152](#page-159-1) [General specifications, 166](#page-173-3) [Storage environment, 166](#page-173-4) [Svc, 122](#page-129-1)

## **T**

Test fixture [Connection example, 41](#page-48-1) [List, 202](#page-209-0) [Test leads, 202](#page-209-0) [Throughput, 97](#page-104-0) Time Measurement time [How to set up, 56](#page-63-1) [Specification, 161](#page-168-0) Trigger delay time [Display, 65](#page-72-0) [How to set up, 59](#page-66-1) [Range, 154](#page-161-1) Timing chart [Handler interface, 128](#page-135-0) [Scanner interface, 146](#page-153-0) Tips [Accurate measurement, 96](#page-103-0) [Improving measurement speed \(throughput\), 97](#page-104-0) [Tolerance mode, 103](#page-110-0) [Trig key, 94](#page-101-1) [Trig Mode key, 94](#page-101-1)

Trigger delay time [Display, 65](#page-72-0) [How to set up, 59](#page-66-1) [Range, 154](#page-161-1) [Trigger mode, 94](#page-101-0) Trigger pulse width [Ext Trig terminal, 95](#page-102-0) [Handler interface, 162](#page-169-0) [Scanner interface, 146](#page-153-0) [Trigger\(label\), 35](#page-42-0) [Troubleshooting, 171](#page-178-0) [Typical, 152](#page-159-0)

# **U**

[UNKNOWN terminal, 29](#page-36-3) [Unlock front panel keys, 172](#page-179-1)

#### **V**

[Value entry method, 39](#page-46-0)

#### **W**

[Warm-up time, 156](#page-163-1) [Warning messages\(WARNING\), 199](#page-206-0) [Weight, 166](#page-173-5)

# **Index**

# **REGIONAL SALES AND SUPPORT OFFICES**

*For more information about Agilent Technologies test and measurement products, applications, services, and for a current sales office listing, visit our web site: http://www.agilent.com/find/tmdir. You can also contact one of the following centers and ask for a test and measurement sales representative. 11/29/99*

## **United States:**

Agilent Technologies Test and Measurement Call Center P.O.Box 4026 Englewood, CO 80155-4026 (tel) 1 800 452 4844

# (fax) (61 3) 9272 0749 (tel) 0 800 738 378 (New Zealand) (fax) (64 4) 802 6881

# **Asia Pacific:**

Agilent Technologies 24/F, Cityplaza One, 1111 King's Road, Taikoo Shing, Hong Kong (tel) (852)-3197-7777 (fax) (852)-2506-9284

## **Canada:**

Agilent Technologies Canada Inc. 5150 Spectrum Way Mississauga, Ontario L4W 5G1 (tel) 1 877 894 4414

## **Europe:**

Agilent Technologies Test & Measurement European Marketing Organization P.O.Box 999 1180 AZ Amstelveen The Netherlands (tel) (31 20) 547 9999

# **Japan:**

Agilent Technologies Japan Ltd. Call Center 9-1, Takakura-Cho, Hachioji-Shi, Tokyo 192-8510, Japan (tel) (81) 426 56 7832 (fax) (81) 426 56 7840

# **Latin America:**

Agilent Technologies Latin American Region Headquarters 5200 Blue Lagoon Drive, Suite #950 Miami, Florida 33126 U.S.A. (tel) (305) 267 4245 (fax) (305) 267 4286

# **Australia/New Zealand:**

Agilent Technologies Australia Pty Ltd 347 Burwood Highway Forest Hill, Victoria 3131 (tel) 1-800 629 485 (Australia)